**VERSIO 2.2** HEINÄKUU 2023 702P09123

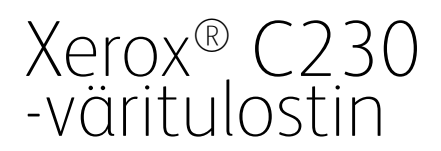

Käyttöopas

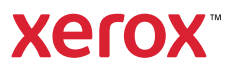

© 2023 Xerox Corporation. Kaikki oikeudet pidätetään. Xerox® on Xerox Corporationin tavaramerkki Yhdysvalloissa ja muissa maissa.

Adobe®, Adobe PDF -logo, Adobe® Reader®, Adobe® Type Manager®, ATM™, Flash®, Macromedia®, Photoshop® ja PostScript® ovat Adobe Systems, Inc:n tavaramerkkejä tai rekisteröityjä tavaramerkkejä.

Apple®, Bonjour®, EtherTalk™, TrueType®, iPad®, iPhone®, iPod®, iPod touch®, AirPrint® ja AirPrint-logo®, Mac®, Mac OS® ja Macintosh® ovat Apple Inc:n tavaramerkkejä tai rekisteröityjä tavaramerkkejä Yhdysvalloissa ja muissa maissa.

Gmail™-sähköpostipalvelu ja Android™-mobiiliteknologia-alusta ovat Google, Inc:n tavaramerkkejä.

HP-GL®, HP-UX® ja PCL® ovat Hewlett-Packard Corporationin rekisteröityjä tavaramerkkejä Yhdysvalloissa ja/tai muissa maissa.

IBM® ja AIX® ovat International Business Machines Corporationin rekisteröityjä tavaramerkkejä Yhdysvalloissa ja/tai muissa maissa.

McAfee®, ePolicy Orchestrator® ja McAfee ePO™ McAfee, Inc:n tavaramerkkejä tai rekisteröityjä tavaramerkkejä Yhdysvalloissa ja muissa maissa.

Microsoft®, Windows Vista®, Windows®, Windows Server® ja OneDrive® ovat Microsoft Corporationin rekisteröityjä tavaramerkkejä Yhdysvalloissa ja/tai muissa maissa.

Mopria on Mopria Alliancen tavaramerkki.

PANTONE® ja muut Pantone, Inc:n tavaramerkit ovat Pantone, Inc:n omaisuutta.

UNIX® on tavaramerkki Yhdysvalloissa ja muissa maissa ja lisensoitu yksinoikeudella X/ Open Company Limited -yhtiön kautta.

Linux® on Linus Torvaldsin rekisteröity tavaramerkki.

Wi-Fi CERTIFIED Wi-Fi Direct® on Wi-Fi Alliancen tavaramerkki.

PCL® on Hewlett-Packard Companyn rekisteröity tavaramerkki. PCL on tulostinkomentosarjan (kieli) ja sen tulostintuotteisiin liittyvien toimintojen nimike. Tämä tulostin on tarkoitettu yhteensopivaksi PCL-kielen kanssa. Tämä tarkoittaa, että tulostin tunnistaa eri sovellusohjelmien käyttämät PCL-komennot ja emuloi niitä vastaavia toimintoja.

Kaikki muut tavaramerkit ovat omistajiensa omaisuutta.

# Sisällysluettelo

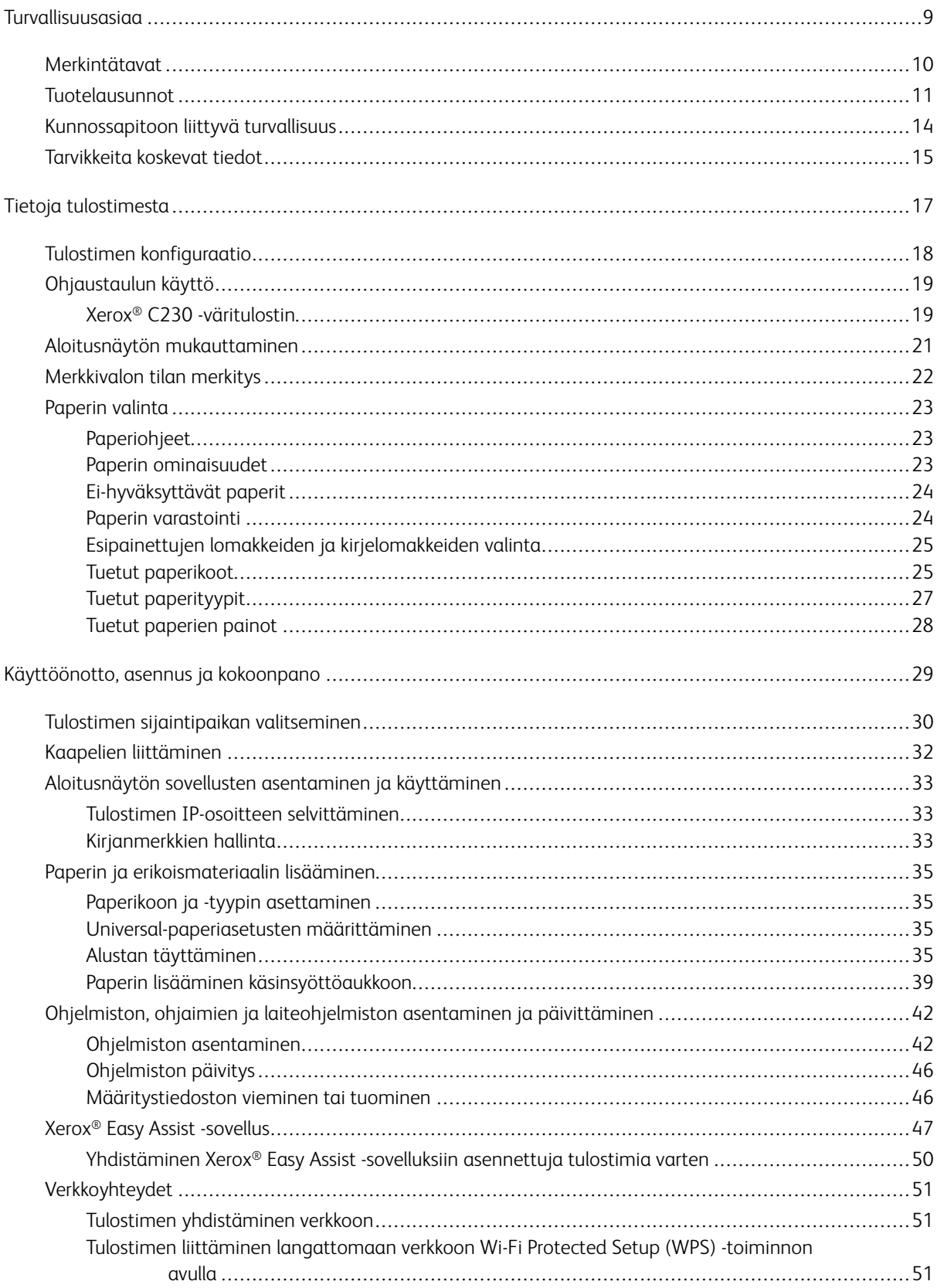

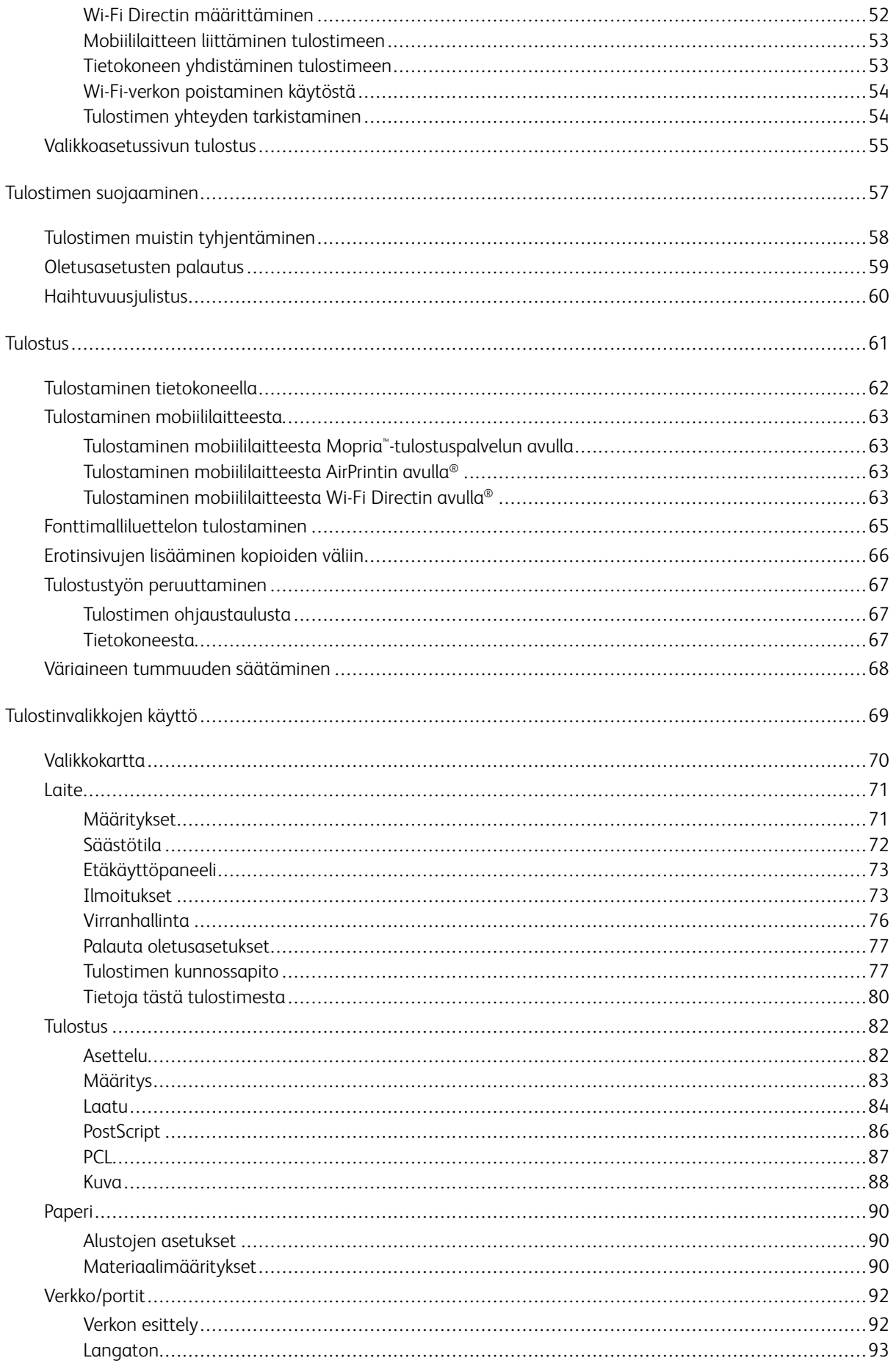

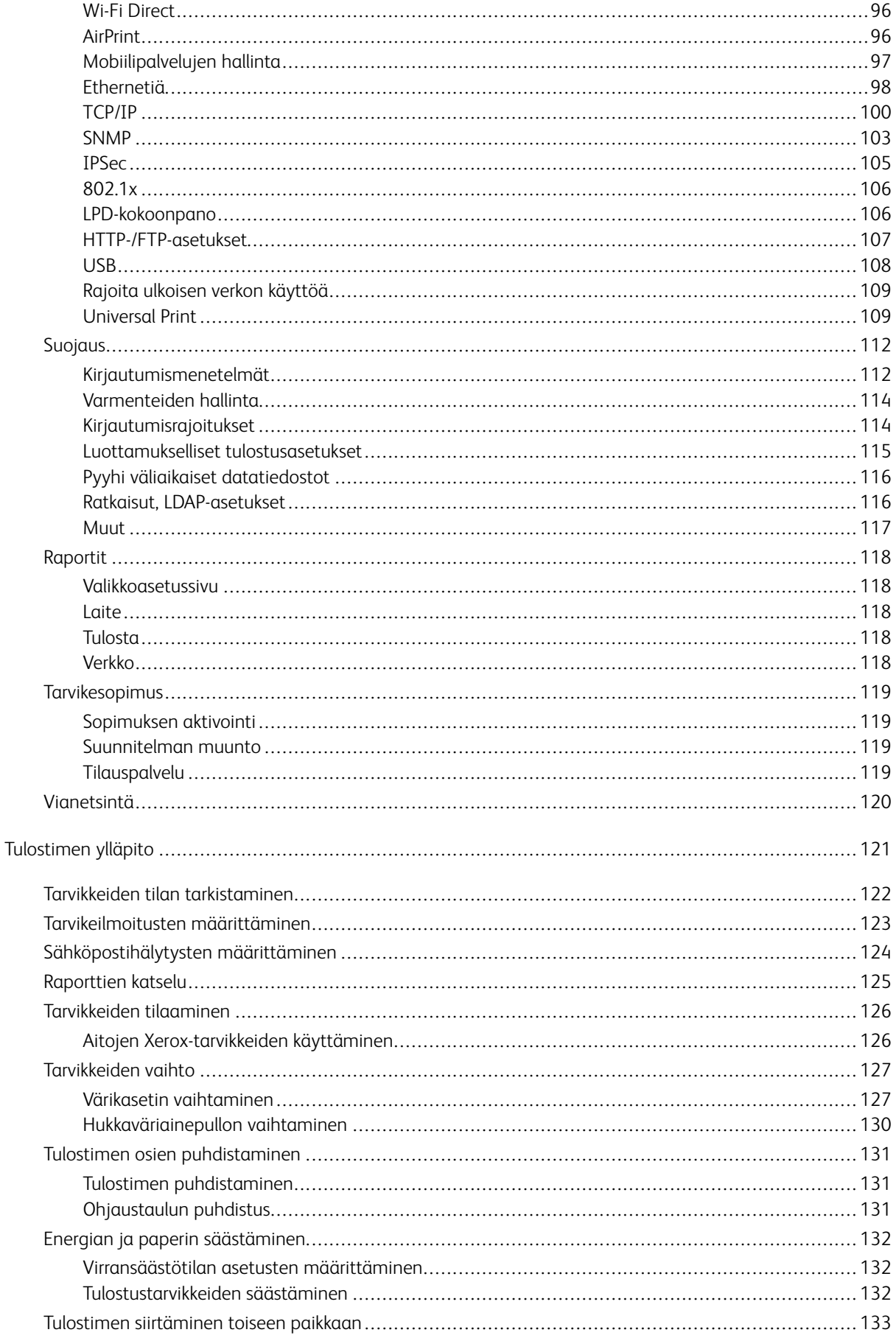

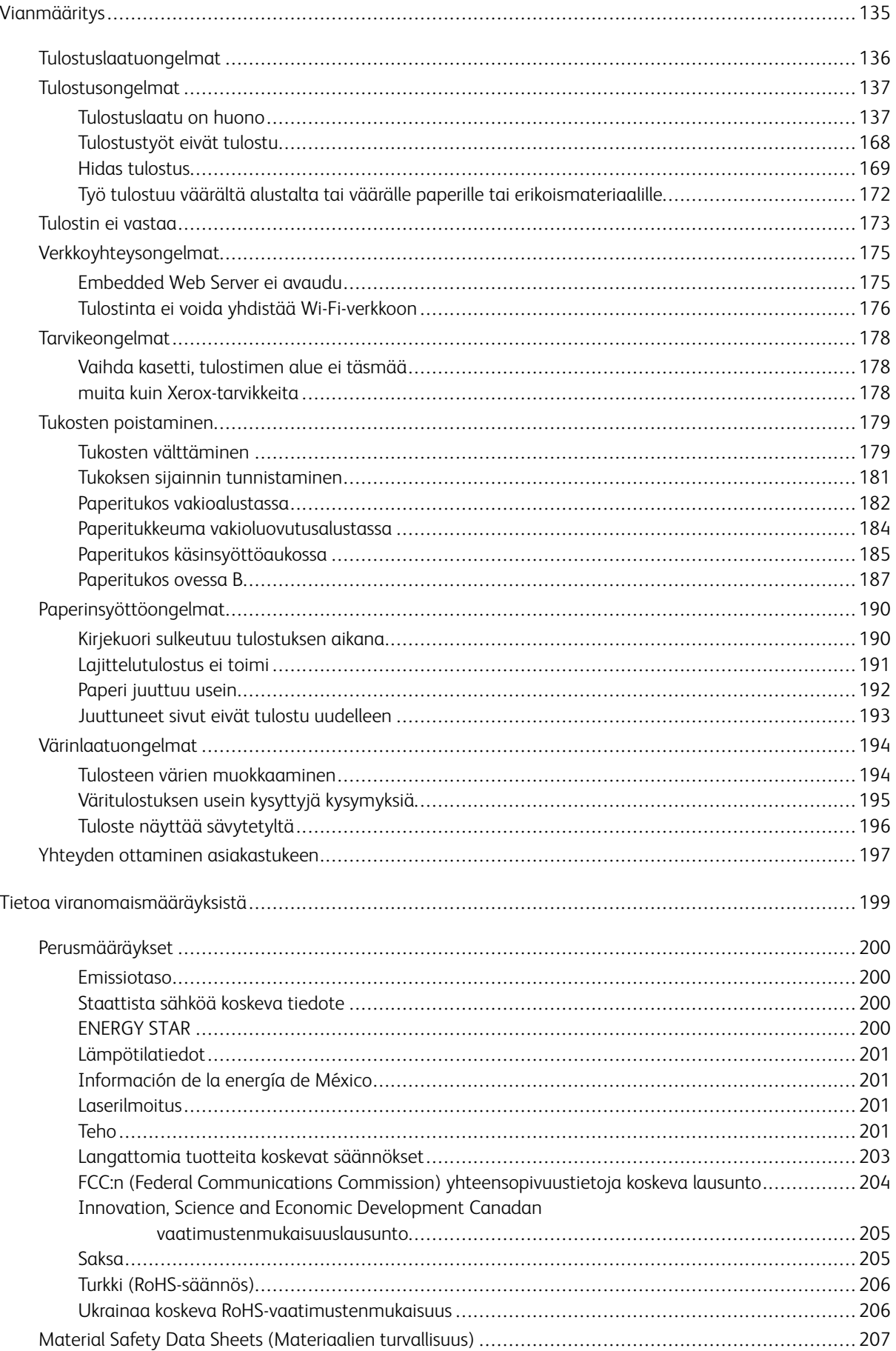

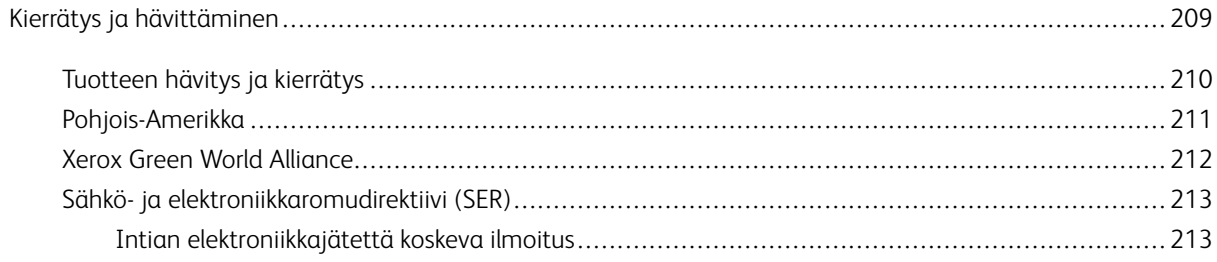

Sisällysluettelo

# <span id="page-8-0"></span>Turvallisuusasiaa

Tämä luku sisältää:

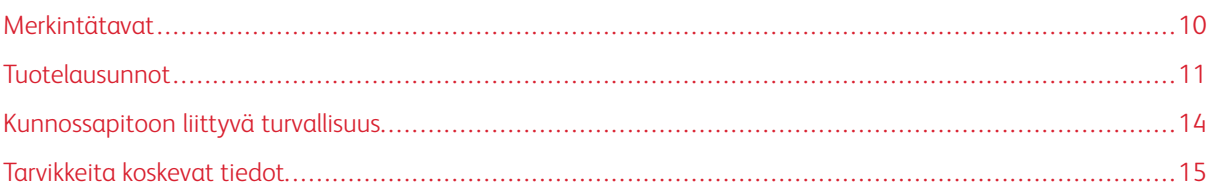

Kone ja sen tarvikkeet on suunniteltu ja testattu tiukkojen turvallisuusmääräysten mukaisesti. Seuraavien ohjeiden noudattaminen varmistaa Xerox-koneen turvallisen käytön.

## <span id="page-9-0"></span>Merkintätavat

 $\mathscr{O}$ Huom.: Huomautuksella osoitetaan sellaista tietoa, josta voi olla apua.

**A Vaara:** Varoituksella osoitetaan jotain sellaista, joka voi vahingoittaa laitetta tai ohjelmistoa.

Varoitus: Huomio osoittaa mahdollisen vaaratilanteen, joka saattaa johtaa loukkaantumiseen.  $\bigwedge$ 

Eri tyyppisiä lausuntoja ovat esimerkiksi seuraavat:

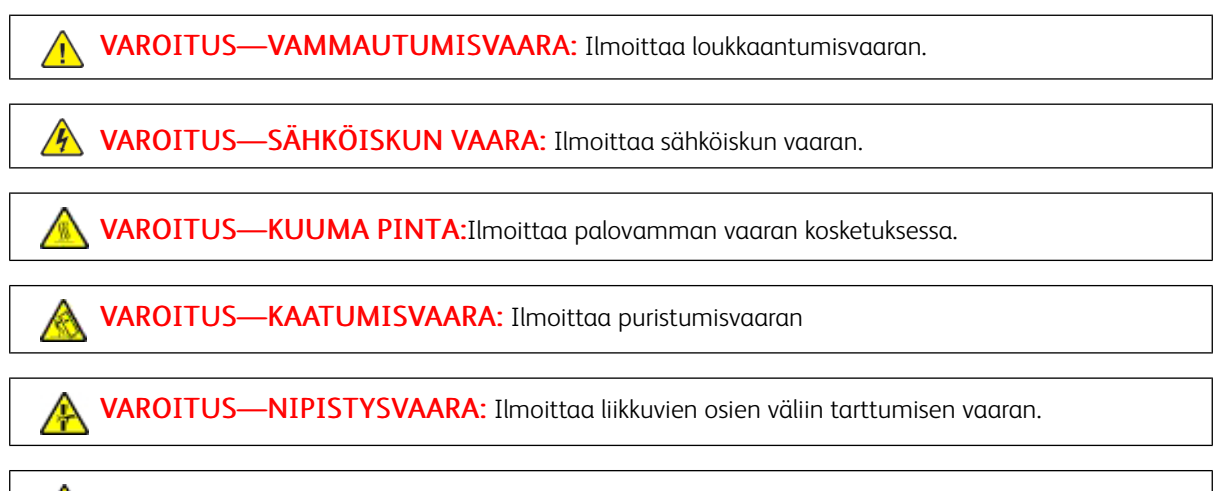

飍 VAROITUS—LIIKKUVIA OSIA: Ilmoittaa pyörivien osien aiheuttamaa vahingon vaaran.

## <span id="page-10-0"></span>Tuotelausunnot

VAROITUS—VAMMAUTUMISVAARA: Tulipalon tai sähköiskun vaaran välttämiseksi liitä virtajohto suoraan asianmukaiseen maadoitettuun sähköpistokkeeseen, joka on lähellä ja helposti saatavilla.

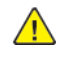

VAROITUS—VAMMAUTUMISVAARA: Vältä tulipalon tai sähköiskun vaara: käytä vain tämän tuotteen mukana toimitettua tai valmistajan hyväksymää virtajohtoa.

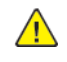

VAROITUS—VAMMAUTUMISVAARA: Älä kytke laitteen virtajohtoa jatkojohtoihin, virranjakajiin, muihin jakolaitteisiin tai UPS-varavirtalaitteisiin. Lasertulostimen virrankulutus voi ylittää näiden lisävarusteiden kapasiteetin, mikä voi aiheuttaa tulipalovaaran, omaisuusvahinkoja tai heikon tulostustehon.

VAROITUS—VAMMAUTUMISVAARA: Älä käytä tätä tuotetta ylijännitesuojan kanssa. Ylijännitesuojalaitteen käyttäminen saattaa johtaa tulipalovaaraan, omaisuusvahinkoihin tai heikkoon tulostustehoon.

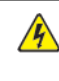

**// VAROITUS—SÄHKÖISKUN VAARA:** Sähköiskuvaaran välttämiseksi älä sijoita tätä tuotetta veden äärelle tai märkään paikkaan, äläkä myöskään käytä sitä sellaisissa paikoissa.

VAROITUS—SÄHKÖISKUN VAARA: Sähköiskuvaaran välttämiseksi älä asenna laitetta tai tee sähkö- tai kaapeliliitäntöjä (esimerkiksi virtajohto, faksi tai puhelin) ukkosmyrskyn aikana.

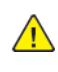

VAROITUS—VAMMAUTUMISVAARA: Älä leikkaa, kierrä, solmi tai rusenna virtajohtoa äläkä aseta sen päälle painavia esineitä. Älä altista virtajohtoa hiertymiselle tai paineelle. Älä jätä virtajohtoa puristukseen esimerkiksi huonekalujen ja seinän väliin. Jos jokin näistä tapahtuu, siitä voi seurata tulipalon tai sähköiskun vaara. Tutki virtajohto säännöllisesti tällaisten ongelmien varalta. Irrota virtajohto pistorasiasta ennen tutkimusta.

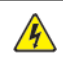

VAROITUS—SÄHKÖISKUN VAARA: Sähköiskuvaaran välttämiseksi varmista, että kaikki ulkoisten liitäntöjen liittimet (kuten Ethernet- ja puhelinliittimet) on kytketty niille varattuihin liitäntäportteihin.

VAROITUS—SÄHKÖISKUN VAARA: Jos käsittelet ohjainlevyä tai asennat lisävarusteita tai muistilaitteita tulostimen käyttöönoton jälkeen, sähköiskuvaaran välttämiseksi katkaise tulostimesta virta ja irrota virtajohto pistorasiasta ennen toimenpiteiden tekemistä. Jos tulostimeen on kytketty muita laitteita, katkaise niidenkin virta ja irrota kaikki tulostimeen kytketyt kaapelit.

VAROITUS—SÄHKÖISKUN VAARA: Voit välttää sähköiskun vaaran tulostimen ulkopintaa puhdistettaessa irrottamalla virtajohdon pistorasiasta ja irrottamalla kaikki tulostimeen johtavat kaapelit.

VAROITUS—VAMMAUTUMISVAARA: Jos tulostin painaa yli 20 kg (44 lb), sen turvallinen siirtäminen edellyttää kahta tai useampaa henkilöä.

- VAROITUS—VAMMAUTUMISVAARA: Ennen kuin siirrät tulostinta, tutustu seuraaviin ohjeisiin,  $\sqrt{N}$ jotta kukaan ei loukkaantuisi eikä tulostin vahingoittuisi:
	- Varmista, että tulostimen kaikki luukut ja lokerot ovat kiinni.
	- Sammuta tulostin ja irrota virtajohto pistorasiasta.
	- Irrota kaikki kaapelit tulostimesta.
	- Jos tulostimeen on liitetty erillisiä lattialle sijoitettavia valinnaisia lokeroita tai tulostuslisävarusteita, irrota ne, ennen kuin siirrät tulostinta.
	- Jos tulostimessa on tulostintuki, rullaa se varovasti uuteen paikkaan. Ylitä kynnykset ja lattian epätasaisuudet varovasti.
	- Jos tulostimessa ei ole tulostintukea mutta siinä on lisälokeroja tai tulostuslisävarusteita, irrota tulostuslisävarusteet nosta tulostin pois lokeroilta. Älä yritä nostaa tulostinta ja lisävarusteita samanaikaisesti.
	- Nosta tulostinta aina sen sivuilla olevista kädensijoista.
	- Tulostimen siirtämiseen käytettävien kärryjen on oltava senkokoiset, että ne tukevat tulostimen koko jalustaa.
	- Laitteiden siirtämiseen käytettävien kärryjen on oltava niin suuret, että laitteet mahtuvat niihin kokonaan.
	- Pidä tulostin pystyasennossa.
	- Vältä erittäin äkkinäisiä liikkeitä.
	- Varmista, että sormesi eivät ole tulostimen alla, kun lasket tulostimen alas.
	- Varmista, että tulostimen ympärillä on riittävästi tilaa.

VAROITUS—KAATUMISVAARA: Yhden tai useamman vaihtoehdon asentaminen tulostimeen tai monitoimilaitteeseen saattaa vaatia tulostintuen, huonekalun tai muun ominaisuuden epävakauden ja loukkaantumisvaaran estämiseksi. Kysy lisätietoja tuetuista konfiguraatioista tulostimen ostopaikasta.

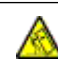

VAROITUS—KAATUMISVAARA: Voit vähentää laitteen epävakauden riskiä lisäämällä jokaisen lokeron erikseen. Pidä kaikki muut lokerot suljettuina, kunnes niitä tarvitaan.

VAROITUS—KUUMA PINTA:Tulostimen sisäosat voivat olla kuumat. Välttyäksesi palovammoilta kosketa osia vasta, kun ne ovat jäähtyneet.

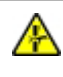

VAROITUS—NIPISTYSVAARA: Vältä sormiin kohdistuva puristusvaara noudattamalla erityistä varovaisuutta tällä tarralla merkityillä alueilla. Sormiin voi kohdistua vaara liikkuvien osien, esimerkiksi rattaiden, luukkujen, lokeroiden ja kansien, lähellä.

A VAROITUS-VAMMAUTUMISVAARA: Tuotteessa käytetään laseria. Muiden kuin käyttöoppaassa mainittujen ohjausten tai säätöjen käyttäminen tai toimenpiteiden suorittaminen voi altistaa vaaralliselle säteilylle.

Tuote täyttää kansainväliset turvamääräykset, kun siinä käytetään tietyn valmistajan osia. Joidenkin osien turvapiirteet eivät aina ole ilmeisiä. Valmistaja ei vastaa vaihto-osien käytöstä

Kun tarvitset huolto- tai korjauspalveluja, ota yhteyttä huoltoedustajaan.

Tuotteessa käytetään tulostusmenetelmää, joka kuumentaa tulostusmateriaalin. Kuumuus voi aiheuttaa sen, että tulostusmateriaalista tulee päästöjä. Perehdy huolellisesti käyttöohjeisiin, joissa käsitellään tulostusmateriaalin valintaa, jotta haitalliset päästöt voidaan välttää.

Tämä tuote saattaa tuottaa pieniä määriä otsonia normaalin käytön aikana. Tuote saattaa olla varustettu suodattimella, joka rajoittaa otsonipäästöt selvästi suositusrajoja matalammiksi. Jotta otsonipäästöt eivät suurentuisi pitkittyneen käytön aikana, asenna tuote hyvin tuuletettuun tilaan ja vaihda otsoni- ja poistosuodattimet tuotteen huolto-ohjeiden mukaisesti. Jos tuotteen huolto-ohjeissa ei mainita suodattimia, tässä tuotteessa ei ole vaihtamista vaativia suodattimia.

SÄILYTÄ NÄMÄ OHJEFT.

# <span id="page-13-0"></span>Kunnossapitoon liittyvä turvallisuus

Älä tee tälle tuotteelle huoltotoimia, joita ei ole kuvattu tulostimen käyttöohjeistossa.

VAROITUS—VAMMAUTUMISVAARA: Älä käytä puhdistukseen aerosolisuihkeita. Aerosolipuhdistusaineet voivat aiheuttaa räjähdyksen tai tulipalon sähkömekaanisissa laitteissa.

Käytä puhdistusaineita vain ohjeiden mukaisesti.

Älä irrota ruuvein kiinnitettyjä kansia tai suojalevyjä. Asiakaspalvelutuotteet eivät sijaitse näiden kansien takana.

Jos väriainetta roiskuu, pyyhi se pois harjalla tai märällä liinalla. Pyyhi hitaasti, jotta pölyä muodostuu puhdistuksen aikana mahdollisimman vähän. Vältä imurin käyttöä. Jos imuria on pakko käyttää, sen tulee olla suunniteltu paloherkille pölyille ja siinä täytyy olla räjähdysluokiteltu moottori ja johtamaton letku.

VAROITUS—KUUMA PINTA:Kiinnitysalueen metallipinnat ovat kuumia. Ole aina varovainen poistaessasi paperitukkeumia tältä alueelta ja vältä koskemasta metallipintoihin.

# <span id="page-14-0"></span>Tarvikkeita koskevat tiedot

VAROITUS—VAMMAUTUMISVAARA: Vältä väriaineen joutumista iholle tai silmiin käsitellessäsi esimerkiksi värikasetteja. Silmäkosketus voi aiheuttaa silmien ärsytystä tai tulehtumista. Älä yritä purkaa kasettia. Tämä voi lisätä iholle tai silmiin joutumisen riskiä.

Säilytä kaikki kulutustarvikkeet niiden pakkauksessa tai säiliössä olevien ohjeiden mukaan.

Pidä tarvikkeet poissa lasten ulottuvilta.

Älä koskaan heitä väriainetta, värikasetteja tai väriainesäiliöitä avotuleen.

Lisätietoja Xerox®-tarvikkeiden kierrätysohjelmista: <https://www.xerox.com/recycling>.

Turvallisuusasiaa

# <span id="page-16-0"></span>Tietoja tulostimesta

Tämä luku sisältää:

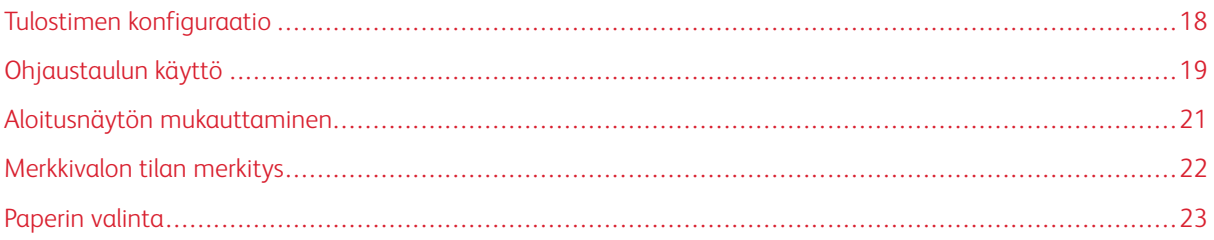

# <span id="page-17-0"></span>Tulostimen konfiguraatio

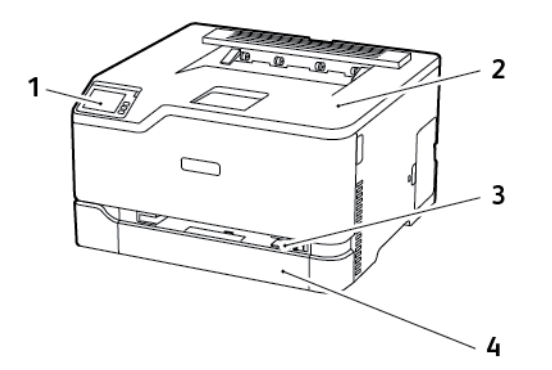

1. Ohjaustaulu

3. Käsinsyöttöalusta

2. Vakioluovutusalusta

4. 250 arkin vakioalusta

Huom.: Ohjaustaulun ulkoasu voi vaihdella tulostinmallin mukaan. D

# <span id="page-18-0"></span>Ohjaustaulun käyttö

# <span id="page-18-1"></span>**XEROX ® C230 -VÄRITULOSTIN**

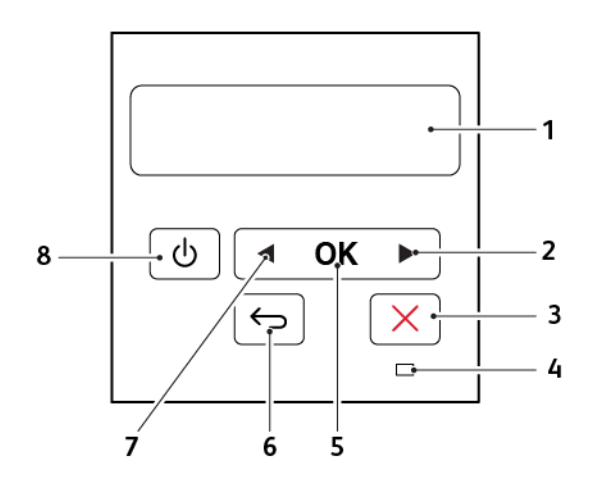

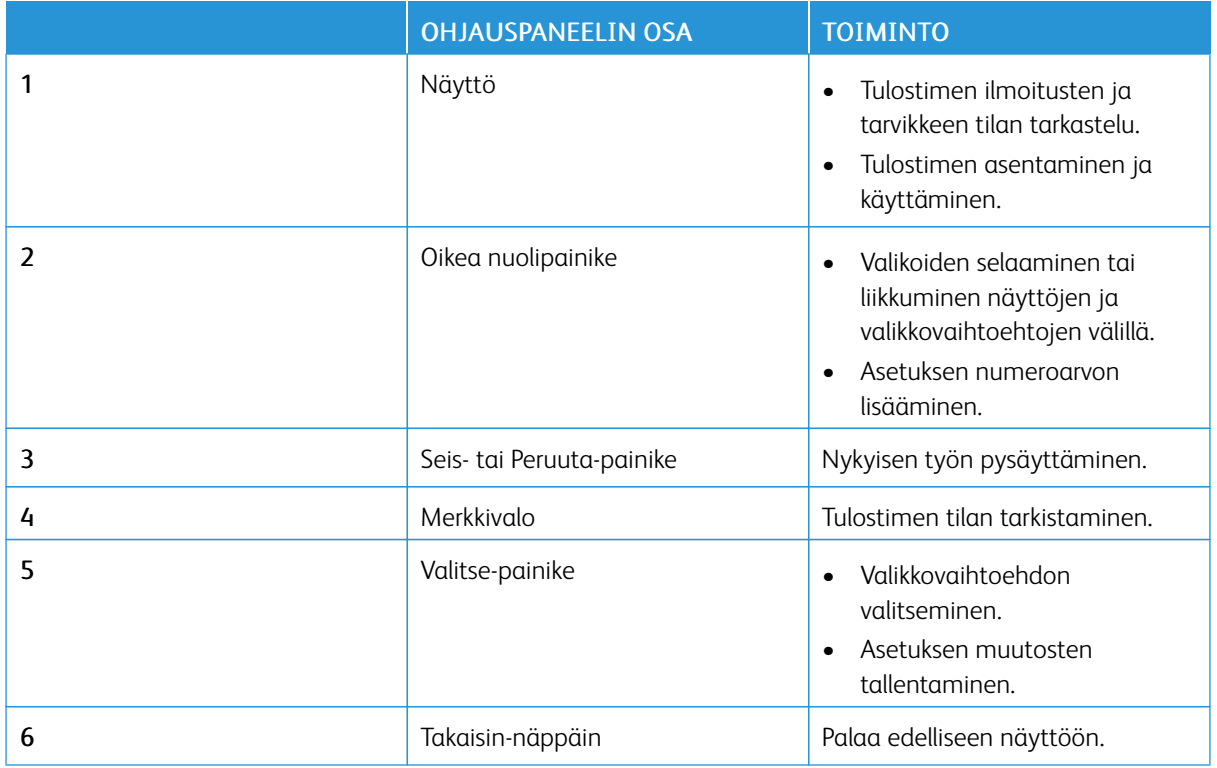

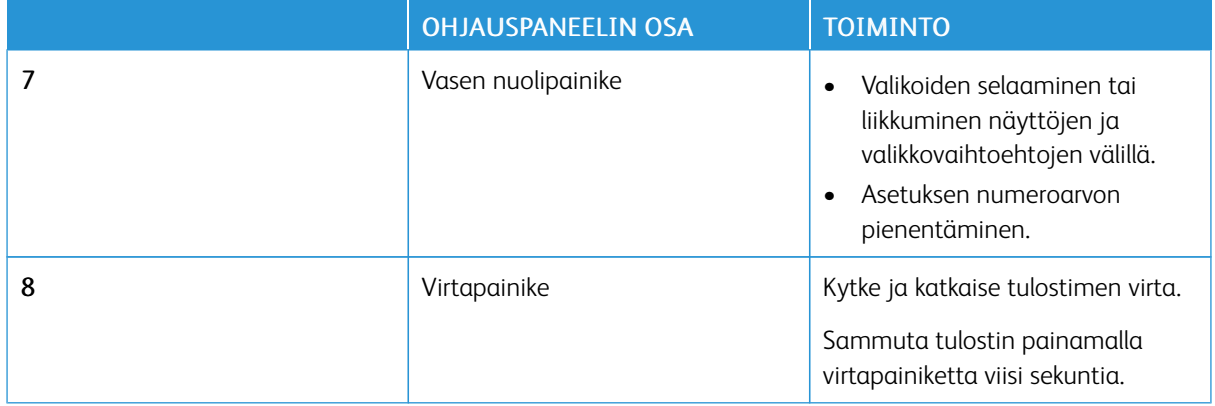

# <span id="page-20-0"></span>Aloitusnäytön mukauttaminen

Tämä ominaisuus on käytettävissä vain tietyissä tulostinmalleissa.

- 1. Kosketa ohjaustaulussa kohtaa Asetukset > Laite > Näkyvät aloitusnäytön kuvakkeet.
- 2. Valitse aloitusnäytössä näytettävät kuvakkeet.
- 3. Ota muutokset käyttöön.

# <span id="page-21-0"></span>Merkkivalon tilan merkitys

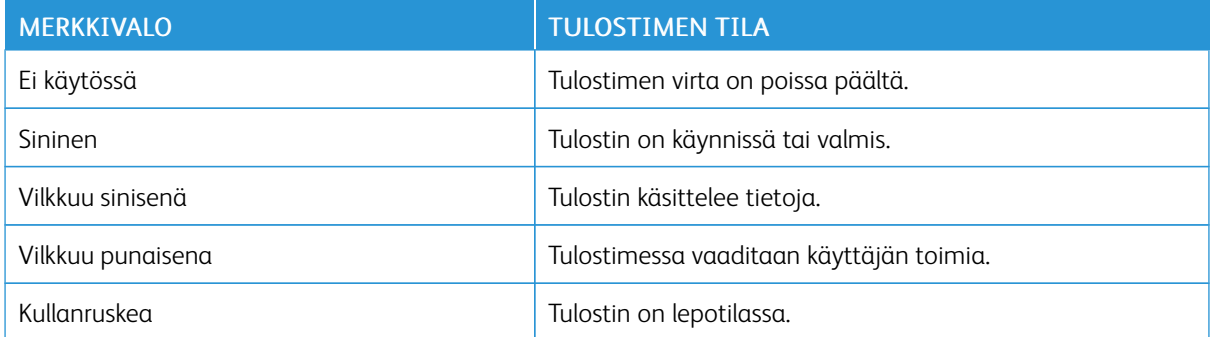

## <span id="page-22-0"></span>Paperin valinta

#### <span id="page-22-1"></span>**PAPERIOHJEET**

Käyttämällä asianmukaista paperia voit estää tukoksia ja varmistaa häiriöttömän tulostuksen.

- Käytä aina uutta, vahingoittumatonta paperia.
- Paperia lisättäessä on tiedettävä paperin suositeltava tulostuspuoli. Tämä tieto löytyy yleensä paperipakkauksesta.
- Älä käytä käsin leikattua tai rajattua materiaalia.
- Älä lisää samaan lokeroon erikokoisia, -painoisia tai -lajisia papereita, sillä seurauksena voi olla tukos.
- Älä käytä muuta kuin elektrofotografiseen tulostukseen tarkoitettua päällystettyä paperia.

#### <span id="page-22-2"></span>**PAPERIN OMINAISUUDET**

Seuraavat paperin ominaisuudet vaikuttavat tulostuslaatuun ja -varmuuteen. Ota huomioon seuraavat seikat ennen kuin tulostat näille papereille.

#### **Paino**

Alusta voi syöttää pitkäsyisiä papereita, joiden paino on 60–176 g/m2 (16–47 lb.). Alle 60 g/m2:n (16 paunan) paperi ei välttämättä ole riittävän tukevaa, ja se voi aiheuttaa tukoksia.

#### **Käpristymä**

Käpristymisellä tarkoitetaan paperin reunojen taipumista. Liiallinen käpristyminen voi aiheuttaa paperinsyöttöhäiriöitä. Käpristymistä esiintyy yleensä, kun paperi kulkee tulostimen läpi, sillä tulostimessa paperi on alttiina korkeille lämpötiloille. Paperin säilyttäminen suojaamattomana kuumissa, kosteissa, kylmissä ja kuivissa tiloissa voi lisätä paperin käpristymistä ennen tulostusta ja aiheuttaa syöttöhäiriöitä.

#### **Tasaisuus**

Paperin tasaisuus vaikuttaa tulostuslaatuun suoraan. Jos paperi on liian karkeaa, väriaine ei kiinnity siihen oikein. Liian sileä paperi voi aiheuttaa syöttöhäiriöitä tai tulostuslaatuongelmia. Suosittelemme käyttämään 50 Sheffield-pisteen paperia.

#### **Kosteuspitoisuus**

Paperin kosteuspitoisuus vaikuttaa sekä tulostuslaatuun että paperinsyöttöön. Säilytä paperia alkuperäisessä pakkauksessaan, kunnes otat sen käyttöön. Paperin altistuminen kosteuspitoisuuden muutoksille voi huonontaa paperin ominaisuuksia.

Säilytä paperia samassa lämpötilassa kuin tulostinta 24–48 tuntia ennen tulostamista. Pidennä valmisteluaikaa useita vuorokausia, jos säilytys- tai kuljetusympäristö poikkeaa tulostimen ympäristöstä huomattavasti. Lisäksi paksun paperin valmisteleminen voi kestää tavallista kauemmin.

#### **Kuitusuunta (syisyys)**

Kuitusuunta viittaa paperin kuitujen suuntaan paperiarkissa. Syyt ovat joko *pitkiä*, jolloin ne kulkevat paperin pituussuunnassa, tai *lyhyitä*, jolloin ne kulkevat paperin leveyssuunnassa.

Jos haluat käyttää paperia, jonka paino on 60–176 g/m2 (16–47 lb.), käytä mieluiten pitkäsyistä paperia.

#### **Kuitupitoisuus**

Useimmat hyvälaatuiset kopiopaperit on tehty 100-prosenttisesta sellukuidusta. Tällainen paperi on tasalaatuista, jolloin paperinsyöttöhäiriöitä on vähän ja tulostuslaatu on hyvä. Jos paperissa on esimerkiksi puuvillakuituja, paperinkäsittelyominaisuudet voivat huonontua.

#### <span id="page-23-0"></span>**EI-HYVÄKSYTTÄVÄT PAPERIT**

Seuraavanlaisia paperilajeja ei suositella käytettäväksi tulostimessa:

- kemiallisesti käsiteltyjä papereita, joilla tehdään kopioita ilman hiilipaperia; näitä kutsutaan myös itsejäljentäviksi papereiksi, itsejäljentäviksi kopiopapereiksi (CCP) tai ilman hiiltä kopioiviksi (NCR) papereiksi
- esipainettuja papereita, joiden valmistuksessa on käytetty kemikaaleja, jotka voivat vahingoittaa tulostinta
- esipainettuja papereita, joihin voi vaikuttaa tulostimen kiinnitysyksikön lämpötila
- esipainettuja papereita, jotka edellyttävät yli ±2,3mm:n (±0,9in.) kohdistustarkkuutta (tarkkaa tulostuskohtaa sivulla), kuten OCR-lomakkeet.

Joissakin tapauksissa kohdistusta voi säätää sovellusohjelmassa, jolloin näiden lomakkeiden tulostus onnistuu.

- pinnoitettuja papereita, synteettisiä papereita, lämpöpapereita
- karkeareunaisia tai käpristyneitä papereita tai papereita, joiden pinta on karkea tai paljon kuvioitu
- uusiopaperit, jotka eivät ole EN12281:2002-standardin (Eurooppa) mukaisia
- paperia, jonka paino on alle 60 g/m2 (16 lb)
- moniosaisia lomakkeita tai asiakirjoja

#### <span id="page-23-1"></span>**PAPERIN VARASTOINTI**

Noudattamalla paperin säilytysohjeita voit estää tukoksia ja epätasaista tulostuslaatua:

- Säilytä paperia samassa lämpötilassa kuin tulostinta 24–48 tuntia ennen tulostamista.
- Pidennä valmisteluaikaa useita vuorokausia, jos säilytys- tai kuljetusympäristö poikkeaa tulostimen ympäristöstä huomattavasti. Lisäksi paksun paperin valmisteleminen voi kestää tavallista kauemmin.
- Saat parhaan tuloksen säilyttämällä paperia tilassa, jonka lämpötila on 21 °C (70°F) ja suhteellinen ilmankosteus 40 %.
- Useimmat tarrojen valmistajat suosittelevat, että tulostusympäristön lämpötila on 18–24 °C ja suhteellinen kosteus 40–60 %.
- Säilytä paperia sen omassa laatikossa, mieluummin kuljetuslavalla tai hyllyllä kuin lattialla.
- Säilytä yksittäisiä pakkauksia tasaisella alustalla.
- Älä aseta mitään paperipakettien päälle.
- Poista paperi laatikosta tai pakkauksesta vasta, kun olet valmis lisäämään sen tulostimeen. Laatikko ja pakkaus auttavat pitämään paperin puhtaana, kuivana ja suorana.

#### <span id="page-24-0"></span>**ESIPAINETTUJEN LOMAKKEIDEN JA KIRJELOMAKKEIDEN VALINTA**

- Käytä pitkäsyistä paperia.
- Käytä vain sellaisia lomakkeita ja kirjelomakkeita, jotka on painettu kivipainossa tai kaiverretulla telalla.
- Vältä paperia, jossa on karkea tai hyvin kuvioitu pinta.
- Käytä vain sellaista mustetta, johon väriaineen sisältämä hartsi ei vaikuta. Hapetettu tai öljypohjainen muste tavallisesti täyttää nämä vaatimukset, lateksimuste yleensä ei.
- Kokeile esipainettujen lomakkeiden tulostamista, ennen kuin ostat niitä suuria määriä. Näin voit määrittää, vaikuttaako esipainettujen lomakkeiden tai kirjelomakkeiden muste tulostuslaatuun.
- Jos olet epävarma, ota yhteys paperin toimittajaan.
- Kun tulostat kirjelomakkeelle, lisää paperi tulostimeen oikeassa suunnassa. Lisätietoja on Paperi- ja erikoismateriaalioppaassa.

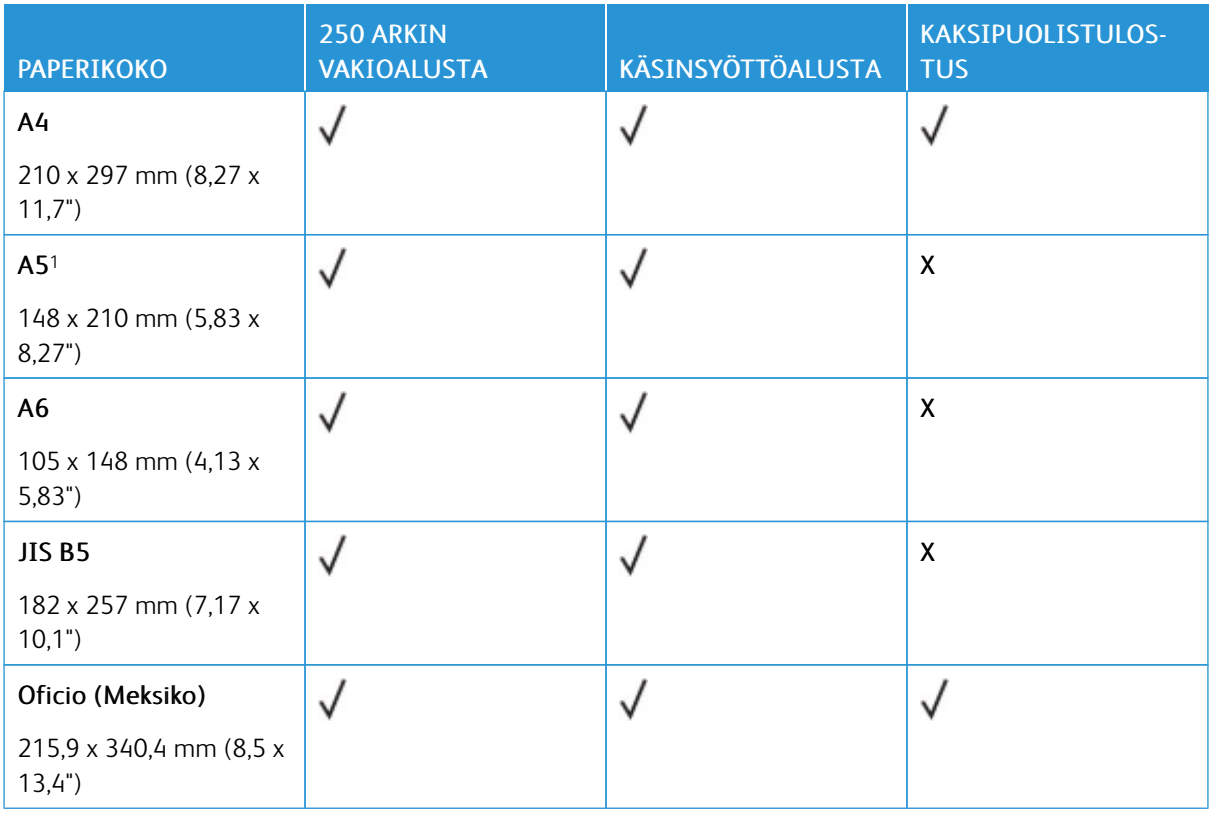

#### <span id="page-24-1"></span>**TUETUT PAPERIKOOT**

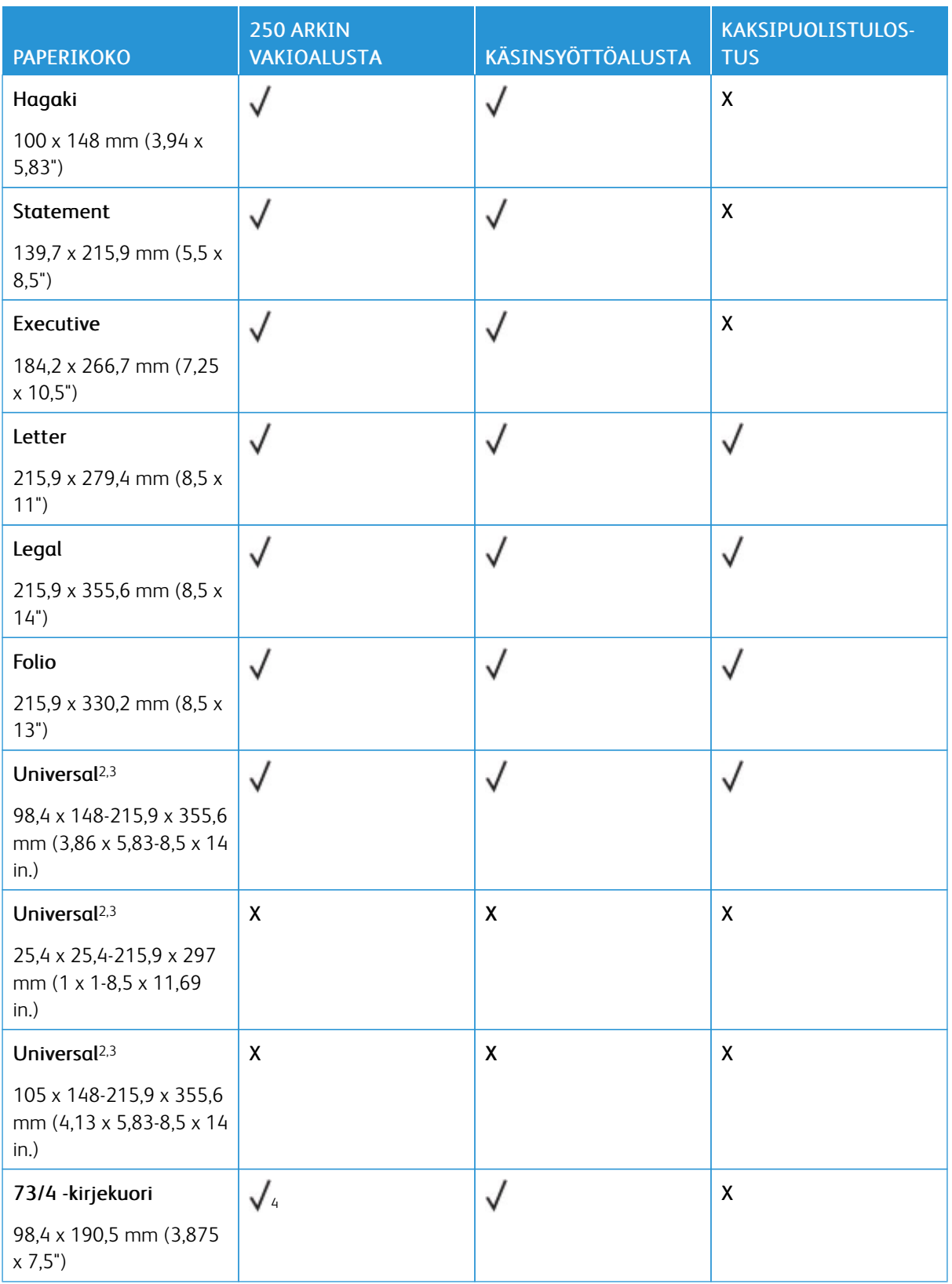

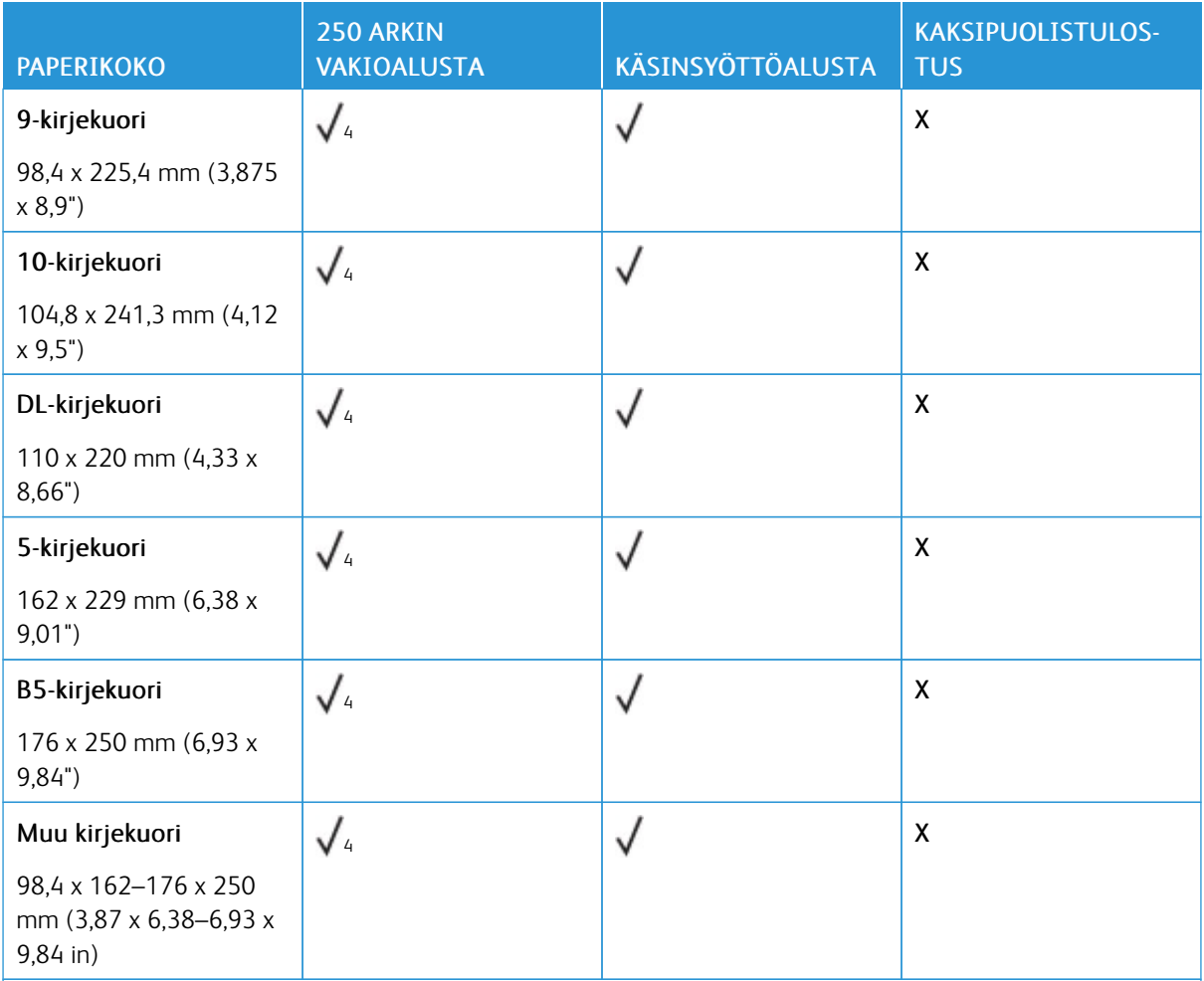

<sup>1</sup> Oletustuki on pitkän reunan syöttäminen. Kun lyhyt reuna syötetään edellä A5-kokoa käsitellään kapeana paperina.

<sup>2</sup> Kun Universal on valittuna, sivu muotoillaan 215,90 x 355,60 mm:n (8,5 x 14 tuumaa) kokoiseksi, ellei sitä ole määritetty ohjelmistosovelluksessa.

<sup>3</sup> Lisää kapea paperi tulostimeen lyhyt reuna edellä..

4250 arkin vakioalusta tukee enintään 5 kirjekuorta kerrallaan. Valinnainen 250 arkin alusta tukee enintään 40 kirjekuorta kerrallaan.

#### <span id="page-26-0"></span>**TUETUT PAPERITYYPIT**

- Tarrat, kirjekuoret ja kartonki tulostuvat aina hitaammalla nopeudella.
- Tarroja tuetaan satunnaisessa käytössä ja niiden sopivuus on testattava.

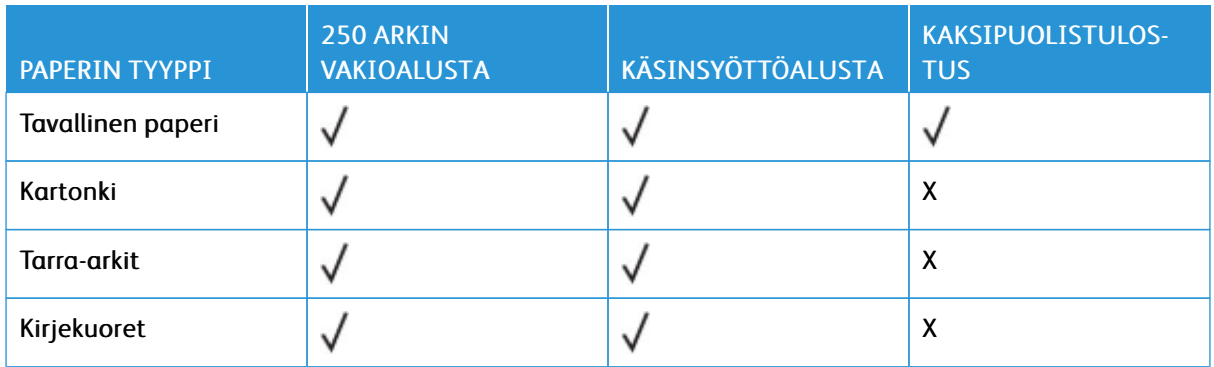

#### <span id="page-27-0"></span>**TUETUT PAPERIEN PAINOT**

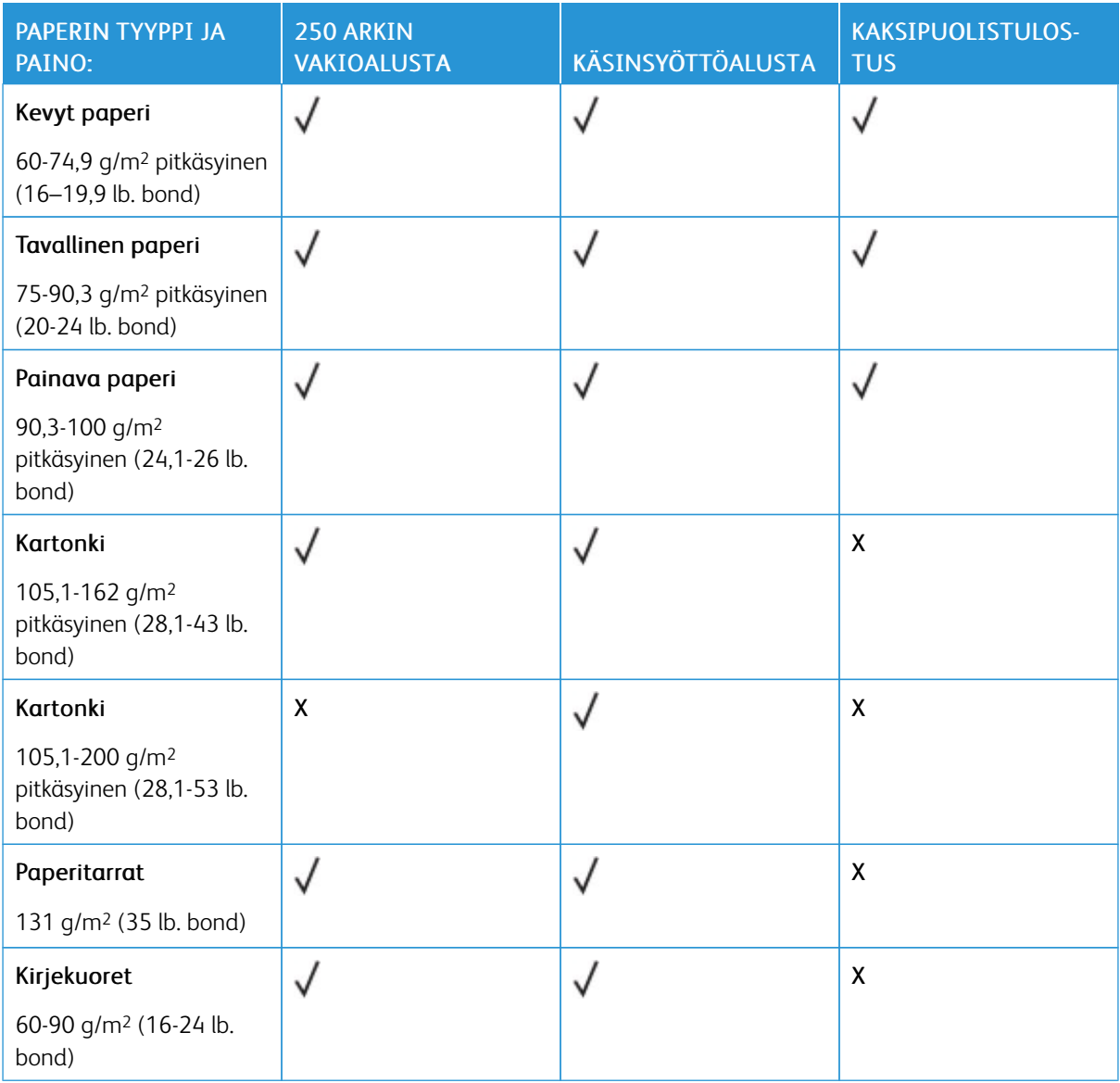

# <span id="page-28-0"></span>Käyttöönotto, asennus ja kokoonpano

#### Tämä luku sisältää:

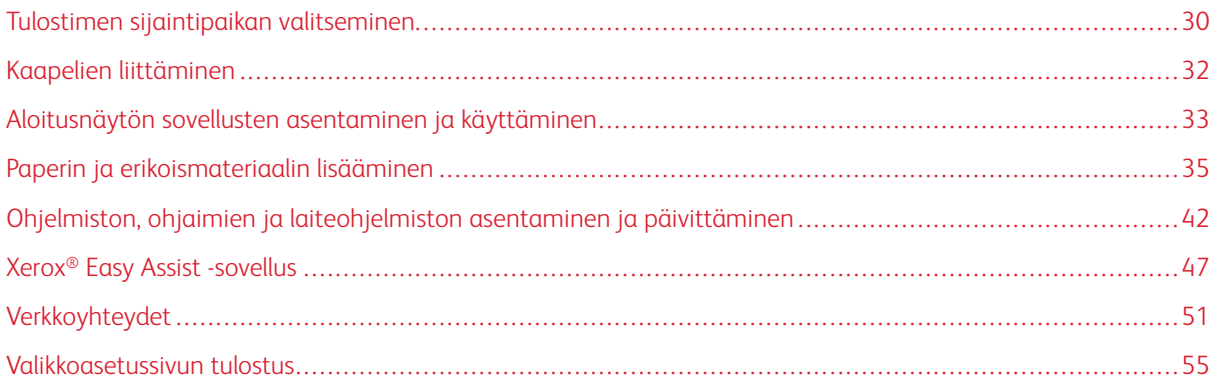

## <span id="page-29-0"></span>Tulostimen sijaintipaikan valitseminen

- Jätä tarpeeksi tilaa alustojen, kansien ja luukkujen avaamista ja lisävarusteiden asentamista varten.
- Asenna tulostin pistorasian lähelle.

VAROITUS—VAMMAUTUMISVAARA: Tulipalon tai sähköiskun vaaran välttämiseksi liitä virtajohto suoraan asianmukaiseen maadoitettuun sähköpistokkeeseen, joka on lähellä ja helposti saatavilla.

VAROITUS—SÄHKÖISKUN VAARA: Sähköiskuvaaran välttämiseksi älä sijoita tätä tuotetta veden äärelle tai märkään paikkaan, äläkä myöskään käytä sitä sellaisissa paikoissa.

- Tarkista, että huoneen ilmavirta täyttää ASHRAE 62- tai CEN Technical Committee 156 -standardin uusimmat vaatimukset.
- Sijoita tulostin tasaiselle, vakaalle alustalle.
- Tulostimen sijoituspaikan on oltava:
	- puhtaassa, kuivassa ja pölyttömässä paikassa
	- kaukana irtonaisista niiteistä ja paperiliittimistä
	- paikassa, johon ilmastointilaitteista, lämmittimistä tai tuulettimista tuleva ilmavirta ei suuntaudu suoraan
	- kosteusolosuhteiltaan vakaa sekä sellainen, että siihen ei osu suora auringonvalo
- Huomioi lämpötila-alue.

Toimintalämpötila: 10–32,2° C (50–90° F)

• Jätä tulostimen ympärille vapaata tuuletustilaa vähintään seuraavien suositusten mukaisesti:

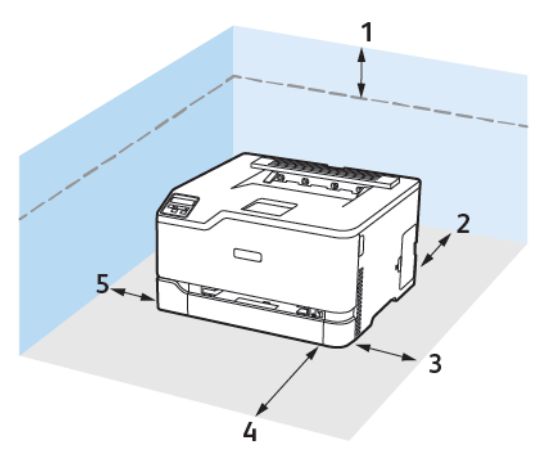

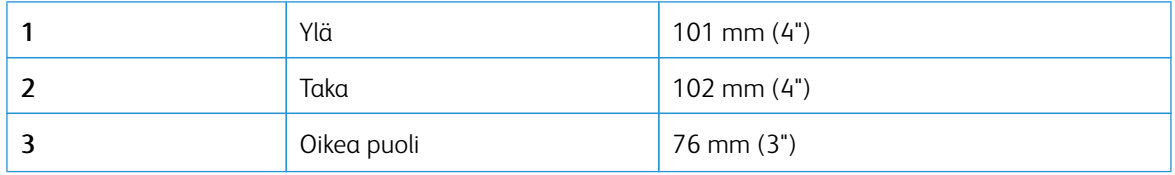

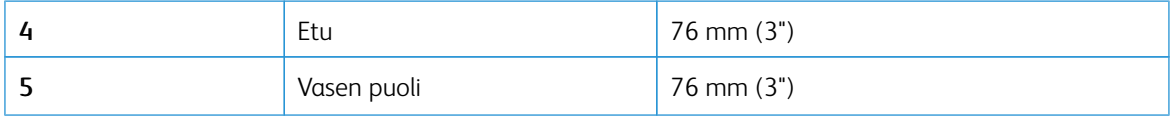

# <span id="page-31-0"></span>Kaapelien liittäminen

VAROITUS—SÄHKÖISKUN VAARA: Sähköiskuvaaran välttämiseksi älä asenna laitetta tai tee sähkö- tai kaapeliliitäntöjä (esimerkiksi virtajohto, faksi tai puhelin) ukkosmyrskyn aikana.

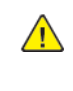

 $\sqrt{4}$ 

VAROITUS—VAMMAUTUMISVAARA: Tulipalon tai sähköiskun vaaran välttämiseksi liitä virtajohto suoraan asianmukaiseen maadoitettuun sähköpistokkeeseen, joka on lähellä ja helposti saatavilla.

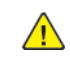

VAROITUS—VAMMAUTUMISVAARA: Vältä tulipalon tai sähköiskun vaara: käytä vain tämän tuotteen mukana toimitettua tai valmistajan hyväksymää virtajohtoa.

Varoitus—mahdollinen vaurio: Vältä tietojen menetys tai tulostimen toimintahäiriö olemalla koskettamatta tulostamisen aikana USB-kaapeliin, langattomaan verkkosovittimeen tai tulostimen osoitettua aluetta.

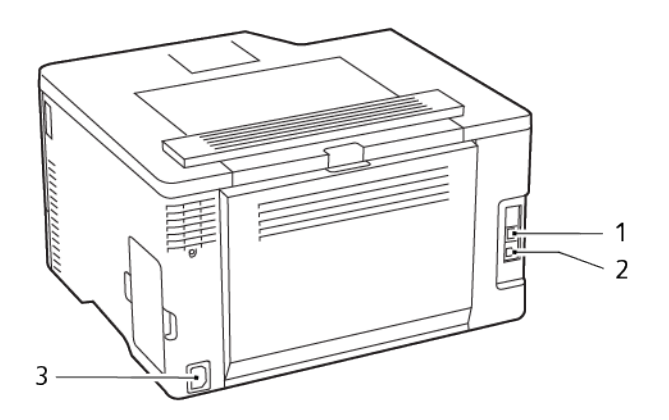

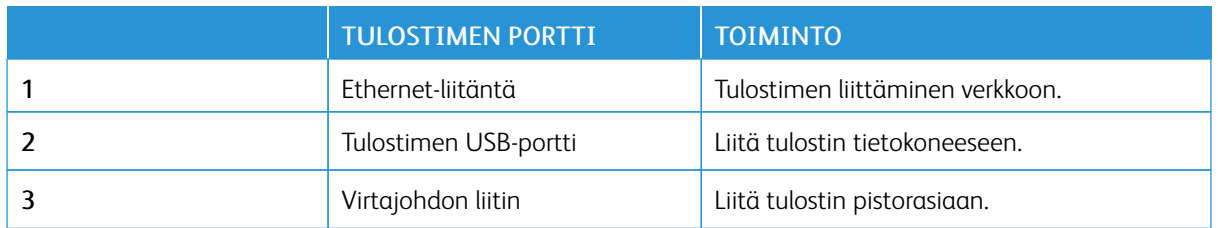

## <span id="page-32-0"></span>Aloitusnäytön sovellusten asentaminen ja käyttäminen

Tämä ominaisuus on käytettävissä vain tietyissä tulostinmalleissa.

#### <span id="page-32-1"></span>**TULOSTIMEN IP-OSOITTEEN SELVITTÄMINEN**

Tulostimen IP-osoitteen tarkastaminen aloitusnäytöstä: IP-osoite on neljä pisteillä erotettua numerosarjaa, kuten 123.123.123.123.

Jos käytät välityspalvelinta, poista se tilapäisesti käytöstä, jotta verkkosivu latautuu oikein.

#### <span id="page-32-2"></span>**KIRJANMERKKIEN HALLINTA**

#### <span id="page-32-3"></span>**Kirjanmerkkien luominen**

Käytä kirjanmerkkejä tulostaessasi usein käytettyjä asiakirjoja, jotka on tallennettu palvelimiin tai verkkoon.

- 1. Avaa selain ja kirjoita tulostimen IP-osoite selaimen osoitekenttään.
	- Tulostimen IP-osoite näkyy sen tulostimen päänäytössä. IP-osoite on neljä pisteillä erotettua numerosarjaa, kuten 123.123.123.123.
	- Jos käytät välityspalvelinta, poista se tilapäisesti käytöstä, jotta verkkosivu latautuu oikein.
- 2. Napsauta kohtaa Kirjanmerkit > Lisää kirjanmerkki ja näppäile kirjanmerkin nimi.
- 3. Valitse osoiteyhteyskäytännön tyyppi ja tee jokin seuraavista toiminnoista:
	- HTTP ja HTTPS: kirjoita URL-osoite, jonka haluat lisätä kirjanmerkkeihin.
	- HTTPS: varmista, että käytät isäntänimeä IP-osoitteen sijaan. Kirjoita esimerkiksi omasivusto.com/malli. pdf sen sijaan, että kirjoittaisit 123.123.123.123/malli.pdf. Varmista, että isäntänimi vastaa myös palvelinsertifikaattia kutsumanimeä (CN). Lisätietoja kutsumanimen hakemisesta on selaimen ohjetiedoissa.
	- FTP: kirjoita FTP-osoite. Esimerkki: omapalvelin/omahakemisto. Kirjoita FTP-portti. Komentojen lähetyksen oletusportti on portti 21.
	- SMB: kirjoita verkkokansion osoite. Esimerkiksi omapalvelin/omajako/omatiedosto.pdf. Kirjoita verkon toimialueen nimi.
	- Valitse tarvittaessa todennustyyppi FTP:lle ja SMB:lle.

Jos haluat rajoittaa kirjanmerkin käyttöä, lisää PIN-koodi.

Huom.: Sovellus tukee seuraavia tiedostotyyppejä: PDF, JPEG, TIFF ja HTML-pohjaisia verkkosivuja. Muita tiedostotyyppejä, kuten DOCX ja XLXS, tuetaan joissain tulostinmalleissa.

4. Napsauta kohtaa Tallenna.

#### **Kansioiden luominen**

Í

- 1. Avaa selain ja kirjoita tulostimen IP-osoite selaimen osoitekenttään.
	- Tulostimen IP-osoite näkyy sen tulostimen päänäytössä. IP-osoite on neljä pisteillä erotettua numerosarjaa, kuten 123.123.123.123.
	- Jos käytät välityspalvelinta, poista se tilapäisesti käytöstä, jotta verkkosivu latautuu oikein.
- 2. Napsauta kohtaa Kirjanmerkit > Lisää kansio ja näppäile kansion nimi.

Huom.: Jos haluat rajoittaa kansion käyttöä, lisää PIN-koodi.

#### 3. Napsauta kohtaa Tallenna.

Huom.: Voit luoda kansioita tai kirjanmerkkejä kansion sisään. Ohjeita kirjanmerkin luomiseen on kohdassa [Kirjanmerkkien](#page-32-3) luominen.

<span id="page-34-0"></span>Paperin ja erikoismateriaalin lisääminen

#### <span id="page-34-1"></span>**PAPERIKOON JA -TYYPIN ASETTAMINEN**

1. Navigoi ohjaustaulusta kohtaan Asetukset > Paperialusta > Configuration (konfigurointi) > Paperikoko/-tyyppi ja valitse paperilähde.

Jos tulostimessa ei ole kosketusnäyttöä, voit selata asetuksia .

2. Aseta paperikoko ja -tyyppi.

#### <span id="page-34-2"></span>**UNIVERSAL-PAPERIASETUSTEN MÄÄRITTÄMINEN**

1. Navigoi ohjaustaulusta kohtaan:

#### Asetukset > Paperi > Materiaalimääritykset > Universal Setup (yleinen määritys)

Jos tulostimessa ei ole kosketusnäyttöä, voit selata asetuksia OK-painikkeella.

2. Määritä asetukset.

## <span id="page-34-3"></span>**ALUSTAN TÄYTTÄMINEN**

VAROITUS—KAATUMISVAARA: Voit vähentää laitteen epävakauden riskiä pitämällä alustan suljettuna, kunnes sitä tarvitaan.

1. Irrota alusta.

P Huom.: Älä irrota lokeroa tulostamisen aikana, jotta vältät paperitukokset.

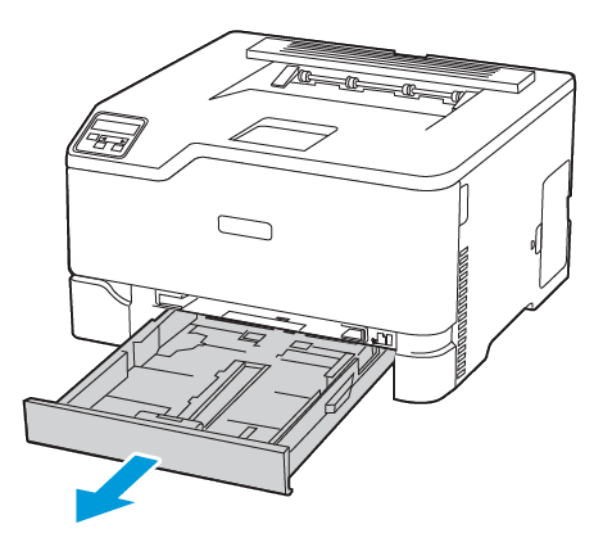

2. Taivuta ja tuuleta paperipino ja suorista sen reunat, ennen kuin lisäät sen tulostimeen.

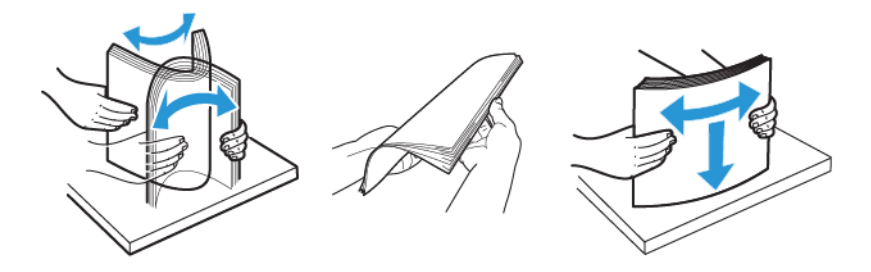
- 3. Lisää paperipino tulostettava puoli ylöspäin.
	- Lisää kirjelomake tekstipuoli ylöspäin niin, että otsake on lokeron takareunassa tulostettaessa yksipuolisesti.
	- Lisää kirjelomake tekstipuoli alaspäin niin, että otsake on lokeron etureunassa tulostettaessa kaksipuolisesti.
	- Älä liu'uta paperia alustaan.

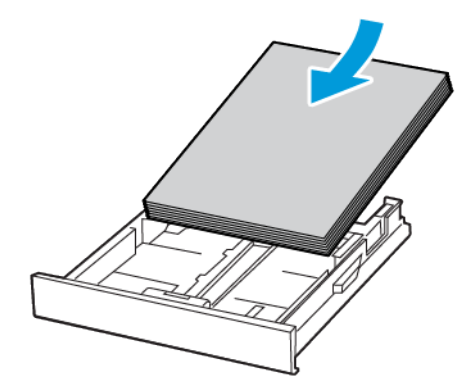

4. Vältä paperitukoksia varmistamalla, että pinon korkeus on paperin enimmäistäyttöosoittimen alapuolella.

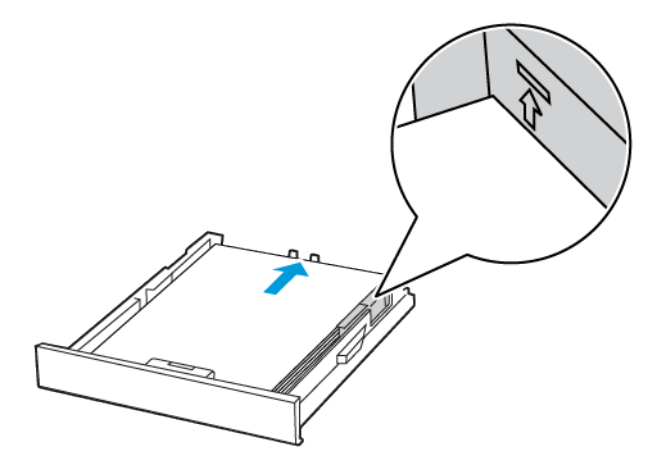

5. Säädä ohjaimet lisättävän paperin koon mukaan.

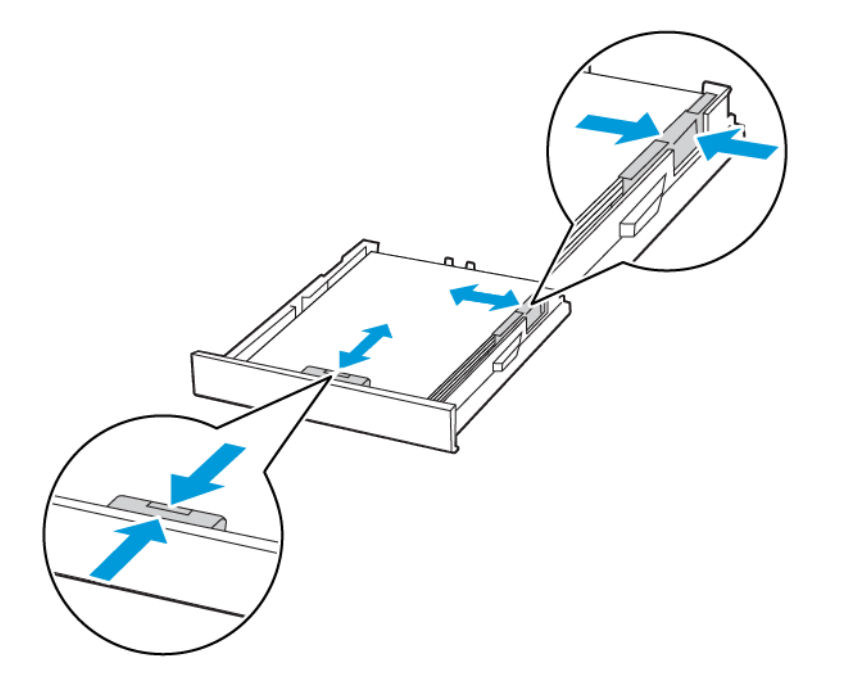

- 6. Aseta alusta tulostimeen.
- 7. Valitse tarvittaessa ohjauspaneelista paperikoko ja -laji, jotka vastaavat lisättyä paperia.

# **PAPERIN LISÄÄMINEN KÄSINSYÖTTÖAUKKOON**

1. Säädä ohjain lisättävän paperin koon mukaan.

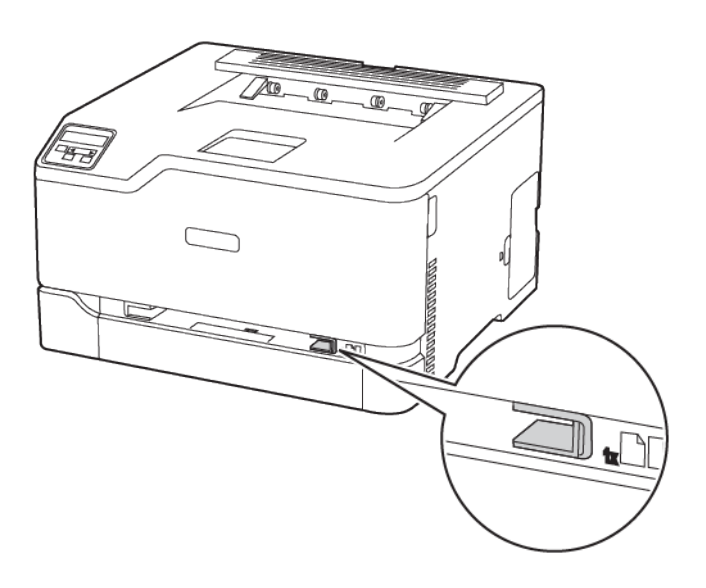

- 2. Lisää paperiarkki tulostimeen tulostuspuoli ylöspäin.
	- Lisää kirjelomakkeet tulostuspuoli ylöspäin ja yläreuna edellä yksipuolista tulostusta varten.

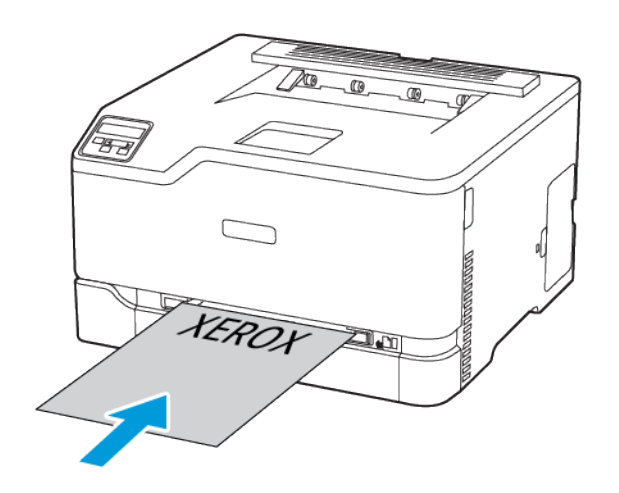

• Lisää kirjelomakkeet tulostuspuoli alaspäin ja alareuna edellä kaksipuolista tulostusta varten.

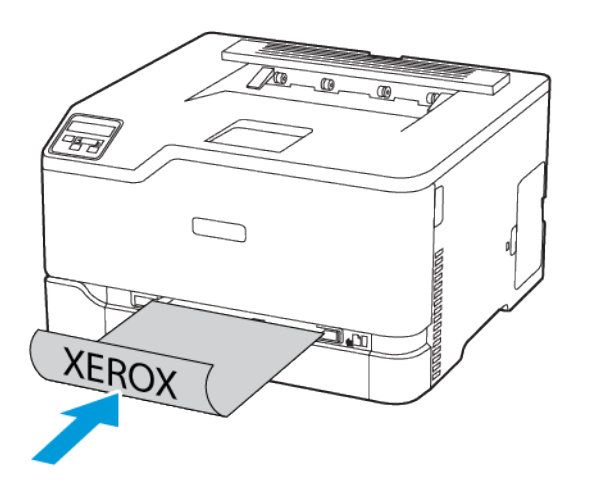

• Lisää kirjekuori avautuva puoli alaspäin paperinohjaimen oikeaa reunaa vasten.

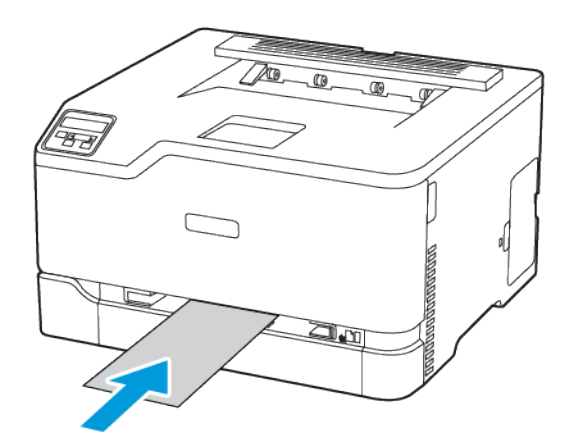

- 3. Syötä paperia, kunnes sen etureuna vedetään sisään.
	- Älä työnnä paperia käsinsyöttöaukkoon väkisin. Siten vältät paperitukokset.
	- Ennen kuin lisäät toisen arkin, odota, että näytössä näkyy viesti.

Ohjelmiston, ohjaimien ja laiteohjelmiston asentaminen ja päivittäminen

### **OHJELMISTON ASENTAMINEN**

Ennen tulostinajuriohjelmiston asentamista on tarkistettava, että tulostin on kytketty virtalähteeseen ja liitetty oikein, että siihen on kytketty virta ja että sillä on kelvollinen IP-osoite. IP-osoite näkyy yleensä ohjaustaulun oikeassa yläkulmassa.

Tulostimen IP-osoite näkyy kohdasta Tulostimen IP-osoitteen [selvittäminen](#page-32-0).

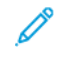

Huom.: Jos *Software and Documentation (ohjelmisto ja ohjeisto)* -levy ei ole käytettävissä, lataa uusimmat ajurit osoitteesta [www.xerox.com/drivers](https://www.xerox.com/office/drivers)

#### **Käyttöjärjestelmät**

- Windows 7 SP1, Windows 8, Windows 8.1, Windows 10, Windows 11, Windows Server 2008 R2, Windows Server 2012, Windows Server 2016, Windows Server 2019 ja Windows Server 2022.
- MacOS-versio 10.14 ja uudemmat.
- UNIX ja Linux: Tulostin voidaan liittää verkossa useisiin eri UNIX-käyttöympäristöihin.

#### **Verkkotulostimen tulostinajurien asentaminen (Windows)**

- 1. Aseta *Software and Documentation* (Ohjelmisto ja ohjeisto) -levy tietokoneen levyasemaan. Jos asennusohjelma ei käynnisty automaattisesti, selaa esiin levyasema ja kaksoisnapsauta Setup.exeasennustiedostoa.
- 2. Napsauta Xerox Smart Start ajurin asennusohjelma (suositeltu).
- 3. Napsauta Käyttöoikeussopimus-kohdassa Agree (hyväksy).
- 4. Valitse tulostin löydettyjen tulostimien luettelosta. Kun asennat verkkotulostimelle tulostinajureita ja tulostinta ei näy luettelossa, napsauta Don't See Your Printer? (Etkö näe tulostintasi?) ja anna sitten tulostimen IP-osoite.

Tulostimen IP-osoite näkyy kohdasta Tulostimen IP-osoitteen [selvittäminen.](#page-32-0)

5. Napsauta Quick Install (pika-asennus).

Asennuksen onnistumisesta ilmoittava viesti tulee näyttöön.

6. Viimeistele asennus ja sulje asennusohjelman ikkuna napsauttamalla Done (valmis).

#### <span id="page-41-0"></span>**Windows-tulostinajurin .zip-tiedoston asennus**

Voit ladata tulostinajureita osoitteesta Xerox.com zip-tiedostona ja asentaa tulostinajurit sitten tietokoneelle Windowsin ohjatun tulostimenasennustoiminnon avulla.

Asenna tulostinajuri .zip-tiedostosta:

1. Lataa ja pura tarvittava -zip-tiedosto tietokoneen paikalliseen hakemistoon.

- 2. Avaa tietokoneessa Control Panel (ohjauspaneeli), valitse sitten Devices and Printers (laitteet ja tulostimet) > Add a Printer (lisää tulostin).
- 3. Napsauta Haluamani tulostin ei ole luettelossa ja napsauta sitten Lisää paikallinen tulostin tai verkkotulostin käyttäen manuaalisia asetuksia.
- 4. Jos haluat käyttää aiemmin käyttöön otettua porttia, valitse Käytä porttia ja valitse sitten luettelosta tavallinen TCP/IP-portti.
- 5. Tavallisen TCP/IP-portin luominen:
	- a. Valitse Luo uusi portti.
	- b. Valitse kohdassa Type of port (portin tyyppi) vaihtoehto Standard TCP/IP Port ja napsauta sitten Next (seuraava).
	- c. Kirjoita kenttään Hostname or IP address (isäntänimi tai IP-osoite tulostimen IP-osoite tai isäntänimi.
	- d. Jos haluat poistaa toiminnon käytöstä, poista merkki kohdasta Tee kysely tulostimeen ja valitse käytettävä tulostinohjain automaattisesti ja napsauta sitten Seuraava.
- 6. Valitse Levy.
- 7. Valitse Selaa. Selaa esiin ja valitse tulosimesi driver.inf-tiedosto. Napsauta Avaa.
- 8. Valitse tulostimesi malli ja napsauta sitten Seuraava.
- 9. Jos näyttöön ilmestyy viesti, että tulostinajuri on asennettu jo aiemmin, napsauta Käytä asennettua ohjainta (suositus).
- 10. Kirjoita kenttään Printer name (tulostimen nimi) tulostimen nimi.
- 11. Asenna tulostinajuri napsauttamalla Seuraava.
- 12. Aseta tulostin halutessasi oletustulostimeksi.

Huom.: Ota yhteyttä järjestelmänvalvojaan ennen kuin valitset vaihtoehdon Jaa tulostin.

- 13. Lähetä testisivu tulostimeen valitsemalla Tulosta testisivu.
- 14. Valitse Valmis.

#### **USB-tulostimen tulostinajurien asentaminen (Windows)**

- 1. Liitä tavallisen A/B USB 2.0 tai 3.0 -kaapelin B-pää tulostimen takana olevaan USB-porttiin.
- 2. Liitä USB-kaapelin A-pää tietokoneen USB-porttiin.
- 3. Kun Windowsin ohjattu uuden laitteiston asennus tulee näkyviin, napsauta Peruuta.
- 4. Aseta *Software and Documentation* (Ohjelmisto ja ohjeisto) -levy tietokoneen levyasemaan. Jos asennusohjelma ei käynnisty automaattisesti, selaa esiin levyasema ja kaksoisnapsauta Setup.exeasennustiedostoa.
- 5. Napsauta Xerox Smart Start ajurin asennusohjelma (suositeltu).
- 6. Napsauta Käyttöoikeussopimus-kohdassa Agree (hyväksy).

7. Valitse tulostin löydettyjen tulostimien luettelosta ja napsauta Quick Install (pika-asennus).

Asennuksen onnistumisesta ilmoittava viesti tulee näyttöön.

8. Viimeistele asennus ja sulje asennusohjelman ikkuna napsauttamalla Done (valmis).

#### **Tulostimen asentaminen Internet-palvelulaitteena**

WSD (Web Services on Devices) antaa asiakaskoneelle mahdollisuuden käyttää etälaitetta ja sen palveluja verkon kautta. WSD tukee laitteiden etsintää, hallintaa ja käyttöä.

#### **WSD-tulostimen asentaminen käyttämällä ohjattua laitteen lisäämistä**

- 1. Napsauta tulostimessa Start (käynnistä) ja valitse sitten Tulostimet ja skannerit.
- 2. Lisää tarvittava tulostin napsauttamalla Add a Printer or Scanner (lisää tulostin tai skanneri).
- 3. Valitse käytettävissä olevien laitteiden luettelosta haluamasi tulostin ja napsauta sitten Seuraava.

Huom.: Jos haluamasi tulostin ei näy luettelossa, valitse Peruuta. Tulostimen lisääminen manuaalisesti käyttämällä tulostimen IP-osoitetta: Lisätietoja on kohdassa [Windows-tulostinajurin](#page-41-0) .zip-tiedoston [asennus.](#page-41-0)

4. Napsauta Sulje.

#### **Ajureiden ja apuohjelmien asentaminen MacOS:ään**

- 1. Lataa uusin tulostinajuri osoitteesta [https://www.xerox.com/office/drivers.](https://www.xerox.com/office/drivers)
- 2. Avaa Xerox® Print Drivers 5.xx.x.dmg tai .pkg tulostimesi mukaan.
- 3. Suorita Xerox ® Print Drivers 5.xx.x.dmg tai.pkg kaksoisosoittamalla tiedoston nimeä.
- 4. Osoita pyydettäessä Jatka.
- 5. Hyväksy käyttöoikeussopimus valisemalla Hyväksyn.
- 6. Hyväksy nykyinen asennuspaikka osoittamalla Asenna, tai valitse jokin muu paikka asennustiedostoille ja osoita sitten Asenna.
- 7. Anna kehotettaessa salasanasi ja osoita OK.
- 8. Valitse tulostin löydettyjen tulostimien luettelosta ja napsauta Seuraava.
- 9. Jos haluamasi tulostin ei näy löydettyjen tulostimien luettelossa:
	- a. Osoita verkkotulostinkuvaketta.
	- b. Kirjoita tulostimen IP-osoite ja osoita Jatka.
	- c. Valitse tulostin löydettyjen tulostimien luettelosta ja osoita Jatka.
- 10. Jos tulostinta ei löydy, varmista että tulostimeen on kytketty virta ja että Ethernet- tai USB-kaapeli on liitetty oikein.
- 11. Hyväksy tulostusjonoa koskeva viesti osoittamalla OK.
- 12. Valitse tai poista valinta kohdista Aseta oletustulostimeksi ja Tulosta testisivu.

#### 13. Valitse Jatka ja sitten Sulje.

#### **Tulostimen lisääminen MacOS:ille**

Määritä tulostin verkkoyhteyttä varten Bonjourin® (mDNS) avulla tai LPD-, LPR-yhteydellä; muodosta yhteys tulostimen IP-osoitteen kautta. Jos tulostinta ei ole liitetty verkkoon, luo työpöydälle USB-yhteys.

Lisätietoja saat Online Support Assistant (Online-tuki) -sivustolta osoitteesta: <https://www.xerox.com/support>.

#### Tulostimen lisääminen käyttämällä Bonjouria

Tulostimen lisääminen käyttämällä Bonjour®-protokollaa:

- 1. Avaa tietokoneen Ohjelmat-kansiosta tai Dockista Järjestelmäasetukset.
- 2. Valitse Tulostimet ja skannerit.

Tulostinluettelo ilmestyy ikkunan vasempaan reunaan.

- 3. Osoita tulostinluettelon plus-kuvaketta (+).
- 4. Osoita ikkunan yläreunassa olevaa Oletus-kuvaketta.
- 5. Valitse tulostin luettelosta ja valitse sitten Lisää.

Huom.: Jos tulostinta ei löydy, varmista että tulostimeen on kytketty virta ja että Ethernet-kaapeli on liitetty oikein.

#### Tulostimen lisääminen käyttämällä IP-osoitetta

Tulostimen lisääminen IP-osoitteen perusteella:

- 1. Avaa tietokoneen Ohjelmat-kansiosta tai Dockista Järjestelmäasetukset.
- 2. Valitse Tulostimet ja skannerit.

Tulostinluettelo ilmestyy ikkunan vasempaan reunaan.

- 3. Napsauta tulostimien luettelossa plus (+) -kuvaketta.
- 4. Valitse IP.
- 5. Valitse Protokolla-luettelosta protokolla.
- 6. Anna Osoite-kenttään tulostimen IP-osoite.
- 7. Kirjoita tulostimen nimi Nimi-kenttään.
- 8. Valitse Käytä-luettelosta Valitse tulostinajuri.
- 9. Valitse tulostimen ohjelmistoluettelosta asianmukainen tulostinajuri.
- 10. Valitse Lisää.

#### **Tulostinajureiden ja apuohjelmien asentaminen UNIXiin ja Linuxiin**

Lisätietoja UNIX- ja Linux-tulostinajurien ja -apuohjelmien asentamisesta on kohdassa [https://www.xerox.com/](https://www.xerox.com/office/drivers) [office/drivers](https://www.xerox.com/office/drivers)..

### <span id="page-45-0"></span>**OHJELMISTON PÄIVITYS**

Joidenkin sovellusten moitteeton toiminta vaatii laiteohjelmiston vähimmäistason.

Lisätietoja laiteohjelmiston päivittämisestä saat asiakaspalveluedustajalta.

- 1. Avaa selain ja kirjoita tulostimen IP-osoite selaimen osoitekenttään.
	- Tulostimen IP-osoite näkyy sen tulostimen päänäytössä. IP-osoite on neljä pisteillä erotettua numerosarjaa, kuten 123.123.123.123.
	- Jos käytät välityspalvelinta, poista se tilapäisesti käytöstä, jotta verkkosivu latautuu oikein.
- 2. Napsauta kohtaa Asetukset > Laite > Ohjelmistopäivitys.
- 3. Valitse jokin seuraavista:
	- Napsauta kohtaa Etsi päivityksiä > Hyväksy, aloita päivitys.
	- Lataa ohjelmistotiedosto seuraavasti.

Hanki uusin ohjelmisto menemällä osoitteeseen [www.xerox.com](https://www.support.xerox.com/) ja hakemalla tulostimesi malli.

1. Selaa ohielmistotiedostoon.

Huom.: Varmista, että olet purkanut ohjelmiston zip-tiedoston.

2. Napsauta kohtaa Upload (lataa) > Aloita.

#### **MÄÄRITYSTIEDOSTON VIEMINEN TAI TUOMINEN**

Voit viedä tulostimen määritysasetukset tekstitiedostoon, josta asetukset voidaan tuoda muihin tulostimiin.

- 1. Avaa selain ja kirjoita tulostimen IP-osoite selaimen osoitekenttään.
	- Tulostimen IP-osoite näkyy sen tulostimen päänäytössä. IP-osoite on neljä pisteillä erotettua numerosarjaa, kuten 123.123.123.123.
	- Jos käytät välityspalvelinta, poista se tilapäisesti käytöstä, jotta verkkosivu latautuu oikein.
- 2. Valitse Embedded Web Server -palvelimessa Vie määritykset tai Tuo määritykset.
- 3. Noudata näytön ohjeita.
- 4. Jos tulostin tukee sovelluksia, tee seuraavaa:
	- a. Napsauta kohtaa Sovellukset, valitse sovellus ja napsauta kohtaa Määritä.
	- b. Napsauta kohtaa Vie tai Tuo.

## Xerox® Easy Assist -sovellus

Voit käyttää tulostinta älypuhelimellasi lataamalla ja asentamalla Xerox Easy Assist -sovelluksen mobiililaitteellesi. Kun asennat Xerox Easy Assist -sovelluksen matkapuhelimeen, voit määrittää uuden tulostimen helposti, hallita sen konfiguraatiota, katsella tarvikehälytyksiä ja tilata tarvikkeita ja saada livevianmääritystukea tulostimen käyttöön.

Xerox Easy Assist -sovelluksessa on ohjeet ja videolinkkejä, jotka auttavat purkamaan tulostimen toimituslaatikosta. Sinun täytyy skannata QR-koodi Xerox Easy Assist -sovelluksen asennusta varten. QR-koodeja on kahta tyyppiä:

- Ensimmäinen QR-koodi on sovelluksen ensiasennusta varten. Löydät tämän QR-koodin pakkauslaatikosta tai tulostimen mukana tulevasta asennusoppaasta. Xerox Easy Assist -sovelluksen ensiasennusta varten sinun täytyy skannata tämä Qr-koodi älypuhelimen kameralla.
- Toinen QR-koodi on langattoman verkkoyhteyden määrittämiseen älypuhelimen ja tulostimen välillä. Esimerkiksi Wi-Fi Direct -yhteyden muodostukseen. Jos tulostimessa on kosketusnäytöllinen käyttöliittymä tai yli 2-rivinen näyttöliittymä, tämä QR-koodi löytyy tulostimen ohjaustaulusta. Katso lisätietoja kohdasta [Yhdistäminen](#page-49-0) Xerox® Easy Assist -sovelluksiin asennettuja tulostimia varten. Sinun täytyy skannata toinen QR-koodi Xerox Easy Assist -sovelluksen kautta.

Asenna ja käytä Xerox Easy Assist -sovellusta seuraavasti:

1. Voit katsoa hyödyllisen videon tulostimen pakkauksen purkamisesta skannaamalla QR-koodin tulostimen mukana tulleesta pakkauslaatikosta tai asennusoppaasta älypuhelimen kameralla.

Älypuhelimestasi riippuen sinua kehotetaan lataamaan sovellus Apple App Storesta tai Google Play Kaupasta. Hyväksy loppukäyttäjän käyttöoikeussopimus (EULA) ja noudata sitten sovelluksessa näkyviä ohjeita.

- 2. Alkuasetusten ohjattu toiminto näkyy, kun tulostin käynnistetään ensimmäisen kerran. Tee tulostimen ohjaustaulusta seuraavat:
	- a. Valitse Kieli ja kosketa sitten kohtaa Seuraava.

Näyttöön tulee Xerox Easy Assist Mobile App -näyttö.

b. Kosketa kohtaa Kyllä, niin voit käyttää mobiililaitettasi tulostimen määrittämiseen ja hallintaan.

Hanki sovellus -näyttö tulee näkyviin, jotta voit vahvistaa mobiililaitteesi tyypin. Valitse vaihtoehto:

- iOS: Valitse tämä vaihtoehto Xerox Easy Assist -sovelluksen asennukseen iPhoneen.
- Android: Valitse tämä vaihtoehto Xerox Easy Assist -sovelluksen asennukseen Androidmobiililaitteeseen.
- Minulla on sovellus: Jos olet jo asentanut Xerox Easy Assist -sovelluksen mobiililaitteeseesi, valitse tämä vaihtoehto.
- 3. Jos olet valinnut iOS- tai Android-vaihtoehdon, näyttöön tulee sovelluksen latausohjeet. Kosketa ohjaustaulussa vaihtoehtoa Näytä QR-koodi.

QR-koodi tulee näyttöön. Asenna sovellus skannaamalla Qr-koodi älypuhelimen kameralla.

- 4. Lataa ja asenna Xerox Easy Assist -sovellus älypuhelimeen.
	- Android-puhelimet: Mene Google Play Kauppaan ja hae Xerox Easy Assist -sovellus.
	- iOS tai iPhone: Mene Apple App Storeen ja hae Xerox Easy Assist -sovellus.
- 5. Kun asennat sovelluksen ensi kertaa älypuhelimeen, kosketa loppukäyttäjän käyttöoikeussopimuksen (EULA) kohdassa kohtaa Hyväksyn.
- 6. Noudata sovelluksessa näkyviä ohjeita. Yhdistä älypuhelin tulostimeen koskettamalla kohtaa Yhdistä tulostimeen.
- 7. Yhdistä sovellukseen koskettamalla tulostimen ohjaustaulun kohtaa Näytä QR-koodi. Toinen QR-koodi tulee näyttöön.

Tärkeää: Jos tulostimessa on kaksirivinen näyttöliittymä, ohjaustaulussa ei ole QR-koodia. Voit yhdistää tulostimen mobiililaitteeseen noudattamalla ohjaustaulun ohjeita. Kirjoita kehotettaessa tulostimen Wi-Fi Direct SSID -nimi ja -salasana. Tulostin ja sovellus yhdistetään Wi-Fi Directin kautta.

8. Skannaa toinen QR-koodi Xerox Easy Assist -sovelluksen kautta. Noudata sovelluksessa näkyviä ohjeita.

Kun yhteys konfiguroidaan, älypuhelin ja tulostin jakavat tilapäisesti saman langattoman verkon.

9. Viimeistele Xerox Easy Assist -sovelluksen avulla yleiset asetukset ja rekisteröi tulostin verkossa. Yleisiin asetuksiin kuuluvat muun muassa Järjestelmänvalvojan salasana, Yhdistettävyys, Mittaukset, Päivämäärä ja aika, ääni ja virransäästöasetukset.

Huom.: Varmista, että älypuhelin on yhdistetty samaan langattomaan tai langalliseen verkkoon kuin tulostin, ja että ne pystyvät viestimään, kun määritys on valmis.

10. Viimeistele sovelluksen alkuasetukset näppäilemällä tulostimen tarvittavat tiedot ja kosketa sitten kohtaa Complete Setup (viimeistele määritys).

Tervetuloa-näyttö näytetään.

11. Kun alkuasetukset ovat valmiit, voit tehdä Xerox Assist -sovelluksen avulla seuraavat:

#### Määritä uusi sovellus

Jos sinulla on QR-koodi tai Ip-osoite,, voit määrittää uuden Xerox-tulostimen Xerox Easy Assist -sovelluksen avulla. Kosketa sovelluksen Omat tulostimet -näytössä +-kuvaketta ja sitten kohtaa Määritä uusi tulostin. Seuraa sovelluksessa näytön ohjeita.

#### Tulostimen tila

Tilassa näkyy tulostimen tietoja, kuten tulostimen valmiustila, väriainetaso ja kunkin alustan tila. Voit tilata Xerox Easy Assist -sovelluksen kautta osia ja tarvikkeita. Jos väriainetaso vaikuttaa alhaiselta, tilaa uusi väriaine valitsemalla Väriaine-kuvake ja koskettamalla kohtaa Reorder (tilaa).

#### Hälytykset

Xerox Easy Assist -sovellus voi ilmoittaa tulostimen virheistä tai ongelmista. Näet virhettä koskevan ilmoituksen koskettamalla kellokuvaketta.

#### Tulosta

Voit tulostaa työn Xerox Easy Assist -sovelluksen kautta. Valitse tulostin sovelluksesta ja kosketa sitten kohtaa Tulostin. Valitse asiakirja, jonka sinun täytyy tulostaa mobiililaitteelta, vahvitsa tulostusasetukset ja kosketa kohtaa Tulosta.

#### Laiteasetukset

Voit katsella ja muokata tulostimen asetuksia Laiteasetukset-välilehdeltä. Jos et ole määrittänyt salasanaa ensimmäisen määrityksen yhteydessä, sinun täytyy määrittää salasana, jotta voit katsella tai muokata tulostimen olemassa olevia asetuksia.

#### Tuki

Voit pyytää tukea ja etsiä ratkaisuja tulostimeen liittyviiin ongelmiin Xerox Easy Assist -sovelluksen kautta. Valitse tulostin sovelluksesta ja kosketa sitten kohtaa Tuki. Se yhdistää sinut Xeroxin tukiagentin live-chatbotiin.

#### Tulostin- ja skanneriajurit

Voit ladata tulostimeen tulostin- ja skanneriajureita Xerox Easy Assist -sovelluksen kautta. Valitse tulostin sovelluksesta ja kosketa sitten kohtaa Tulostin- ja skanneriajurit. Kirjoita Sähköposti-kenttään rekisteröity sähköpostiosoite ja lisää sähköpostisi koskettamalla +-kuvaketta. Sovellus lähettää sähköpostiosoitteeseesi pikalinkin tulostin- ja skanneriajureiden latausta ja asennusta varten.

#### Tulosta testisivu

Voit vahvistaa oikeat asetukset tulostamalla testisivun. Valitse sovelluksesta tulostin ja kosketa kohtaa Tulosta testisivu.

#### Poista tulostin

Voit poistaa tulostimen Xerox Easy Assist -sovelluksesta. Valitse tulostin sovelluksesta ja kosketa kohtaa Poista.

#### <span id="page-49-0"></span>**YHDISTÄMINEN XEROX ® EASY ASSIST -SOVELLUKSIIN ASENNETTUJA TULOSTIMIA VARTEN**

Jos haluat asentaa ja käyttää Xerox Easy Assist (XEA) -sovellusta tulostimelle, joka ei vaadi alkuasetusten määritystä, löydät Qr-koodin ohjaustaulun kohdasta Ilmoituskeskus > Yhdistä verkkoon > Yhdistä Xerox Easy Assist -sovellukseen > Näytä QR-koodi. Skannaa Qr-koodi ja noudata sitten ohjaustaulussa ja mobiililaitteessa näkyviä ohjeita.

- Älypuhelimestasi riippuen sinua kehotetaan lataamaan sovellus Apple App Storesta tai Google Play Kaupasta sovelluksen ensimmäistä asennusta varten.
- Jos olet jo asentanut sovelluksen, voit käyttää Xerox Easy Assist -ominaisuuksia yhdistämällä tulostimeen älypuhelimellasi.

Tärkeää: Jos tulostimessa on kaksirivinen näyttöliittymä, ohjaustaulussa ei ole QR-koodia. Voit yhdistää tulostimen mobiililaitteeseen noudattamalla ohjaustaulun ohjeita. Kirjoita kehotettaessa tulostimen Wi-Fi Direct SSID -nimi ja -salasana. Tulostin ja sovellus yhdistetään Wi-Fi Directin kautta.

Jos tulostin on jo määritetty verkossa ja alkuasetusten ohjattu toiminto on suoritettu, voit lisätä tulostimen suoraan Omat tulostimet -luetteloon XEA-sovelluksen kautta. Voti katsoa tulostimen tilan, hakea tulostinajureita ja saada Chatbotin tukea. Voit lisätä verokssa olevan tulostimen avaamalla XEA-sovelluksen aloitussivun. Kosketa Omat tulostimet -näytöllä +-kuvaketta. Sovellus etsii lähistöllä olevia tulostimia verkosta.

- Jos sovellus löytää tulostimesi, voit valita ja lisätä sen suoraan.
- Jos sovellus ei löydä etsimääsi tulostinta, voit lisätä sen kirjoittamalla sen IP-osoitteen.

Jos tulostin ja mobiililaite eivät pysty viestimään, varmista, että ne ovat samassa verkossa.

# Verkkoyhteydet

### **TULOSTIMEN YHDISTÄMINEN VERKKOON**

Huom.: Tämä ominaisuus on käytettävissä vain tietyissä tulostinmalleissa.

Tarkista seuraavat asiat ennen aloittamista:

• Aktiivinen sovitin -asetuksen arvoksi on valittu Autom. Navigoi ohjaustaulusta kohtaan Asetukset > Verkko/ portit > Verkon yleiskatsaus > Aktiivinen sovitin.

Jos tulostimessa ei ole kosketusnäyttöä, voit selata asetuksia OK-painikkeella.

• Ethernet-kaapelia ei ole liitetty tulostimeen.

#### **Ohjatun langattoman määritystoiminnon käyttö tulostimessa**

Varmista ennen ohjatun toiminnon käyttöä, että tulostimen laiteohjelmisto on päivitetty. Lisätietoja on kohdassa [Ohjelmiston](#page-45-0) päivitys.

- 1. Kosketa aloitusnäytössä kohtaa > Set up now (määritä nyt).
- 2. Valitse Wi-Fi-verkko ja kirjoita verkon salasana.
- 3. Kosketa kohtaa Valmis.

#### **Tulostimen asetusvalikon käyttö**

- 1. Kosketa aloitusnäytöltä kohtaa Asetukset > Verkko/portit > Langaton > Määritä tulostimen ohjauspaneelissa > Valitses verkko.
- 2. Valitse Wi-Fi-verkko ja kirjoita verkon salasana.

Huom.: Wi-Fi-verkko-yhteensopivien tulostinmallien alkumäärityksessä tulee näyttöön Wi-Fi-verkon määrityskehote.

# **TULOSTIMEN LIITTÄMINEN LANGATTOMAAN VERKKOON WI-FI PROTECTED SETUP (WPS) -TOIMINNON AVULLA**

Huom.: Tämä ominaisuus on käytettävissä vain tietyissä tulostinmalleissa.

Tarkista seuraavat asiat ennen aloittamista:

- Tarkista, että langaton yhteyspiste (langaton reititin) on WPS-sertifioitu tai WPS-yhteensopiva. Lisätietoja on yhteyspisteen käyttöohjeissa.
- Varmista, että tulostimeen on asennettu langaton verkkosovitin. Lisätietoja on sovittimen mukana toimitetuissa ohjeissa.
- Aktiivinen sovitin -asetuksen arvoksi on valittu Autom. Navigoi ohjaustaulusta kohtaan: Asetukset > Verkko/ portit > Verkon yleiskatsaus > Aktiivinen sovitin.

Jos tulostimessa ei ole kosketusnäyttöä, voit selata asetuksia OK-painikkeella.

#### **Painonäppäinmenetelmän käyttäminen**

- 1. Kosketa aloitusnäytössä kohtaa Asetukset > Verkko/portit > Wireless > Wi-Fi Protected Setup > Start Push Button Method (käynnistä painonäppäinmenetelmä).
- 2. Seuraa näytön ohjeita.

#### **PIN-koodi -menetelmän käyttäminen**

- 1. Kosketa aloitusnäytössä kohtaa Asetukset > Verkko/portit > Wireless > Wi-Fi Protected Setup > Käynnistä PIN-kooditila.
- 2. Kopioi kahdeksan numeroa sisältävä WPS PIN-koodi.
- 3. Avaa selain ja kirjoita yhteyspisteen IP-osoite osoitekenttään.
	- Lisätietoja IP-osoitteesta on yhteyspisteen käyttöohjeissa.
	- Jos käytät välityspalvelinta, poista se tilapäisesti käytöstä, jotta verkkosivu latautuu oikein.
- 4. Siirry WPS-asetuksiin. Lisätietoja on yhteyspisteen käyttöohjeissa.
- 5. Anna 8-numeroinen PIN-koodi ja tallenna muutokset.

## <span id="page-51-0"></span>**WI-FI DIRECTIN MÄÄRITTÄMINEN**

Wi-Fi Direct on Wi-Fi-pohjainen vertaisteknologia, jonka avulla langattomat laitteet voivat yhdistää suoraan Wi-Fi Direct -käyttöiseen tulostimeen ilman tukiasemaa (langatonta reititintä).

- 1. Navigoi ohjaustaulussa kohtaan Asetukset > Verkko/portit > Wi-Fi Direct. Jos tulostimessa ei ole kosketusnäyttöä, voit selata asetuksia OK-painikkeella.
- 2. Määritä asetukset.
	- Ota Wi-Fi Direct käyttöön: tämän avulla tulostin voi lähettää oman Wi-Fi Direct -verkkonsa.
	- Wi-Fi Direct -nimi: määrittää Wi-Fi Direct -verkolle nimen.
	- Wi-Fi Direct -salasana: määrittää salasanan langattoman turvallisuuden neuvotteluun, kun vertaisyhteys on käytössä.
	- Näytä salasana asetussivulla: näyttää salasanan verkkoasetussivulla.
	- Hyväksy painonäppäinpyynnöt automaattisesti: tämän avulla tulostin voi hyväksyä yhteyspyynnöt automaattisesti.

Huom.: Painonäppäinpyyntöjen automaattinen hyväksyntä ei ole suojattu.

- Oletuksena Wi-Fi Direct -verkon salasana ei näy tulostimen näytössä. Jos haluat näyttää salasanan, ota salasanan kurkistuskuvake käyttöön. Navigoi ohjaustaulusta kohtaan Asetukset > Turvallisuus > Muut > Enable Password/PIN Reveal (ota salasanan/PIN-koodin paljastus käyttöön).
- Jos haluat tietää Wi-Fi Direct -verkon salasanan näyttämättä sitä tulostimen näytössä, navigoi ohjaustaulusta kohtaan Asetukset > Raportit > Verkko > Verkon määrityssivu.

#### <span id="page-52-0"></span>**MOBIILILAITTEEN LIITTÄMINEN TULOSTIMEEN**

Varmista ennen mobiililaitteen yhdistämistä, että Wi-Fi Direct on konfiguroitu. Lisätietoja on kohdassa [Wi-Fi](#page-51-0) Directin [määrittäminen.](#page-51-0)

#### **Wi-Fi Direct -toiminnon käyttäminen**

- Huom.: Nämä ohjeet koskevat vain Android-mobiililaitteita.
- 1. Siirry mobiililaitteessa Asetukset-valikkoon.
- 2. Ota käyttöön Wi-Fi ja napauta kohtaa Wi-Fi Direct.
- 3. Valitse tulostimen Wi-Fi Direct -nimi.
- 4. Vahvista yhteys tulostimen ohjauspaneelissa.

#### **Wi-Fi-yhteyden muodostaminen**

- 1. Siirry mobiililaitteessa Asetukset-valikkoon.
- 2. Napauta kohtaa Wi-Fi ja valitse tulostimen Wi-Fi Direct -nimi.
	- Huom.: Merkkijono DIRECT-xy (jossa x ja y ovat kaksi satunnaista merkkiä) lisätään Wi-Fi Direct -nimen eteen.
- 3. Kirjoita Wi-Fi Directin salasana.

#### **TIETOKONEEN YHDISTÄMINEN TULOSTIMEEN**

Varmista ennen tietokoneen yhdistämistä, että Wi-Fi Direct on konfiguroitu. Lisätietoja on kohdassa [Wi-Fi](#page-51-0) Directin [määrittäminen.](#page-51-0)

#### **Windows-käyttäjät**

- 1. Avaa Tulostimet-kansio.
- 2. Valitse päivitettävä tulostin ja tee jompikumpi seuraavista:
	- Windows 7 tai uudempi: valitse Tulostimen ominaisuudet.
	- Vanhemmat versiot: valitse Ominaisuudet.
- 3. Siirry Määritykset-välilehteen ja valitse Päivitä nyt Kysy tulostimelta.
- 4. Ota muutokset käyttöön.

#### **Macintosh-käyttäjät**

- 1. Etsi omenavalikon Järjestelmäasetuksista tulostin ja valitse Lisävarusteet ja tarvikkeet.
- 2. Siirry lisävarusteiden luetteloon ja lisää asennetut lisävarusteet.
- 3. Ota muutokset käyttöön.

## **WI-FI-VERKON POISTAMINEN KÄYTÖSTÄ**

 $\mathscr{O}$ Huom.: Tämä ominaisuus on käytettävissä vain tietyissä tulostinmalleissa.

1. Siirry tulostimen ohjauspaneelissa kohtaan Asetukset > Verkko/portit > Verkon yleiskatsaus > Aktiivinen sovitin > Vakioverkko.

Jos tulostimessa ei ole kosketusnäyttöä, voit selata asetuksia OK-painikkeella.

2. Seuraa näytön ohjeita.

#### **TULOSTIMEN YHTEYDEN TARKISTAMINEN**

1. Tulosta verkkoasetussivu.

Navigoi ohjaustaulusta kohtaan: Asetukset > Raportit > Verkko > Verkkoasetussivu.

Jos tulostimessa ei ole kosketusnäyttöä, voit selata asetuksia OK-painikkeella.

2. Tarkista sivun ensimmäinen osa ja varmista, että yhteys on muodostettu.

Jos yhteyttä ei ole muodostettu, lähiverkkoliitin ei ehkä ole aktiivinen tai verkkokaapeli on irti tai ei toimi oikein. Kysy lisätietoja järjestelmänvalvojalta.

## Valikkoasetussivun tulostus

## Navigoi ohjaustaulusta kohtaan: Asetukset > Raportit > Valikkoasetussivu.

Jos tulostimessa ei ole kosketusnäyttöä, voit selata asetuksia OK-painikkeella.

[Käyttöönotto,](#page-28-0) asennus ja kokoonpano

# <span id="page-56-0"></span>Tulostimen suojaaminen

# Tämä luku sisältää:

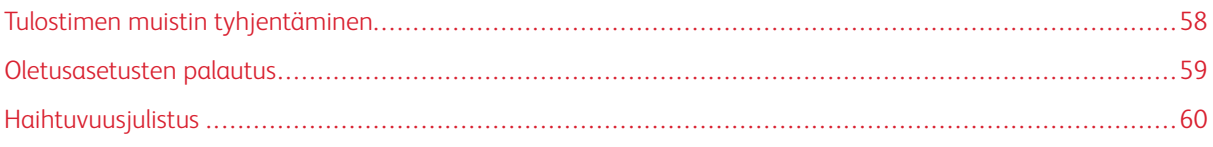

# <span id="page-57-0"></span>Tulostimen muistin tyhjentäminen

Kun haluat tyhjentää haihtuvan muistin tai puskuroidut tiedot, katkaise tulostimesta virta.

Voit tyhjentää pysyvän muistin, yksittäiset asetukset, laite- ja verkkoasetukset, suojausasetukset ja upotetut ratkaisut seuraavien ohjeiden mukaisesti:

1. Navigoi ohjaustaulusta kohtaan: Asetukset > Laite > Ylläpito > Poistaminen > Poista kaikki tiedot pysyvästä muistista.

Jos tulostimessa ei ole kosketusnäyttöä, voit selata asetuksia OK-painikkeella.

2. Valitse joko Aloita alkumääritys tai Jätä tulostin offline-tilaan.

# <span id="page-58-0"></span>Oletusasetusten palautus

- 1. Navigoi ohjaustaulusta kohtaan: Asetukset > Laite > Palauta oletusasetukset. Jos tulostimessa ei ole kosketusnäyttöä, voit selata asetuksia OK-painikkeella.
- 2. Valitse Palauta kaikki asetukset.

# <span id="page-59-0"></span>Haihtuvuusjulistus

Tulostimessa on erilaisia muistilajeja, joihin voidaan tallentaa laitteen ja verkon asetukset sekä käyttäjätiedot.

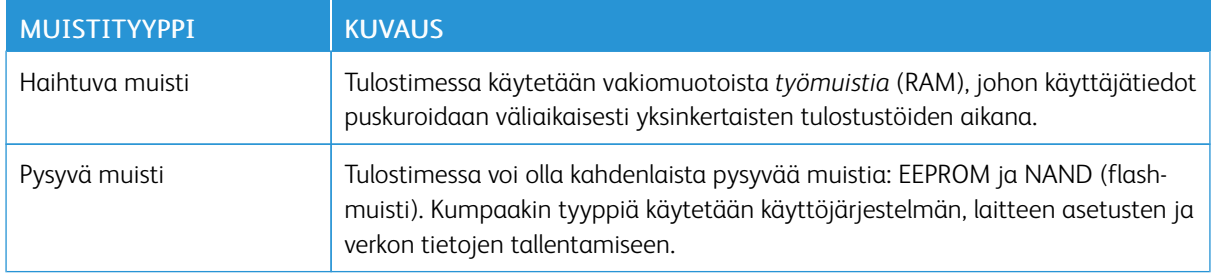

Tyhjennä tulostimeen asennetun muistin sisältö seuraavissa tilanteissa:

- Tulostin poistetaan käytöstä.
- Tulostin siirretään toiselle osastolle tai toiseen paikkaan.
- Tulostinta huolletaan organisaation ulkopuolella.
- Tulostin lähetetään toimitilojen ulkopuolelle huoltoa varten.
- Tulostin myydään toiseen organisaatioon.

# <span id="page-60-0"></span>**Tulostus**

Tämä luku sisältää:

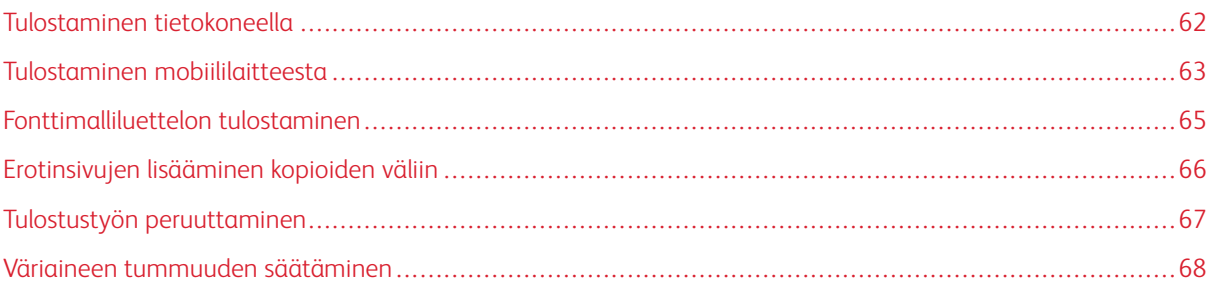

## <span id="page-61-0"></span>Tulostaminen tietokoneella

Huom.: Jos käytät tarroja, kortteja tai kirjekuoria, määritä paperikoko ja -laji tulostimessa ennen asiakirjan tulostamista.

- 1. Avaa tulostusvalintaikkuna siinä asiakirjassa, jonka yrität tulostaa.
- 2. Säädä asetuksia tarvittaessa.
- 3. Tulosta asiakirja.

## <span id="page-62-0"></span>Tulostaminen mobiililaitteesta

#### **TULOSTAMINEN MOBIILILAITTEESTA MOPRIA ™ -TULOSTUSPALVELUN AVULLA**

Mopria-tulostuspalvelu on mobiilitulostusratkaisu mobiililaitteisiin, joissa on Android™-versio 10.0 tai uudempi. Sen avulla voit tulostaa suoraan mihin tahansa Mopria-yhteensopivaan tulostimeen.

Huom.: Lataa Mopria-tulostuspalvelu-sovellus ™Google Play -kaupasta ja ota se käyttöön mobiililaitteessa.

- 1. Avaa yhteensopiva sovellus Android-mobiililaitteessa tai valitse asiakirja tiedostonhallinnassa.
- 2. Napauta kohtaa More Options (lisää asetuksia)Tulosta.
- 3. Valitse tulostin ja määritä asetukset tarpeen mukaan.
- 4. Napauta Print (tulosta).

#### **TULOSTAMINEN MOBIILILAITTEESTA AIRPRINTIN AVULLA ®**

Huom.: Tämä ominaisuus on käytettävissä vain tietyissä tulostinmalleissa.

AirPrint on mobiilitulostusratkaisu, jonka avulla voit tulostaa Apple-laitteista AirPrint-sertifioituun tulostimeen.

- Varmista, että Apple-laite ja tulostin on yhdistetty samaan verkkoon. Jos verkossa on useita langattomia keskittimiä, varmista, että molemmat laitteet on yhdistetty samaan aliverkkoon.
- Tätä sovellusta tukevat vain jotkin Apple-laitteet.
- 1. Valitse asiakirja tiedostonhallinnassa tai avaa yhteensopiva sovellus mobiililaitteessa.
- 2. Napauta  $\Box$  > Tulosta.
- 3. Valitse tulostin ja määritä asetukset tarpeen mukaan.
- 4. Tulosta asiakirja.

## **TULOSTAMINEN MOBIILILAITTEESTA WI-FI DIRECTIN AVULLA ®**

Huom.: Tämä ominaisuus on käytettävissä vain tietyissä tulostinmalleissa.

Wi-Fi Direct on tulostuspalvelu, jonka avulla voit tulostaa mihin tahansa Wi-Fi Direct -toimintoa tukevaan tulostimeen.

Huom.: Varmista, että mobiililaite on yhdistetty tulostimen langattomaan verkkoon. Lisätietoja on kohdassa [Mobiililaitteen](#page-52-0) liittäminen tulostimeen.

1. Avaa yhteensopiva sovellus mobiililaitteessa tai valitse asiakirja tiedostonhallinnassa.

- 2. Toimi mobiililaitteen mallin mukaan seuraavasti:
	- Napauta <sup>i</sup> > Tulosta.
	- Napauta  $\overline{\mathbb{D}}$  > Tulosta.
	- Napauta **••** > Tulosta.
- 3. Valitse tulostin ja määritä asetukset tarpeen mukaan.
- 4. Tulosta asiakirja.

# <span id="page-64-0"></span>Fonttimalliluettelon tulostaminen

- 1. Navigoi ohjaustaulusta kohtaan: Asetukset > Raportit > Tulostus > Tulostusfontit. Jos tulostimessa ei ole kosketusnäyttöä, voit selata asetuksia OK-painikkeella.
- 2. Valitse fonttimalli.

# <span id="page-65-0"></span>Erotinsivujen lisääminen kopioiden väliin

- 1. Siirry aloitusnäytöstä kohtaan: Asetukset > Tulostus > Asettelu > Erotinsivut > Kopioiden väliin. Jos tulostimessa ei ole kosketusnäyttöä, voit selata asetuksia OK-painikkeella.
- 2. Tulosta asiakirja.

## <span id="page-66-0"></span>Tulostustyön peruuttaminen

#### **TULOSTIMEN OHJAUSTAULUSTA**

Jos tulostimessa on kosketusnäyttö, toimi seuraavasti:

- 1. Kosketa aloitusnäytössä kohtaa Peruuta työ.
- 2. Valitse peruutettava työ.

Jos tulostimessa ei ole kosketusnäyttöä, paina Peruuta.

#### **TIETOKONEESTA**

- 1. Toimi käyttöjärjestelmän mukaan jollakin seuraavista tavoista:
	- Avaa Tulostimet-kansio ja valitse tulostin.
	- Siirry Omenavalikon Järjestelmäasetuksista tulostimeesi.
- 2. Valitse peruutettava työ.

## <span id="page-67-0"></span>Väriaineen tummuuden säätäminen

- 1. Navigoi ohjaustaulusta kohtaan: Asetukset > Tulostus > Laatu > Väriaineen tummuus. Jos tulostimessa ei ole kosketusnäyttöä, voit selata asetuksia OK-painikkeella.
- 2. Säädä asetusta.
- 3. Ota muutokset käyttöön.

# <span id="page-68-0"></span>Tulostinvalikkojen käyttö

Tämä luku sisältää:

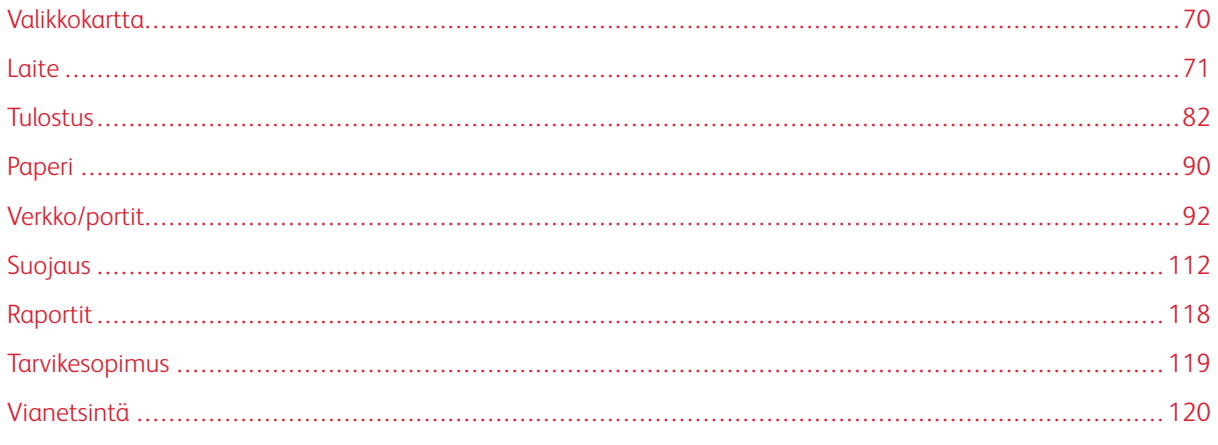

## <span id="page-69-0"></span>Valikkokartta

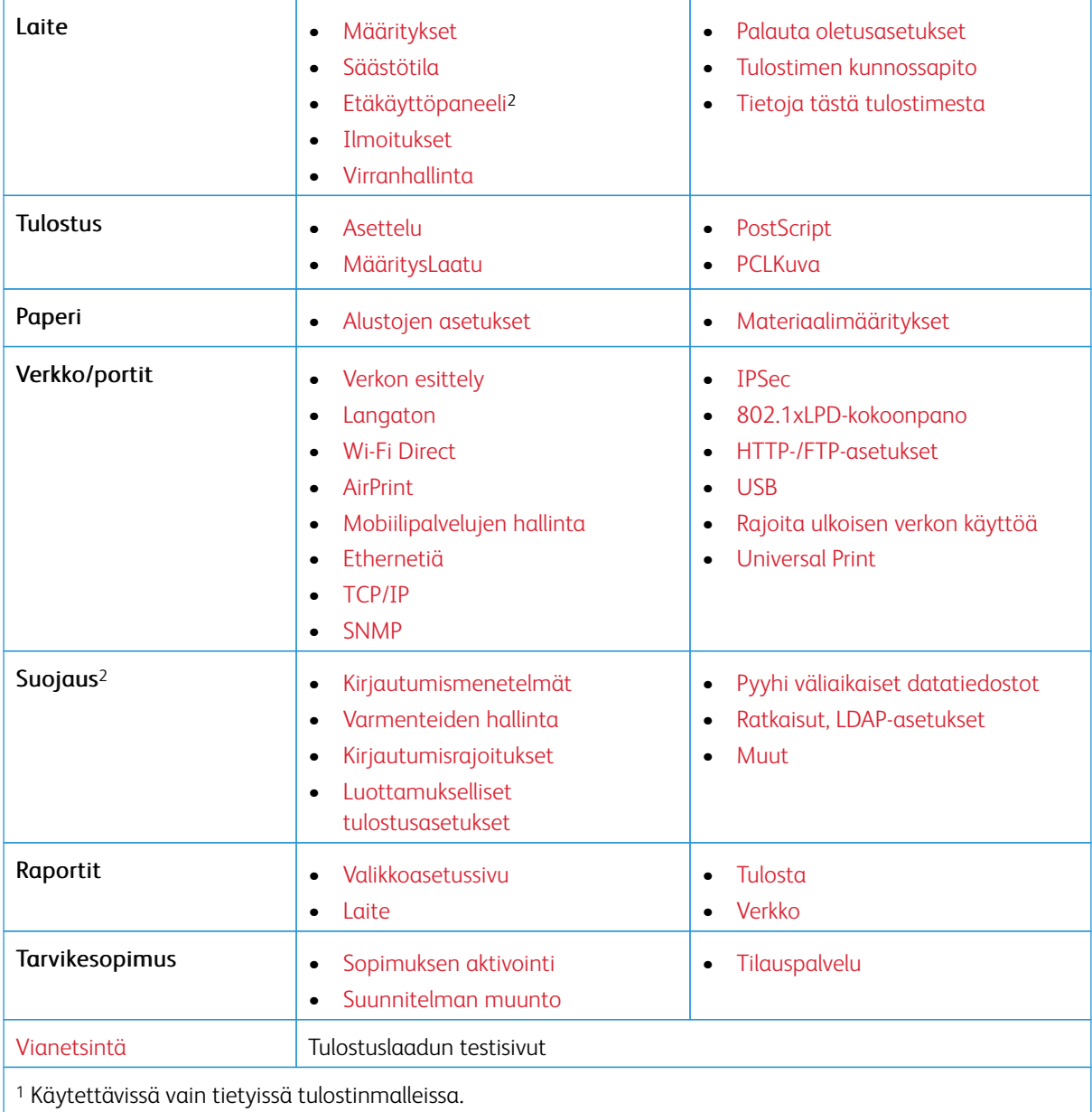

<sup>2</sup> Joissain tulostinmalleissa tämän valikon voi määrittää vain Embedded Web Server -palvelimessa.

# <span id="page-70-0"></span>Laite

## <span id="page-70-1"></span>**MÄÄRITYKSET**

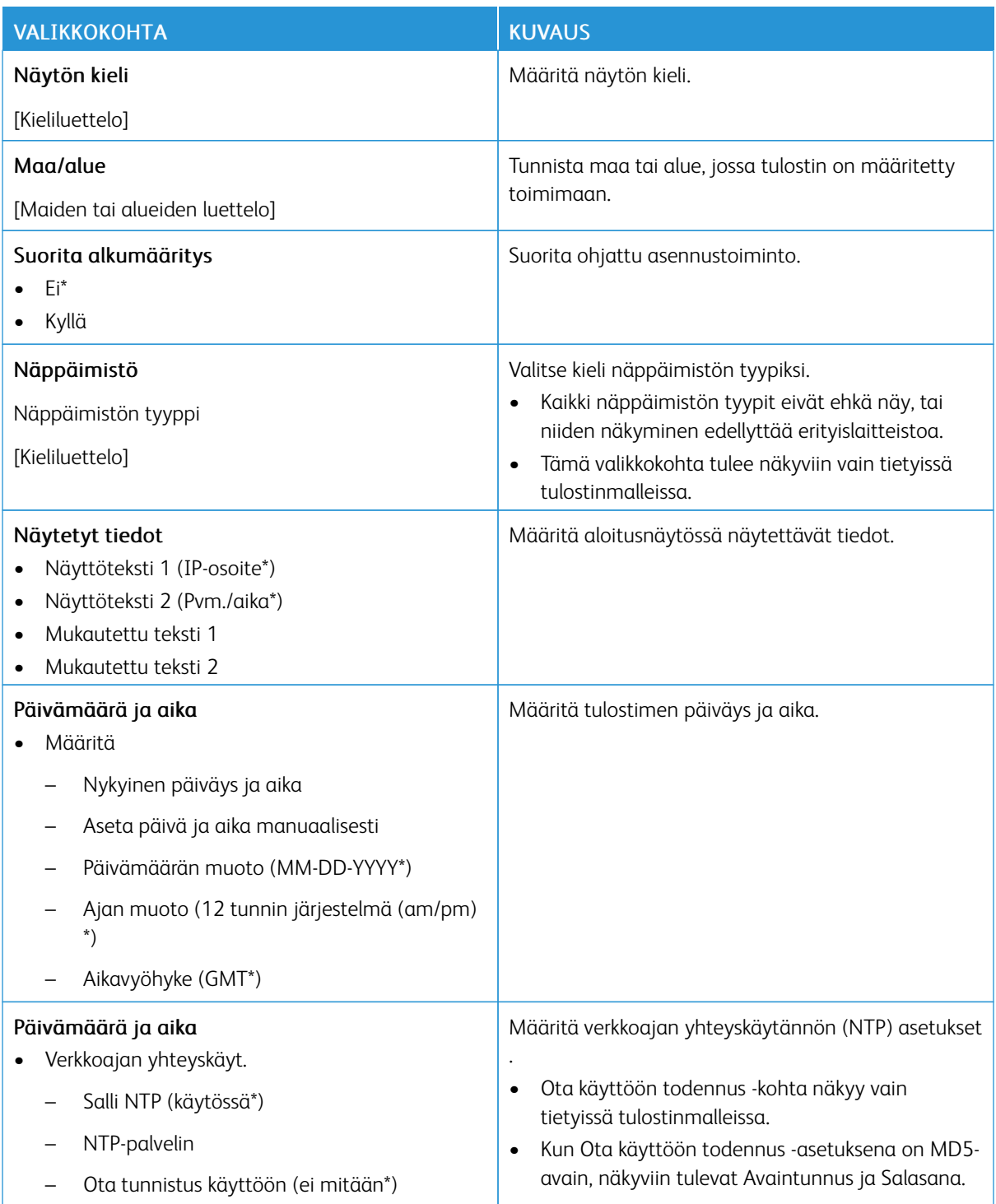

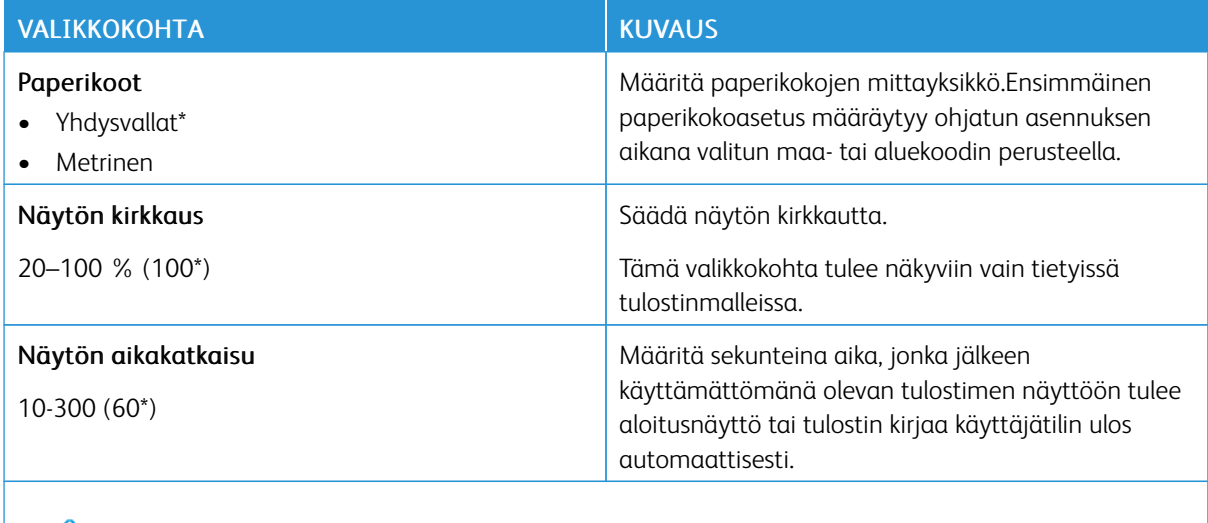

Huom.: Arvon kohdalla oleva tähti (\*) osoittaa oletusasetuksen.

## <span id="page-71-0"></span>**SÄÄSTÖTILA**

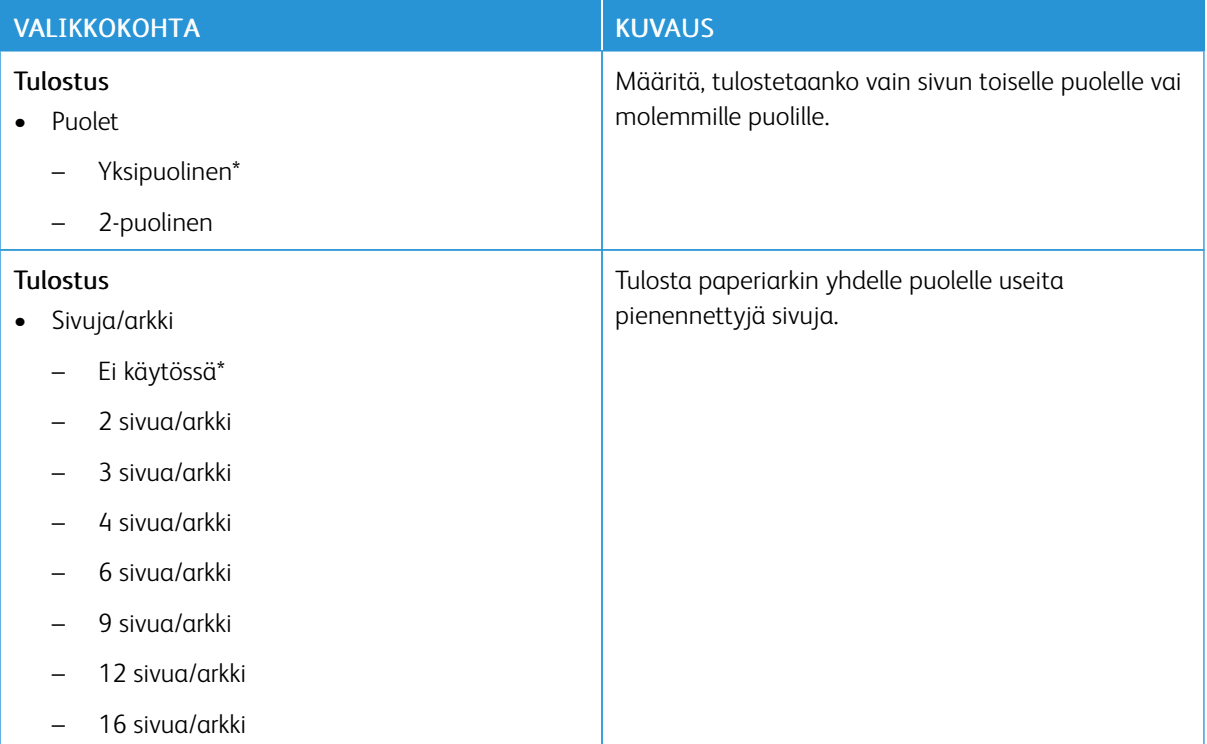
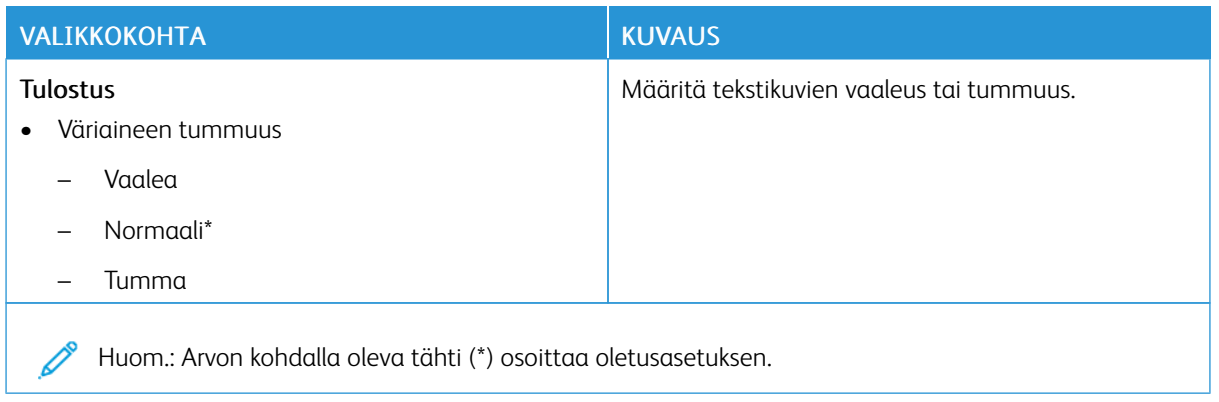

## **ETÄKÄYTTÖPANEELI**

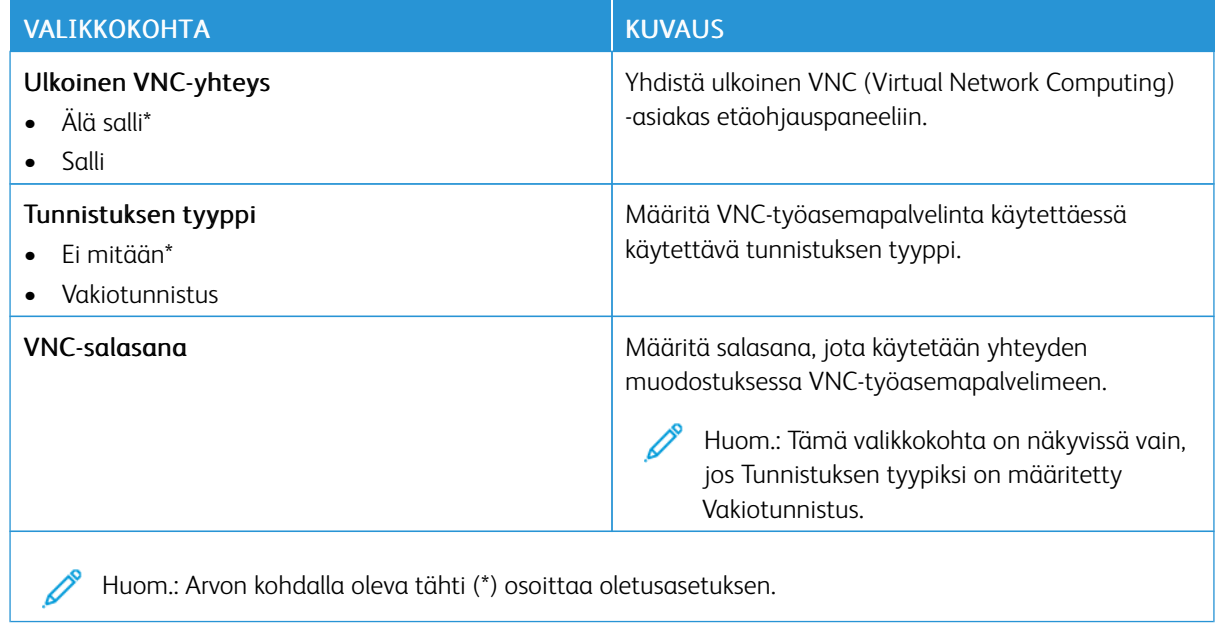

## **ILMOITUKSET**

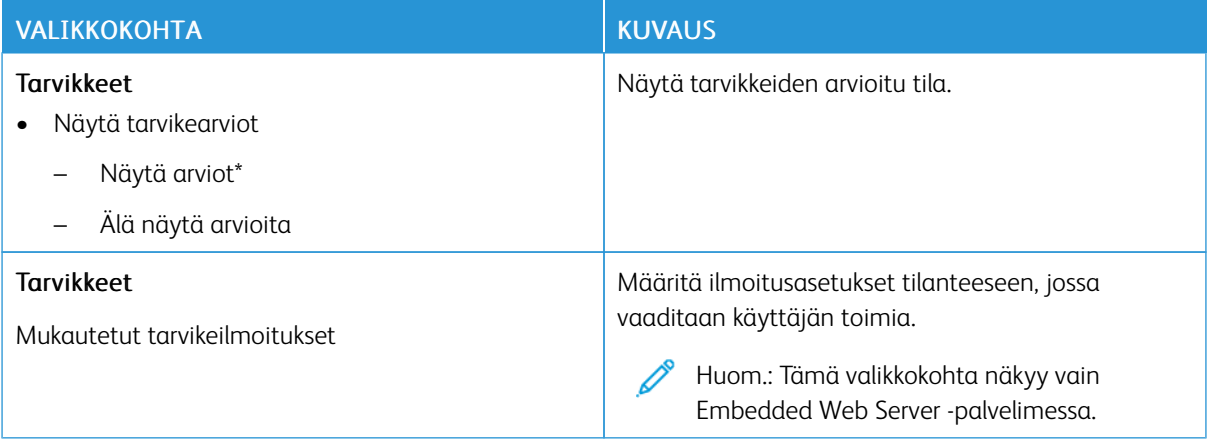

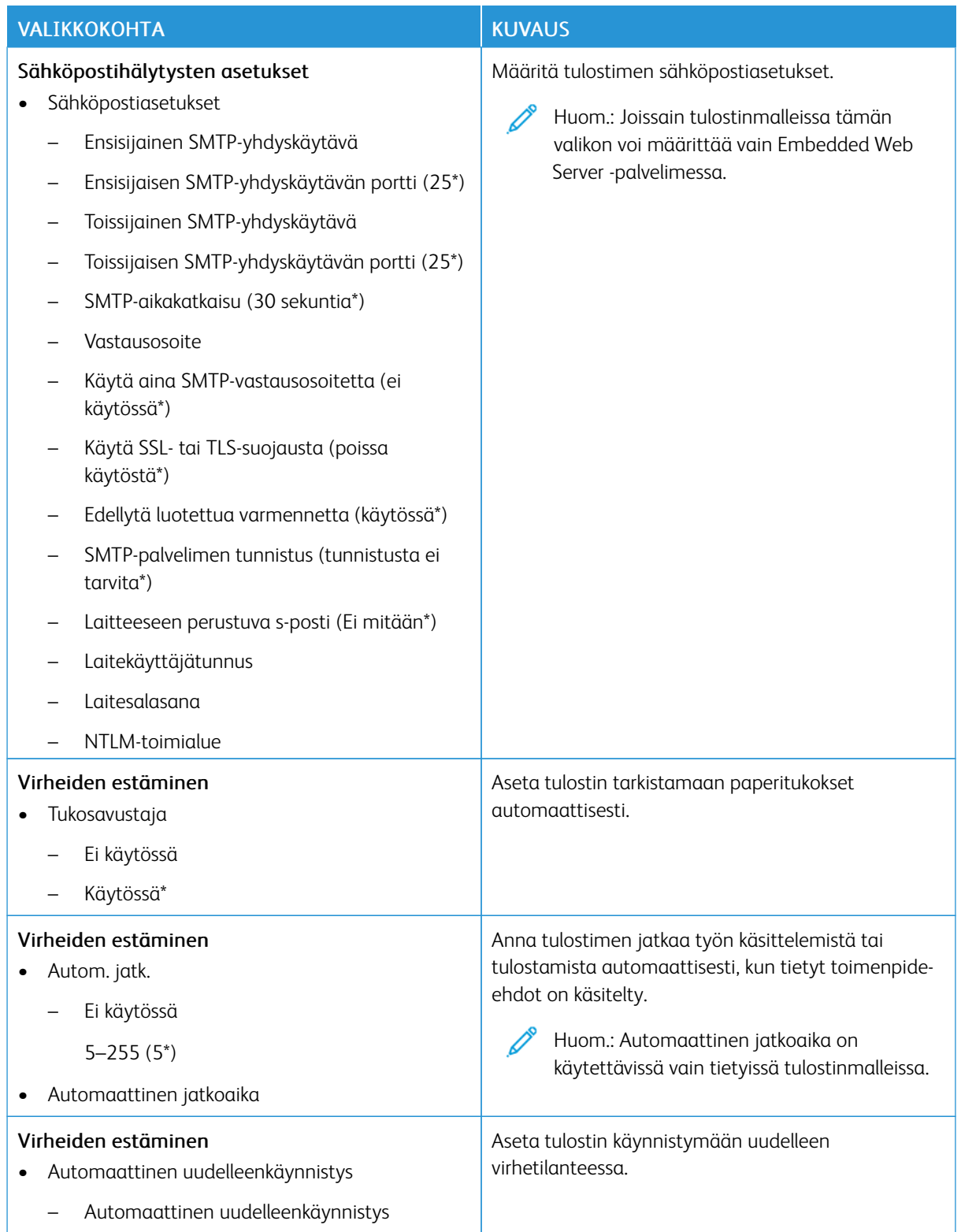

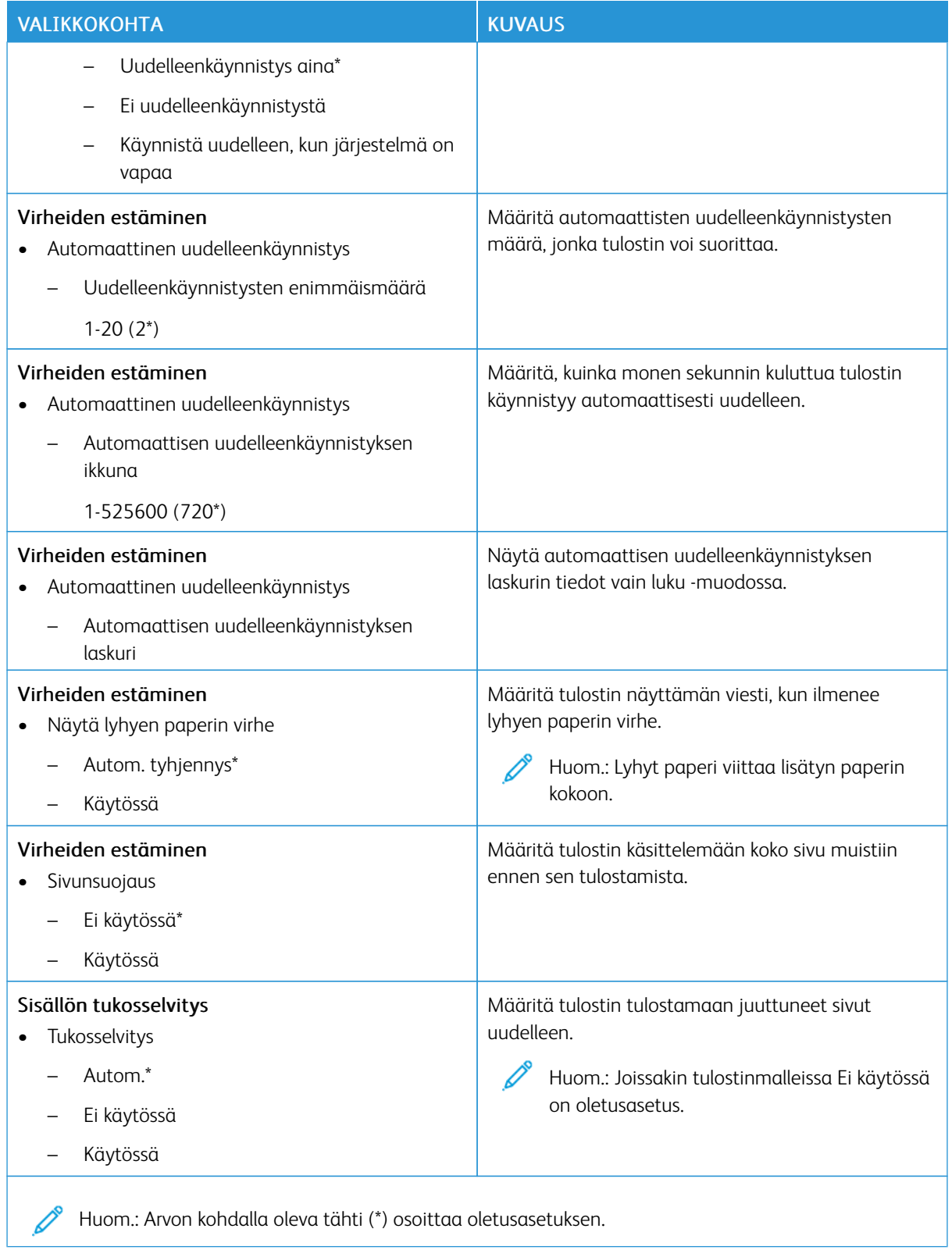

#### **VIRRANHALLINTA**

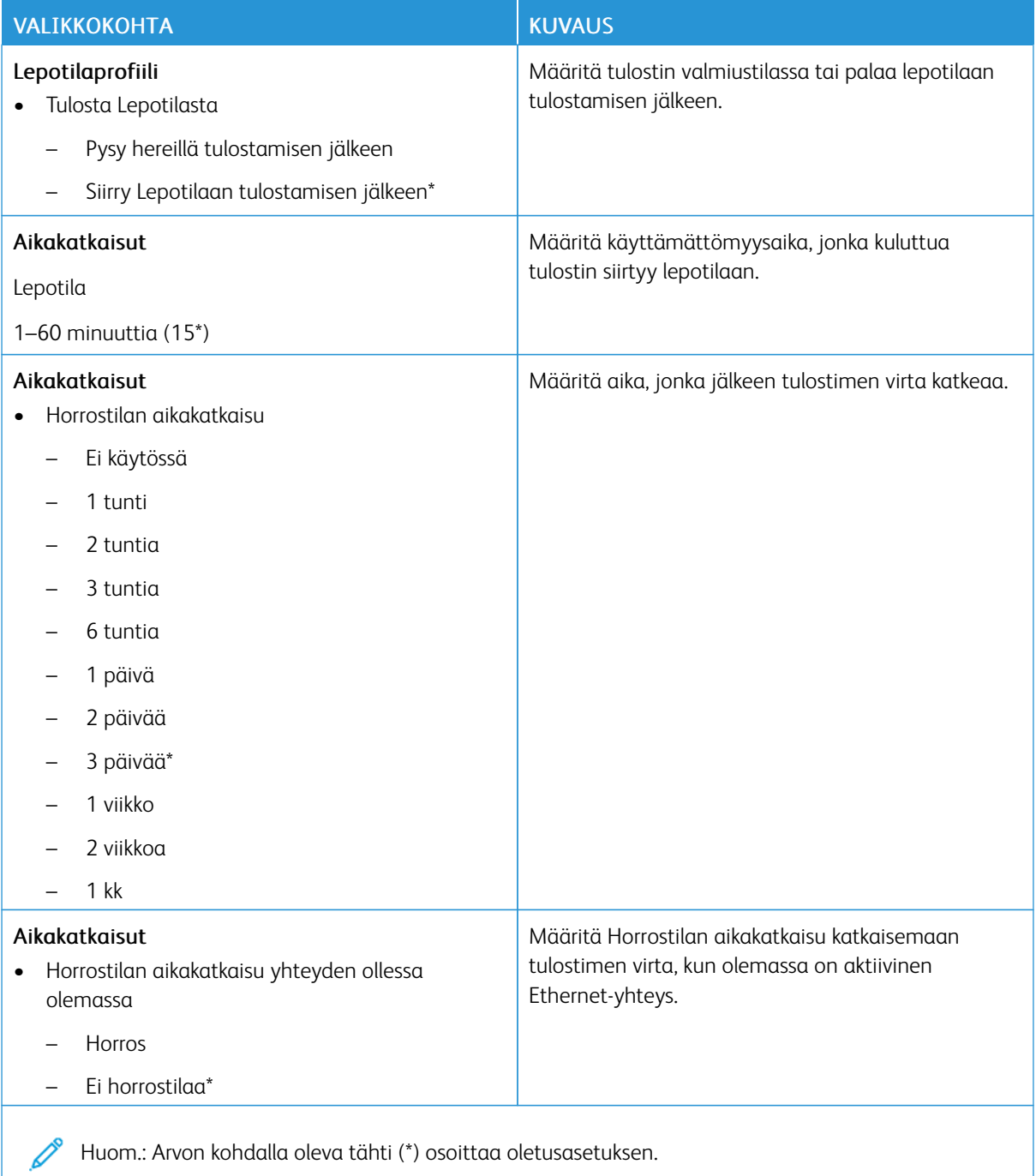

### **PALAUTA OLETUSASETUKSET**

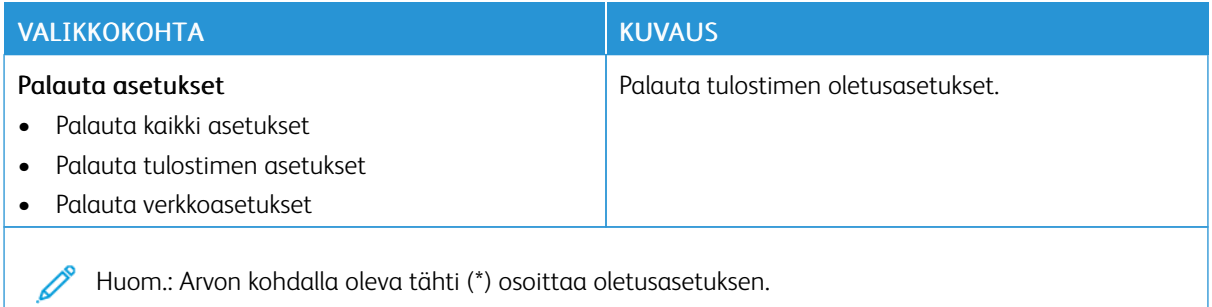

#### **TULOSTIMEN KUNNOSSAPITO**

## **Määritys-valikko**

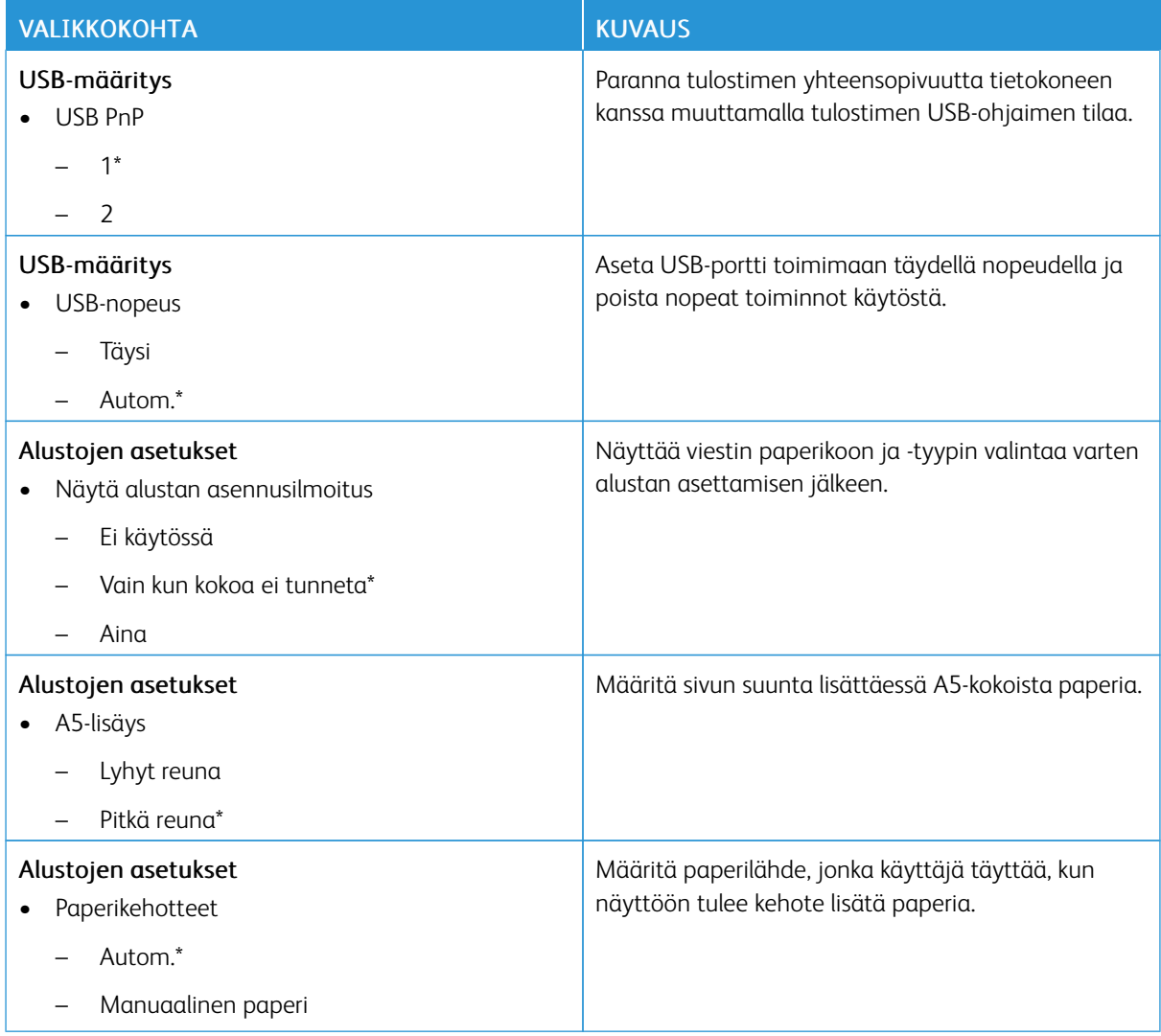

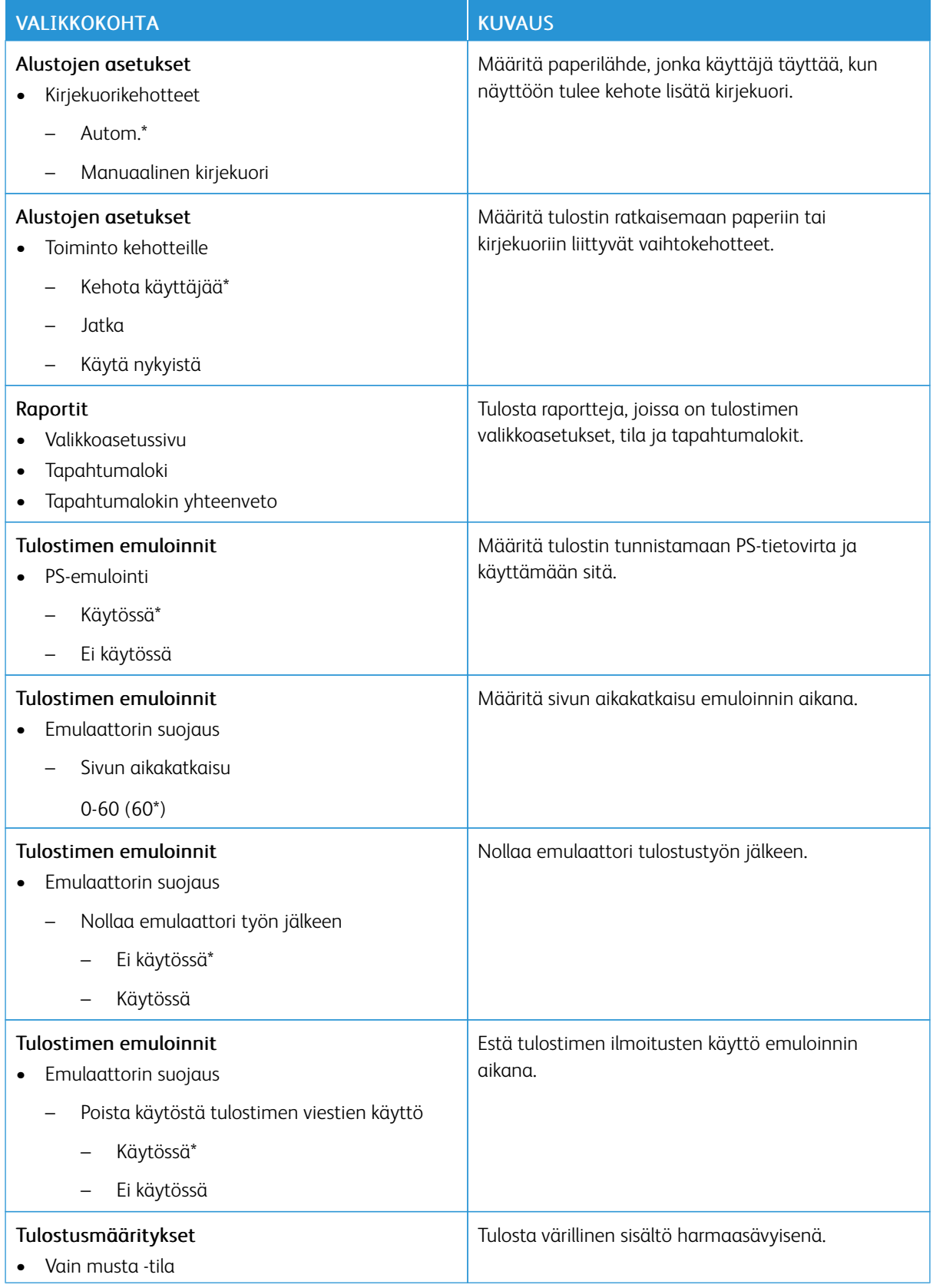

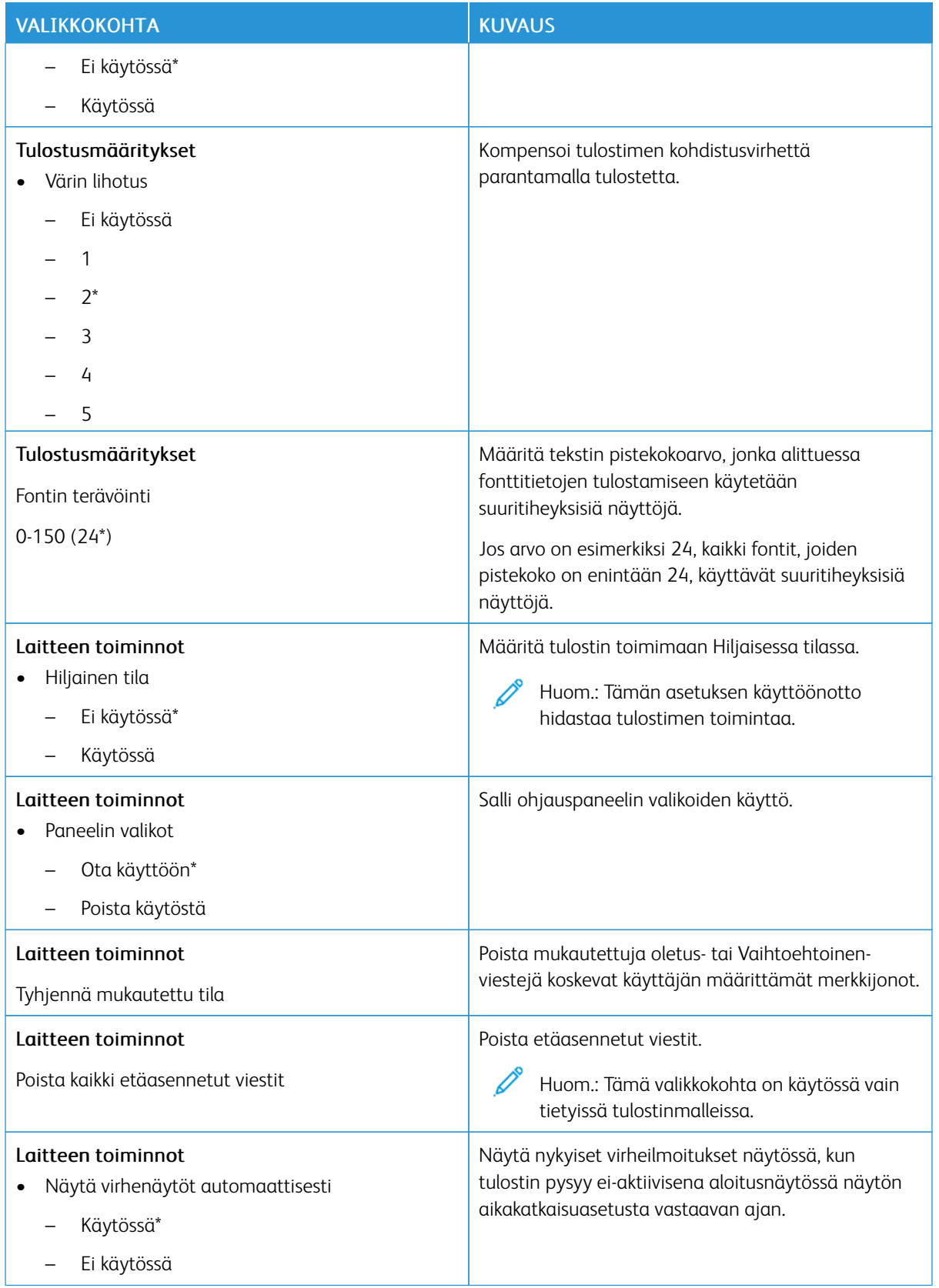

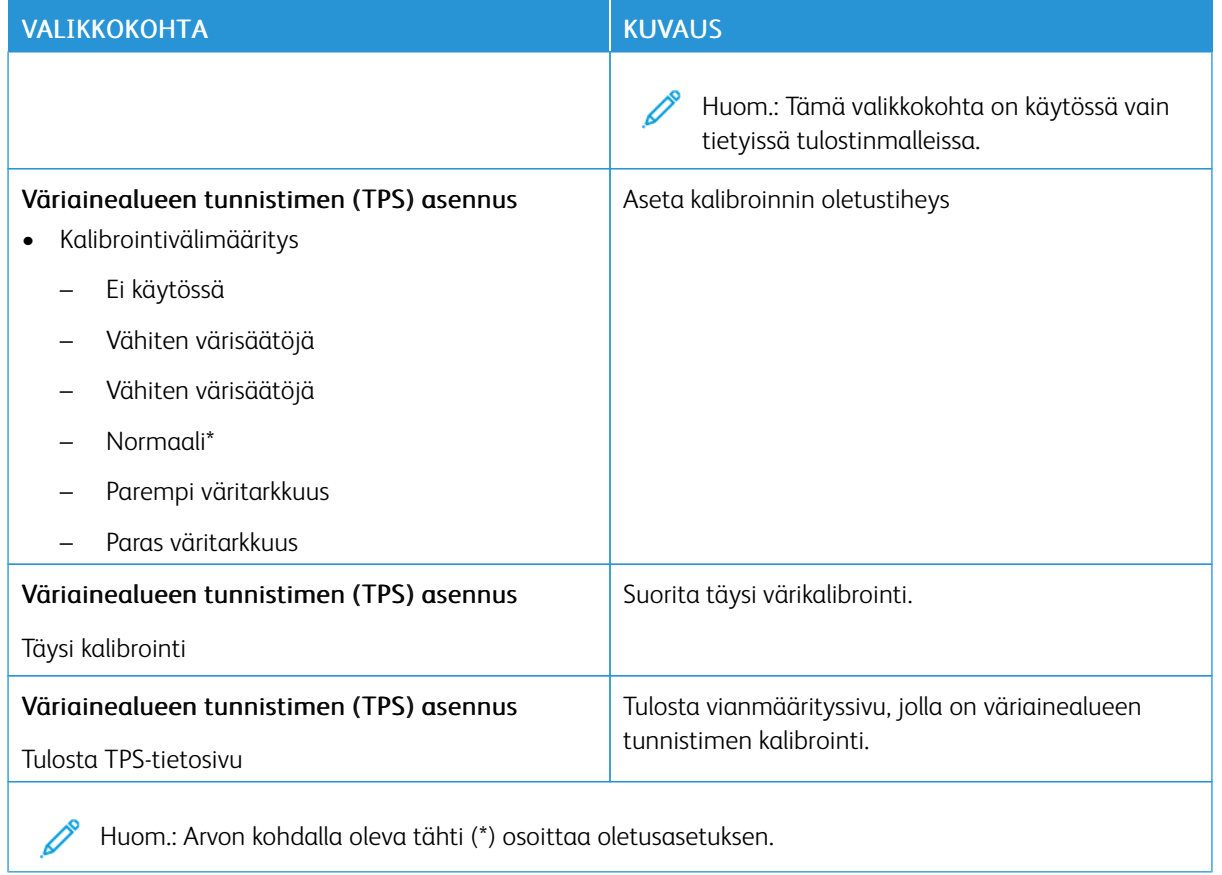

### **Poistaminen**

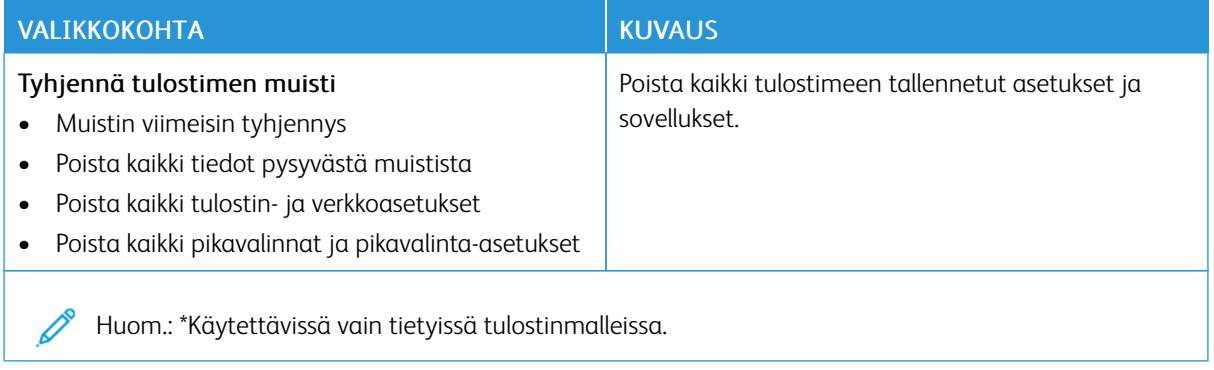

#### **TIETOJA TÄSTÄ TULOSTIMESTA**

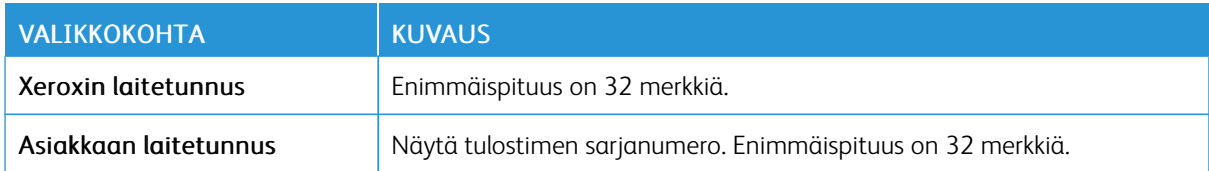

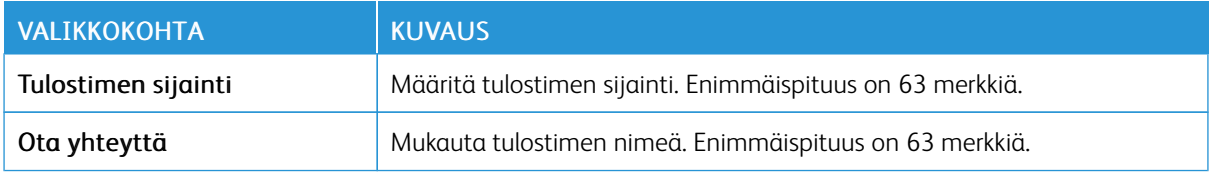

## Tulostus

#### **ASETTELU**

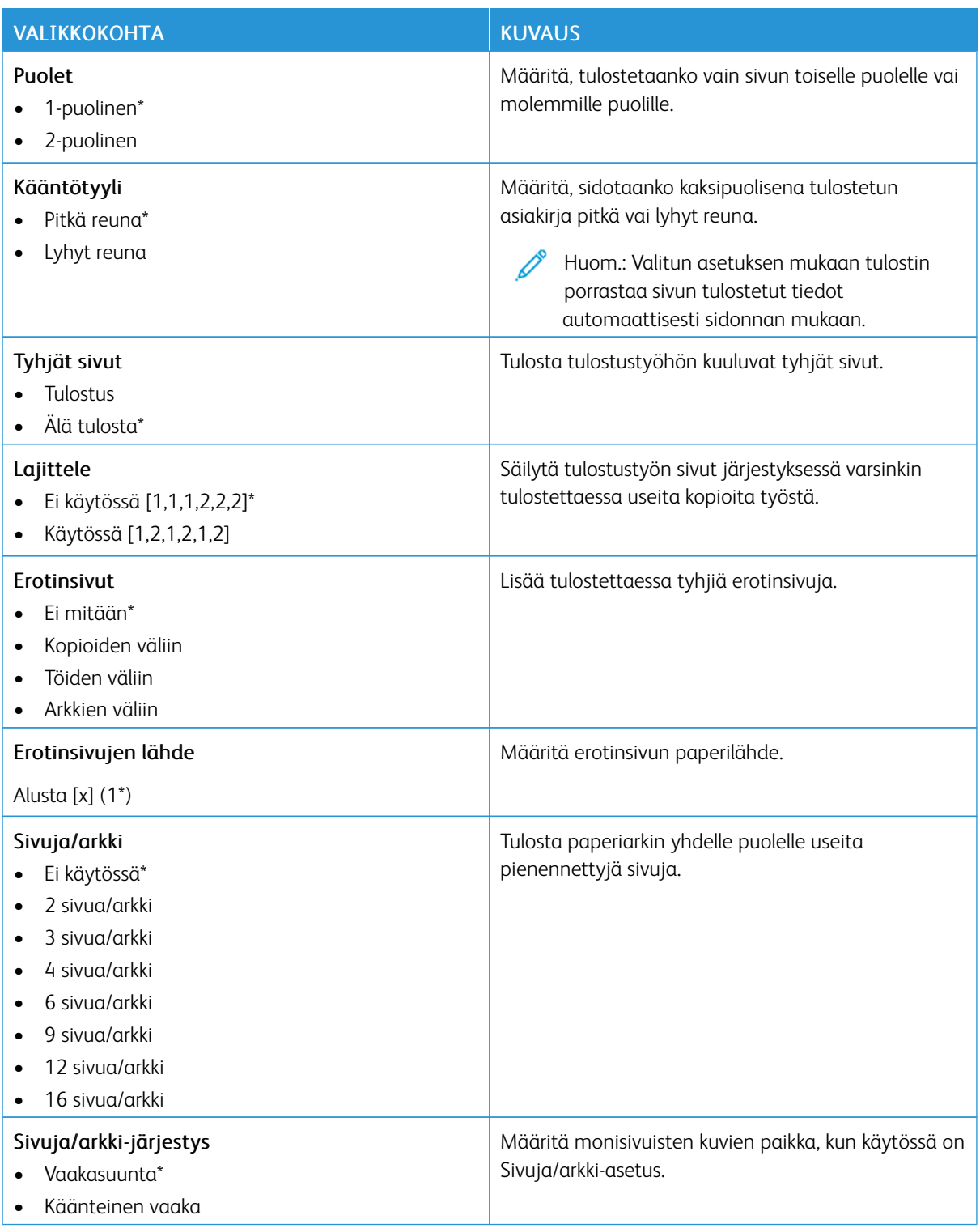

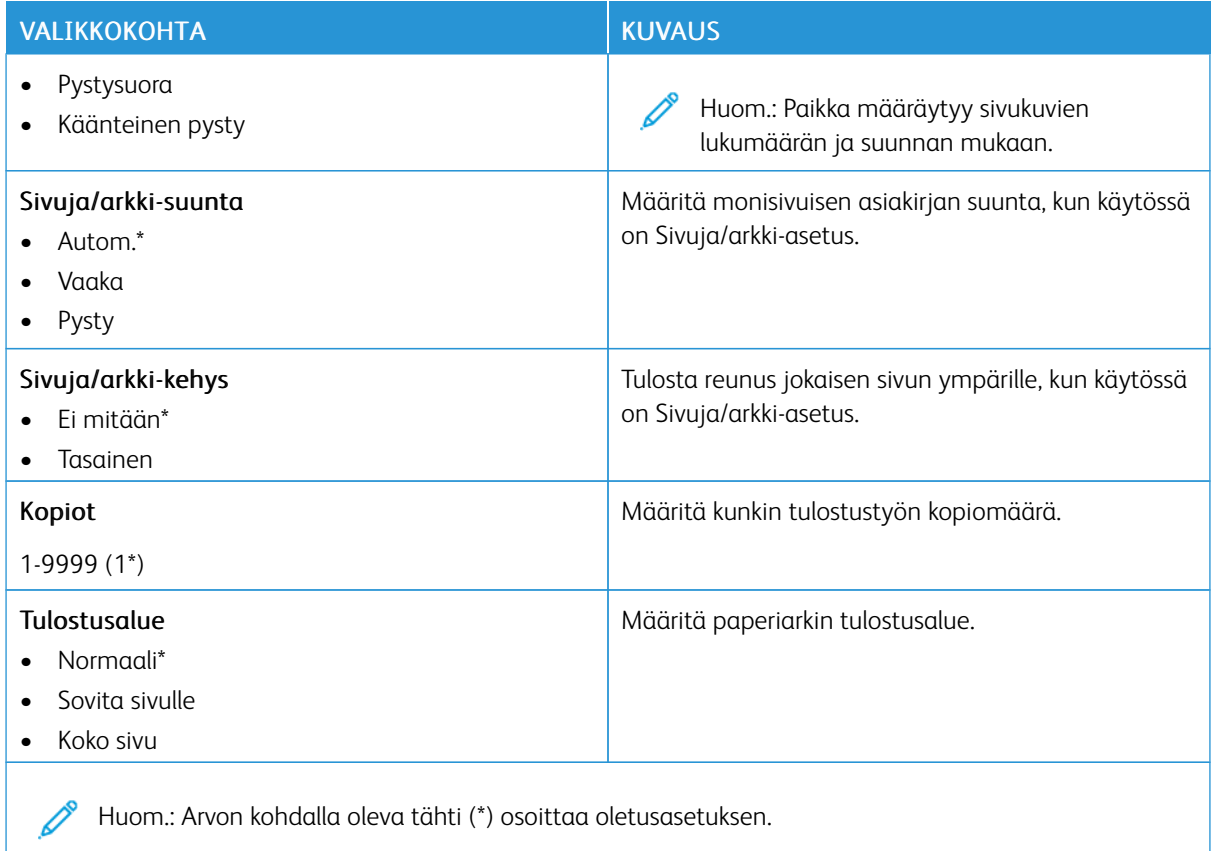

## **MÄÄRITYS**

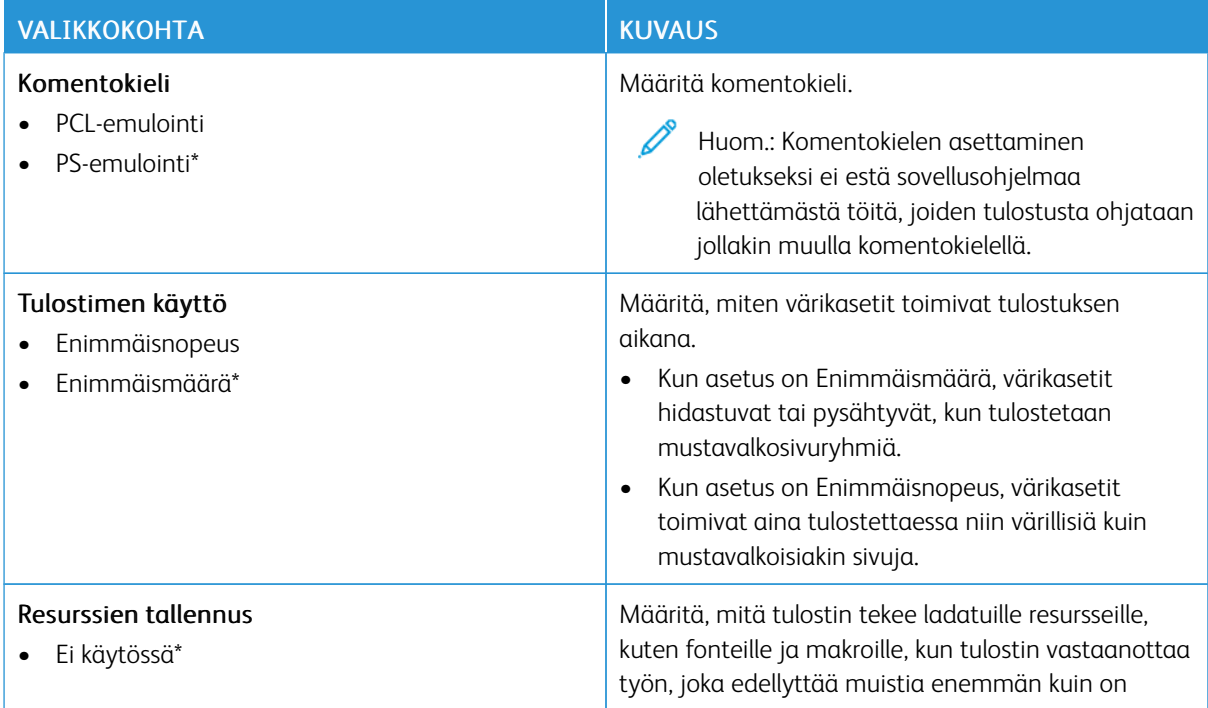

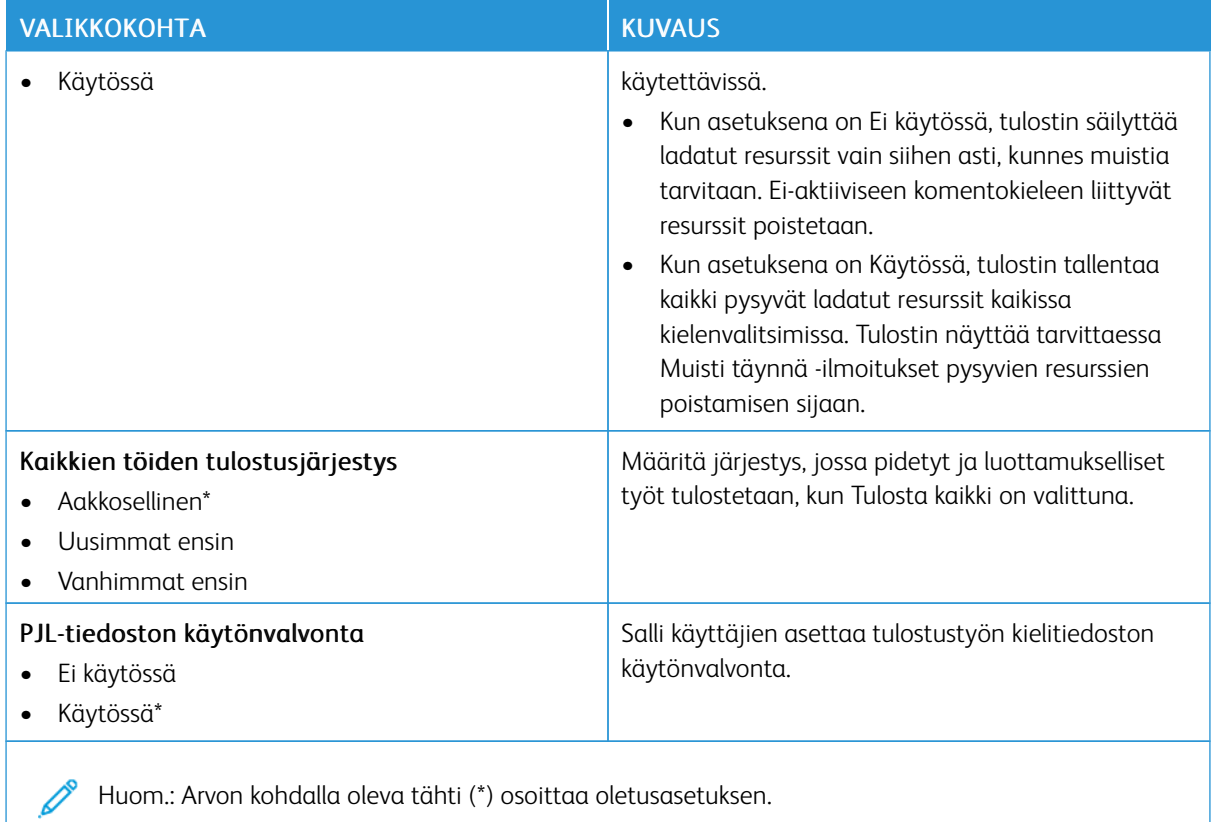

#### **LAATU**

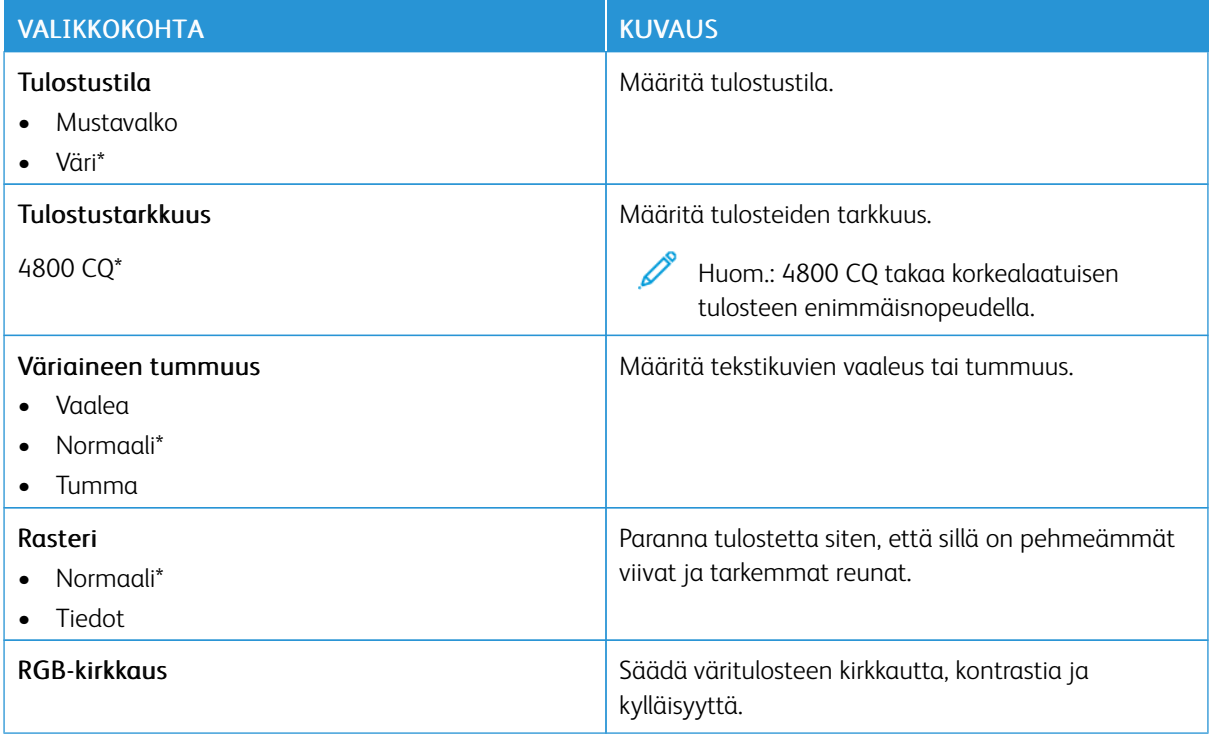

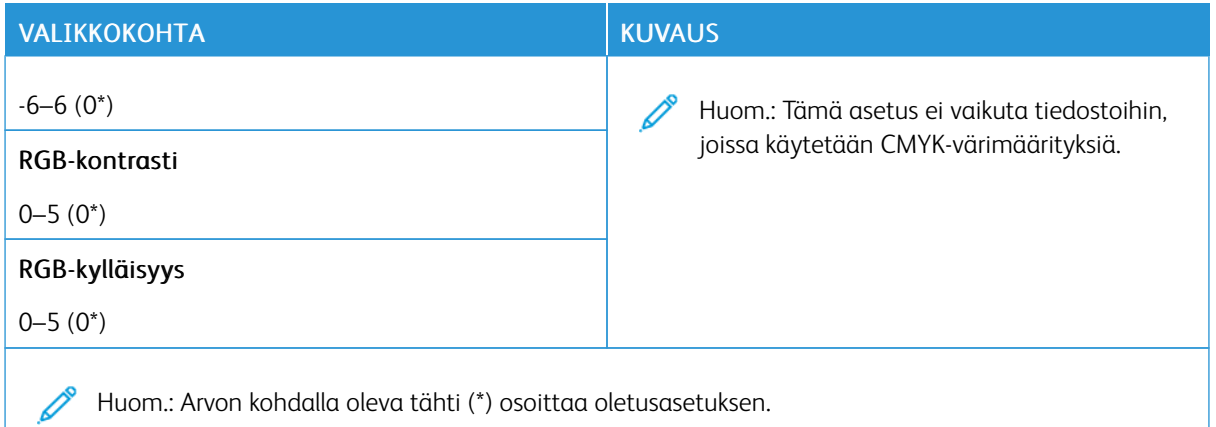

## Kuvankäsittelyn lisäasetukset

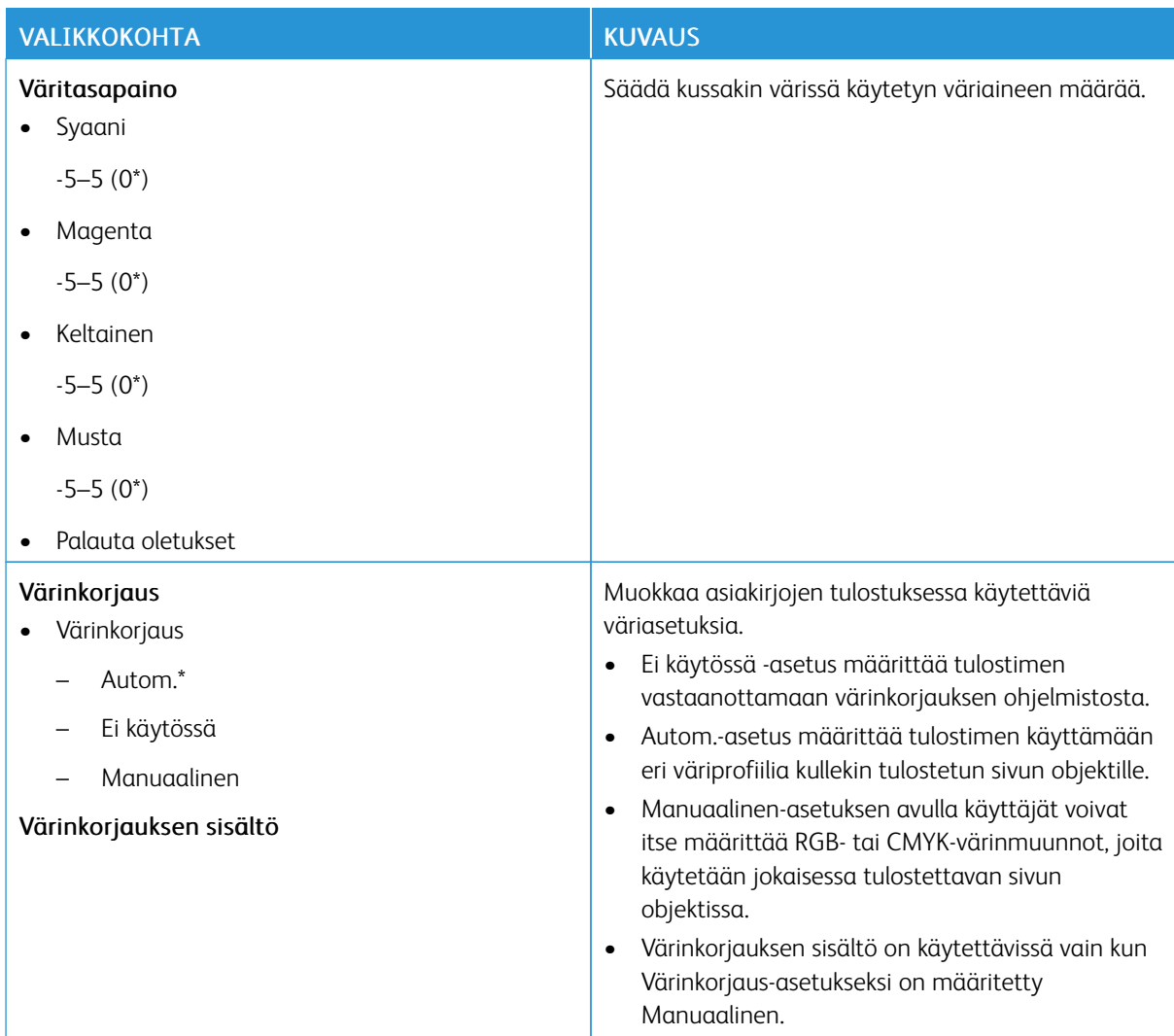

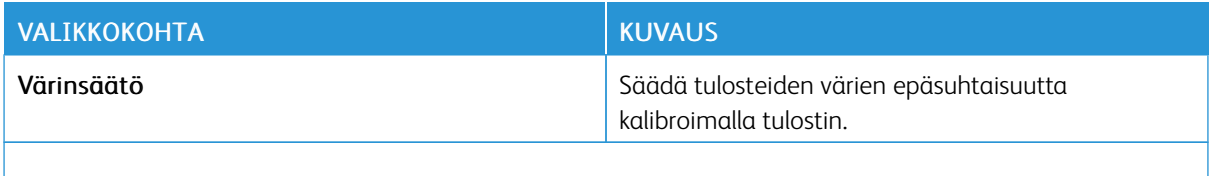

P Huom.: Arvon kohdalla oleva tähti (\*) osoittaa oletusasetuksen.

#### **POSTSCRIPT**

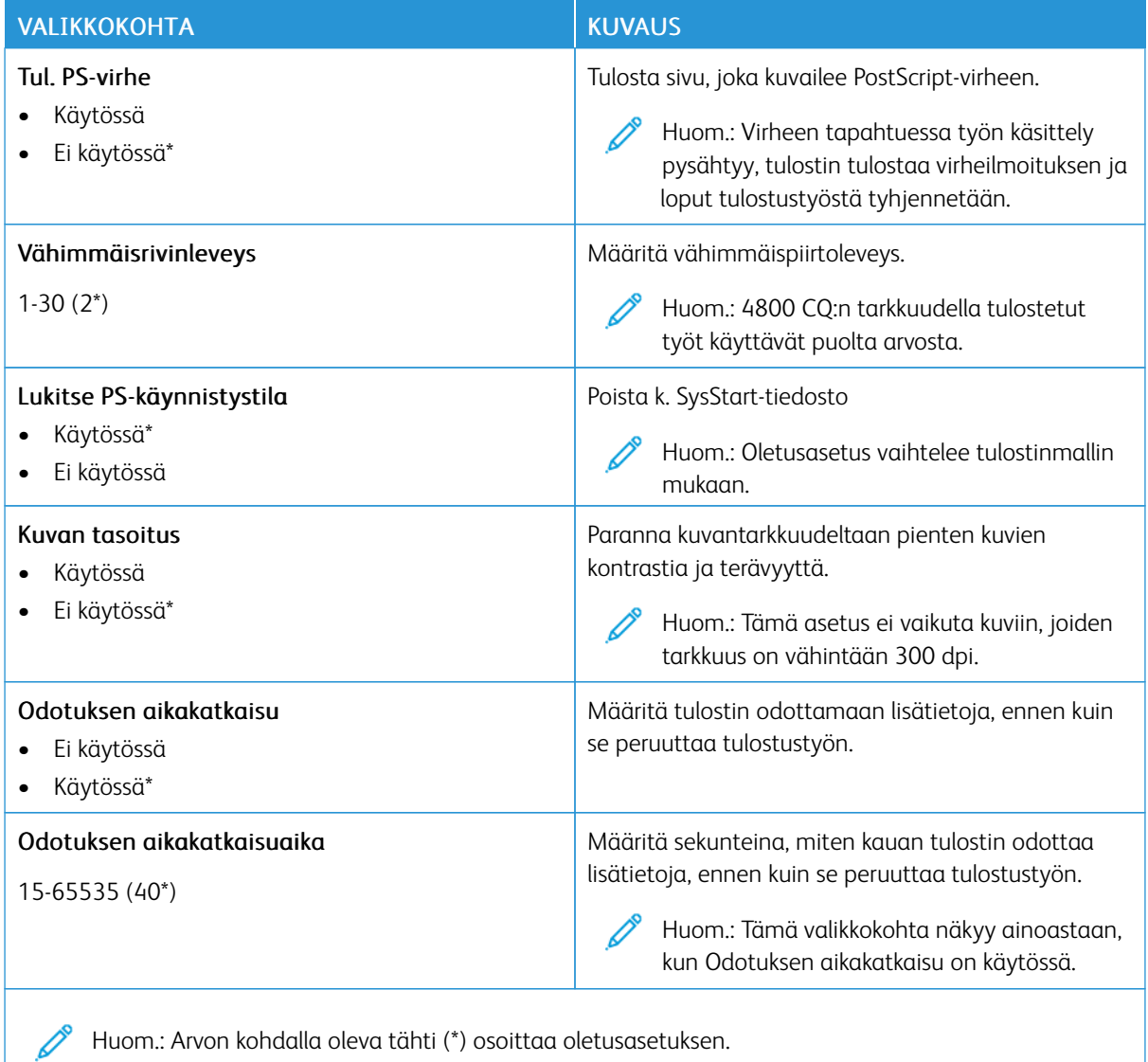

Huom.: Arvon kohdalla oleva tähti (\*) osoittaa oletusasetuksen.

### **PCL**

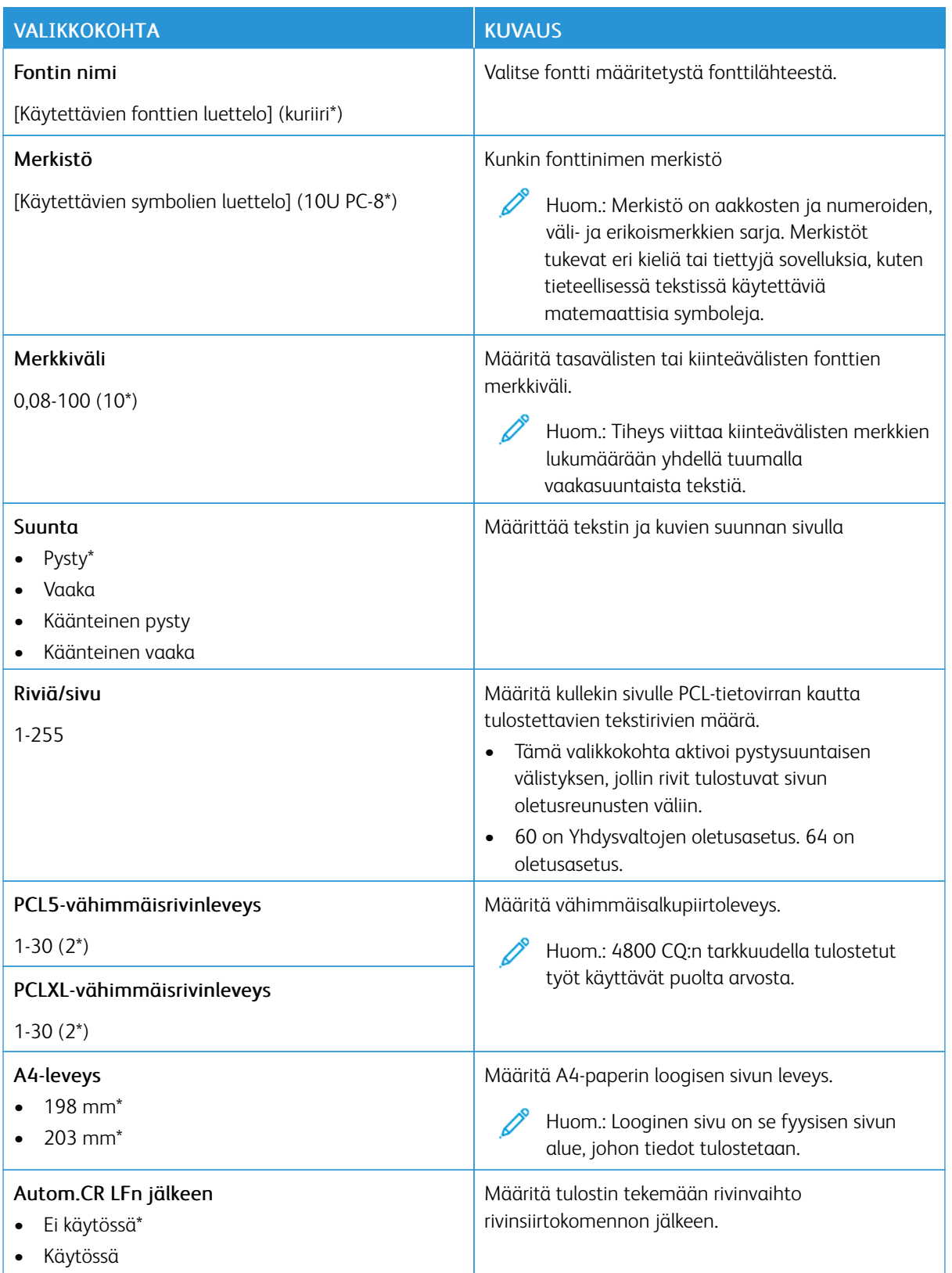

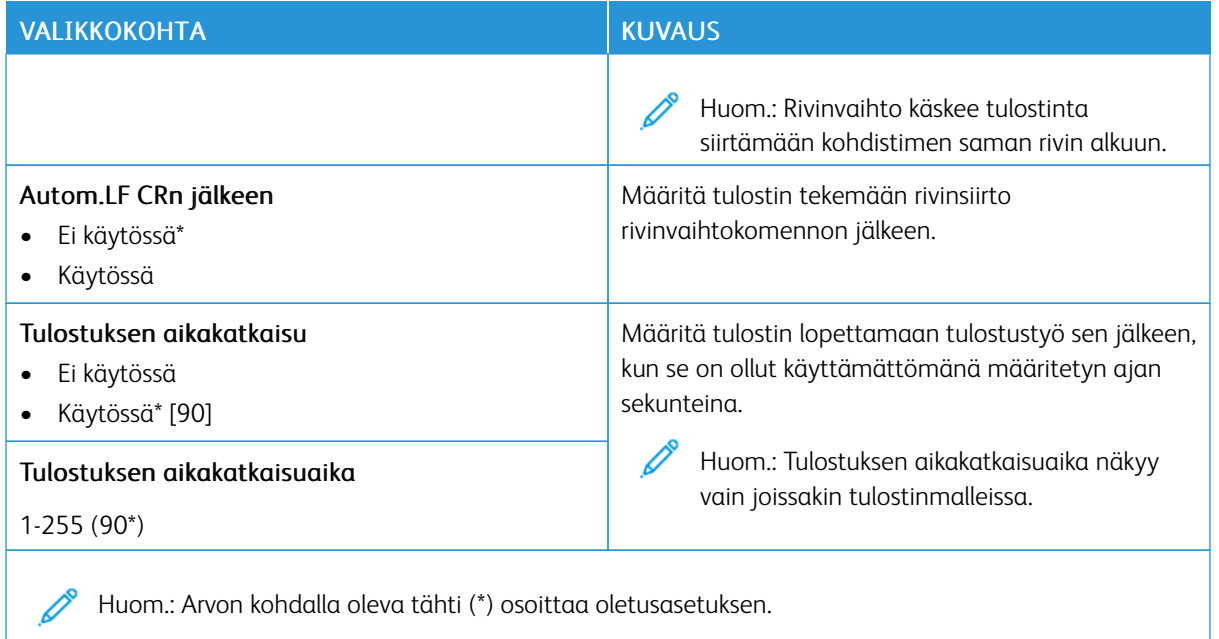

#### **KUVA**

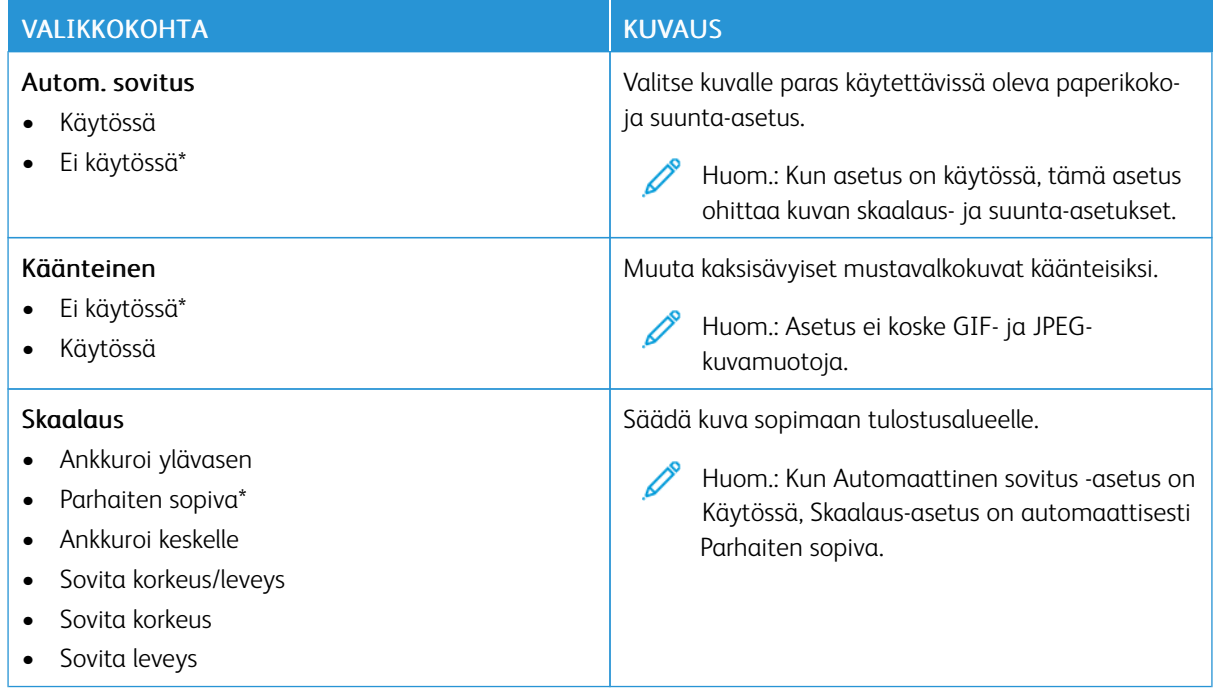

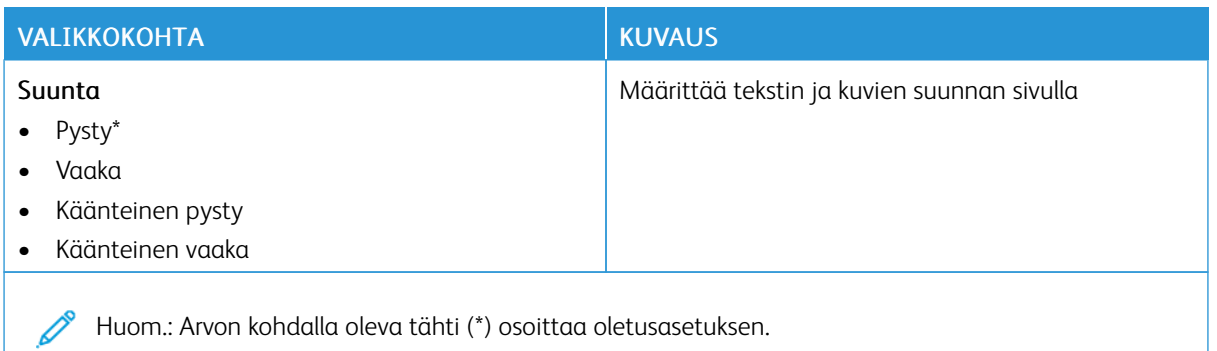

# Paperi

## **ALUSTOJEN ASETUKSET**

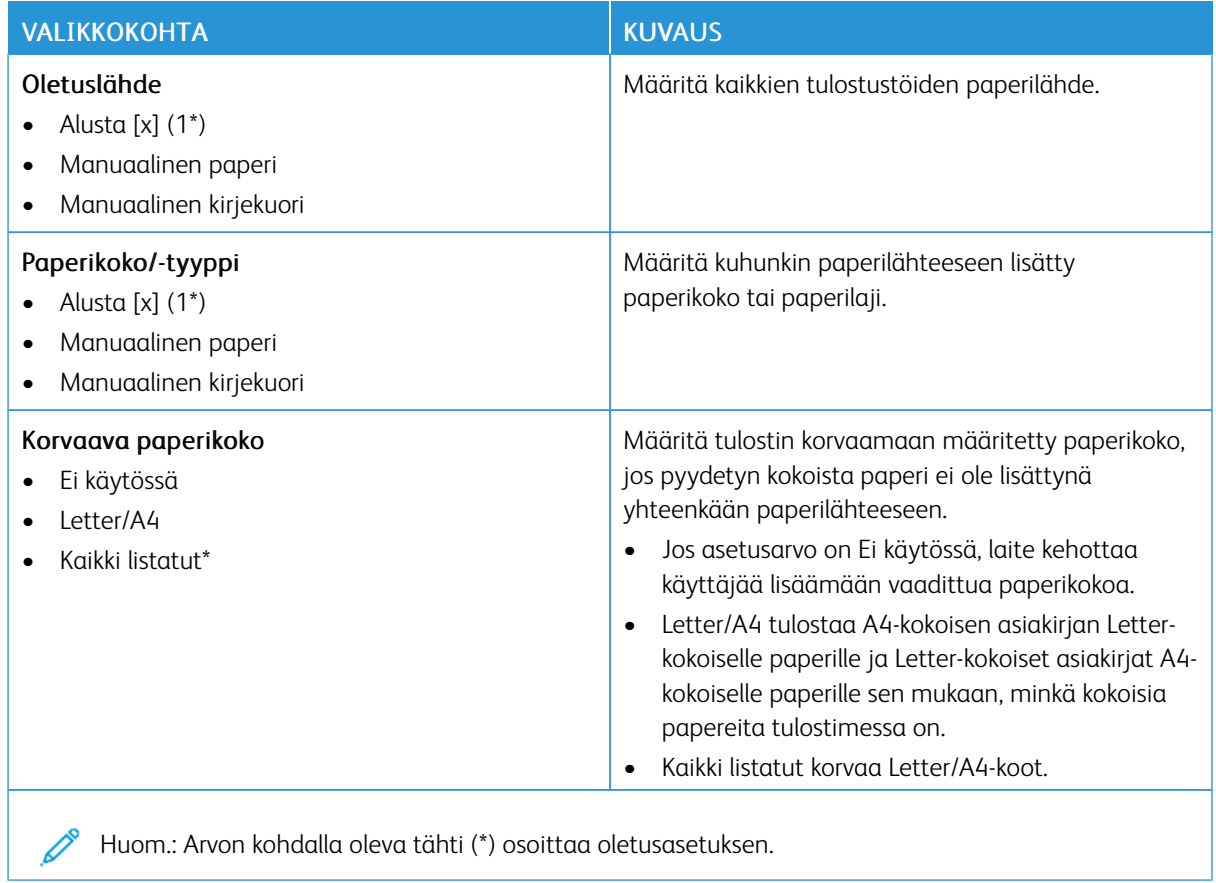

## **MATERIAALIMÄÄRITYKSET**

## **Universal-asetukset**

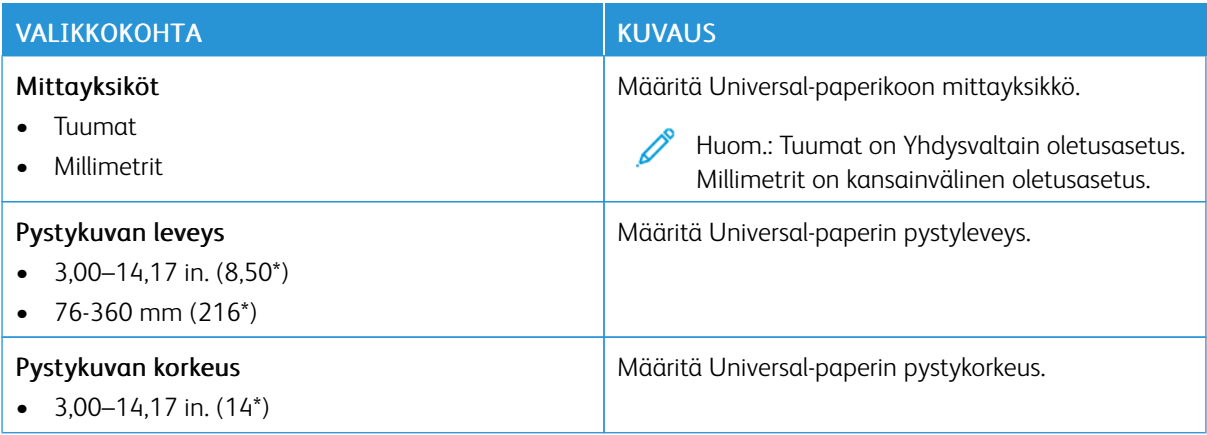

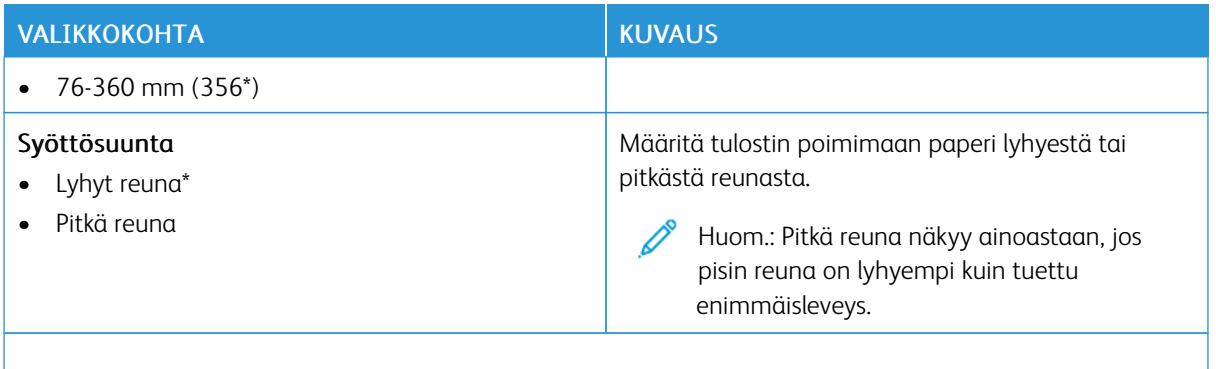

P Huom.: Arvon kohdalla oleva tähti (\*) osoittaa oletusasetuksen.

## **Materiaalin tyypit**

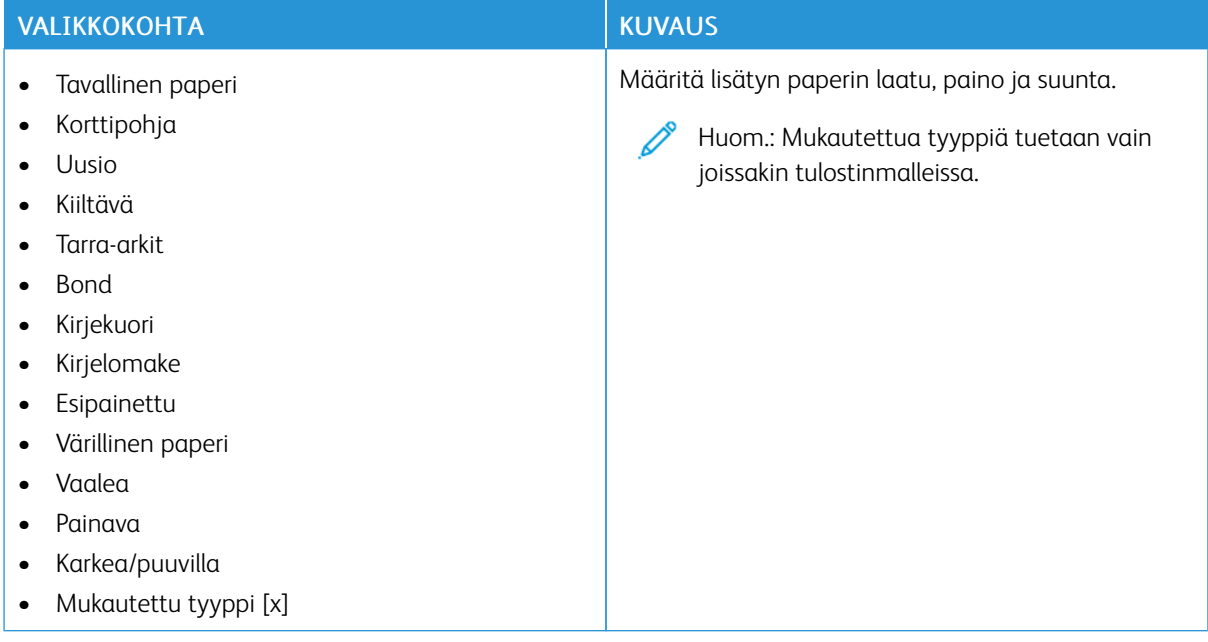

# Verkko/portit

#### **VERKON ESITTELY**

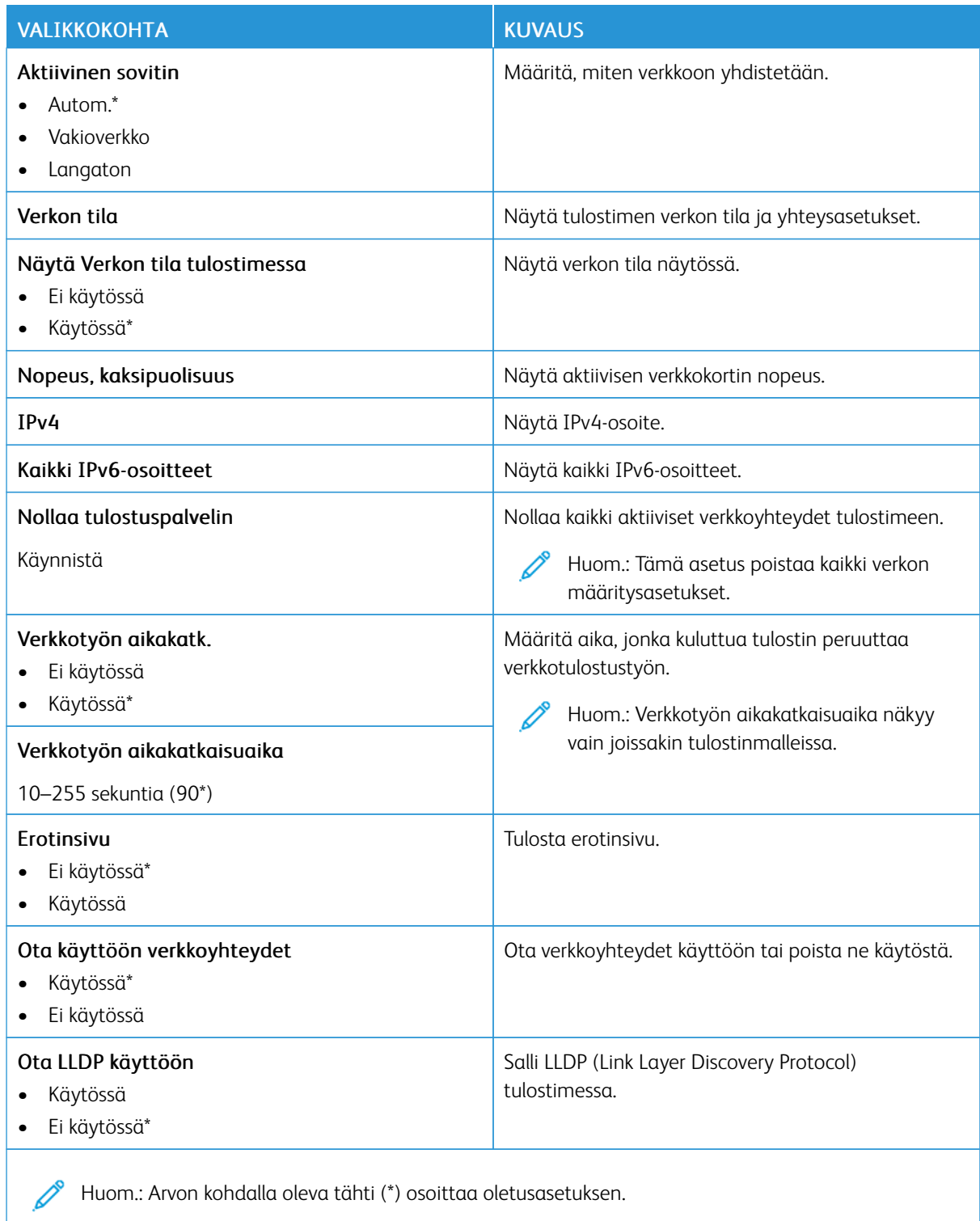

## **LANGATON**

 $\mathscr{O}$ Huom.: Tämä valikko on käytettävissä vain tulostimissa, jotka on yhdistetty Wi-Fi-verkkoon tai joissa on langaton verkkosovitin.

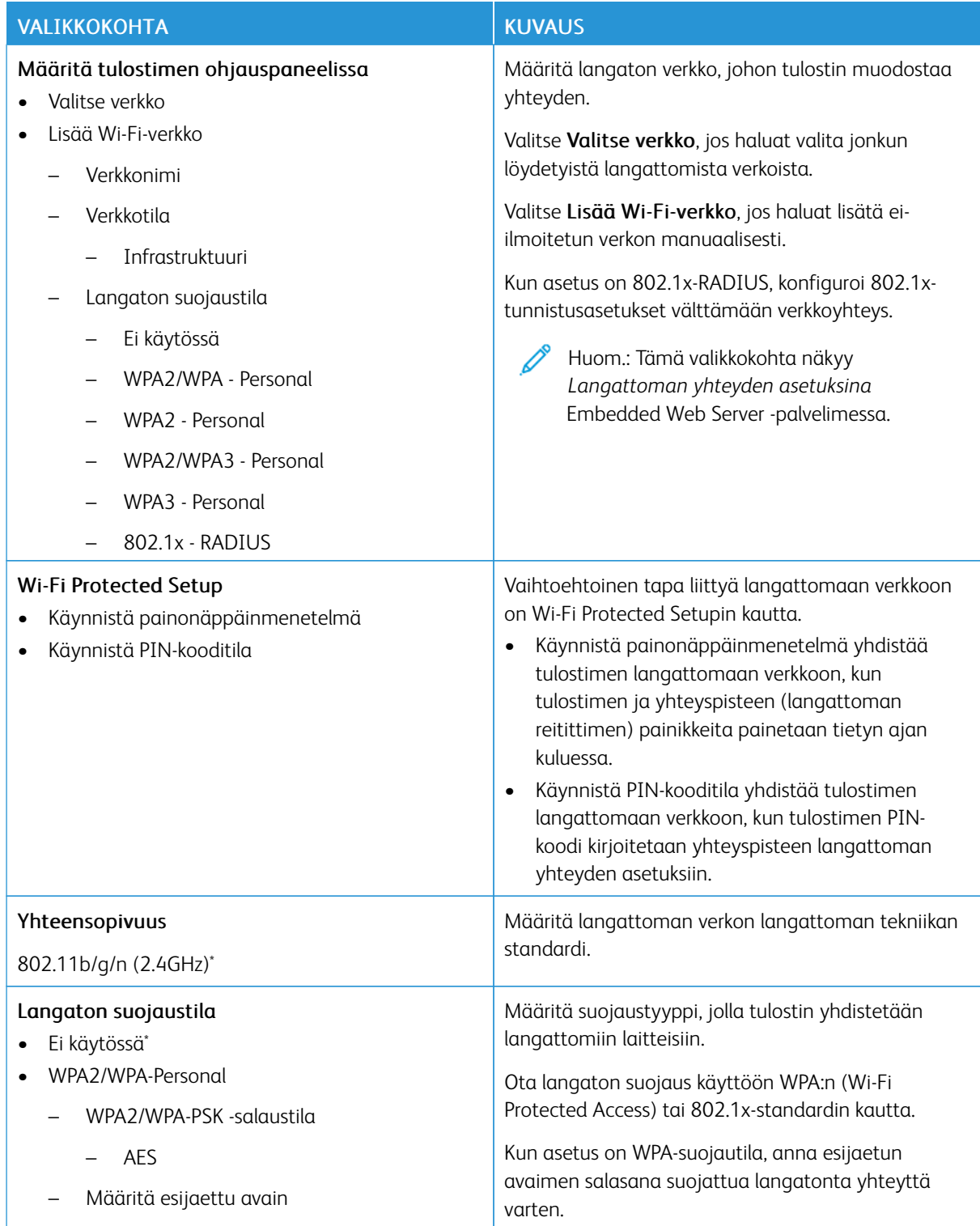

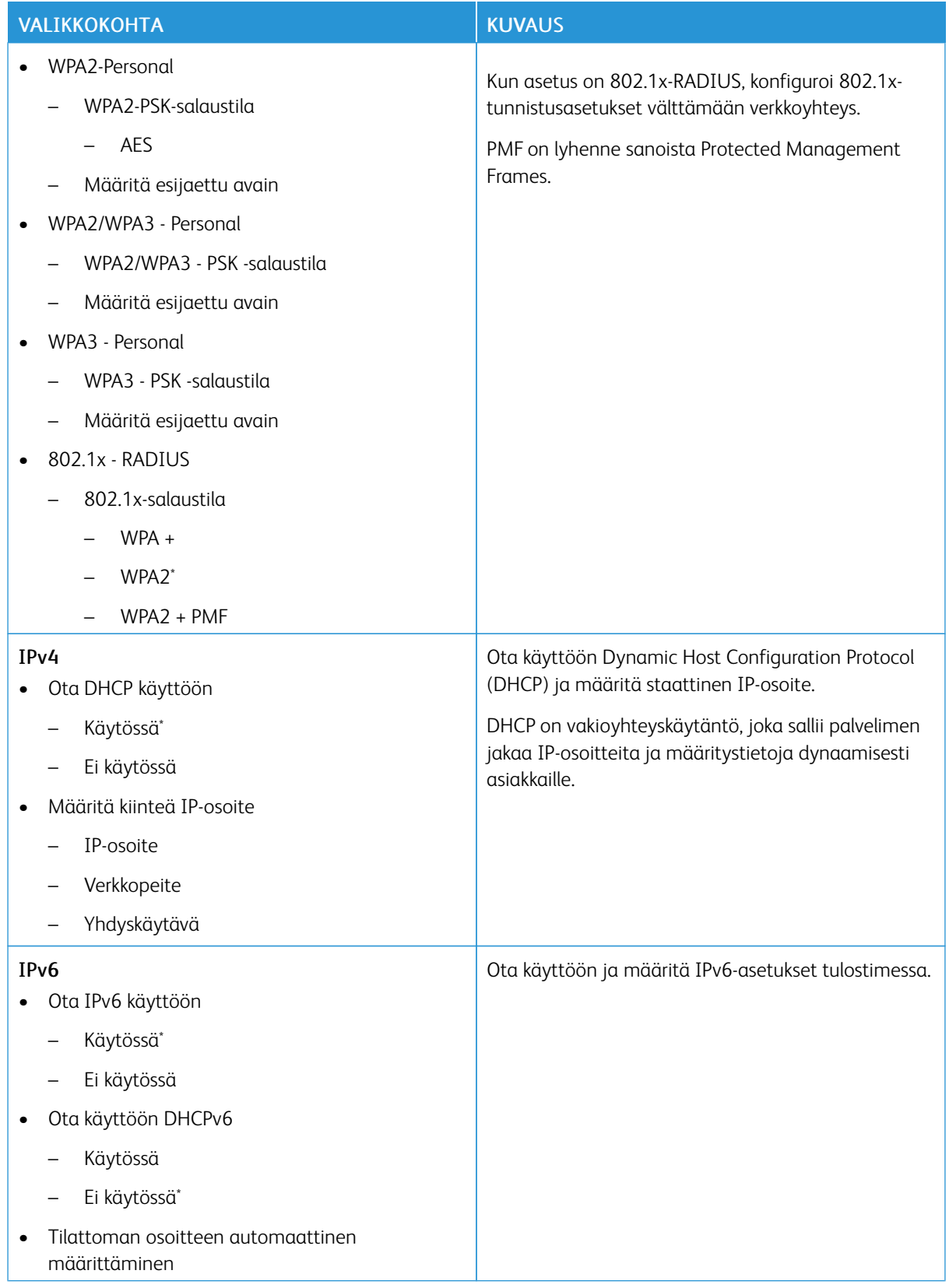

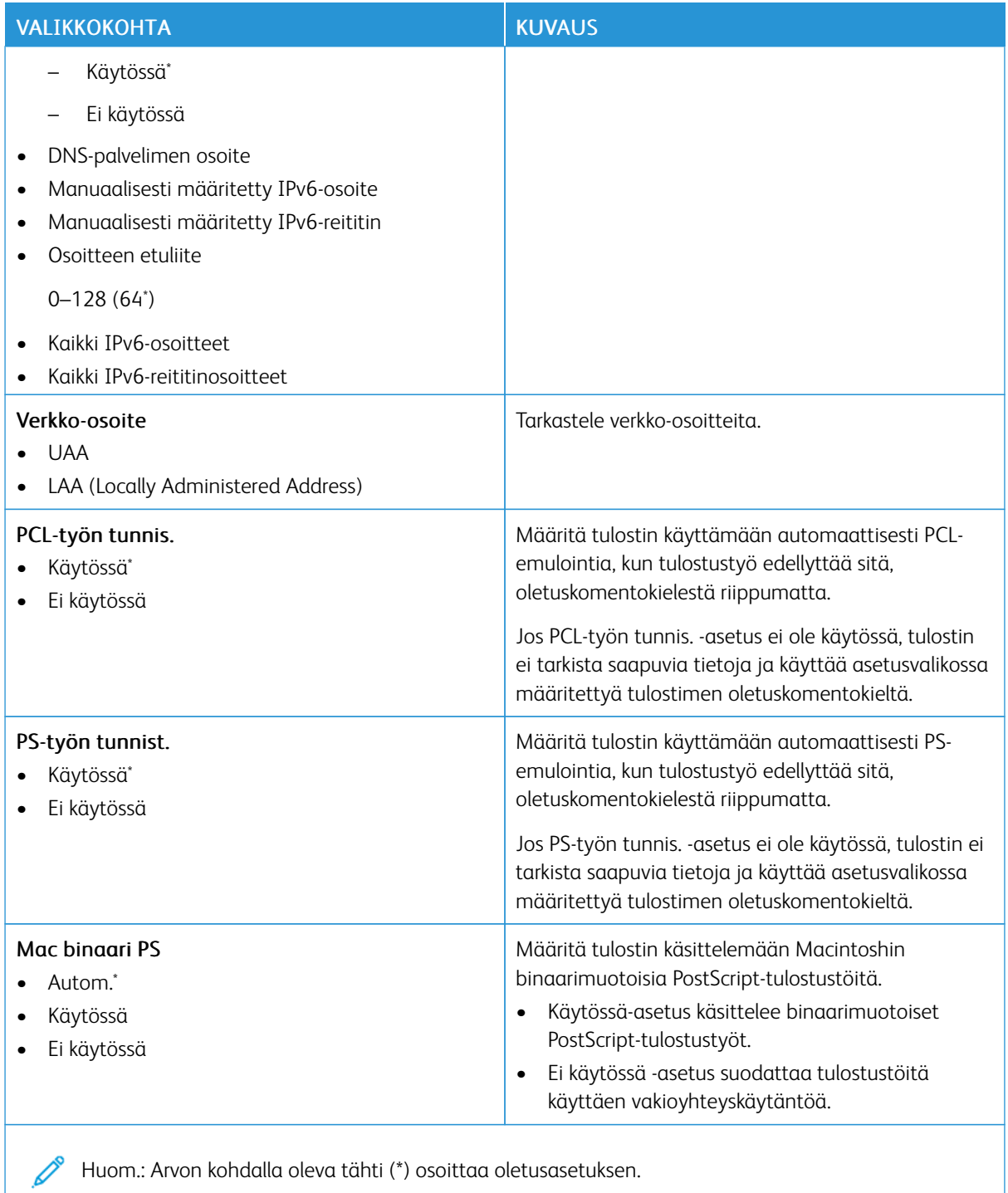

Huom.: Arvon kohdalla oleva tähti (\*) osoittaa oletusasetuksen.

#### **WI-FI DIRECT**

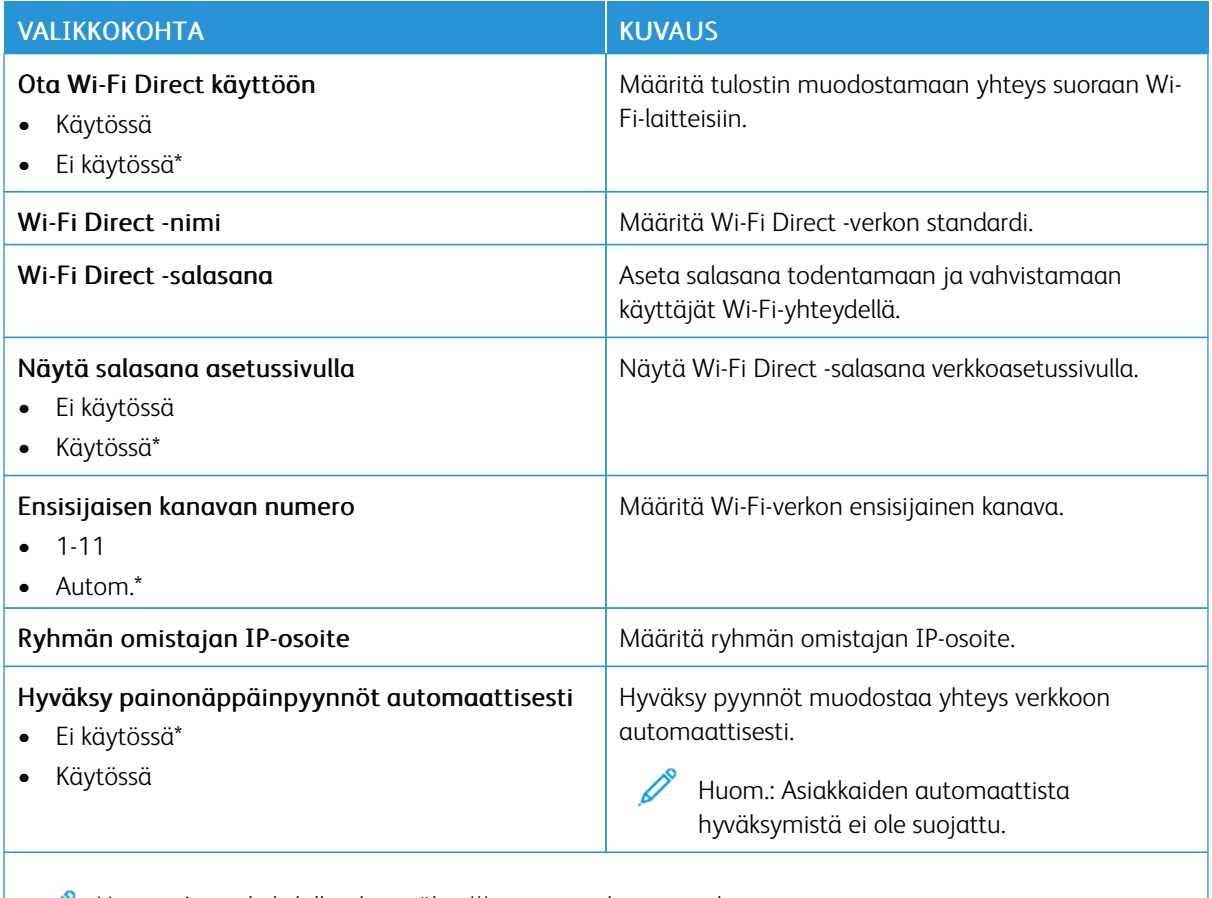

Huom.: Arvon kohdalla oleva tähti (\*) osoittaa oletusasetuksen.  $\mathscr{O}$ 

#### **AIRPRINT**

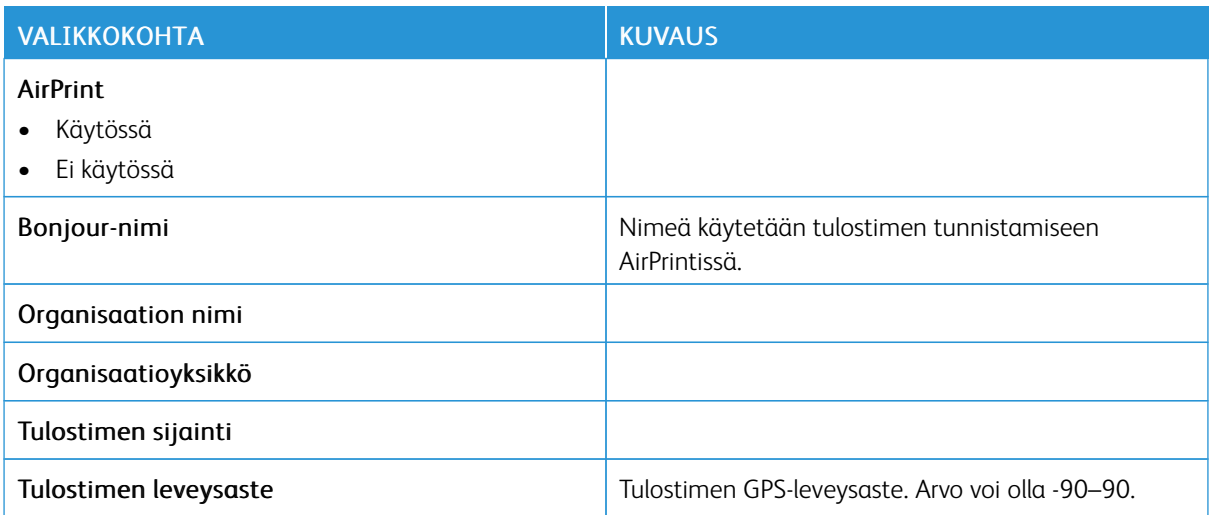

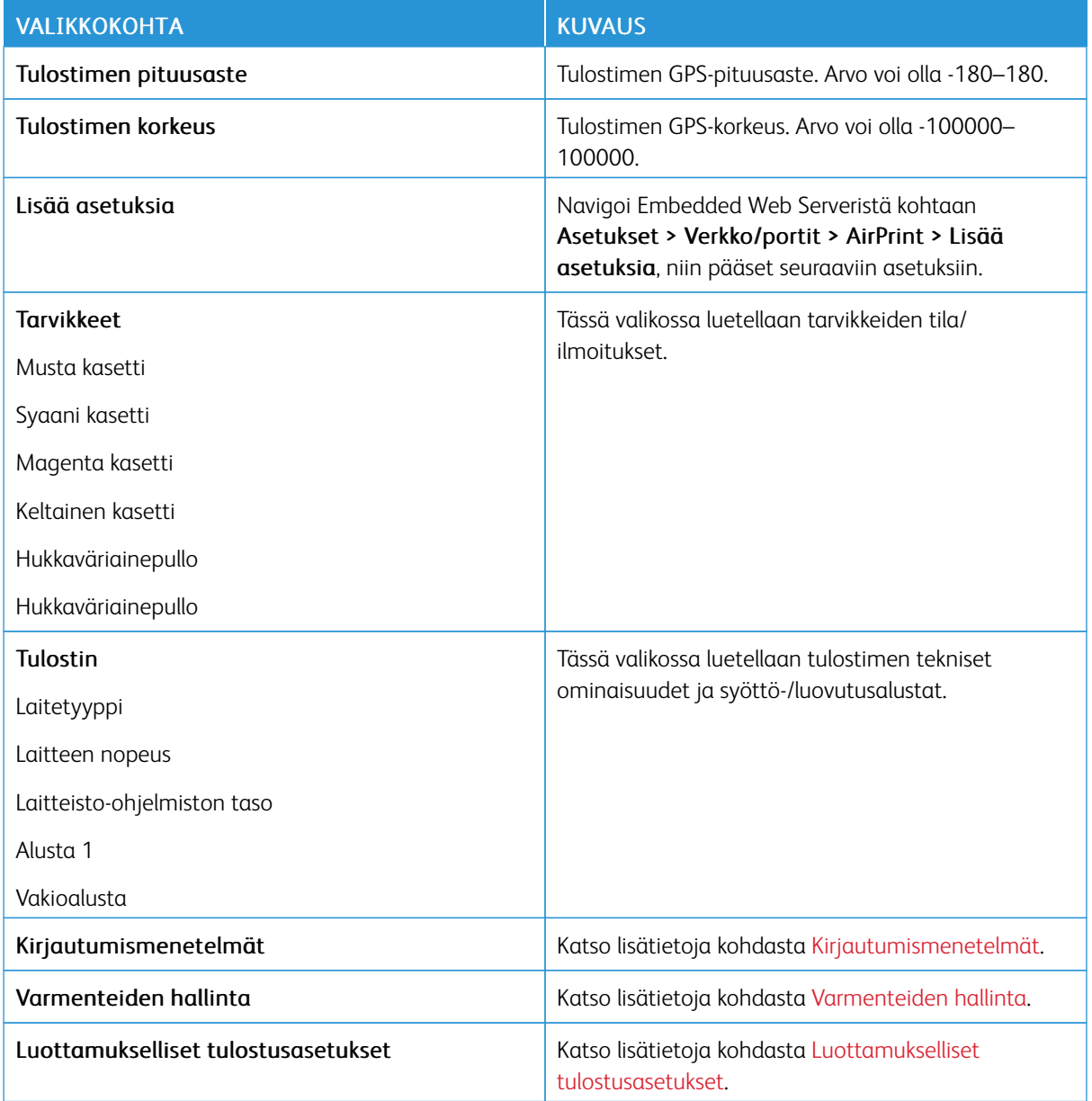

## **MOBIILIPALVELUJEN HALLINTA**

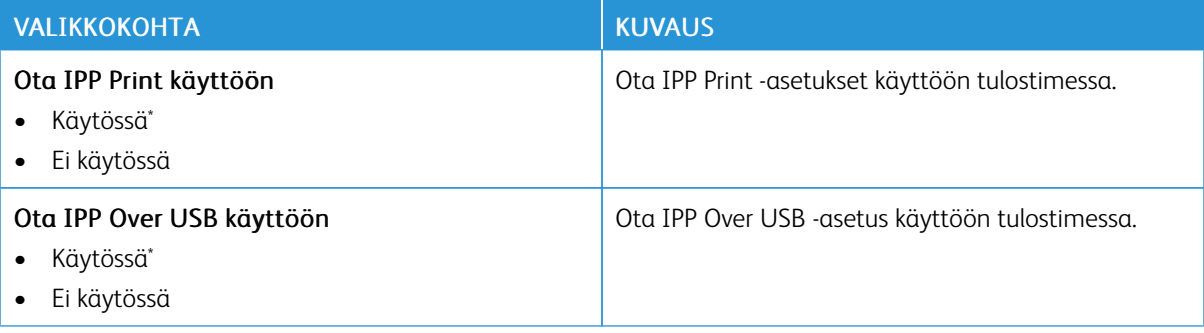

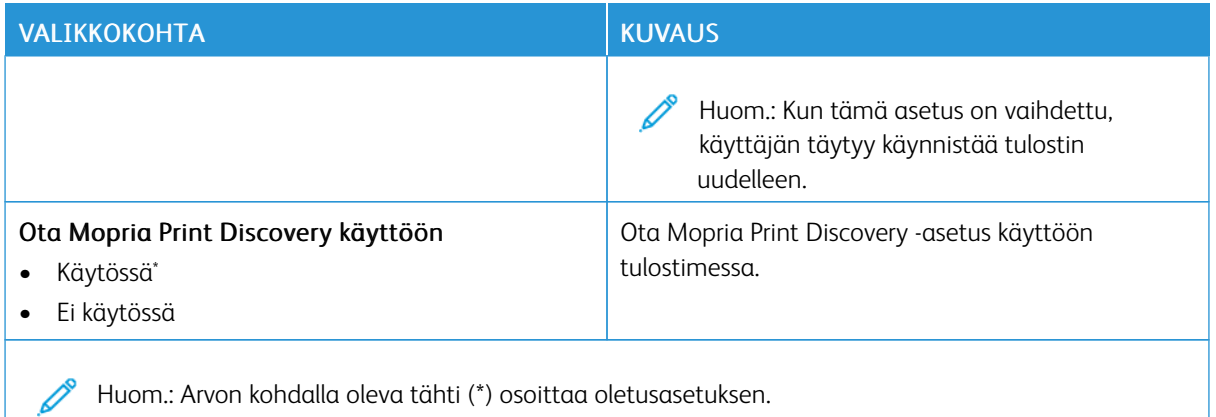

**ETHERNETIÄ**

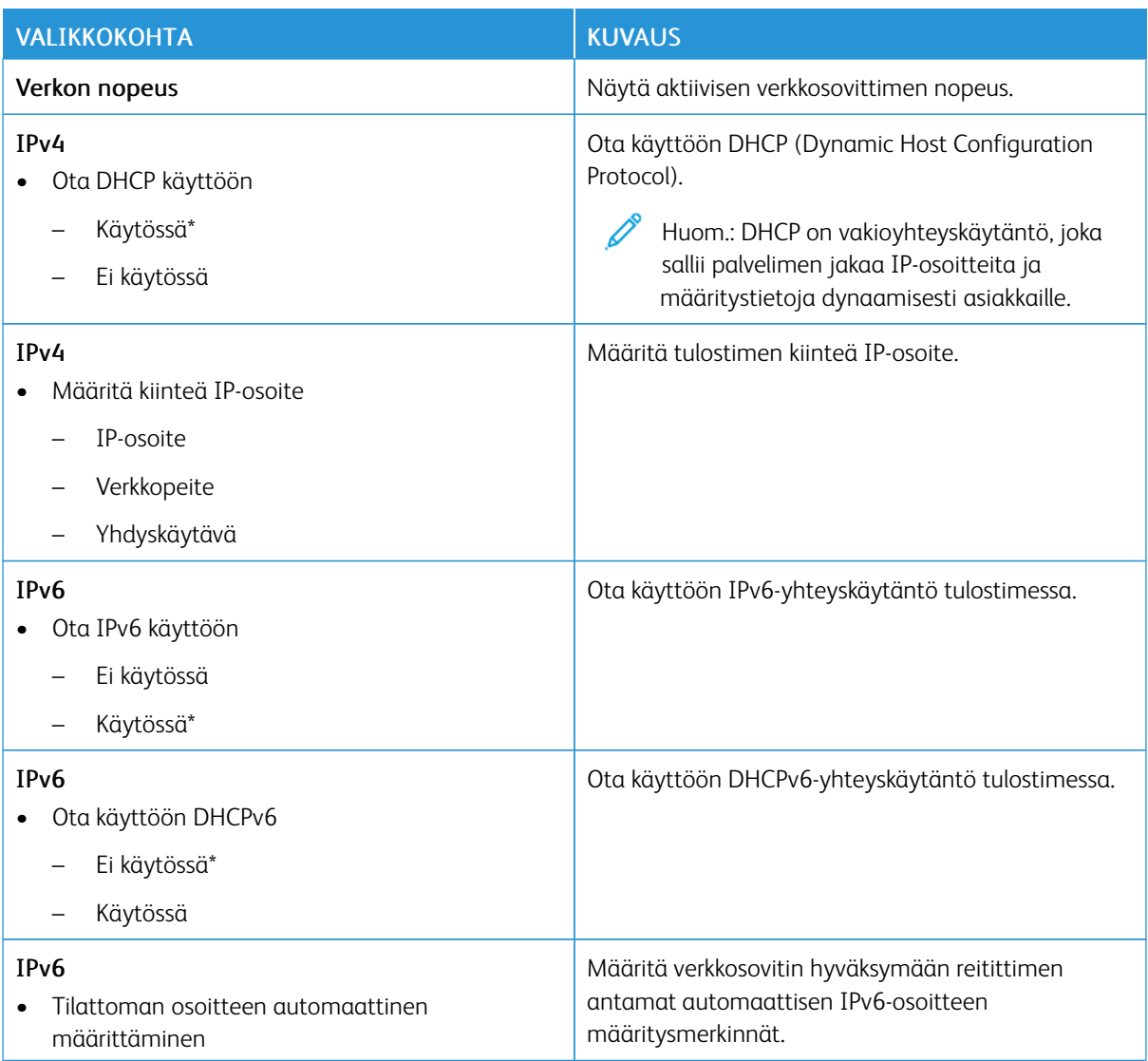

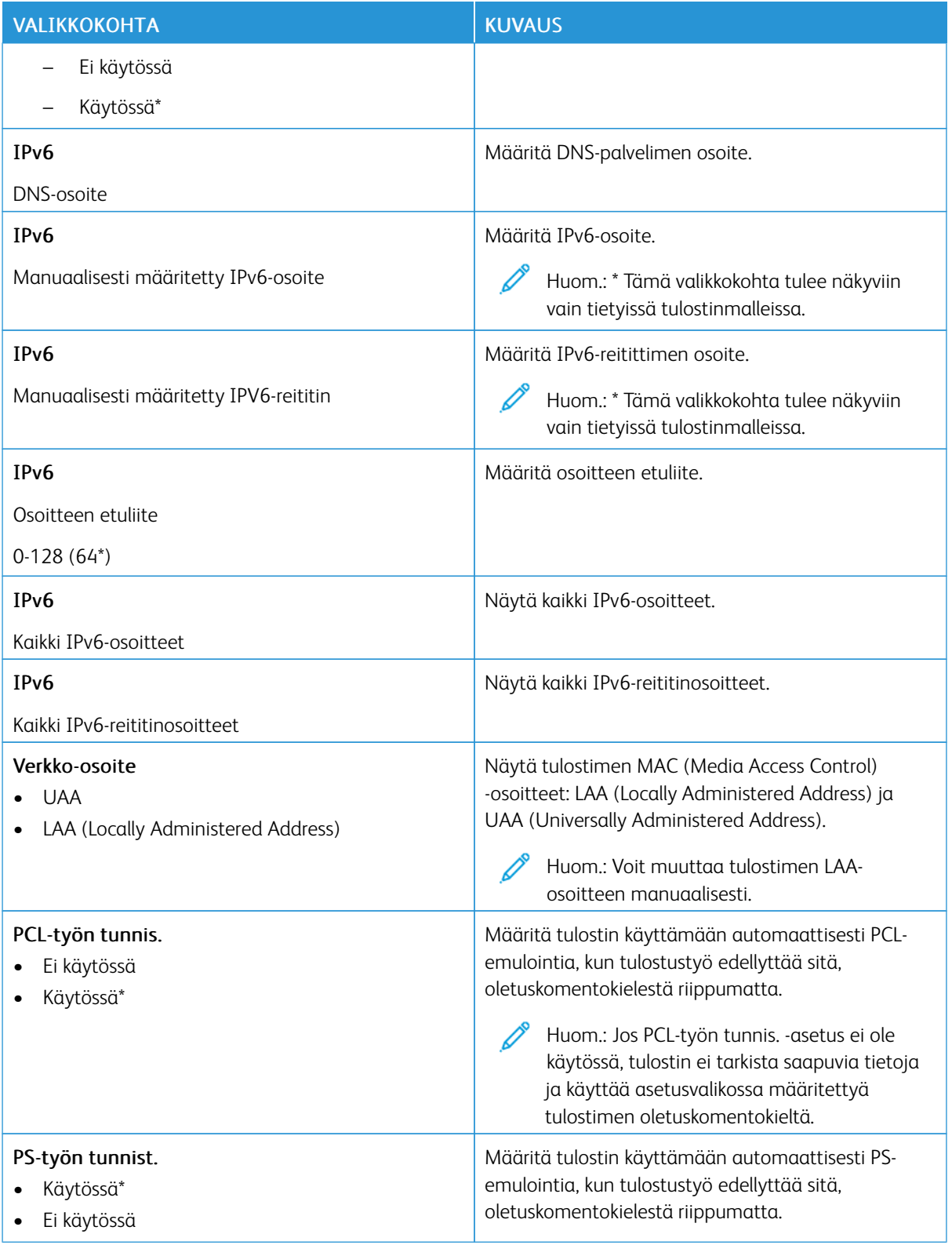

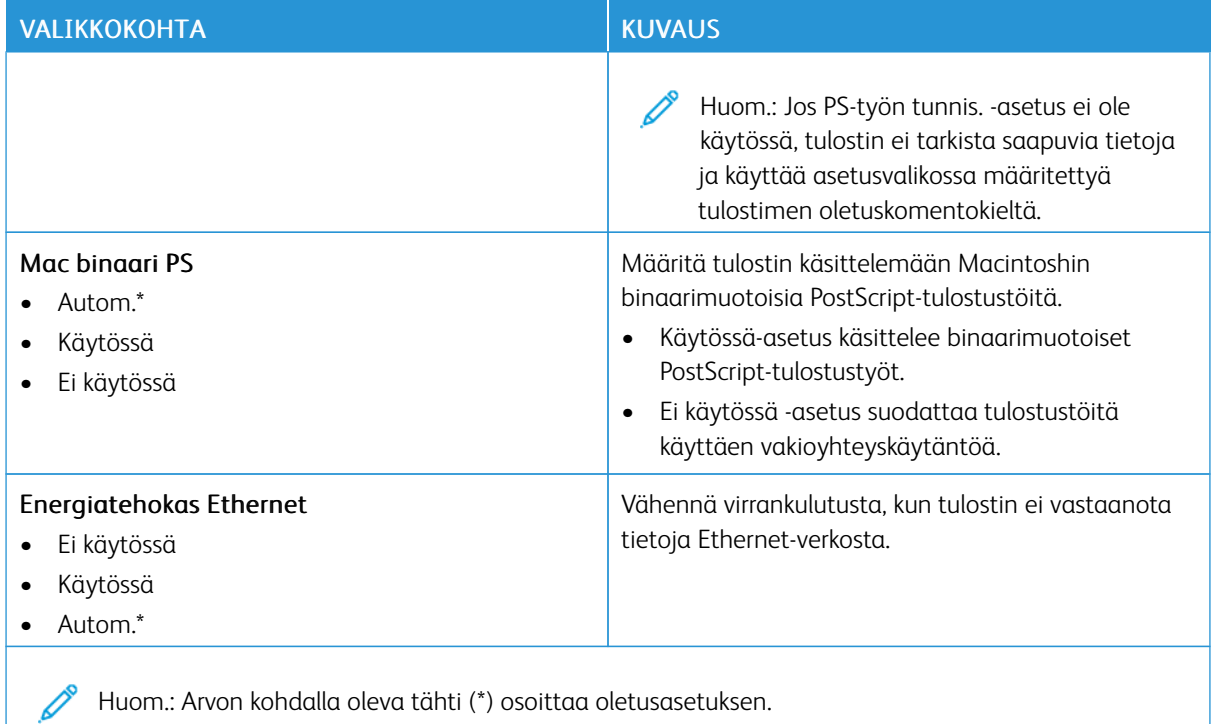

## **TCP/IP**

Huom.: Tämä valikko näkyy ainoastaan verkkotulostimissa tai tulostuspalvelimeen liitetyissä tulostimissa.

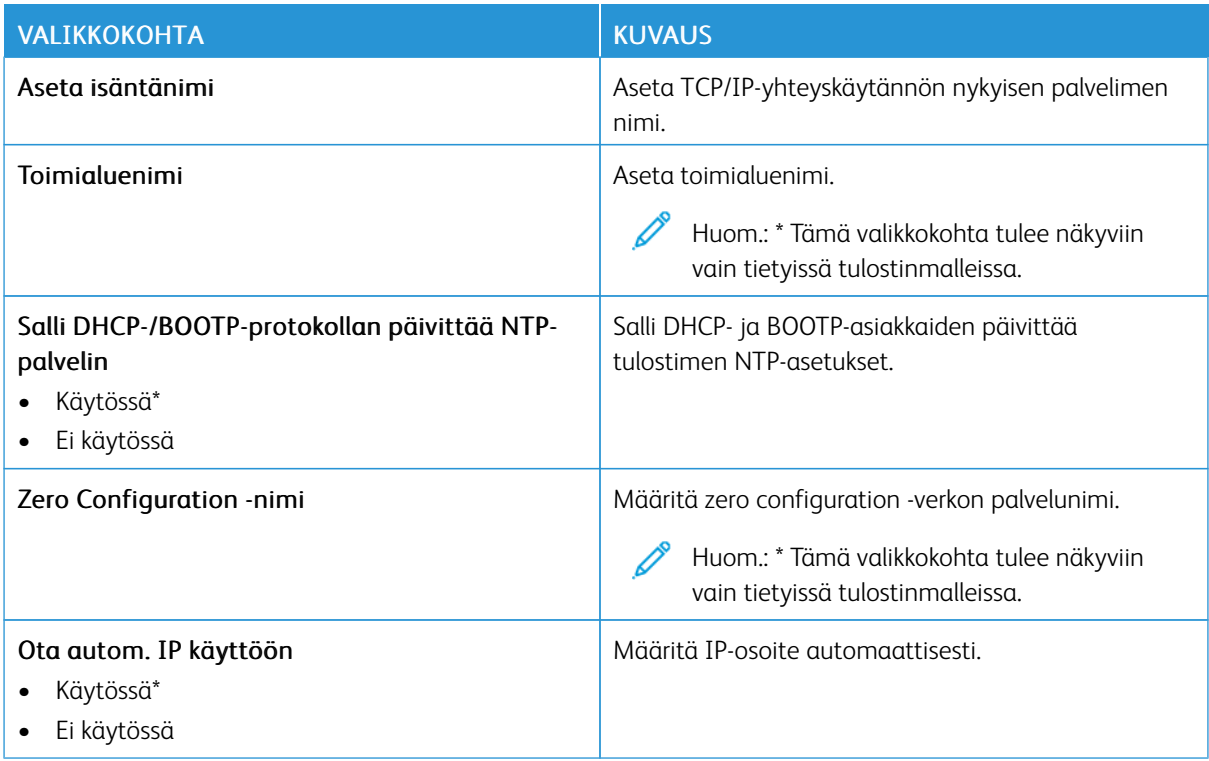

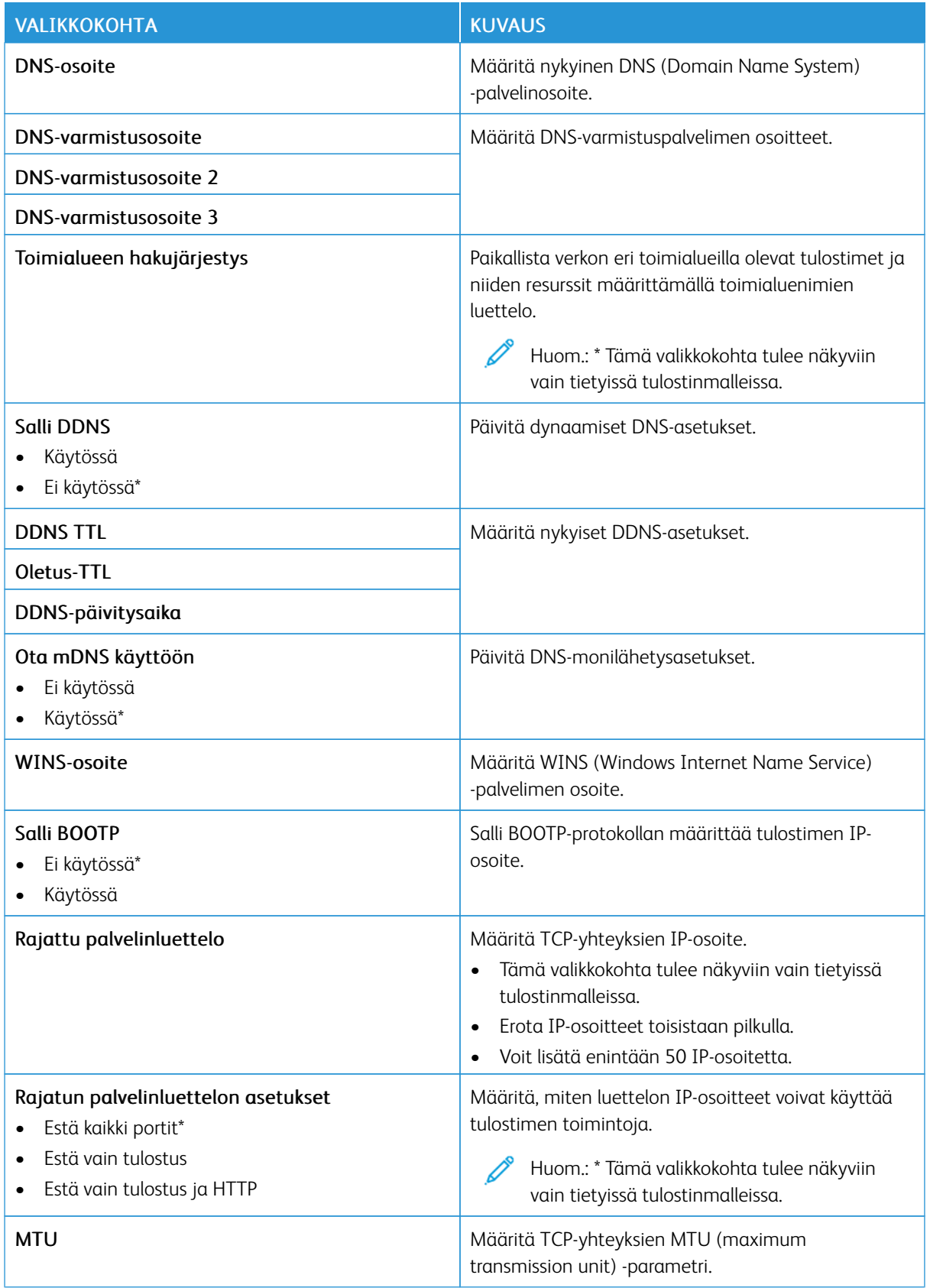

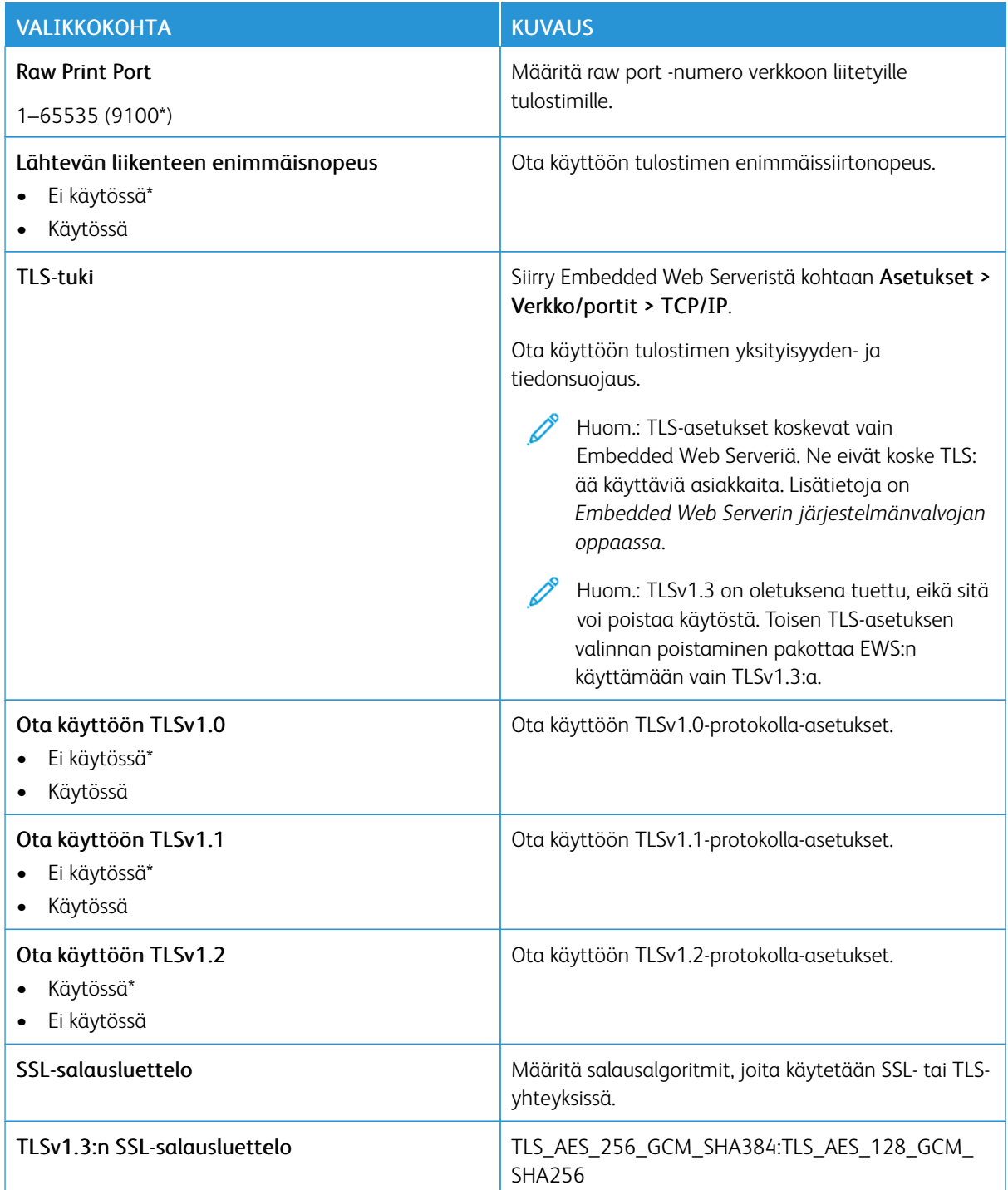

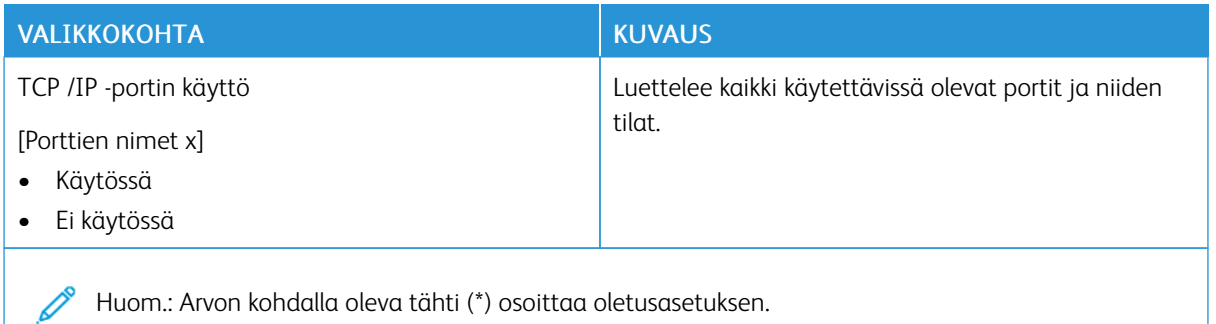

#### **SNMP**

Huom.: Valikko näkyy ainoastaan verkkotulostimissa tai tulostuspalvelimeen liitetyissä tulostimissa.

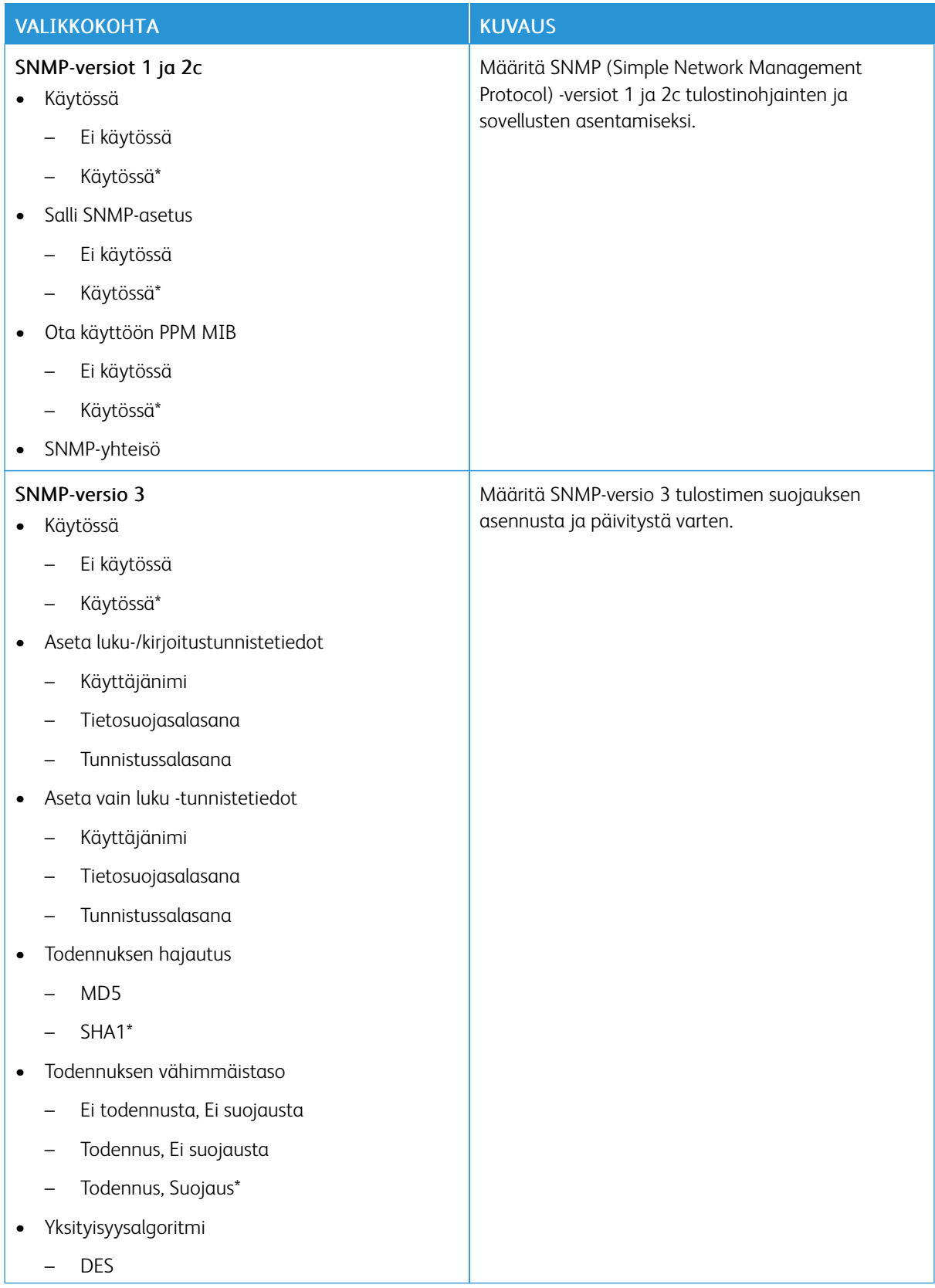

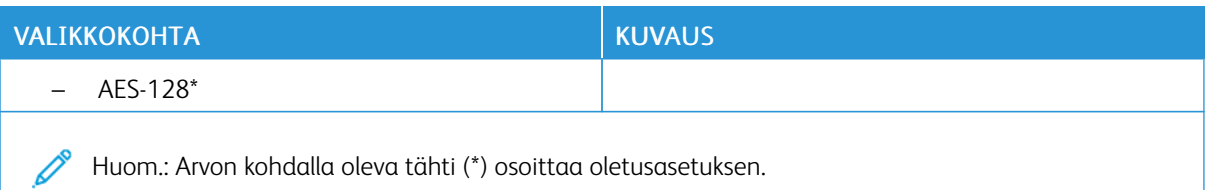

## **IPSEC**

Huom.: Valikko näkyy ainoastaan verkkotulostimissa tai tulostuspalvelimeen liitetyissä tulostimissa.

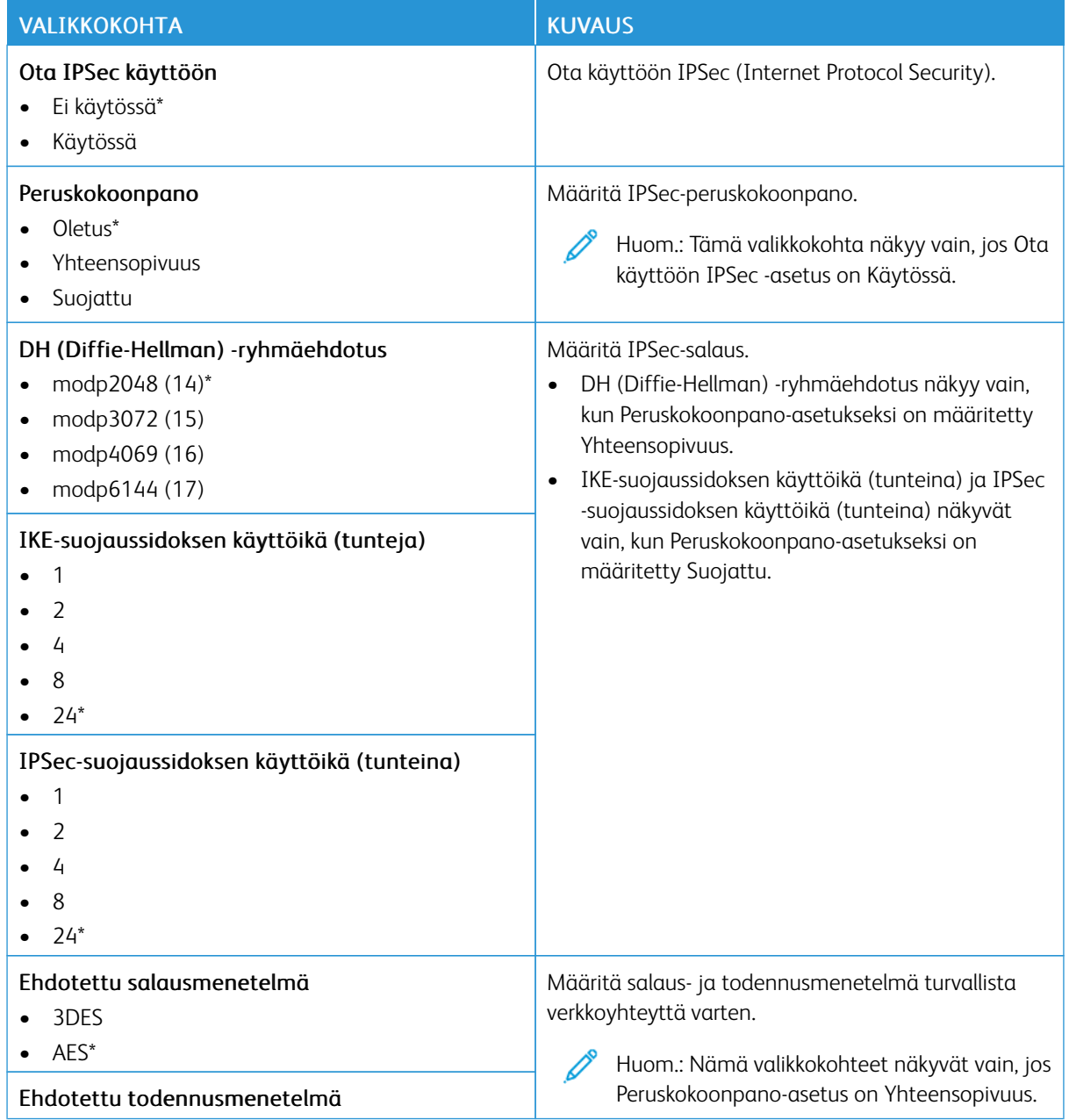

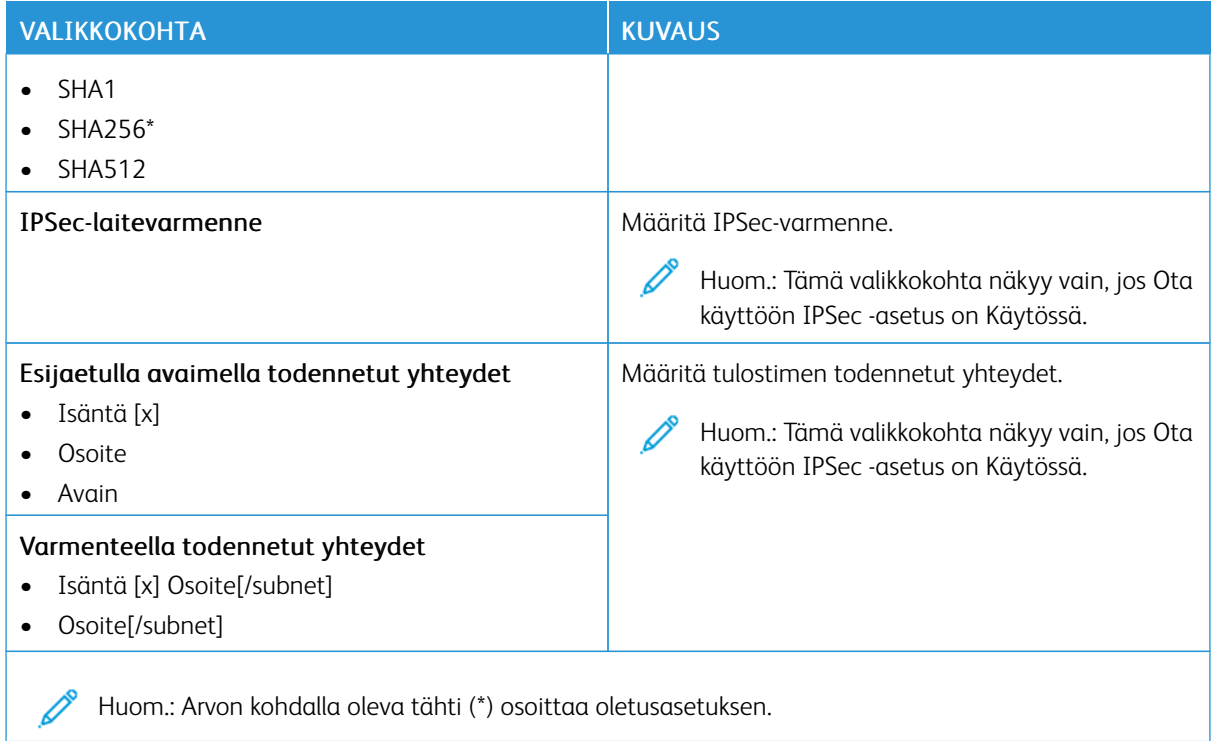

#### **802.1X**

Huom.: Valikko näkyy ainoastaan verkkotulostimissa tai tulostuspalvelimeen liitetyissä tulostimissa.

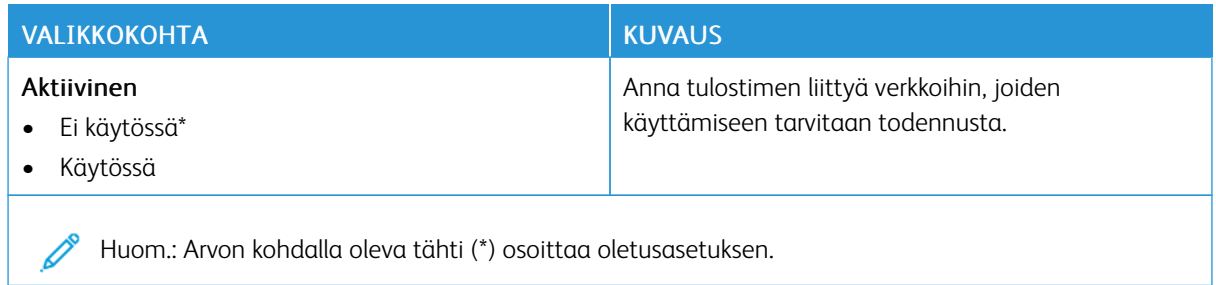

#### **LPD-KOKOONPANO**

Huom.: Valikko näkyy ainoastaan verkkotulostimissa tai tulostuspalvelimeen liitetyissä tulostimissa. D

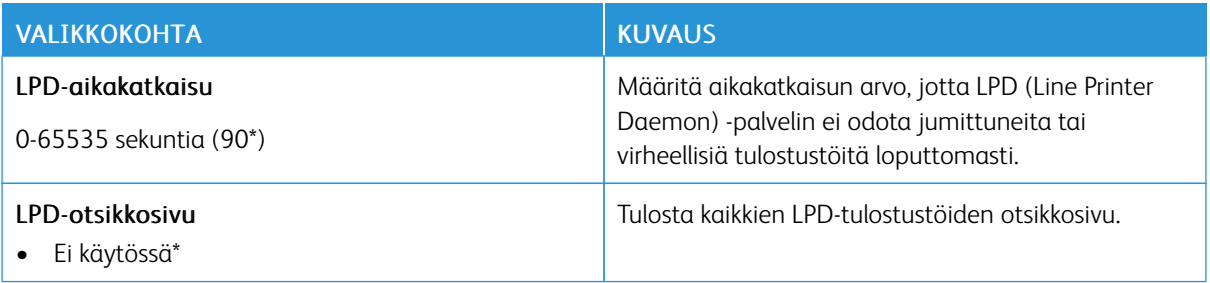

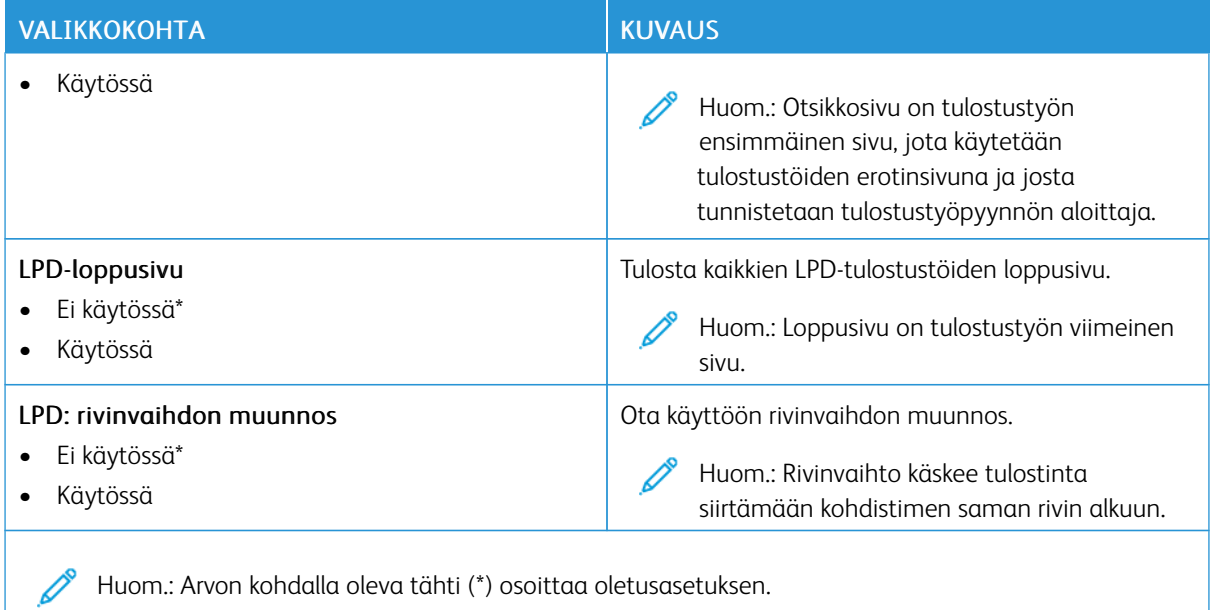

**HTTP-/FTP-ASETUKSET**

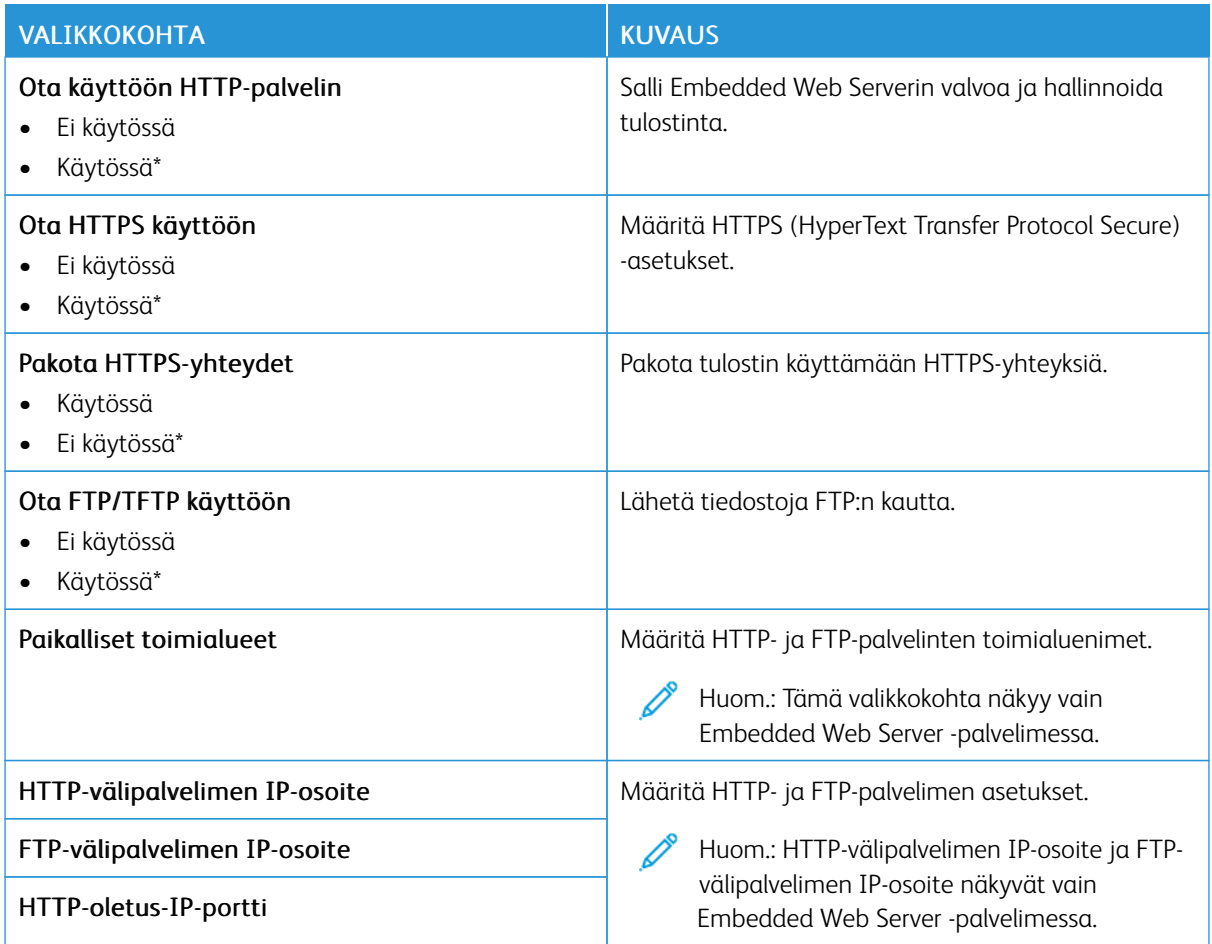

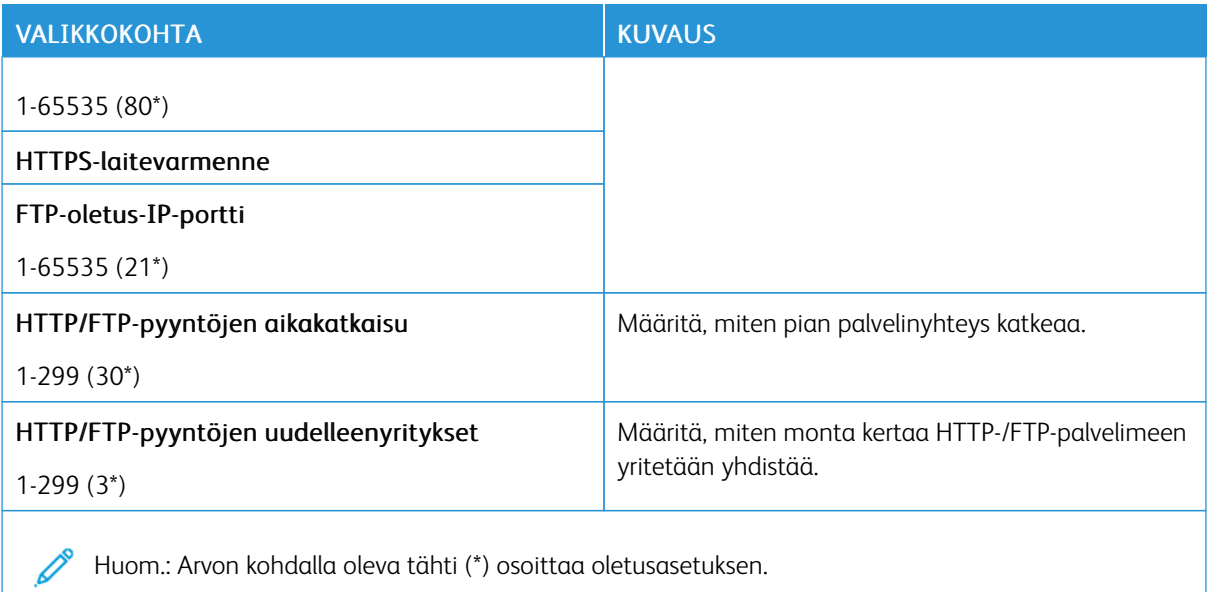

#### **USB**

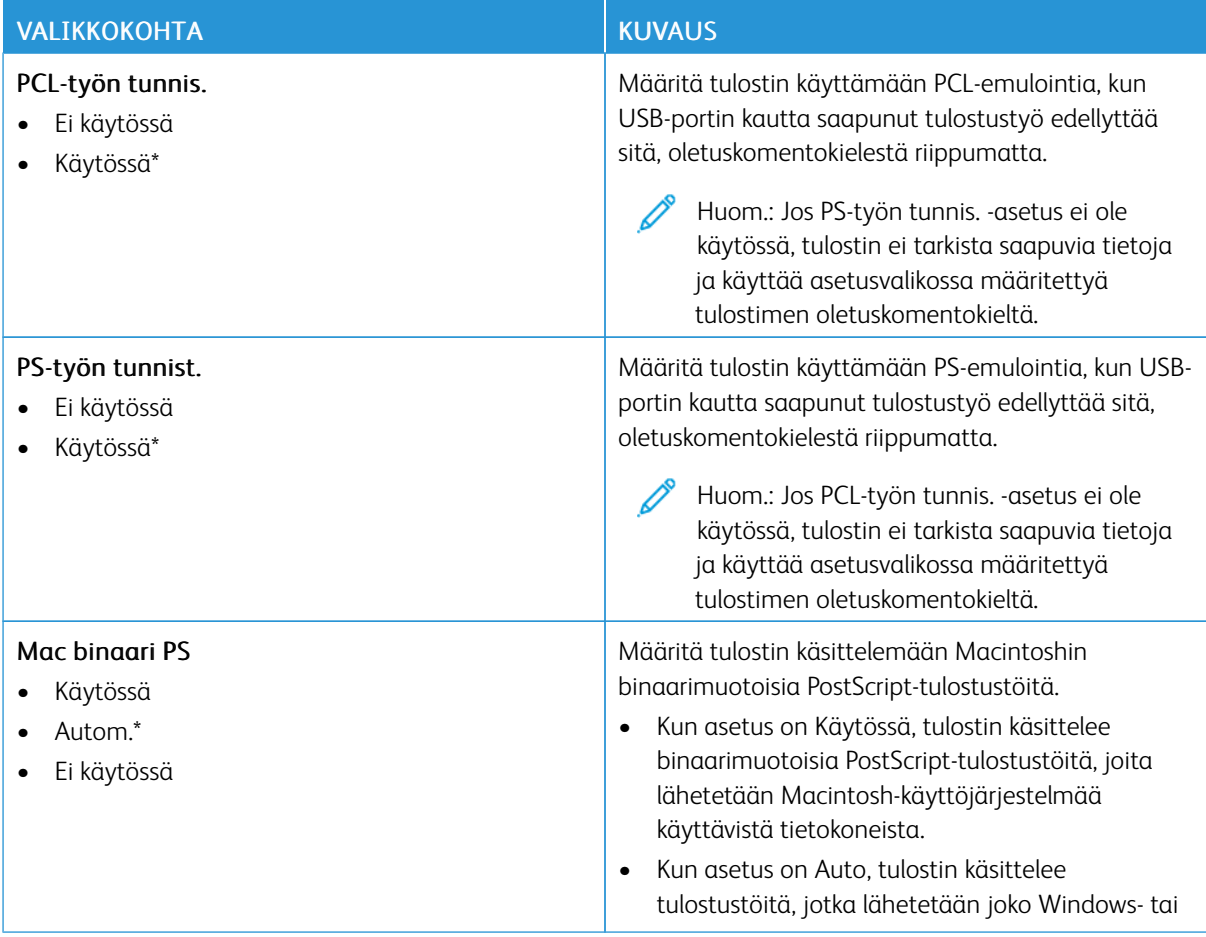
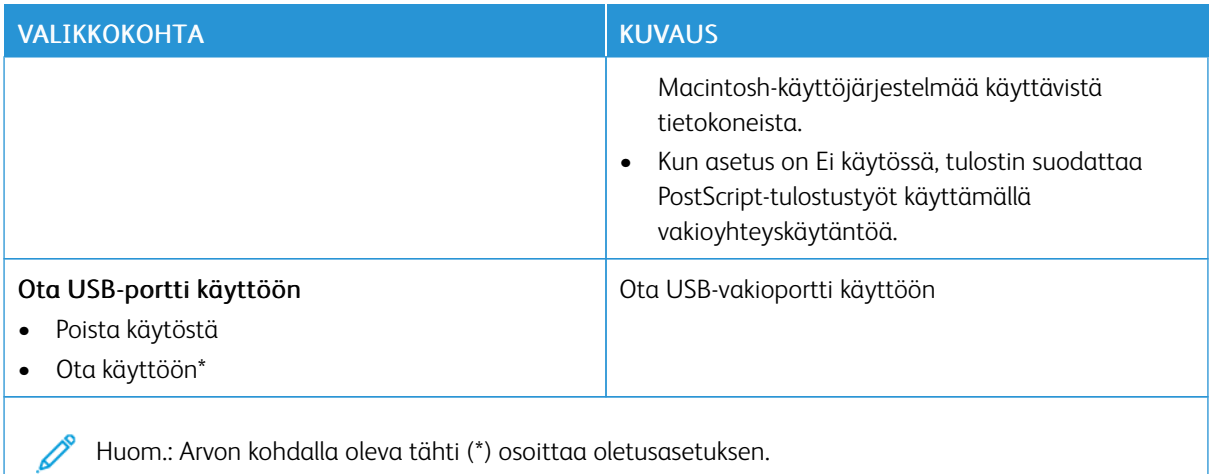

### **RAJOITA ULKOISEN VERKON KÄYTTÖÄ**

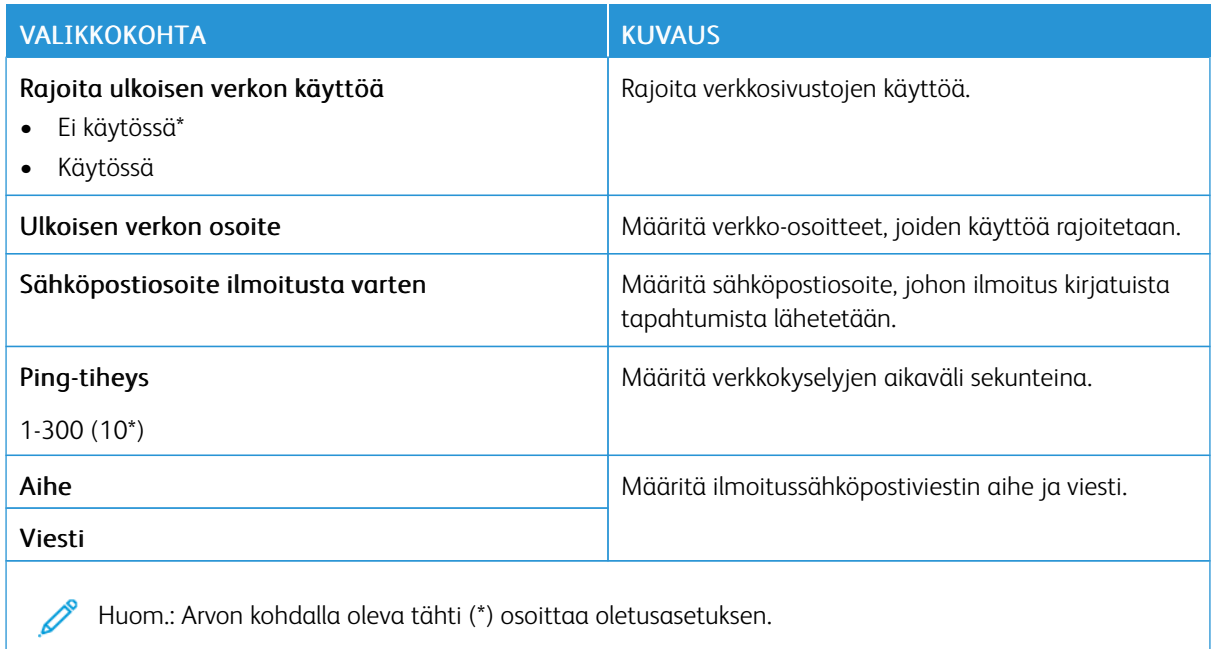

#### **UNIVERSAL PRINT**

Universal Print on pilvipohjainen tulostusprotokolla, joka tarjoaa yksinkertaisen ja suojatun tulostusratkaisun Microsoft® 365 -käyttäjille. Universal Printin avulla järjestelmänvalvojat voivat hallita tulostimia tarvitsematta paikalla olevia tulostinpalvelimia. Universal Printin avulla käyttäjät voivat käyttää pilvitulostimia ilman tulostinajureita.

Voit käyttää Universal Print -sivua Xerox®-laitteen rekisteröintiin Universal Printiä varten.

#### Edellytykset

- Microsoft Azure AD -tili
- Windows 10 Client -versio 1903 tai uudempi

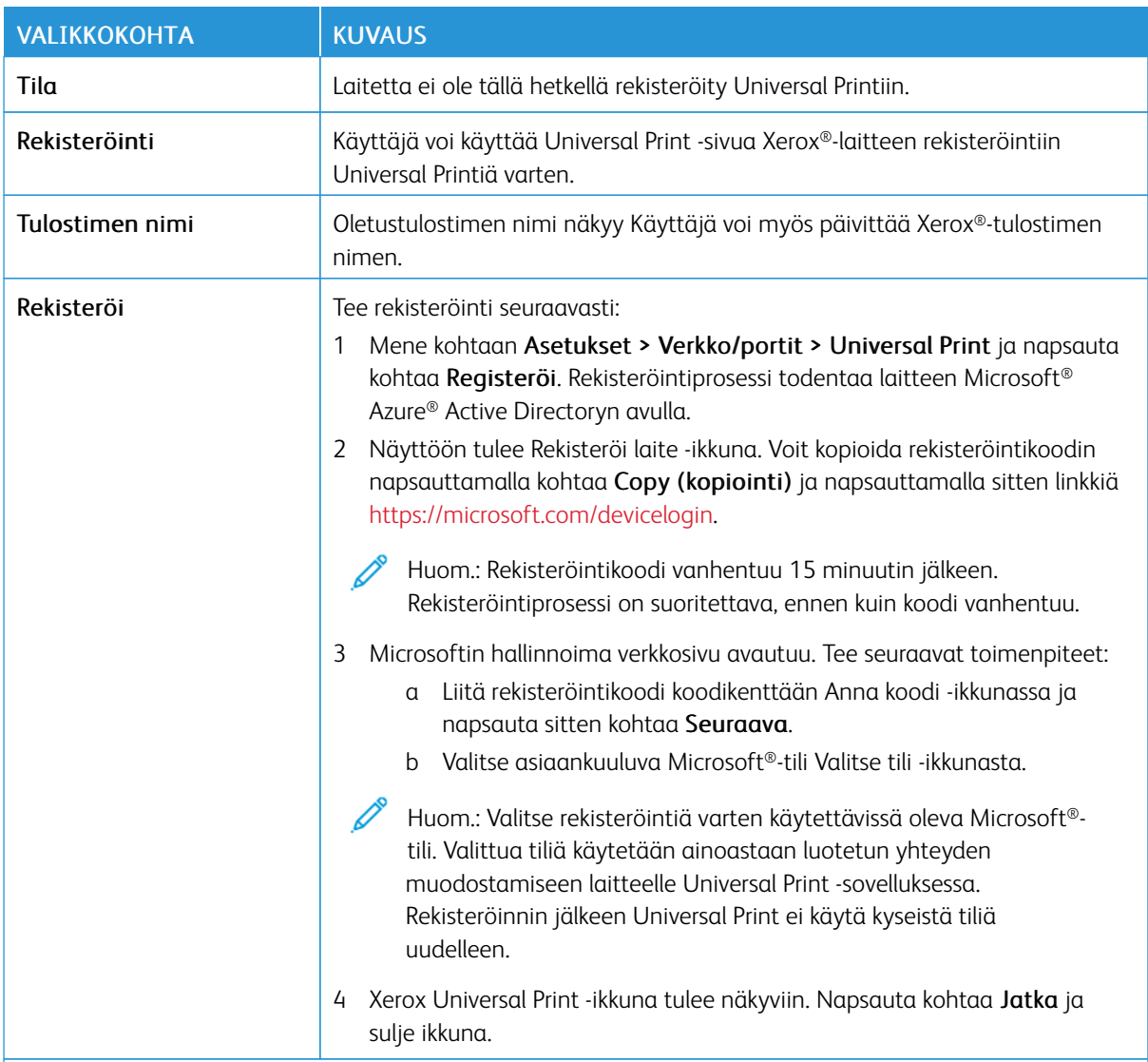

Huom.: Lisätietoja on *Embedded Web Serverin järjestelmänvalvojan oppaassa*.  $\mathscr{O}$ 

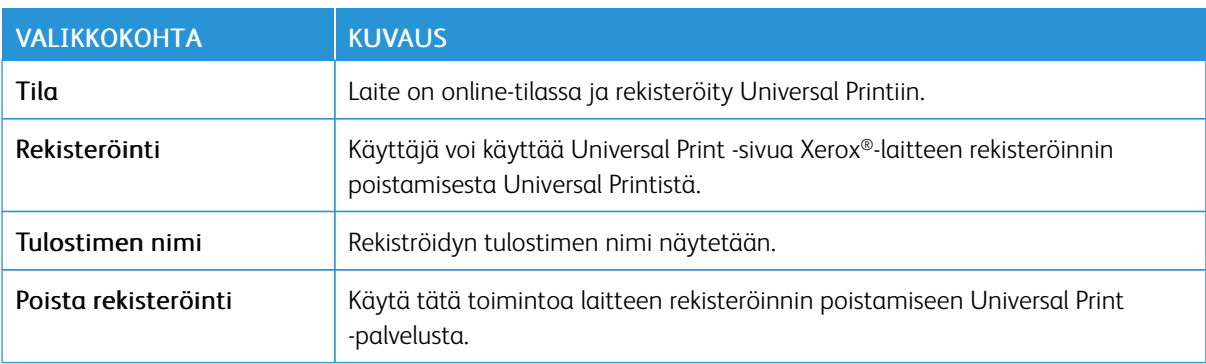

#### **Universal Printin lisätiedot**

#### **Lisää tulostin Windows Serveristä**

- 1. Mene kohtaan Asetukset > Tulostin ja skannerit ja napsauta kohtaa Lisää tulostin tai skanneri.
- 2. Valitse tulostin luettelosta ja napsauta sitten kohtaa Lisää laite. Jos tulostin ei näy luettelossa, toimi seuraavasti:
	- a. Mene kohtaan Etsi tulostimia organisaatiostani.
	- b. Kirjoita rekisteröity nimi tekstikenttään ja napsauta kohtaa Hae. Kun tulostin näkyy luettelossa, napsauta kohtaa Lisää laite.

 $\mathscr{O}$ Huom.: Windows 11 supports PIN-protected printing. For example, to protect your print, you can use a 4-digit PIN between 0 and 9.

# Suojaus

### **KIRJAUTUMISMENETELMÄT**

### **Julkinen**

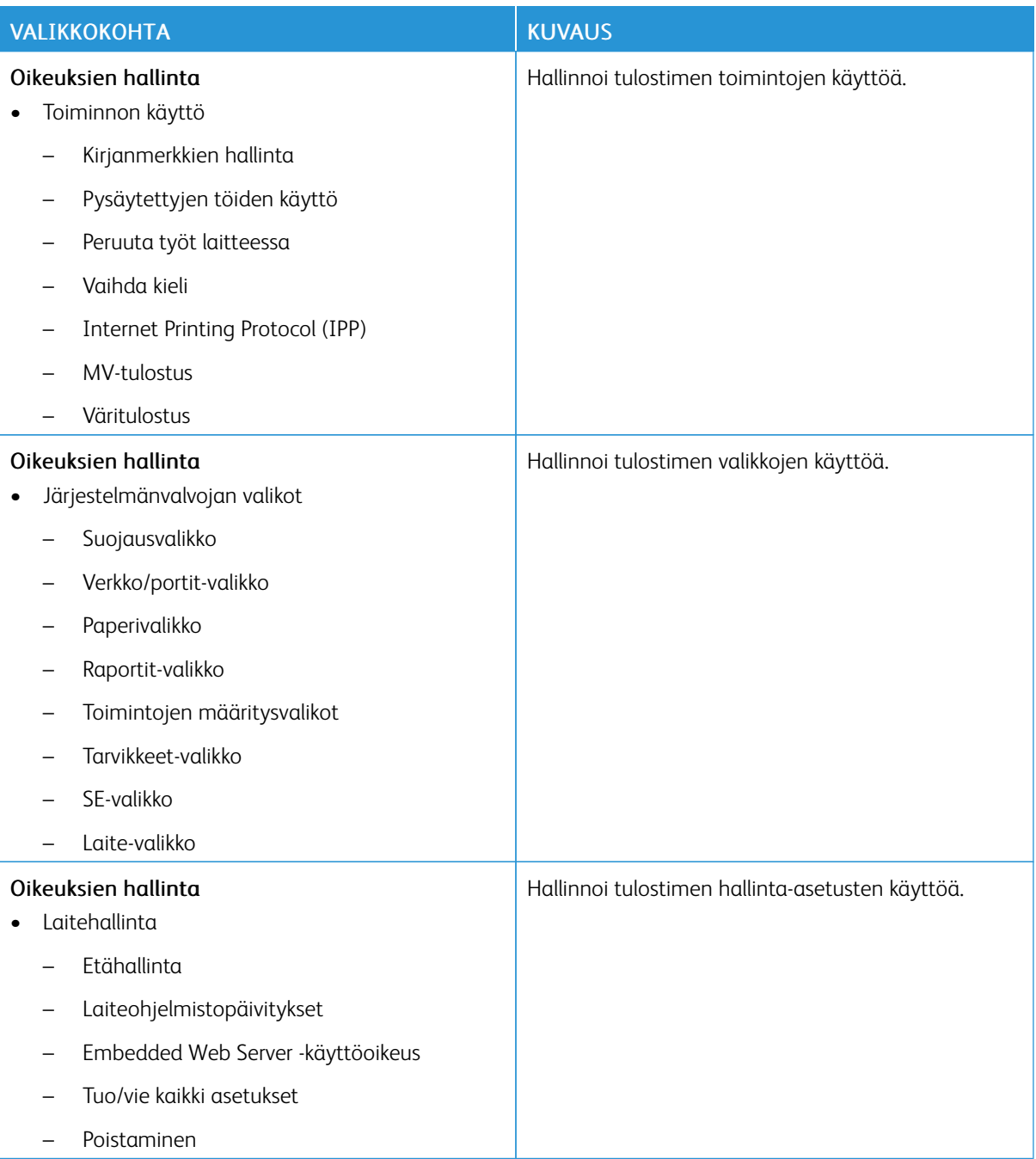

### **Paikalliset tilit**

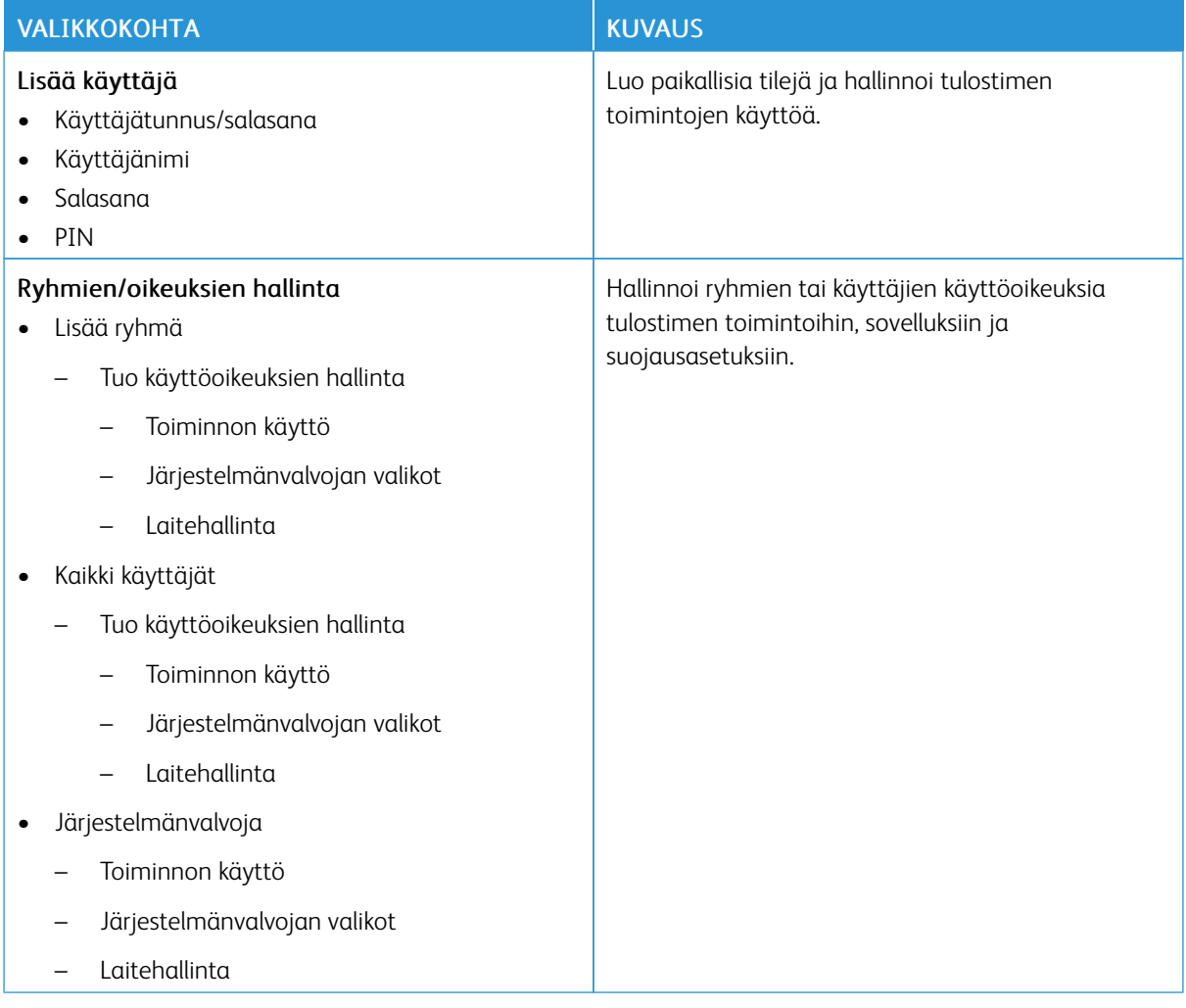

### **VARMENTEIDEN HALLINTA**

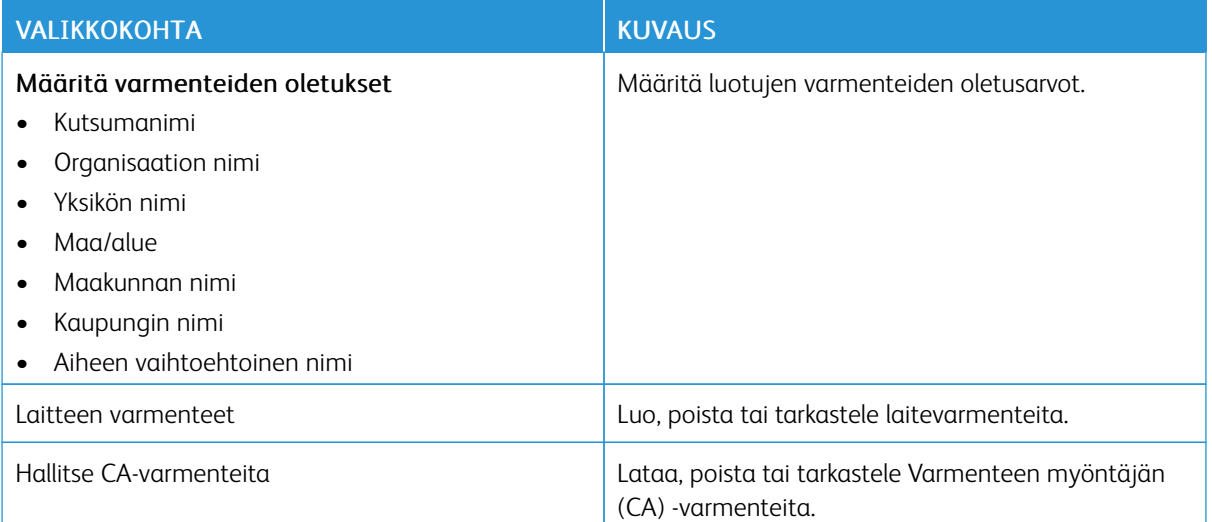

### **KIRJAUTUMISRAJOITUKSET**

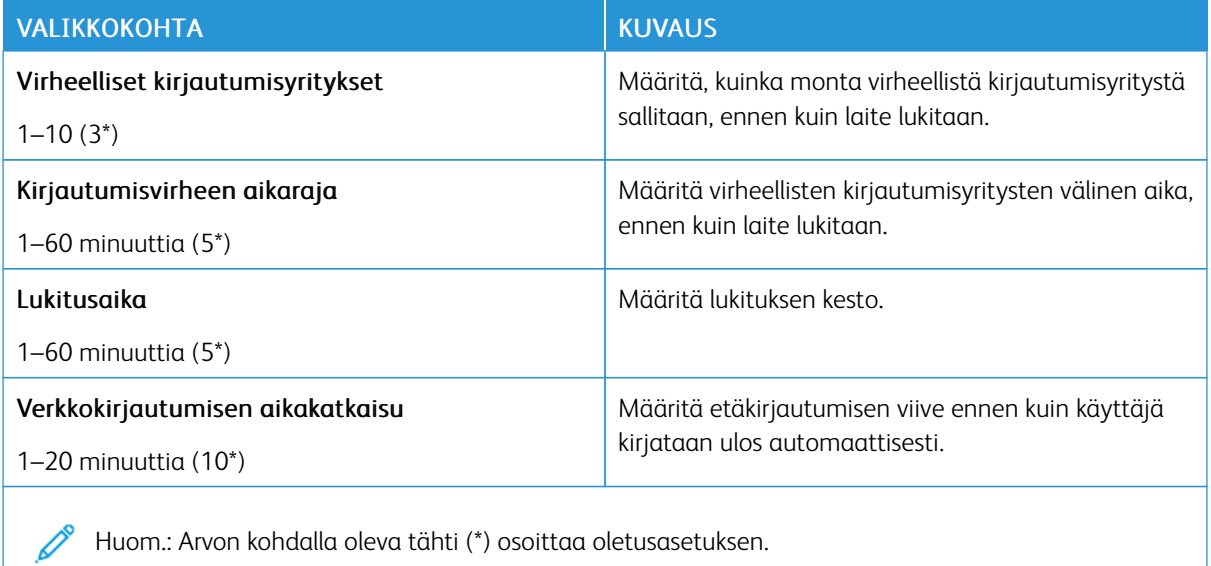

Huom.: Arvon kohdalla oleva tähti (\*) osoittaa oletusasetuksen.

### **LUOTTAMUKSELLISET TULOSTUSASETUKSET**

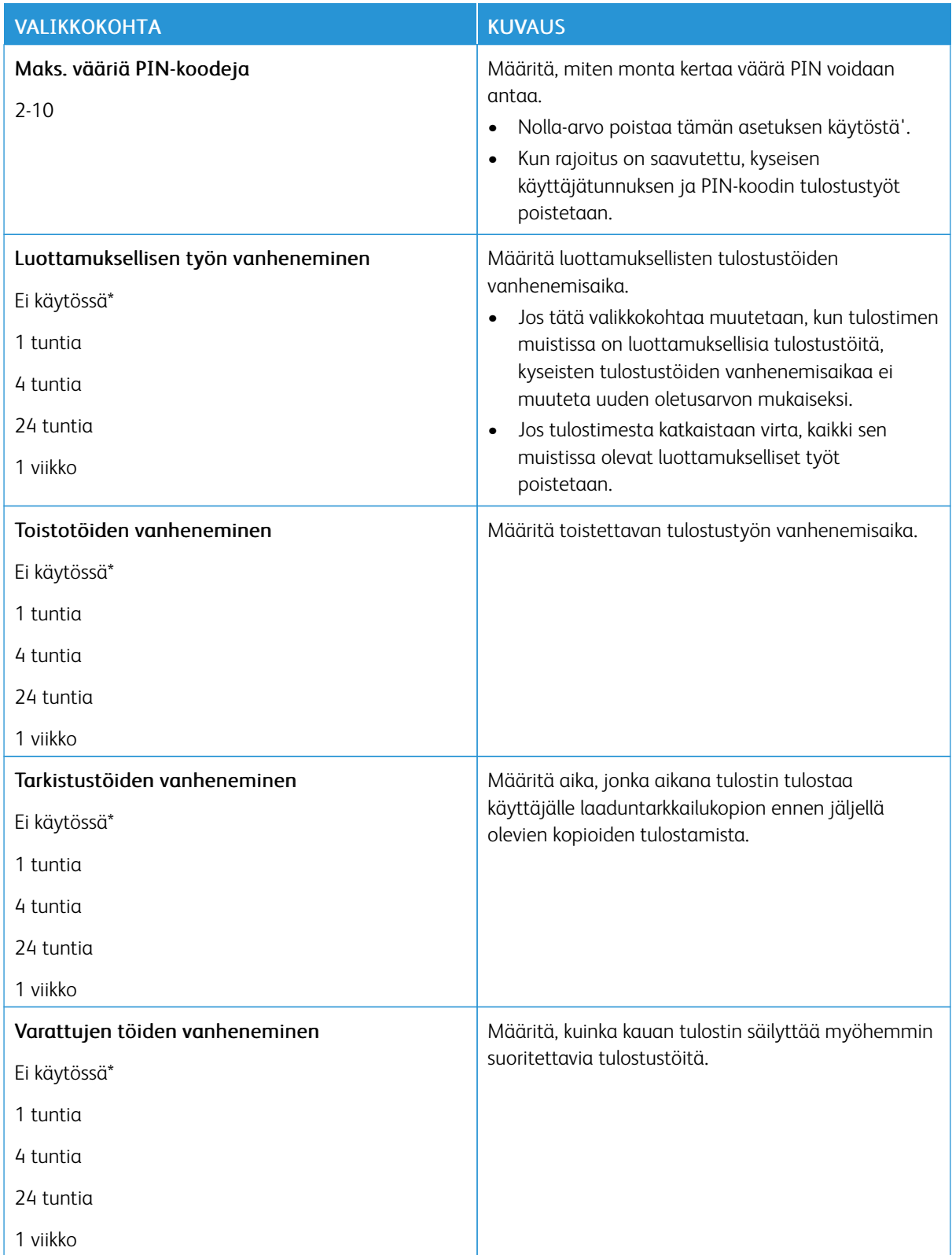

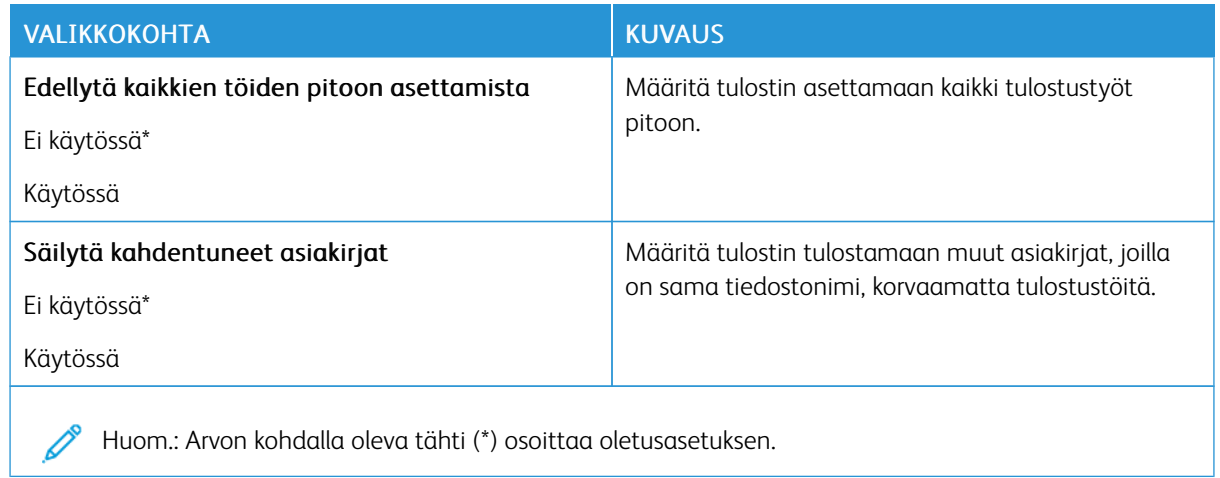

### **PYYHI VÄLIAIKAISET DATATIEDOSTOT**

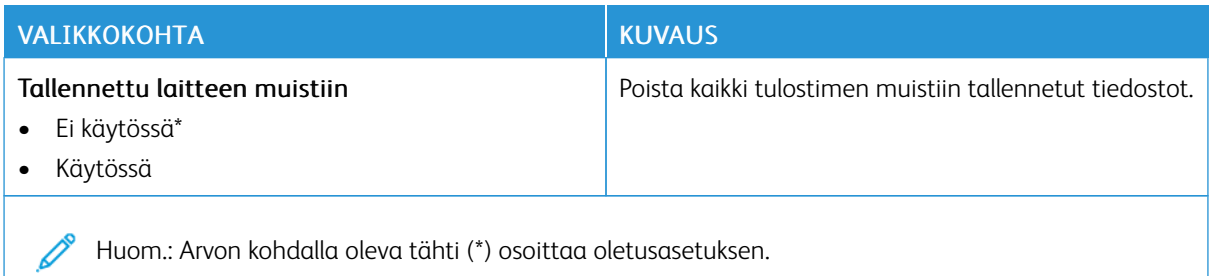

### **RATKAISUT, LDAP-ASETUKSET**

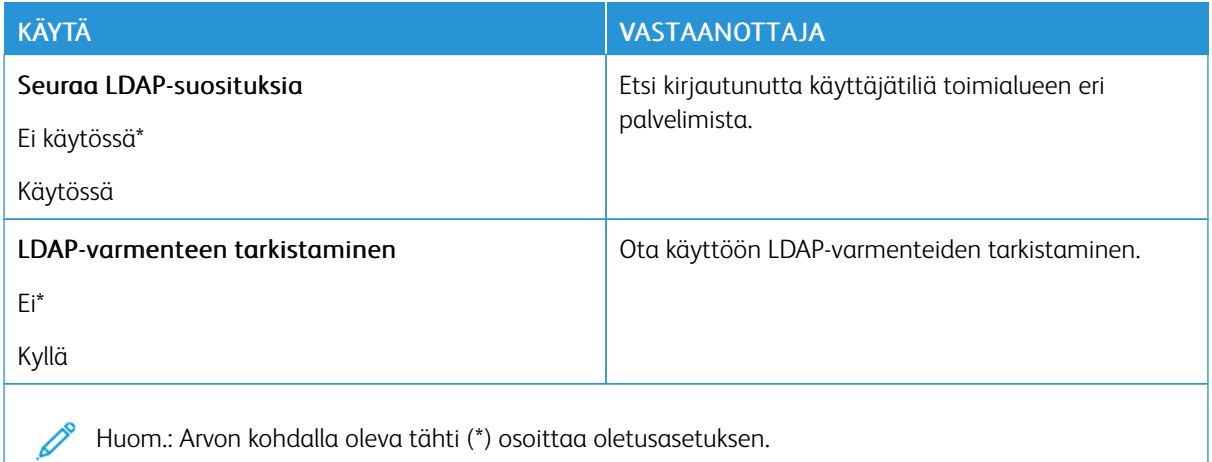

### **MUUT**

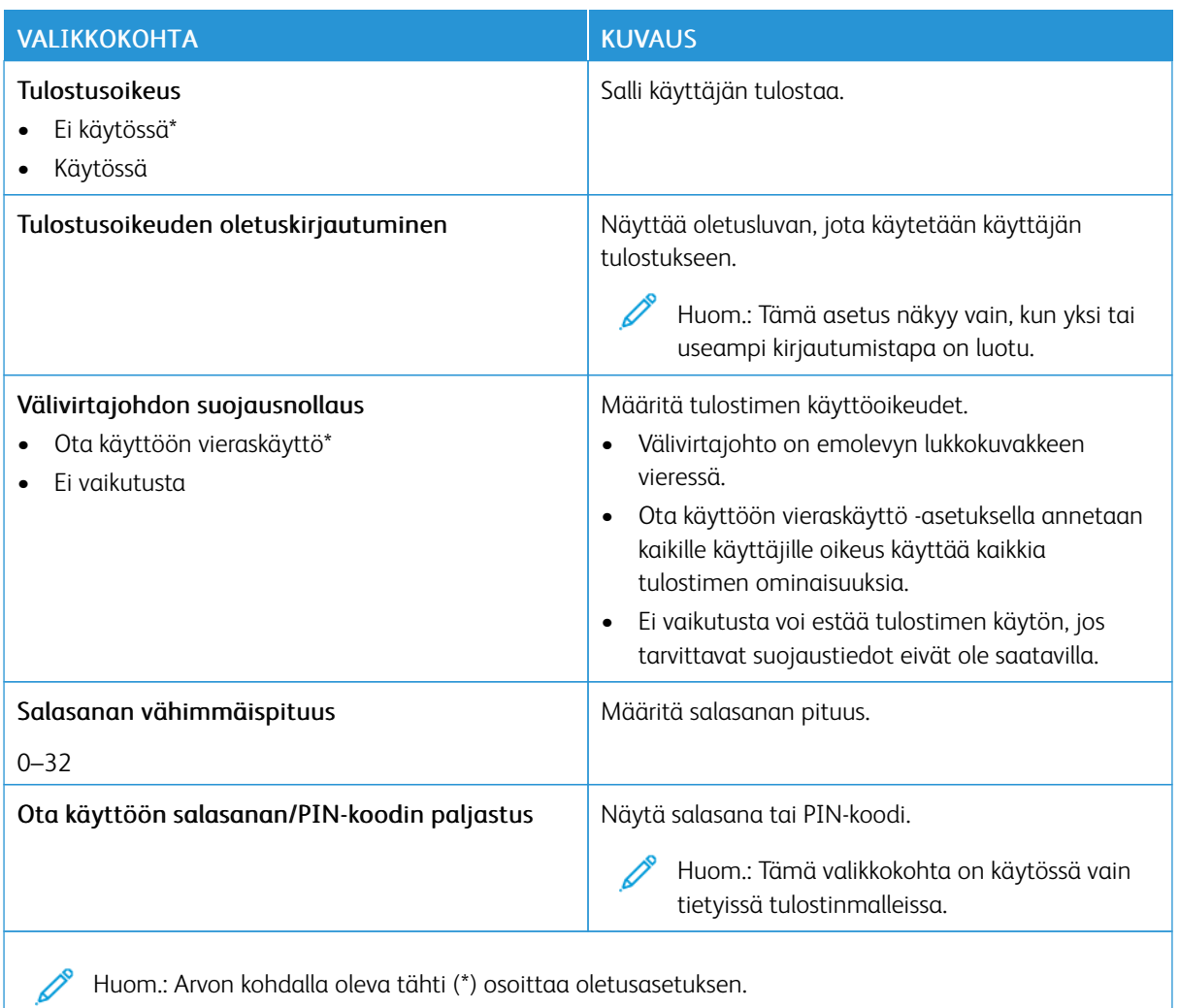

# Raportit

### **VALIKKOASETUSSIVU**

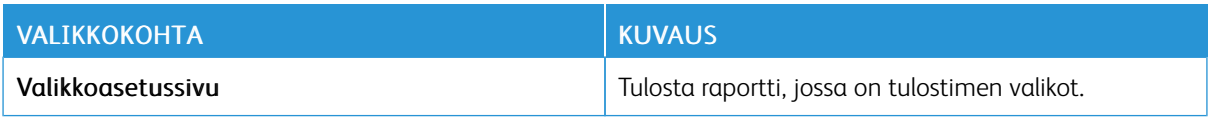

### **LAITE**

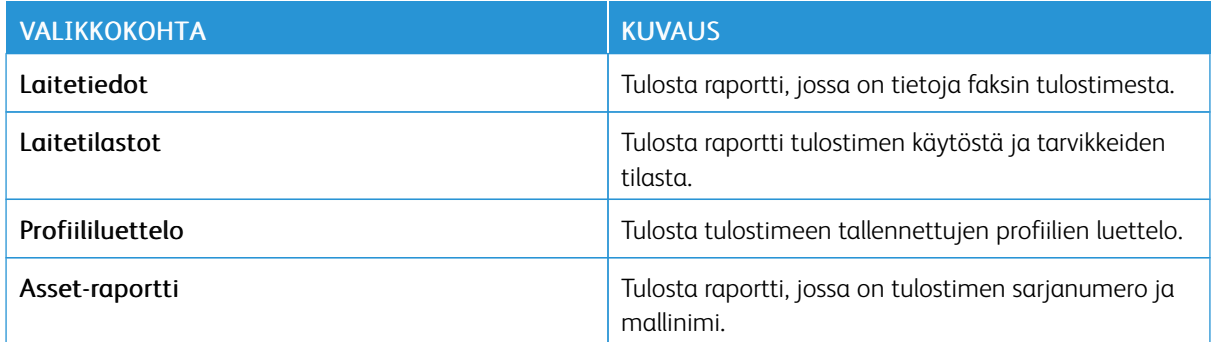

### **TULOSTA**

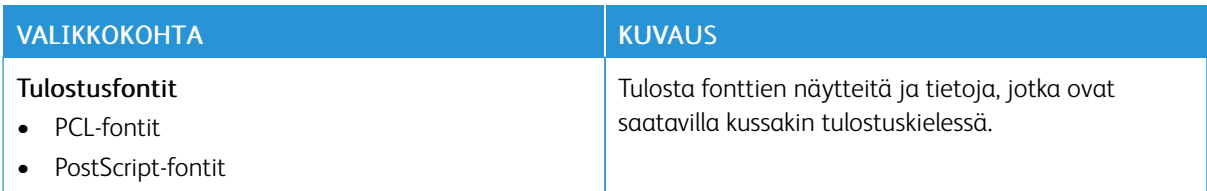

### **VERKKO**

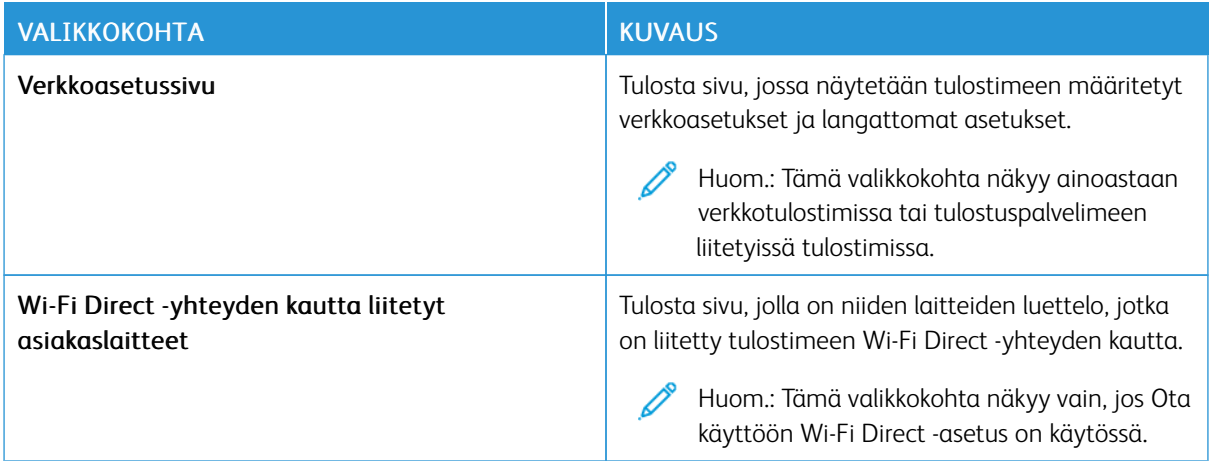

# Tarvikesopimus

### **SOPIMUKSEN AKTIVOINTI**

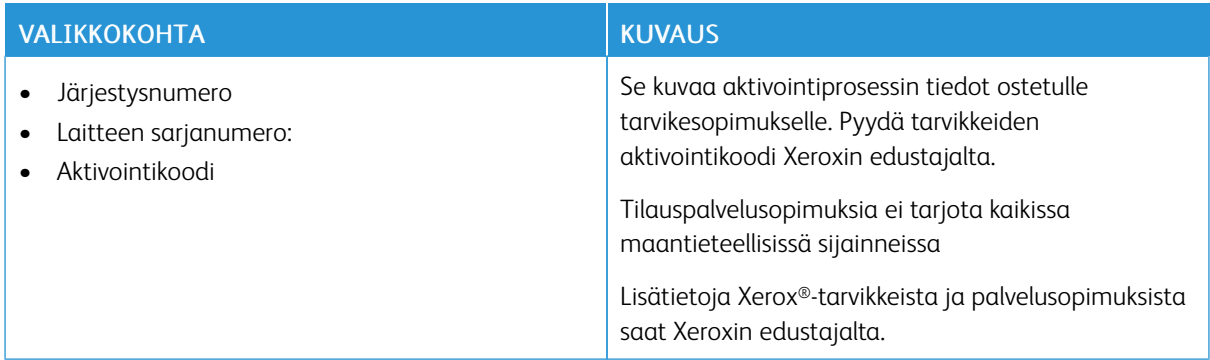

### **SUUNNITELMAN MUUNTO**

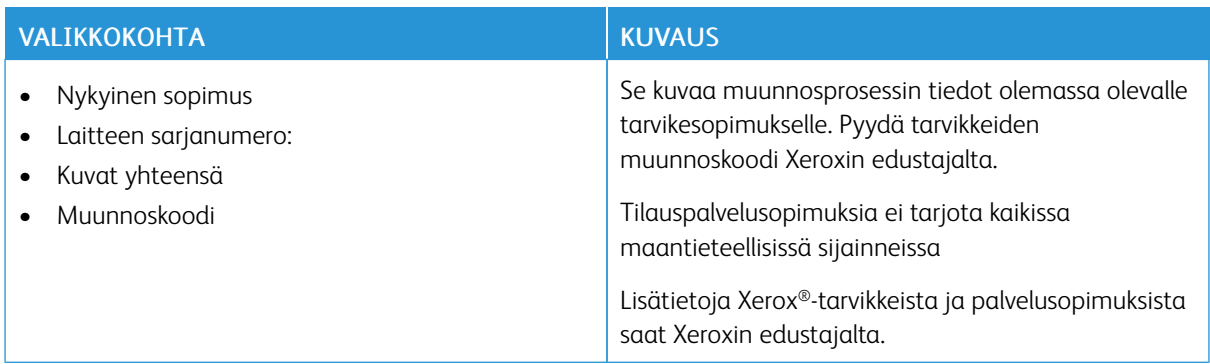

### **TILAUSPALVELU**

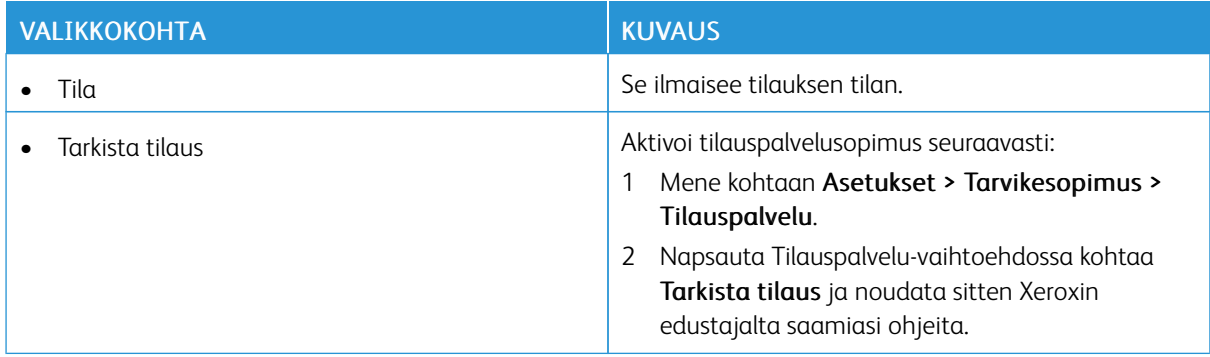

### Vianetsintä

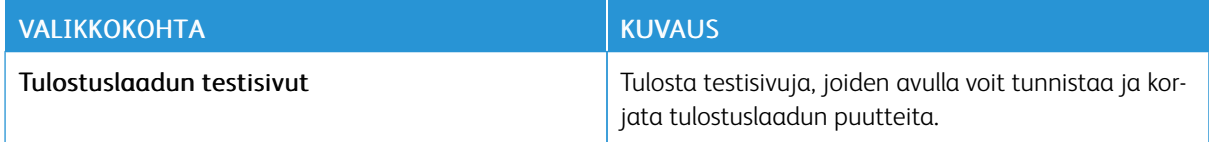

# <span id="page-120-0"></span>Tulostimen ylläpito

### Tämä luku sisältää:

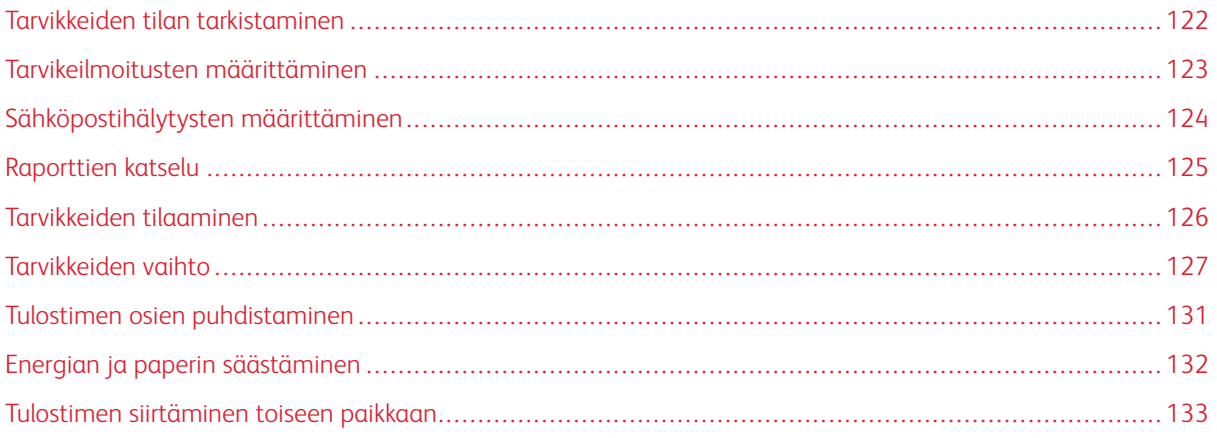

### <span id="page-121-0"></span>Tarvikkeiden tilan tarkistaminen

- 1. Navigoi ohjaustaulusta kohtaan: Asetukset > Raportit > OK > Laite > OK > Laitetilastot > OK.
- 2. Tarkista tulostettujen sivujen Tarviketiedot-osasta tarvikkeiden tila.

### <span id="page-122-0"></span>Tarvikeilmoitusten määrittäminen

- 1. Avaa selain ja kirjoita tulostimen IP-osoite selaimen osoitekenttään.
	- Tulostimen IP-osoite näkyy sen tulostimen päänäytössä. IP-osoite on neljä pisteillä erotettua numerosarjaa, kuten 123.123.123.123.
	- Jos käytät välityspalvelinta, poista se tilapäisesti käytöstä, jotta verkkosivu latautuu oikein.
- 2. Napsauta kohtaa Asetukset > OK > Laite > OK > Ilmoitukset > OK.
- 3. Valitse Tarvikkeet-valikossa Mukautetut tarvikeilmoitukset.
- 4. Valitse kullekin tarvikkeelle ilmoitus.
- 5. Ota muutokset käyttöön.

### <span id="page-123-0"></span>Sähköpostihälytysten määrittäminen

Voit määrittää tulostimen lähettämään sähköpostiviesti-ilmoituksia, kun tarvikkeet ovat vähissä tai paperi täytyy vaihtaa, kun paperia pitää lisätä tai kun laitteessa on paperitukos.

- 1. Avaa selain ja kirjoita tulostimen IP-osoite selaimen osoitekenttään.
	- Tulostimen IP-osoite näkyy sen tulostimen päänäytössä. IP-osoite on neljä pisteillä erotettua numerosarjaa, kuten 123.123.123.123.
	- Jos käytät välityspalvelinta, poista se tilapäisesti käytöstä, jotta verkkosivu latautuu oikein.
- 2. Napsauta kohtaa Asetukset > Laite > Ilmoitukset > Sähköpostihälytysten asetukset ja määritä asetukset.

P Huom.: Kysy lisätietoja SMTP-asetuksista sähköpostipalvelun tarjoajaltasi.

- 3. Valitse Määritä sähköpostiluettelot ja -hälytykset ja määritä asetukset.
- 4. Ota muutokset käyttöön.

### <span id="page-124-0"></span>Raporttien katselu

1. Navigoi ohjaustaulusta kohtaan: Asetukset > Raportit

Jos tulostimessa ei ole kosketusnäyttöä, voit selata asetuksia OK-painikkeella.

2. Valitse näytettävä raportti.

### <span id="page-125-0"></span>Tarvikkeiden tilaaminen

Voit katsella ja tilata tulostimen tarvikkeita menemällä kohtaan <https://www.xerox.com/supplies> ja näppäilemällä tuotteesi hakukenttään.

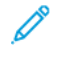

 $\sqrt{N}$ 

Huom.: Tulostimen kaikkien tarvikkeiden käyttöiän oletuksena on tulostus A4- tai Letter-kokoiselle tavalliselle paperille.

Vaara: Jos parasta mahdollista tulostuslaatua ei ylläpidetä tai tarvikkeita ei vaihdeta, tulostin voi vaurioitua.

### **AITOJEN XEROX-TARVIKKEIDEN KÄYTTÄMINEN**

Xerox-tulostimesi toimii parhaiten aidoilla Xerox-tarvikkeilla. Kolmannen osapuolen tarvikkeiden käyttö voi vaikuttaa tulostimen ja sen kuvantuottoyksikön suorituskykyyn, toimintavarmuuteen tai käyttöikään. Se voi vaikuttaa myös takuusuojaan. Takuu ei kata kolmannen osapuolen tarvikkeiden käytöstä aiheutuneita vaurioita.

Käyttöikää mittaavat osat on suunniteltu toimimaan Xeroxin tarvikkeiden kanssa ja saattavat toimia odottamattomalla tavalla, jos kolmannen osapuolen tarvikkeita käytetään. Kuvantuottoyksikön osien käyttö suunnitellun käyttöiän kuluttua umpeen voi vahingoittaa Xerox-tulostinta tai sen osia.

Vaara: Tarvikkeet, jotka eivät kuulu palautusohjelman sopimuksen piiriin, voidaan nollata ja uusiovalmistaa. Valmistajan takuu ei kuitenkaan kata muiden kuin aitojen tarvikkeiden aiheuttamia vahinkoja. Tarvikkeen laskurien nollaaminen ilman kunnollista uusiovalmistusta voi vahingoittaa tulostinta. Tarvikkeen laskurin nollaamisen jälkeen tulostimessa voi näkyä nollattuun kohteeseen viittaava virhe.

### <span id="page-126-0"></span>Tarvikkeiden vaihto

### **VÄRIKASETIN VAIHTAMINEN**

- $\mathscr{O}$ Huom.: Jos alustaa laajennetaan, irrota se, ennen kuin vaihdat kasetin.
- 1. Avaa etuovi ja paina se tiukasti alas.

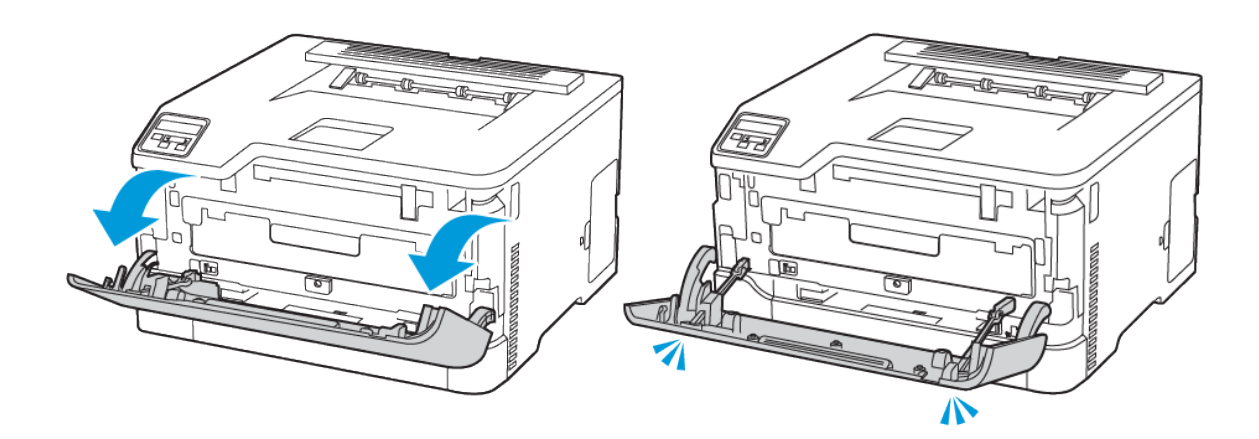

[Tulostimen](#page-120-0) ylläpito

2. Vedä värikasettialusta ulos.

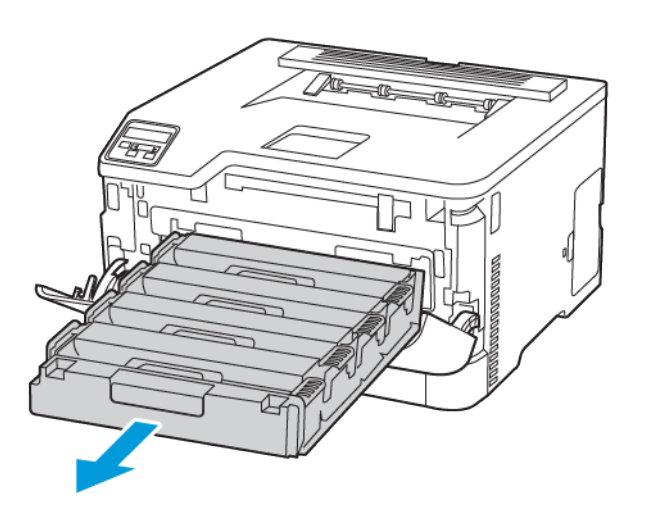

3. Poista käytetty värikasetti.

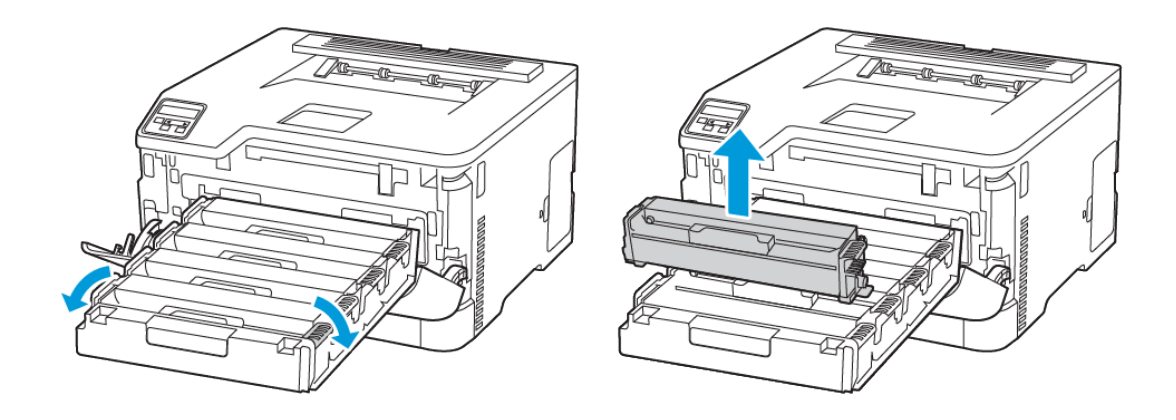

#### 4. Ota uusi värikasetti pakkauksestaan.

Varoitus—mahdollinen vaurio: Älä altista värikasetin alapuolta suoralle valolle. Pitkäaikainen altistuminen valolle voi aiheuttaa tulostuslaatuongelmia.

Varoitus—mahdollinen vaurio: Älä kosketa värikasetin alapuolta. Rumpujen koskettaminen saattaa heikentää tulevien tulostustöiden laatua.

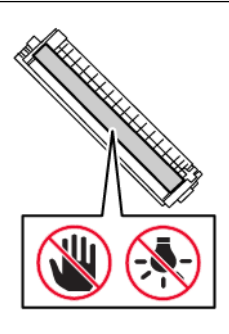

5. Aseta uusi värikasetti.

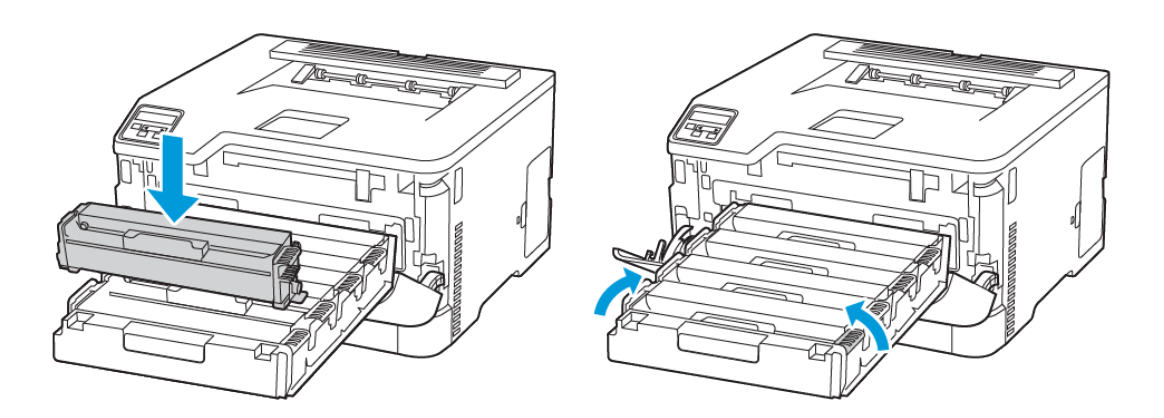

6. Aseta värikasetti ja sulje ovi.

### **HUKKAVÄRIAINEPULLON VAIHTAMINEN**

1. Irrota käytetyn väriaineen säiliö.

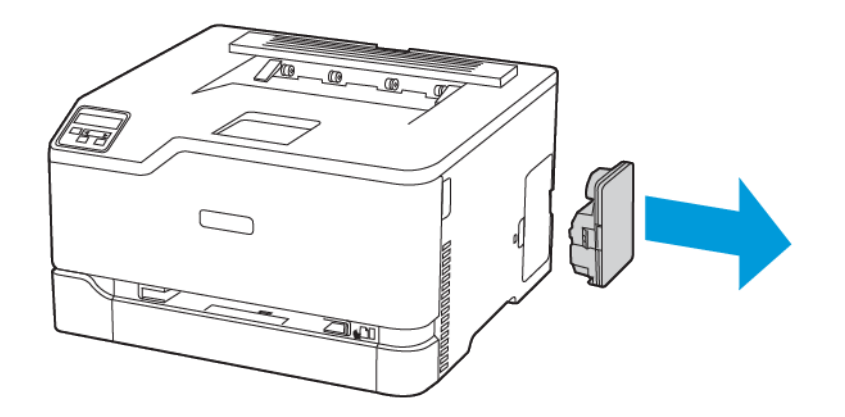

 $\mathscr{O}$ Huom.: Vältä läikkymistä asettamalla pullo pystyasentoon.

- 2. Pura uusi hukkavärisäiliö pakkauksesta.
- 3. Aseta uusi hukkavärisäiliö paikalleen.

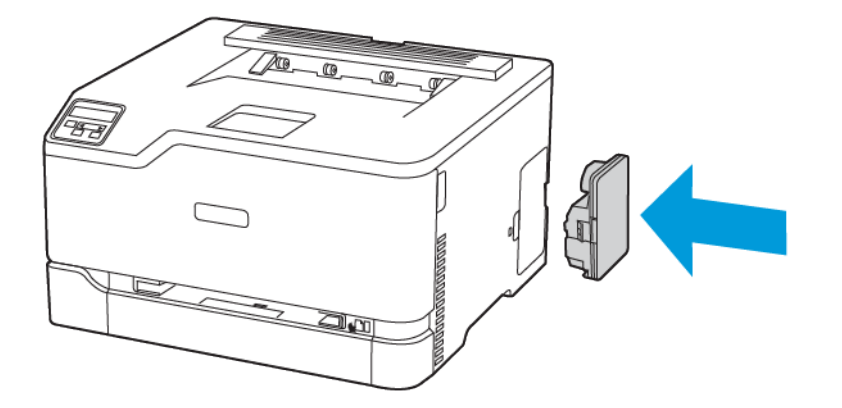

### <span id="page-130-0"></span>Tulostimen osien puhdistaminen

#### **TULOSTIMEN PUHDISTAMINEN**

**A VAROITUS—SÄHKÖISKUN VAARA:** Voit välttää sähköiskun vaaran tulostimen ulkopintaa puhdistettaessa irrottamalla virtajohdon pistorasiasta ja irrottamalla kaikki tulostimeen johtavat kaapelit.

- Suorita tämä toimenpide muutaman kuukauden välein.
- Takuu ei kata vaurioita, jotka aiheutuvat tulostimelle siitä, että sitä on käsitelty väärin.
- 1. Sammuta tulostin ja irrota virtajohto pistorasiasta.
- 2. Poista paperi vakioluovutusalustalta.
- 3. Poista pöly, nukka ja paperin palaset tulostimen ympäriltä pehmeällä harjalla tai imurilla.
- 4. Pyyhi tulostimen ulkopinnat pehmeällä, kostutetulla ja nukkaamattomalla kankaalla.
	- Älä käytä puhdistus- tai pesuaineita, sillä ne voivat vaurioittaa tulostimen pintaa.
	- Varmista, että tulostimen kaikki alueet ovat kuivia puhdistuksen jälkeen.
- 5. Liitä virtajohto pistorasiaan ja kytke tulostimen virta.

VAROITUS—VAMMAUTUMISVAARA: Tulipalon tai sähköiskun vaaran välttämiseksi liitä virtajohto suoraan asianmukaiseen maadoitettuun sähköpistokkeeseen, joka on lähellä ja helposti saatavilla.

#### **OHJAUSTAULUN PUHDISTUS**

**A VAROITUS—SÄHKÖISKUN VAARA:** Voit välttää sähköiskun vaaran tulostimen ulkopintaa puhdistettaessa irrottamalla virtajohdon pistorasiasta ja irrottamalla kaikki tulostimeen johtavat kaapelit.

- 1. Sammuta tulostin ja irrota virtajohto pistorasiasta.
- 2. Pyyhi ohjaustaulu kostealla, pehmeällä nukkaamattomalla liinalla.
	- Älä käytä puhdistus- tai pesuaineita, sillä ne voivat vaurioittaa ohjaustaulua.
	- Varmista, että ohjaustaulu on kuiva puhdistuksen jälkeen.
- 3. Liitä virtajohto pistorasiaan ja kytke tulostimen virta.

VAROITUS—VAMMAUTUMISVAARA: Tulipalon tai sähköiskun vaaran välttämiseksi liitä virtajohto suoraan asianmukaiseen maadoitettuun sähköpistokkeeseen, joka on lähellä ja helposti saatavilla.

### <span id="page-131-0"></span>Energian ja paperin säästäminen

### **VIRRANSÄÄSTÖTILAN ASETUSTEN MÄÄRITTÄMINEN**

#### **Lepotila**

- 1. Navigoi ohjaustaulusta kohtaan: Asetukset > OK > Laite > OK > Virranhallinta > OK > Aikakatkaisut > OK > Lepotila > OK
- 2. Määritä aika, jonka tulostin odottaa käyttämättömänä ennen siirtymistä lepotilaan.

#### **Horrostila**

- 1. Navigoi ohjaustaulusta kohtaan: Asetukset > OK > Laite > OK > Virranhallinta > OK > Aikakatkaisut > OK > Horrostila > OK
- 2. Valitse aika, jonka jälkeen tulostin siirtyy horrostilaan.
	- Herätä laite horrostilasta, ennen kuin aloitat tulostustyön.
	- Herätä tulostin horrostilasta painamalla virtapainiketta.
	- Kun tulostin on horrostilassa, Embedded Web Server -palvelu on poissa käytöstä.

#### **TULOSTUSTARVIKKEIDEN SÄÄSTÄMINEN**

• Tulosta paperin molemmille puolille.

Ø Huom.: Kaksipuolinen tulostus on oletusasetuksena tulostinohjaimessa.

- Tulosta useita sivuja yhdelle paperiarkille.
- Tarkastele asiakirjan ulkoasua esikatselutoiminnolla ennen tulostamista.
- Tulosta yksi kopio ja tarkista asiakirjan sisältö ja ulkoasu.

### <span id="page-132-0"></span>Tulostimen siirtäminen toiseen paikkaan

VAROITUS—VAMMAUTUMISVAARA: Jos tulostin painaa yli 20 kg, sen turvallinen siirtäminen edellyttää kahta tai useampaa henkilöä.

A VAROITUS—VAMMAUTUMISVAARA: Vältä tulipalon tai sähköiskun vaara: käytä vain tämän tuotteen mukana toimitettua tai valmistajan hyväksymää virtajohtoa.

 $\bigwedge$ VAROITUS—VAMMAUTUMISVAARA: Ennen kuin siirrät tulostinta, tutustu seuraaviin ohjeisiin, jotta kukaan ei loukkaantuisi eikä tulostin vahingoittuisi:

- Varmista, että tulostimen kaikki luukut ja alustat ovat kiinni.
- Sammuta tulostin ja irrota virtajohto pistorasiasta.
- Irrota kaikki kaapelit tulostimesta.
- Jos tulostimeen on liitetty erillisiä lattialle sijoitettavia valinnaisia lokeroita tai tulostuslisävarusteita, irrota ne, ennen kuin siirrät tulostinta.
- Jos tulostimessa on tulostintuki, rullaa se varovasti uuteen paikkaan. Ylitä kynnykset ja lattian epätasaisuudet varovasti.
- Jos tulostimessa ei ole tulostintukea mutta siinä on lisäalustoja tai tulostuslisävarusteita, irrota tulostuslisävarusteet nosta tulostin pois alustoilta. Älä yritä nostaa tulostinta ja lisävarusteita samanaikaisesti.
- Nosta tulostinta aina sen sivuilla olevista kädensijoista.
- Tulostimen siirtämiseen käytettävien kärryjen on oltava senkokoiset, että ne tukevat tulostimen koko jalustaa.
- Laitteiden siirtämiseen käytettävien kärryjen on oltava niin suuret, että laitteet mahtuvat niihin kokonaan.
- Pidä tulostin pystyasennossa.
- Vältä erittäin äkkinäisiä liikkeitä.
- Varmista, että sormesi eivät ole tulostimen alla, kun lasket tulostimen alas.
- Varmista, että tulostimen ympärillä on riittävästi tilaa.

Huom.: Tulostimen takuu ei korvaa vahinkoa, jonka syynä on vääränlainen siirtely.

[Tulostimen](#page-120-0) ylläpito

# <span id="page-134-0"></span>Vianmääritys

Tämä luku sisältää:

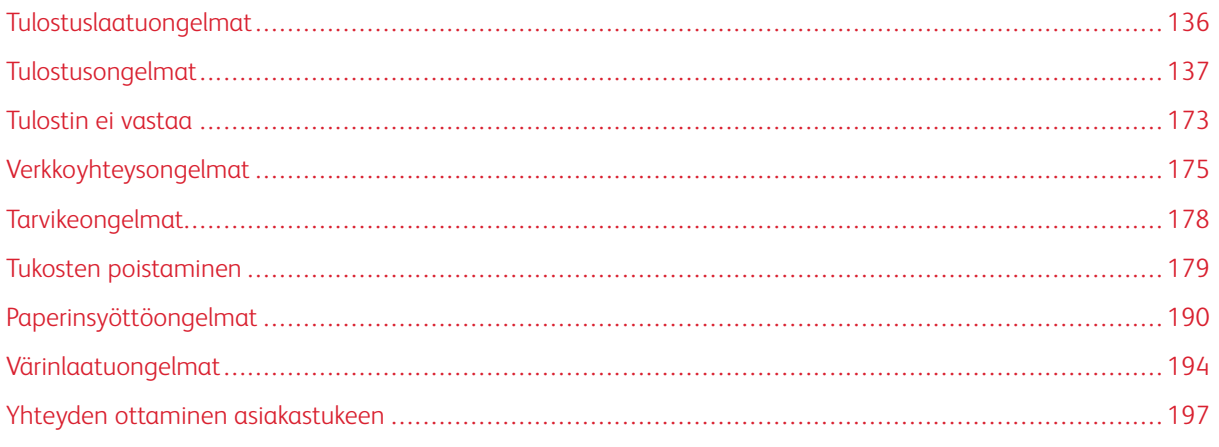

### <span id="page-135-0"></span>Tulostuslaatuongelmat

Etsi kuva, joka vastaa tulosteen laatuongelmaa, valitse sitten kuvan alla oleva linkki ja lue ohjeet ongelman ratkaisemiseen.

- Tyhjät tai [valkoiset](#page-136-1) sivut
- [Tumma](#page-137-0) tuloste
- [Haamukuvat](#page-139-0)
- Harmaa tai [värillinen](#page-141-0) tausta
- Väärät [marginaalit](#page-142-0)
- [Vaalea](#page-143-0) tuloste
- [Puuttuvat](#page-145-0) värit
- [Täplikäs](#page-146-0) tuloste ja pisteitä
- Paperin [käpristyminen](#page-148-0)
- Tuloste [vääristynyt](#page-150-0) tai vino
- [Kokonaan](#page-152-0) värilliset tai mustat kuvat
- Tekstiä tai kuvia [leikkautuu](#page-153-0)
- Väriaine [hankautuu](#page-155-0) helposti pois
- [Epätasainen](#page-157-0) tummuus
- [Vaakasuuntaiset](#page-158-0) tummat viivat
- [Pystysuuntaiset](#page-160-0) tummat viivat
- [Vaakasuuntaiset](#page-162-0) valkoiset viivat
- [Pystysuuntaiset](#page-164-0) valkoiset viivat
- [Toistuvat](#page-166-0) virheet

### <span id="page-136-0"></span>Tulostusongelmat

### **TULOSTUSLAATU ON HUONO**

### <span id="page-136-1"></span>**Tyhjät tai valkoiset sivut**

 $\mathscr{O}^{\circ}$ Huom.: Tulosta tulostuslaadun testisivut, ennen kuin yrität ratkaista ongelman.

Katso testisivujen tulostusta varten seuraavat tiedot:

- 1. Siirry ohjaustaulussa kohtaan Asetukset > Vianmääritys > Tulostuslaadun testisivujen tulostus.
- 2. Jos tulostimessa ei ole kosketusnäyttöä, navigoi asetuksissa painamalla OK-painiketta.

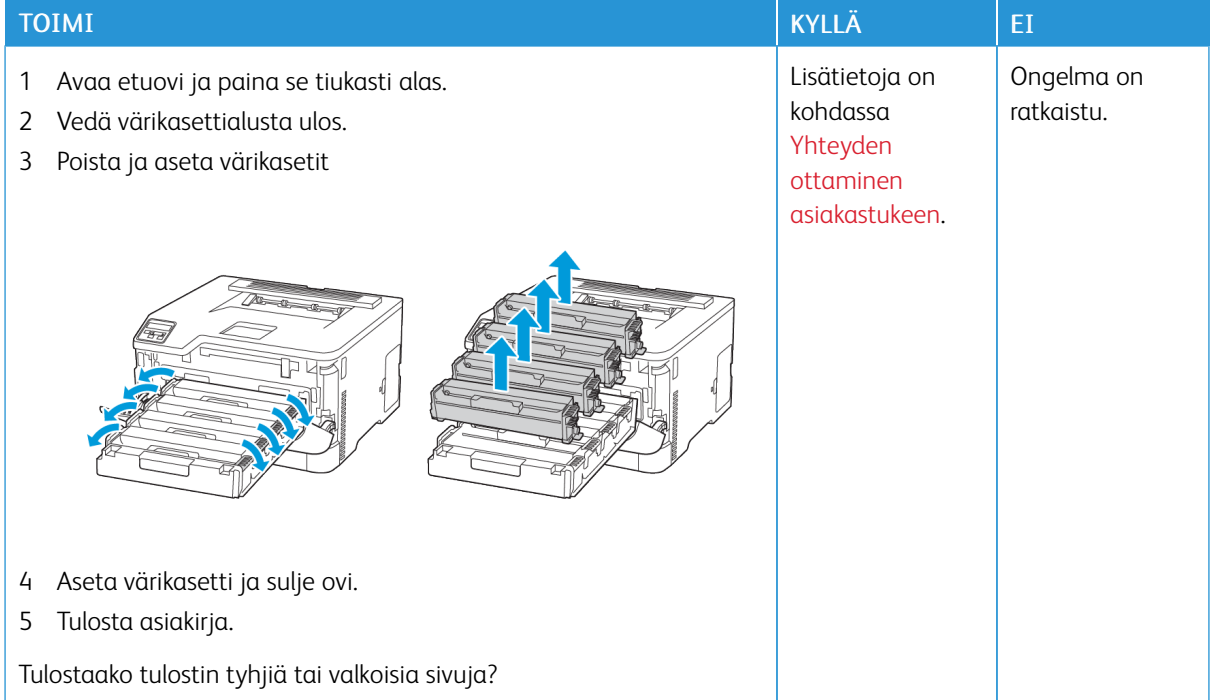

#### <span id="page-137-0"></span>**Tumma tuloste**

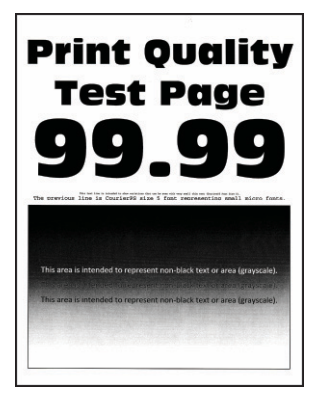

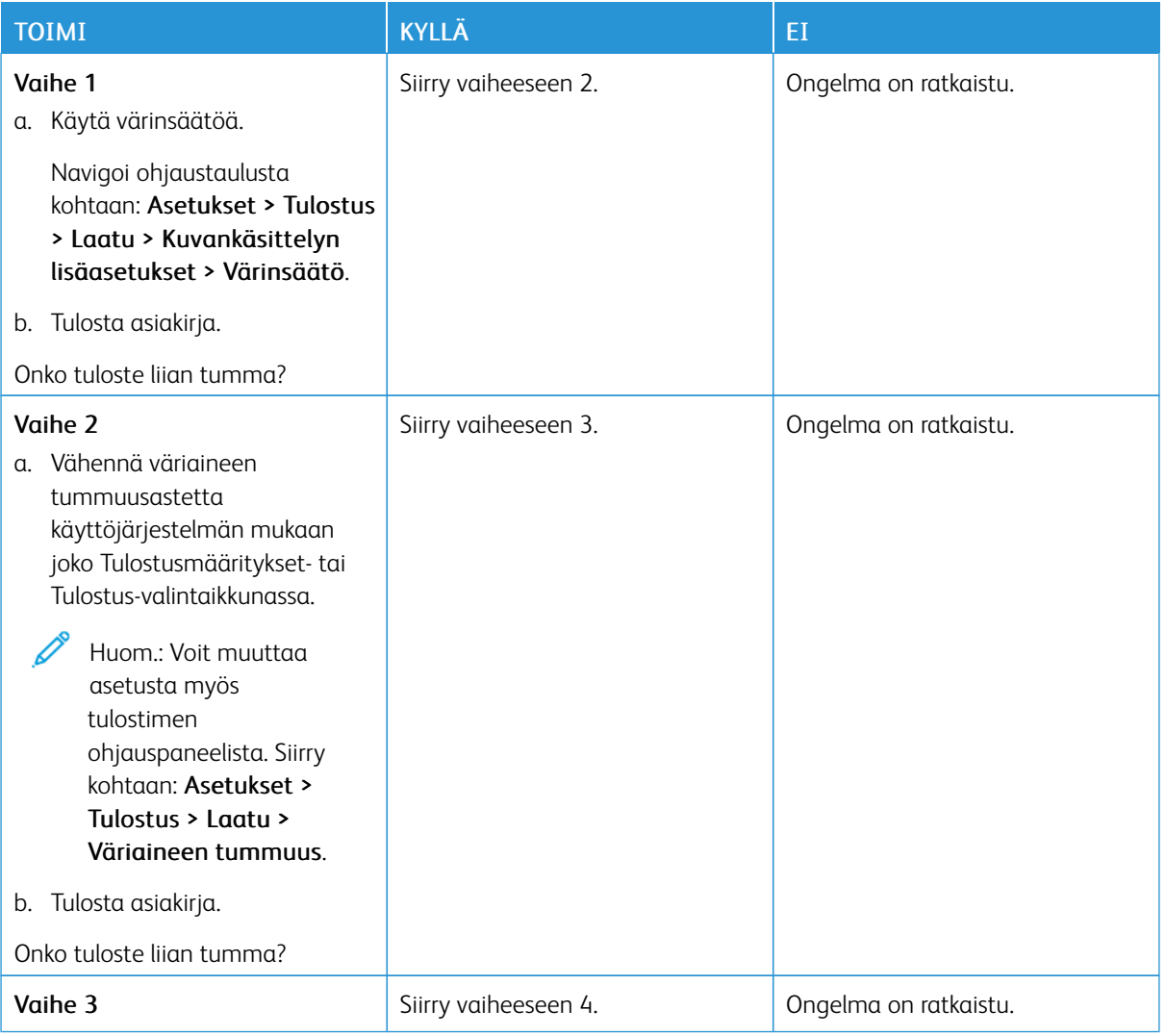

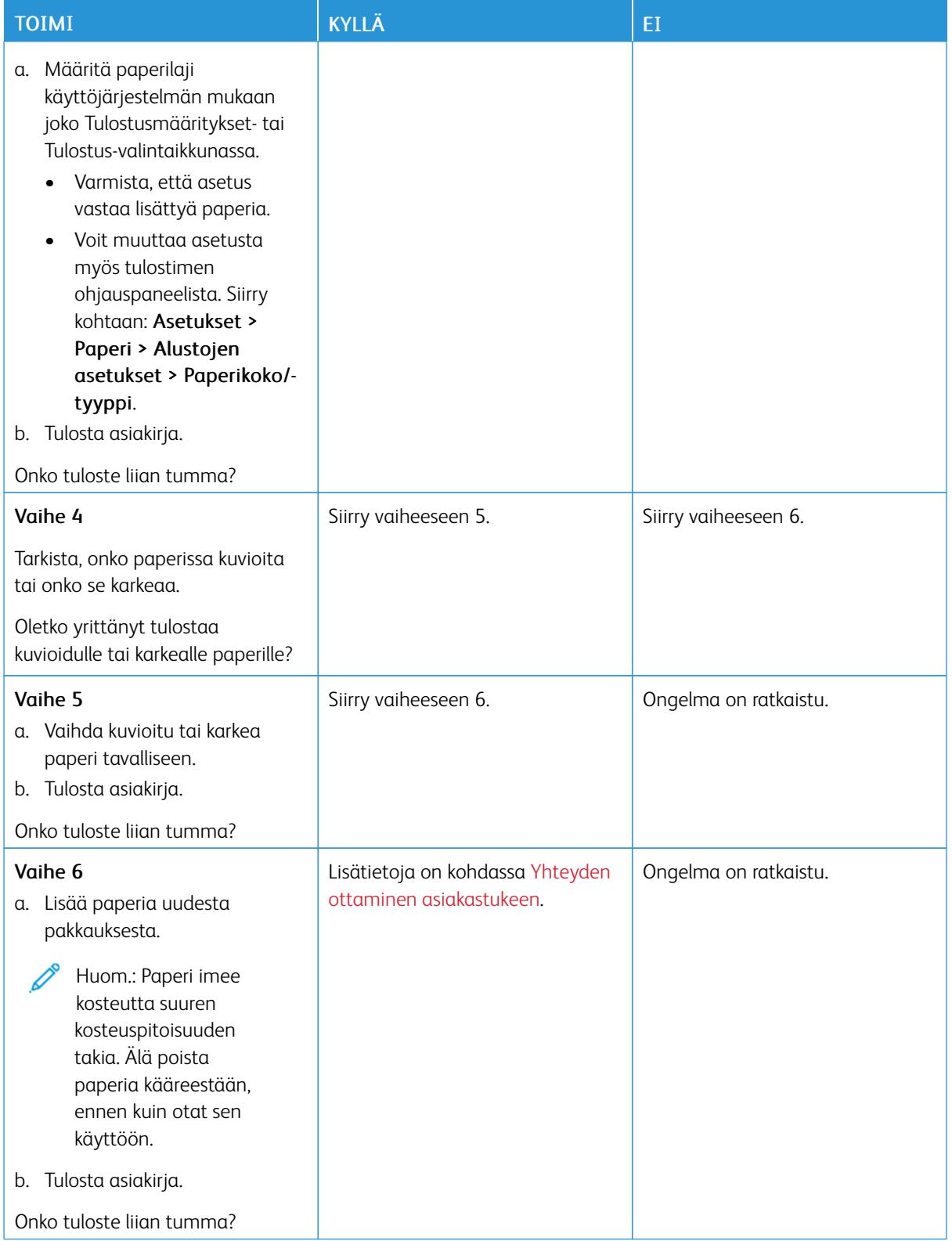

#### <span id="page-139-0"></span>**Haamukuvat**

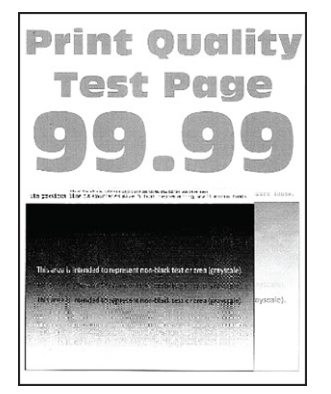

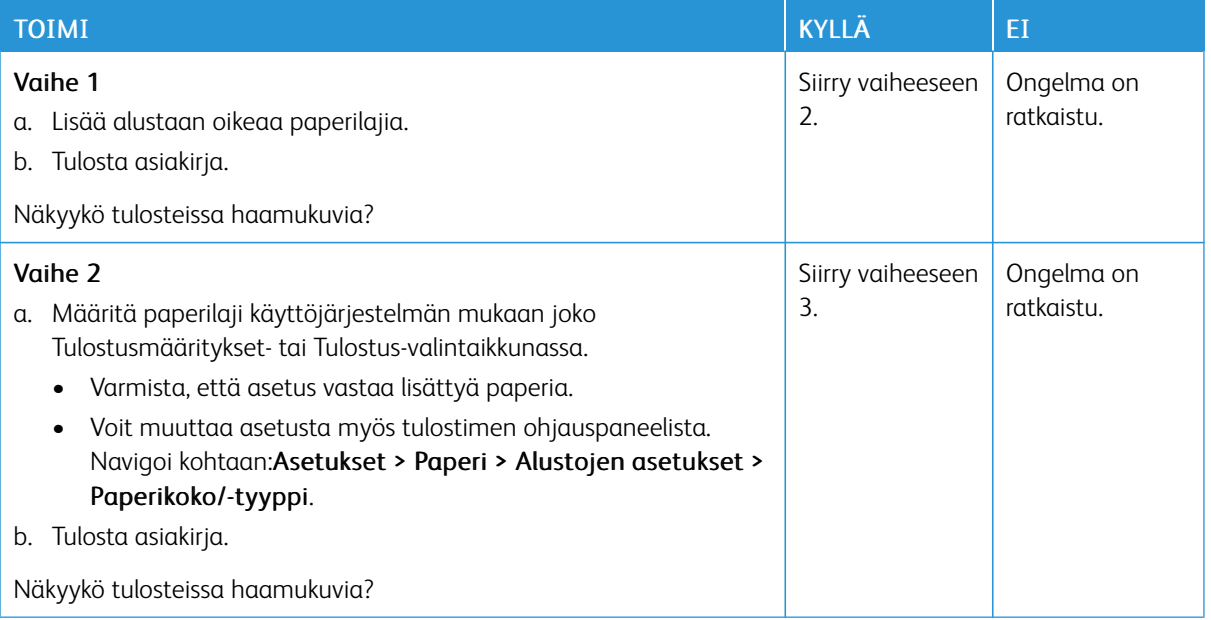

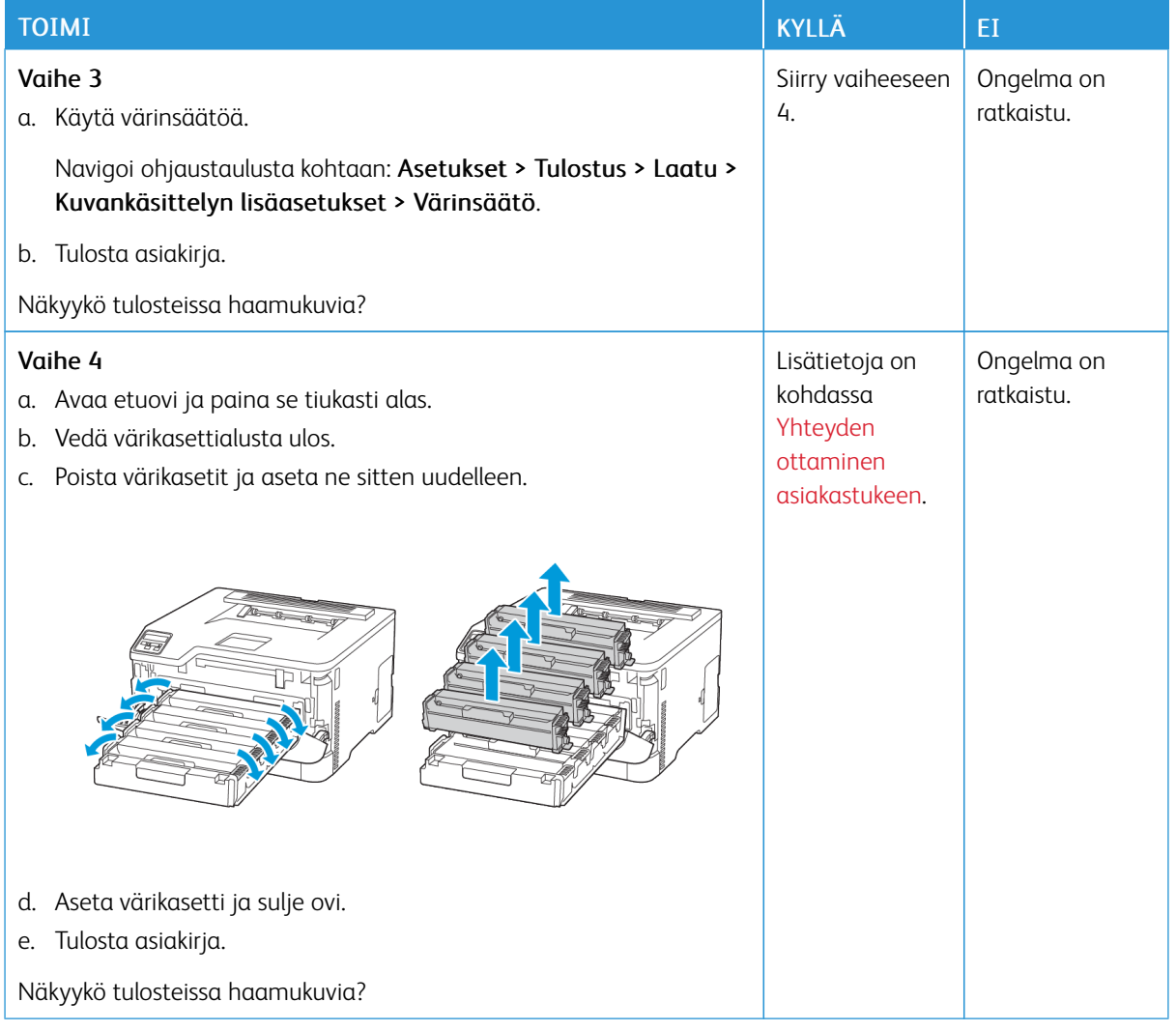

#### <span id="page-141-0"></span>**Harmaa tai värillinen tausta**

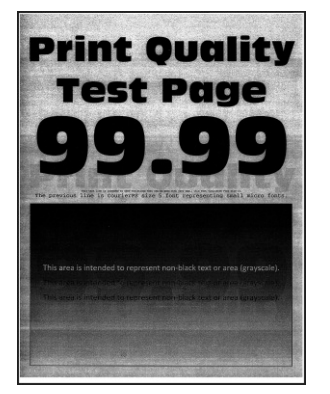

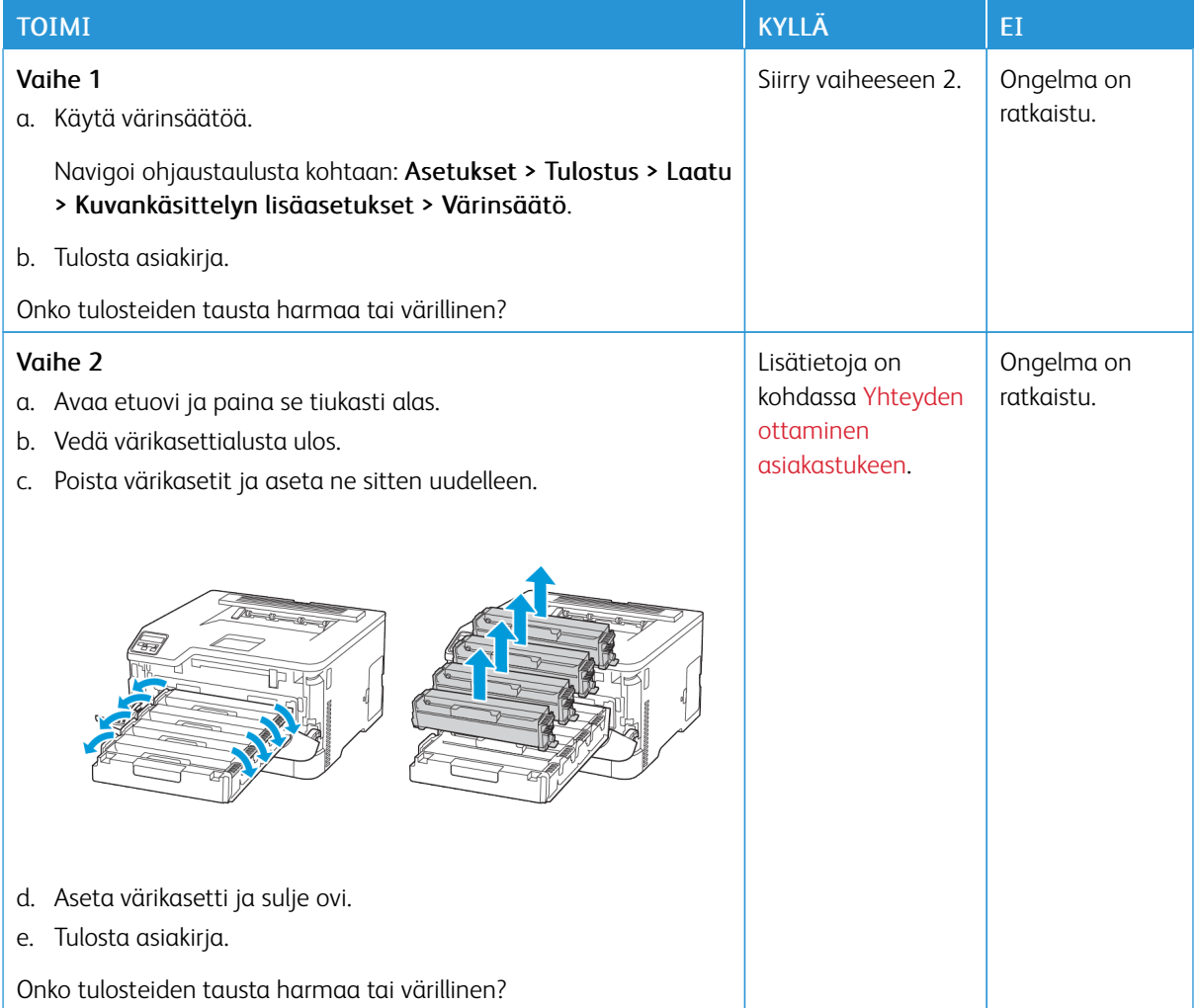

#### <span id="page-142-0"></span>**Väärät marginaalit**

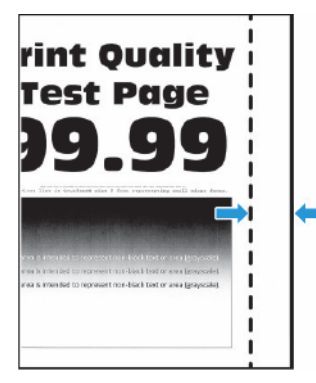

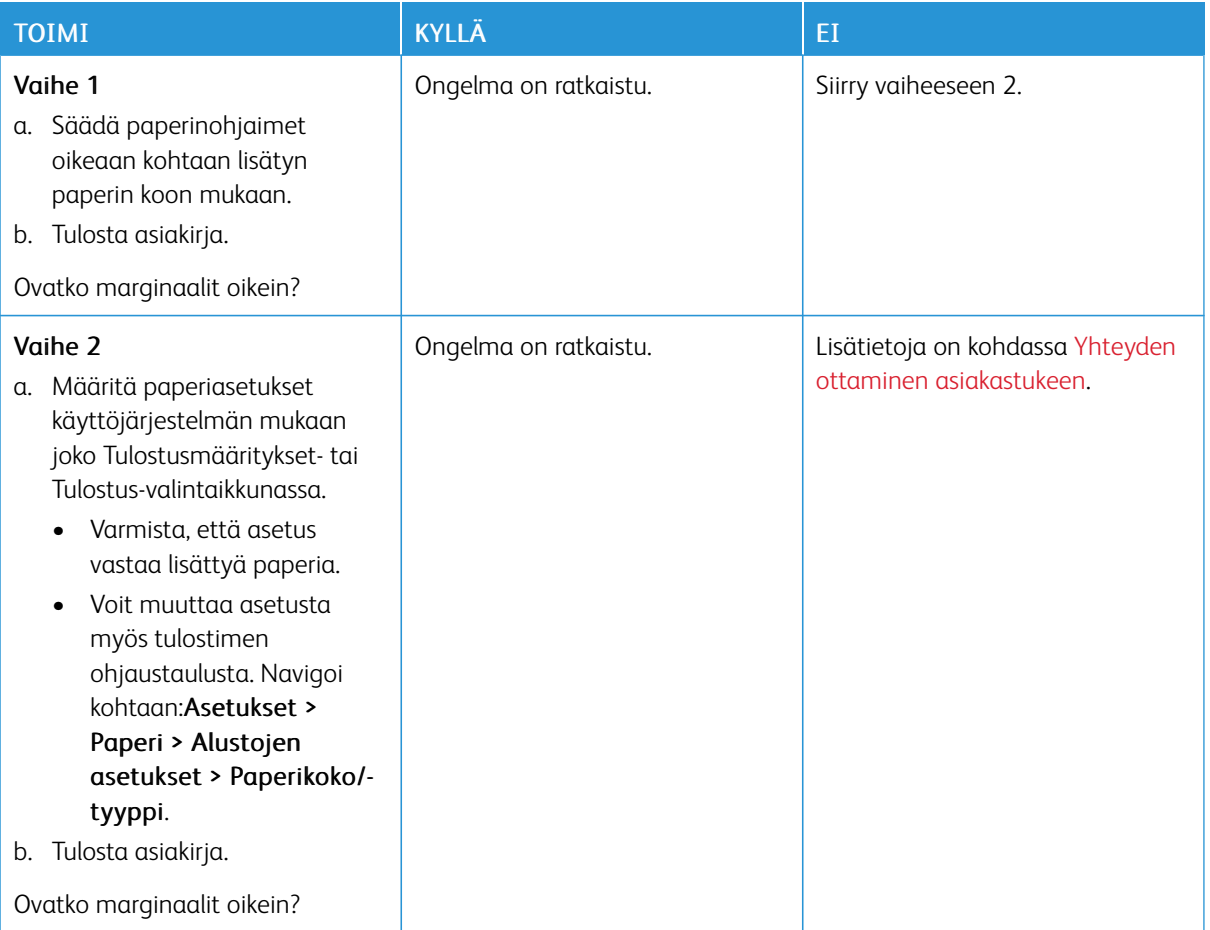

#### <span id="page-143-0"></span>**Vaalea tuloste**

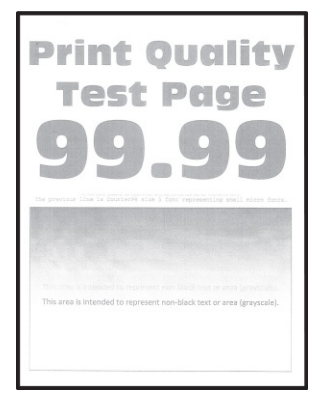

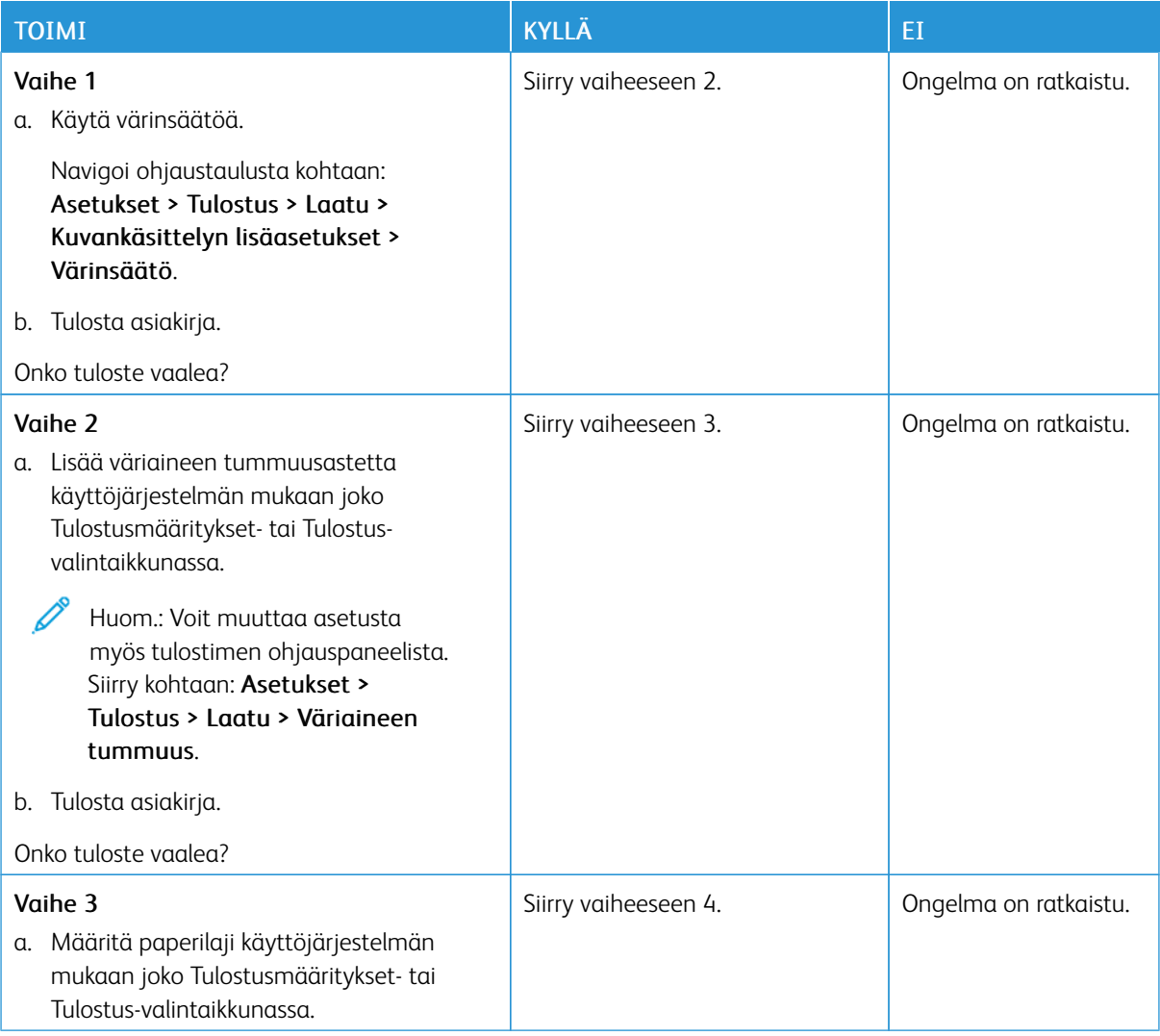
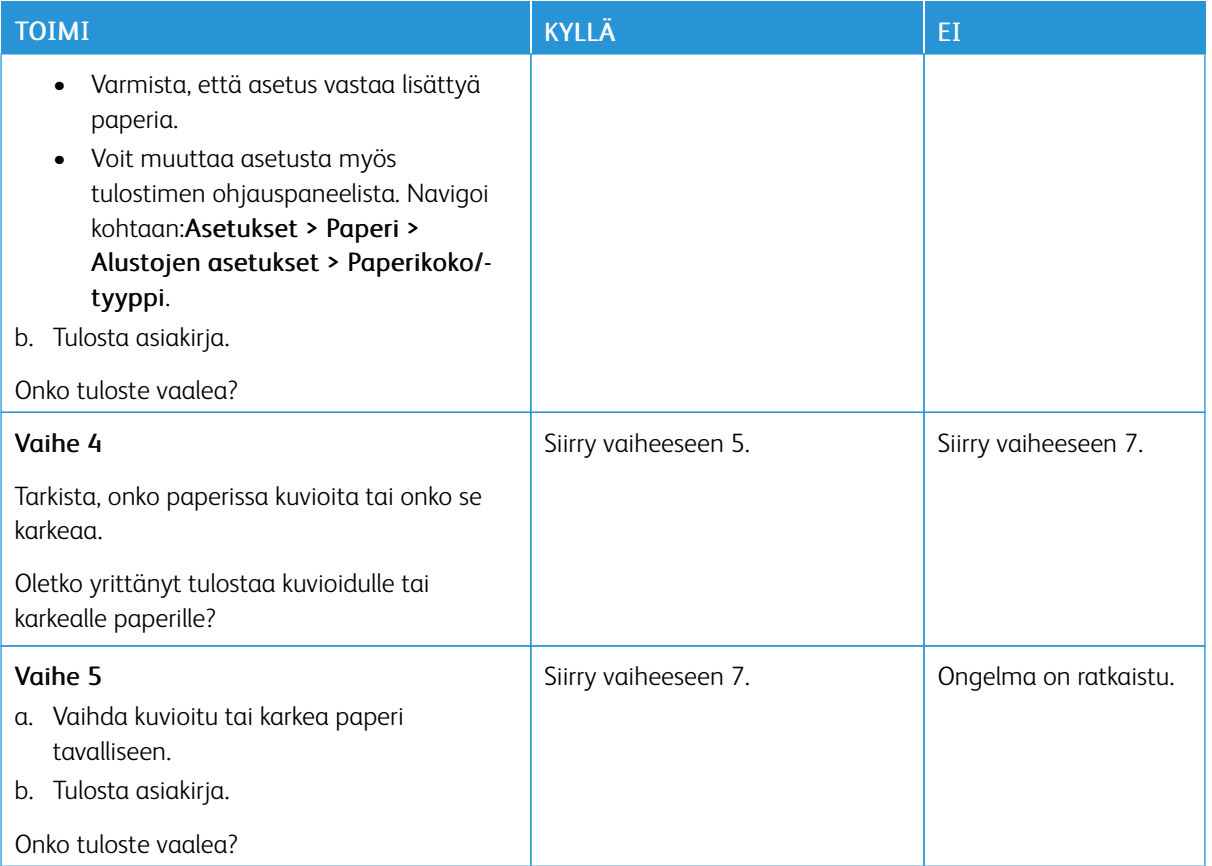

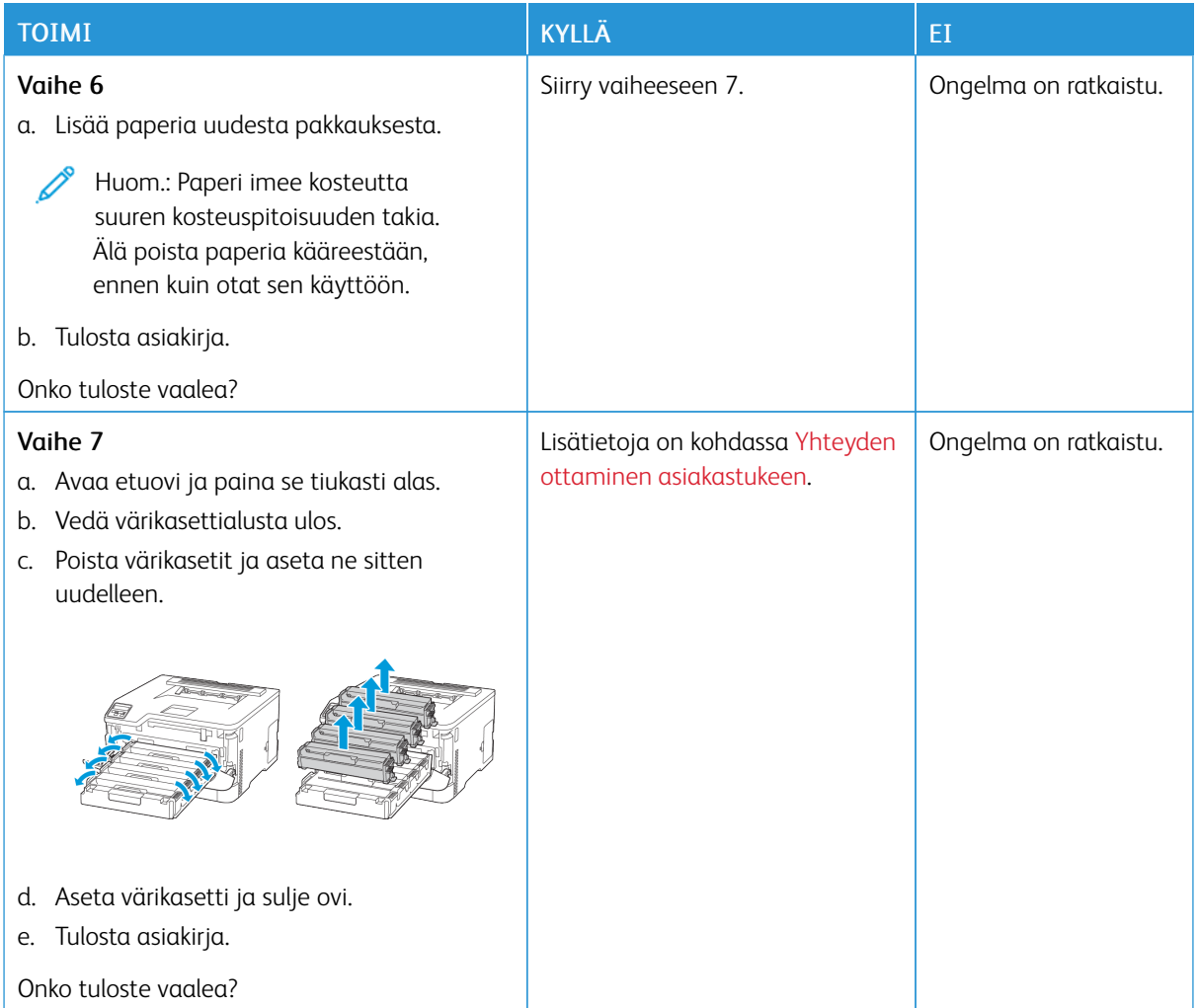

### **Puuttuvat värit**

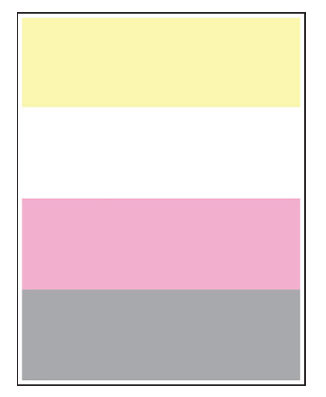

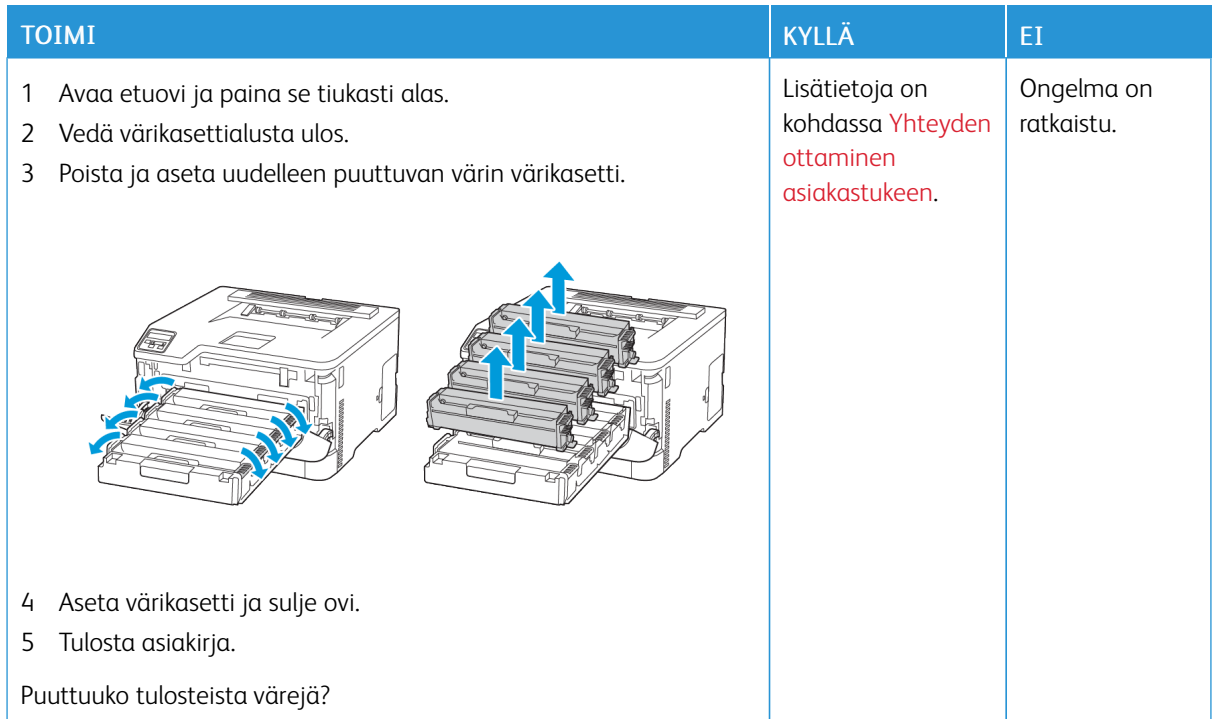

## **Täplikäs tuloste ja pisteitä**

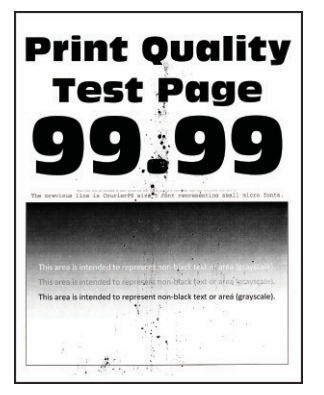

 $\mathscr{O}$ 

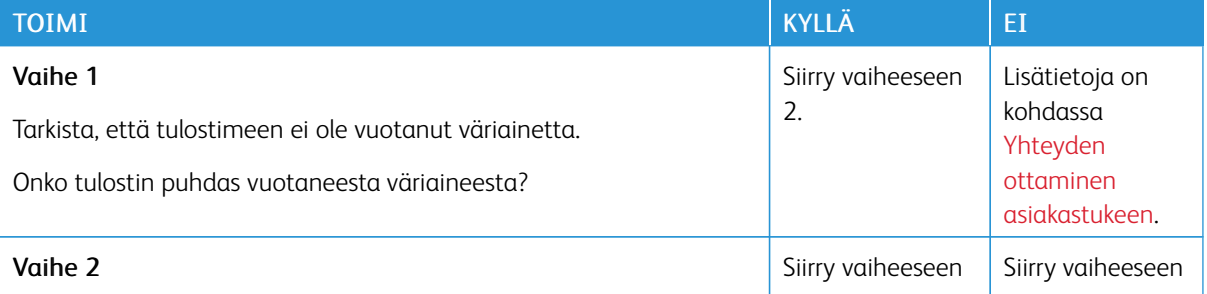

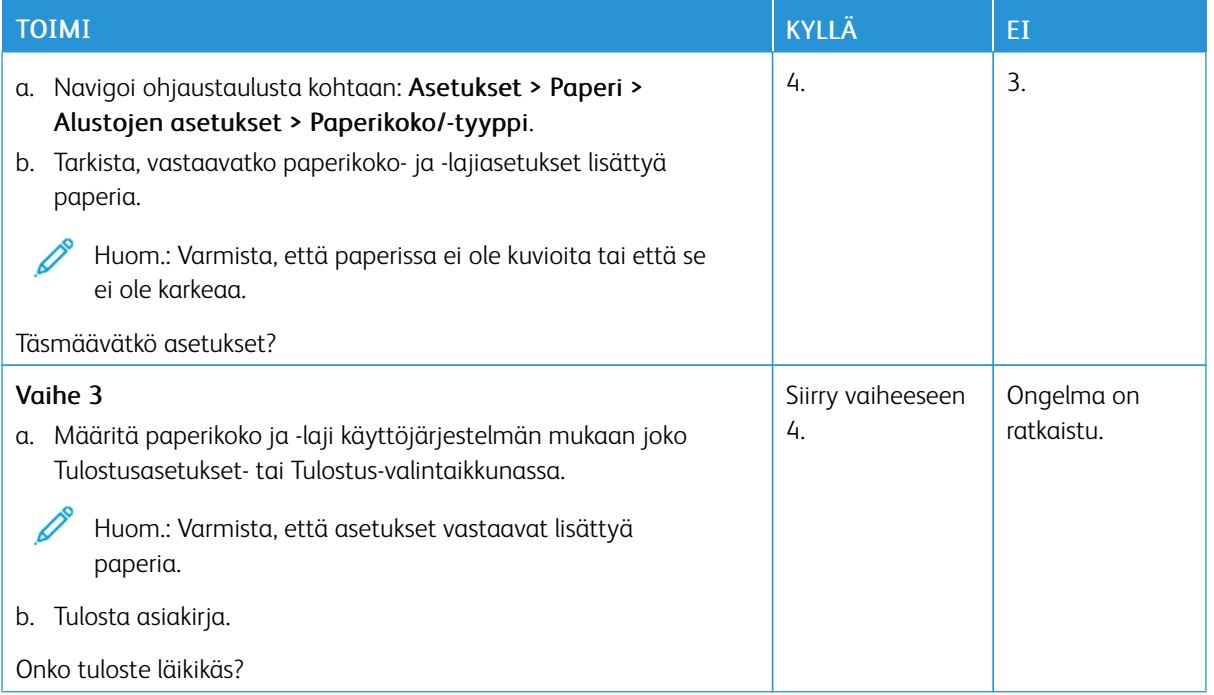

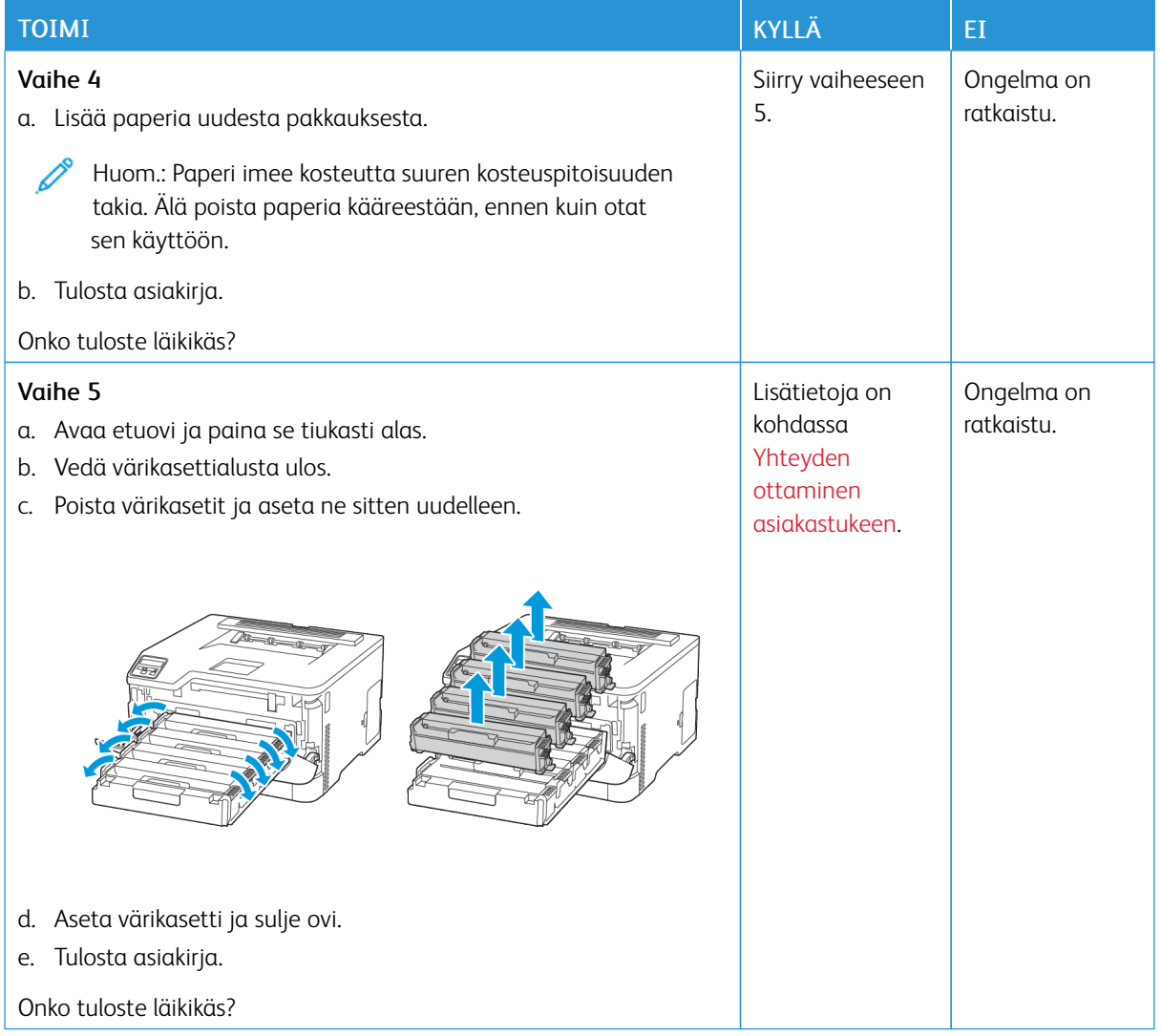

## **Paperin käpristyminen**

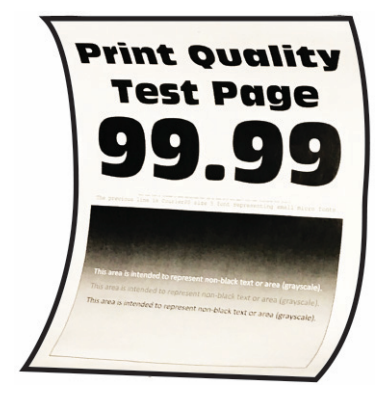

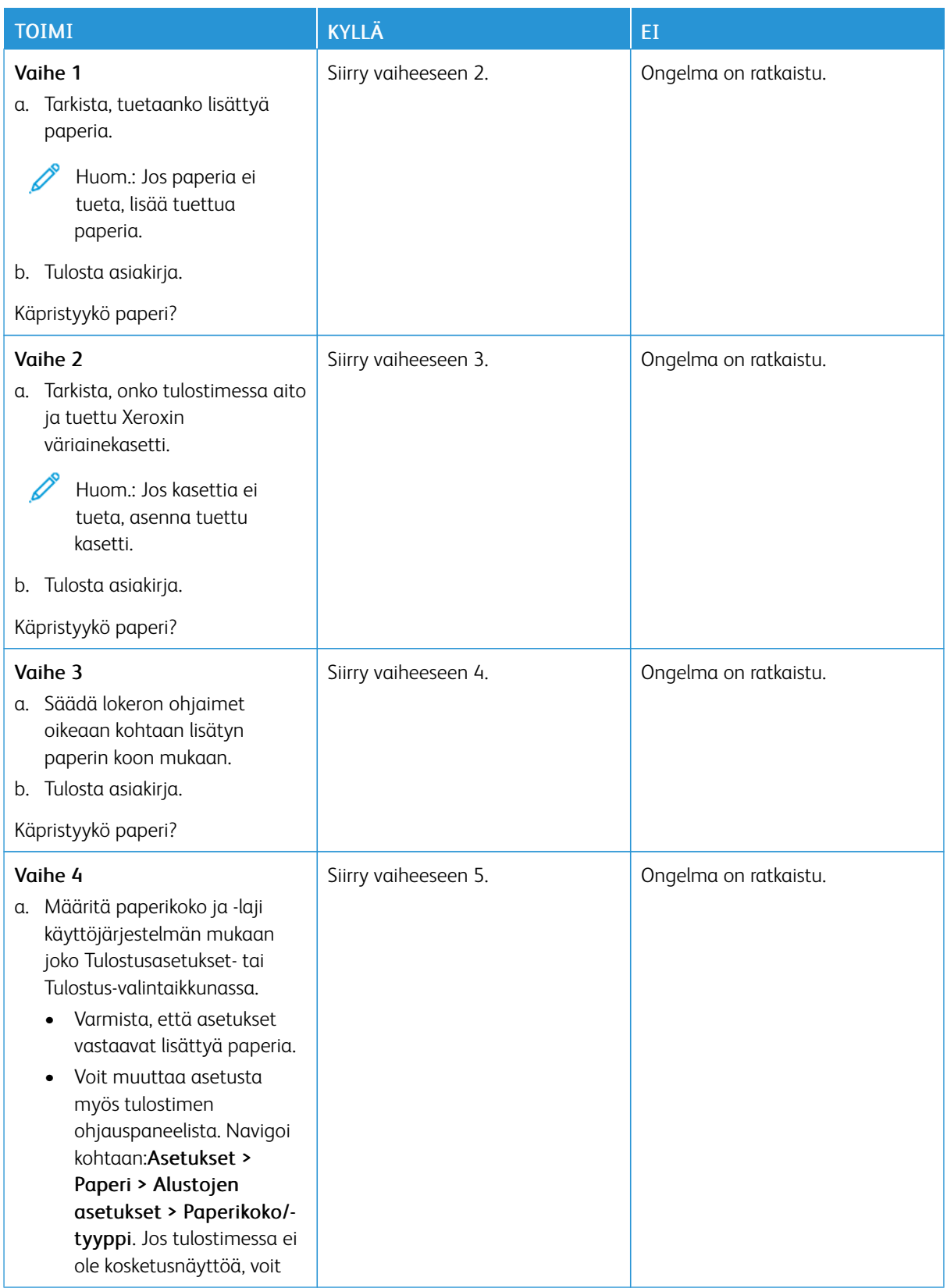

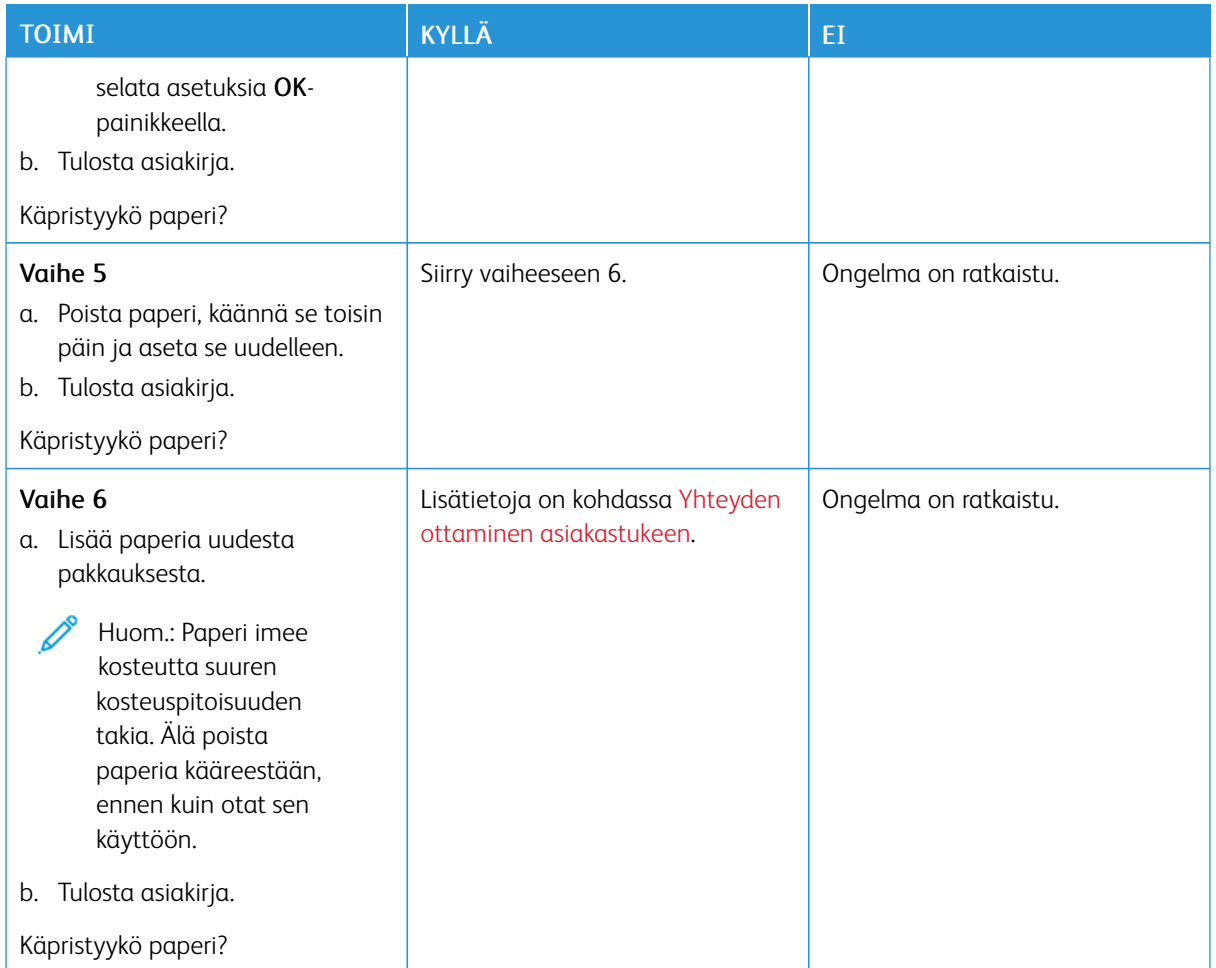

## **Tuloste vääristynyt tai vino**

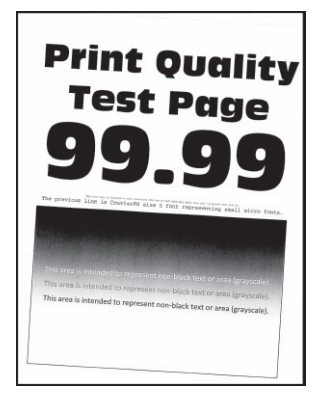

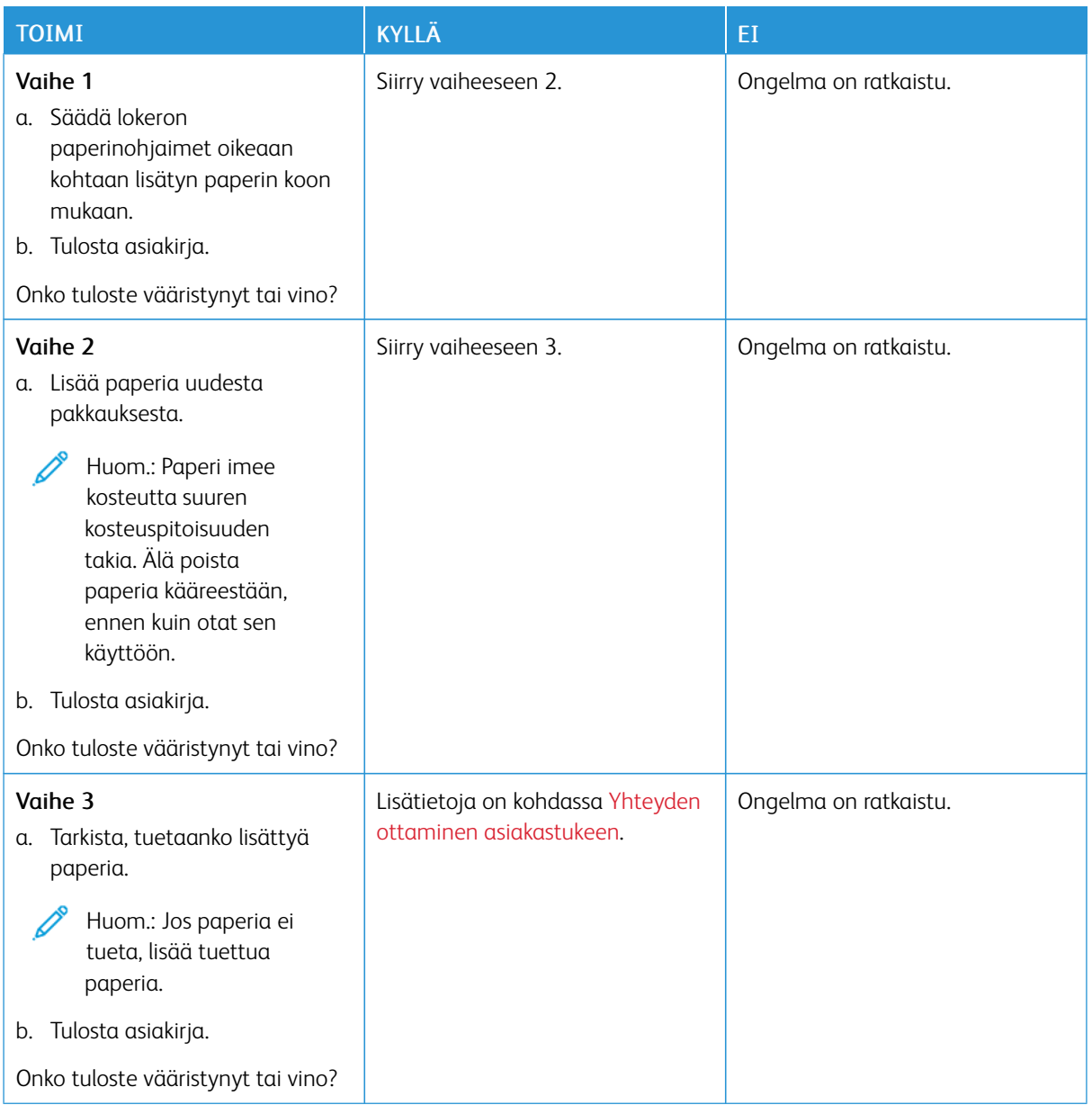

## **Kokonaan värilliset tai mustat kuvat**

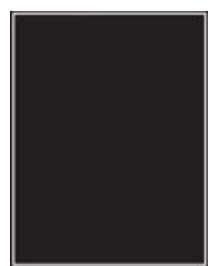

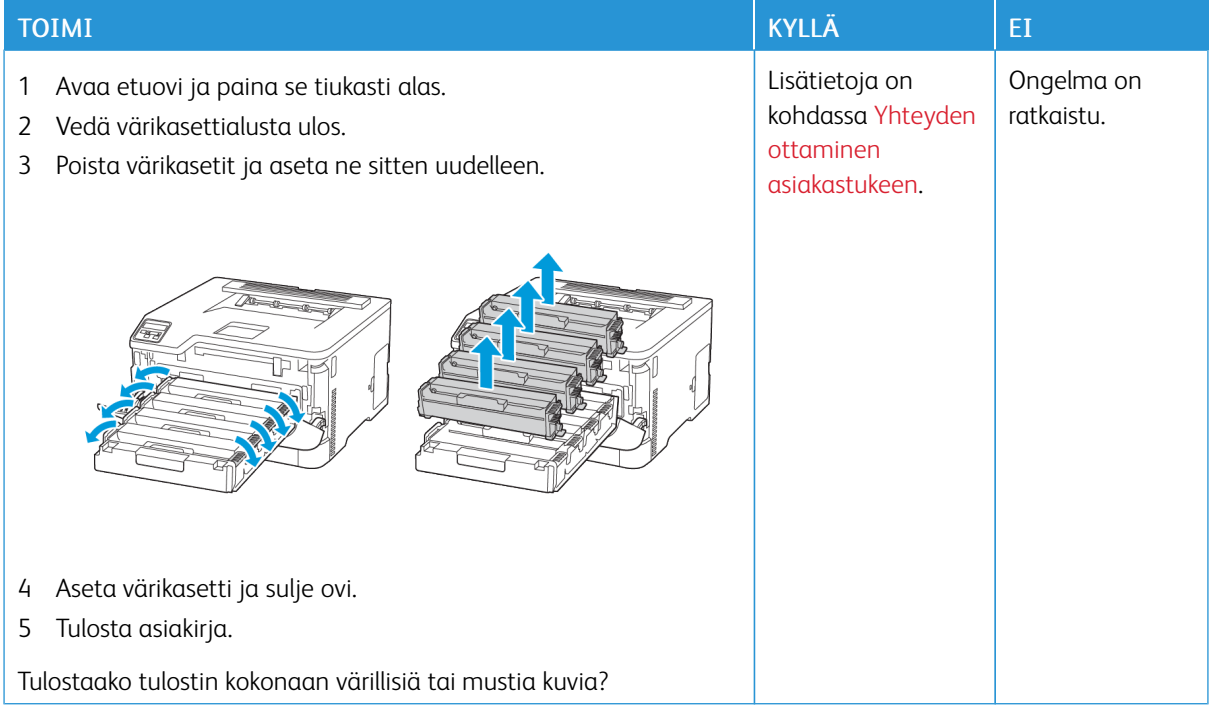

**Tekstiä tai kuvia leikkautuu**

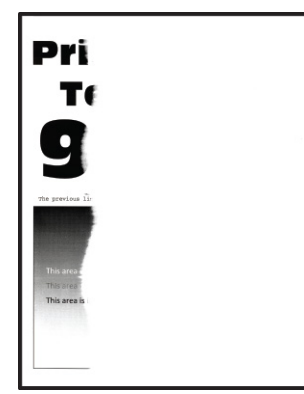

P

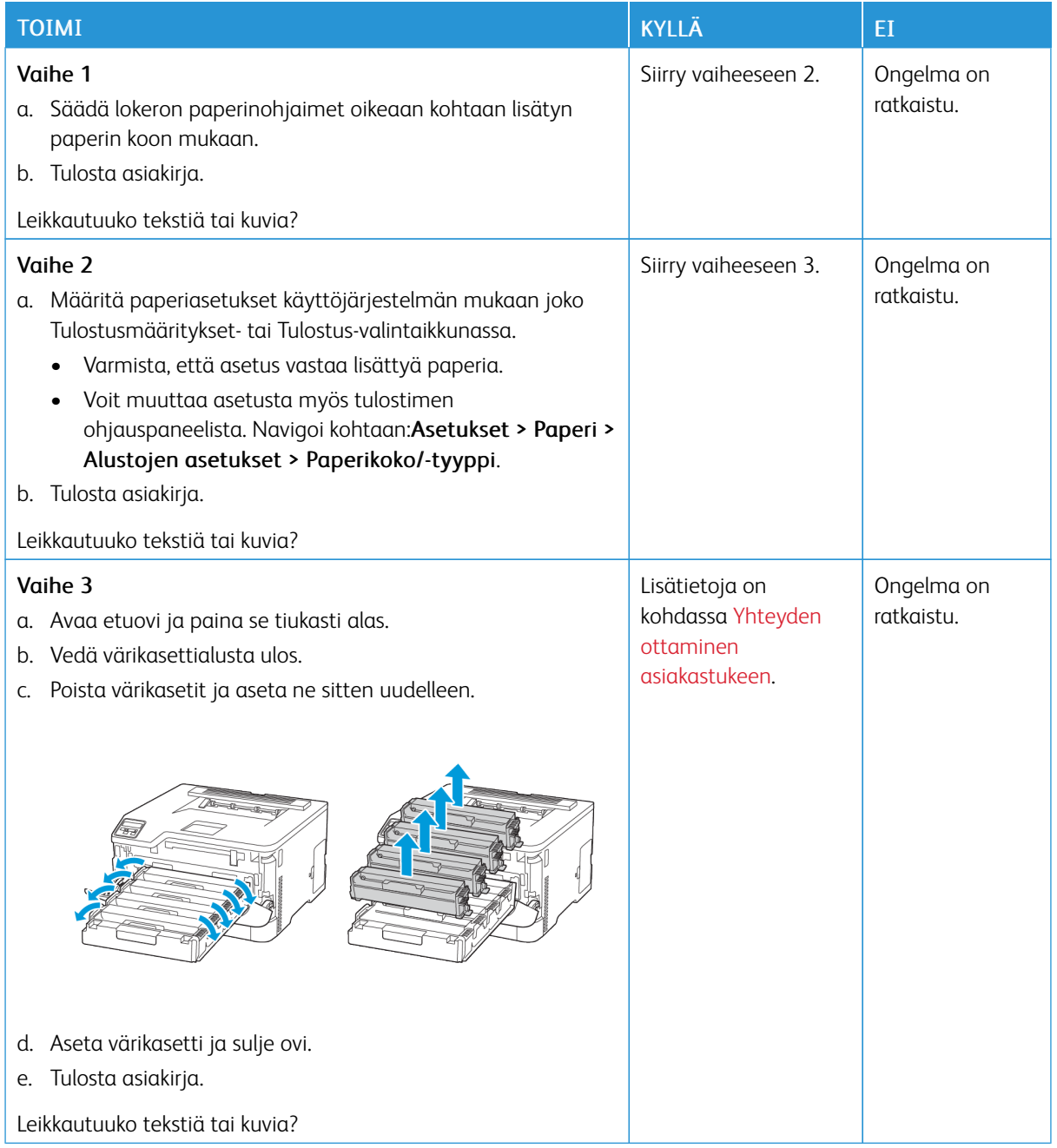

## **Väriaine hankautuu helposti pois**

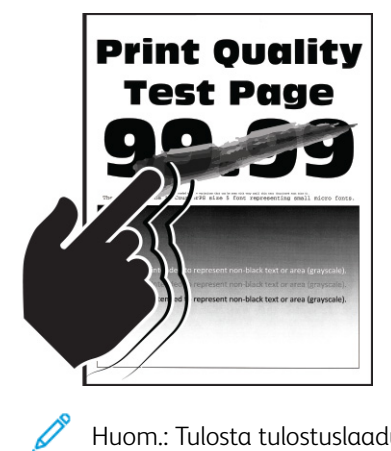

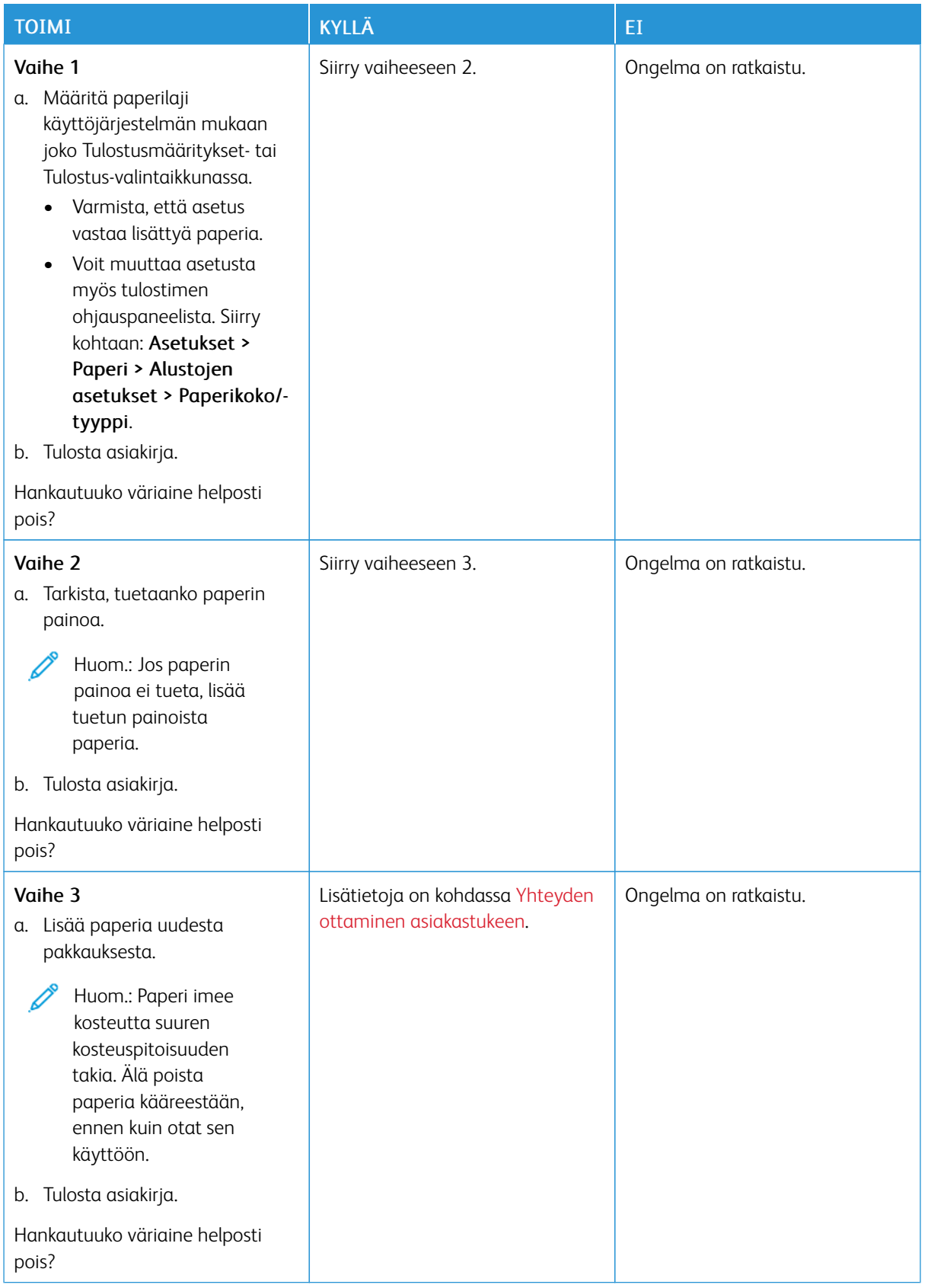

#### **Epätasainen tummuus**

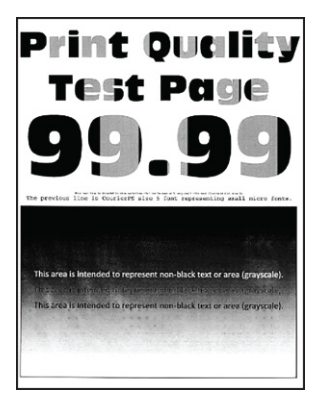

Í

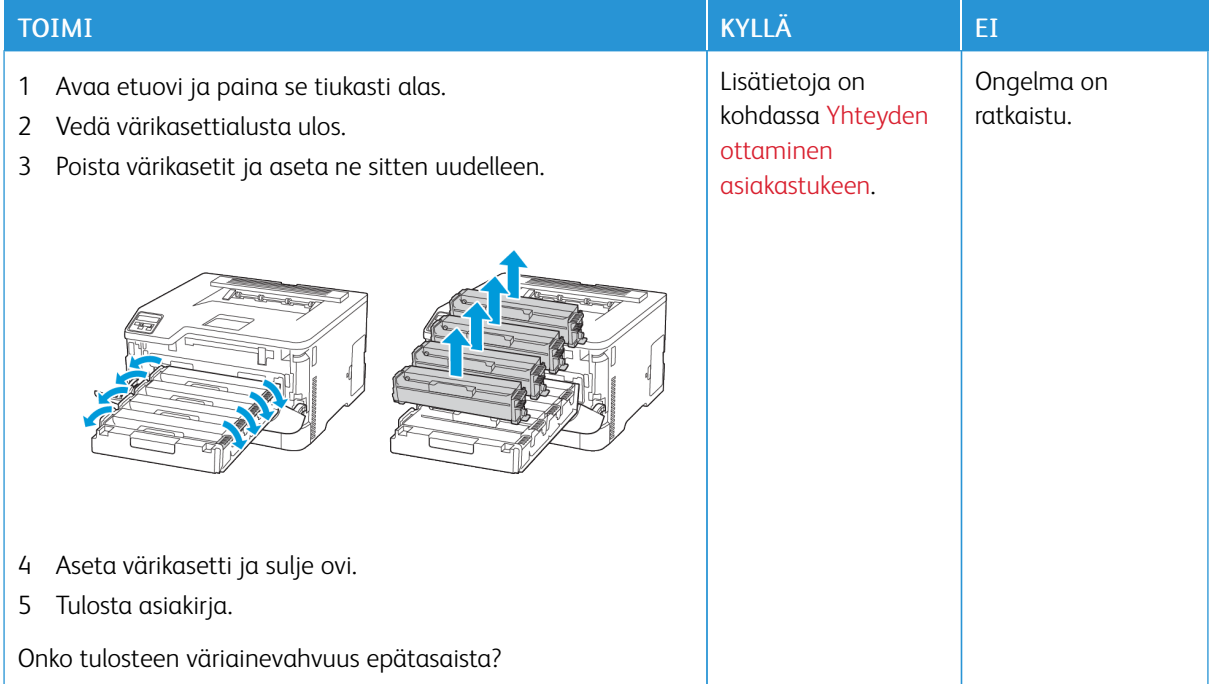

#### **Vaakasuuntaiset tummat viivat**

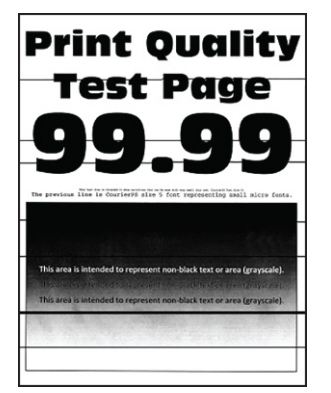

- Tulosta tulostuslaadun testisivut, ennen kuin yrität ratkaista ongelman. Siirry ohjaustaulussa kohtaan Asetukset > Vianmääritys > Tulostuslaadun testisivujen tulostus. Jos tulostimessa ei ole kosketusnäyttöä, voit selata asetuksia OK-painikkeella.
- Jos tulosteissa näkyy jatkuvasti vaakasuuntaisia tummia viivoja, katso aihetta Toistuvat virhekuviot.

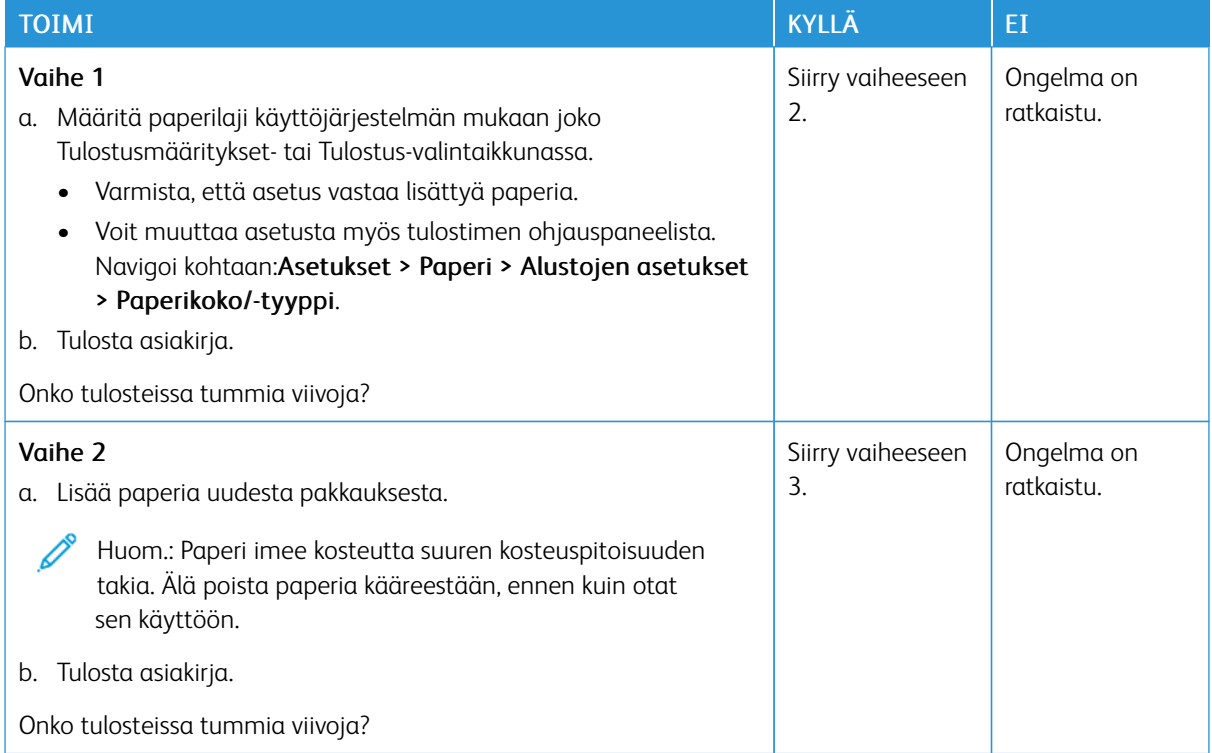

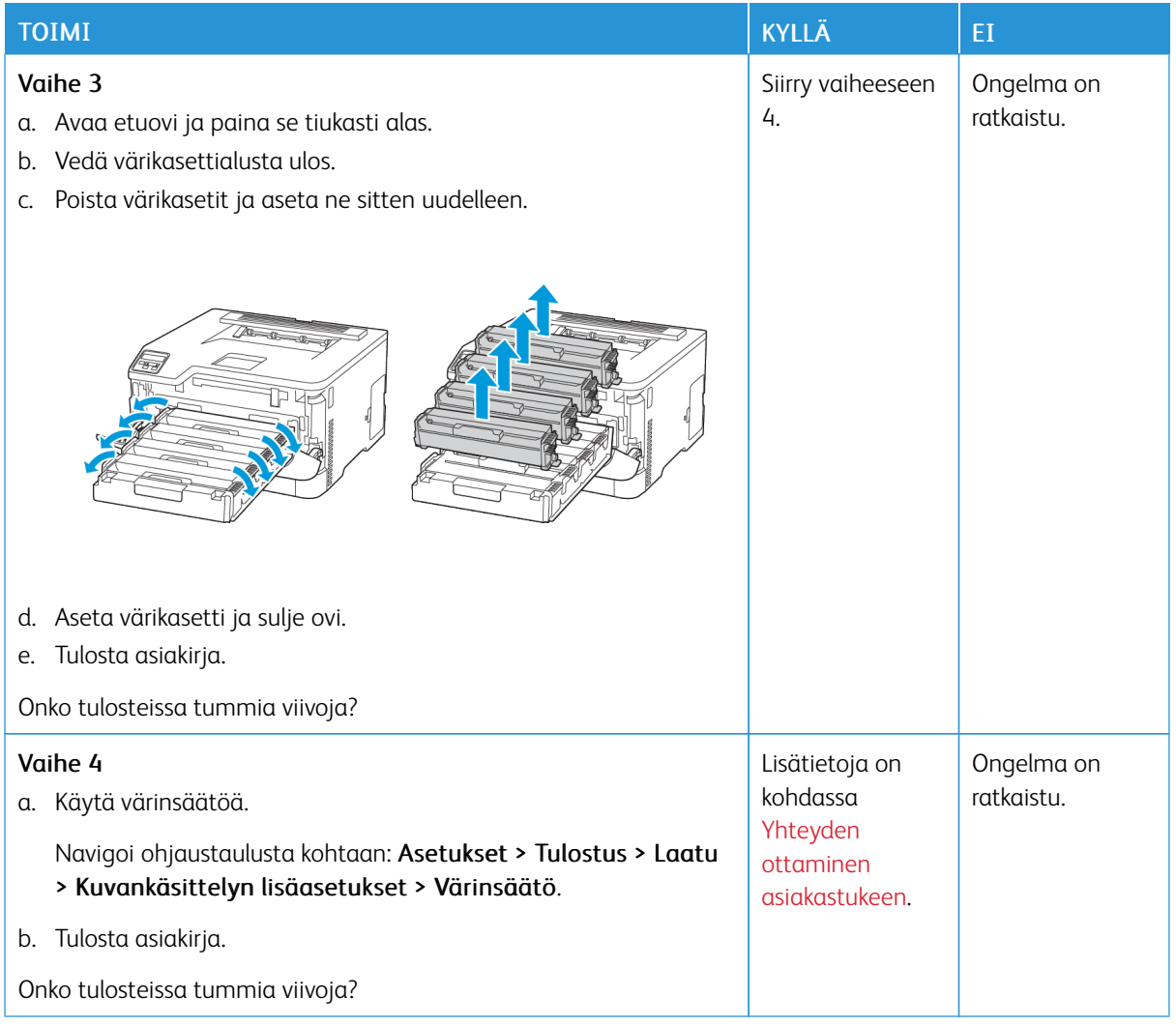

**Pystysuuntaiset tummat viivat**

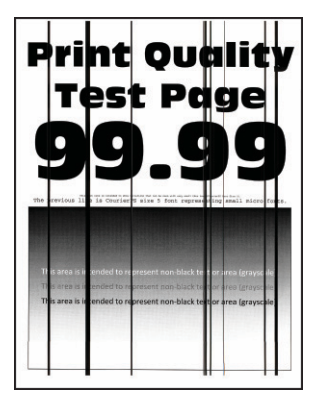

P

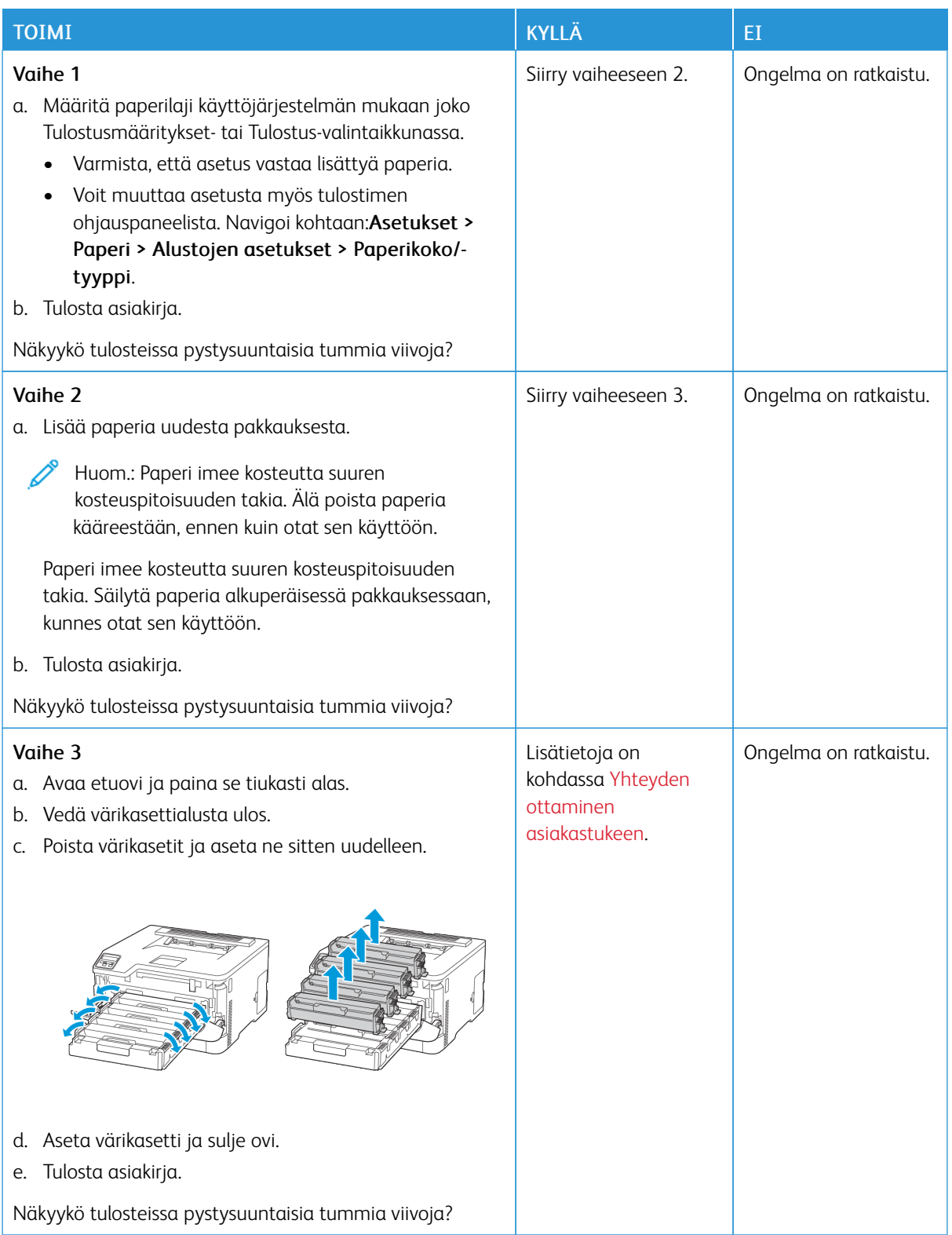

## **Vaakasuuntaiset valkoiset viivat**

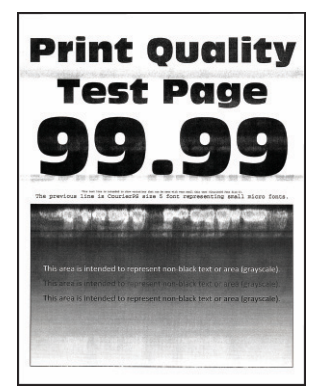

- Tulosta tulostuslaadun testisivut, ennen kuin yrität ratkaista ongelman. Siirry ohjaustaulussa kohtaan Asetukset > Vianmääritys > Tulostuslaadun testisivujen tulostus. Jos tulostimessa ei ole kosketusnäyttöä, voit selata asetuksia OK-painikkeella.
- Jos tulosteissa näkyy jatkuvasti vaakasuuntaisia valkoisia viivoja, katso aihetta Toistuvat virhekuviot.

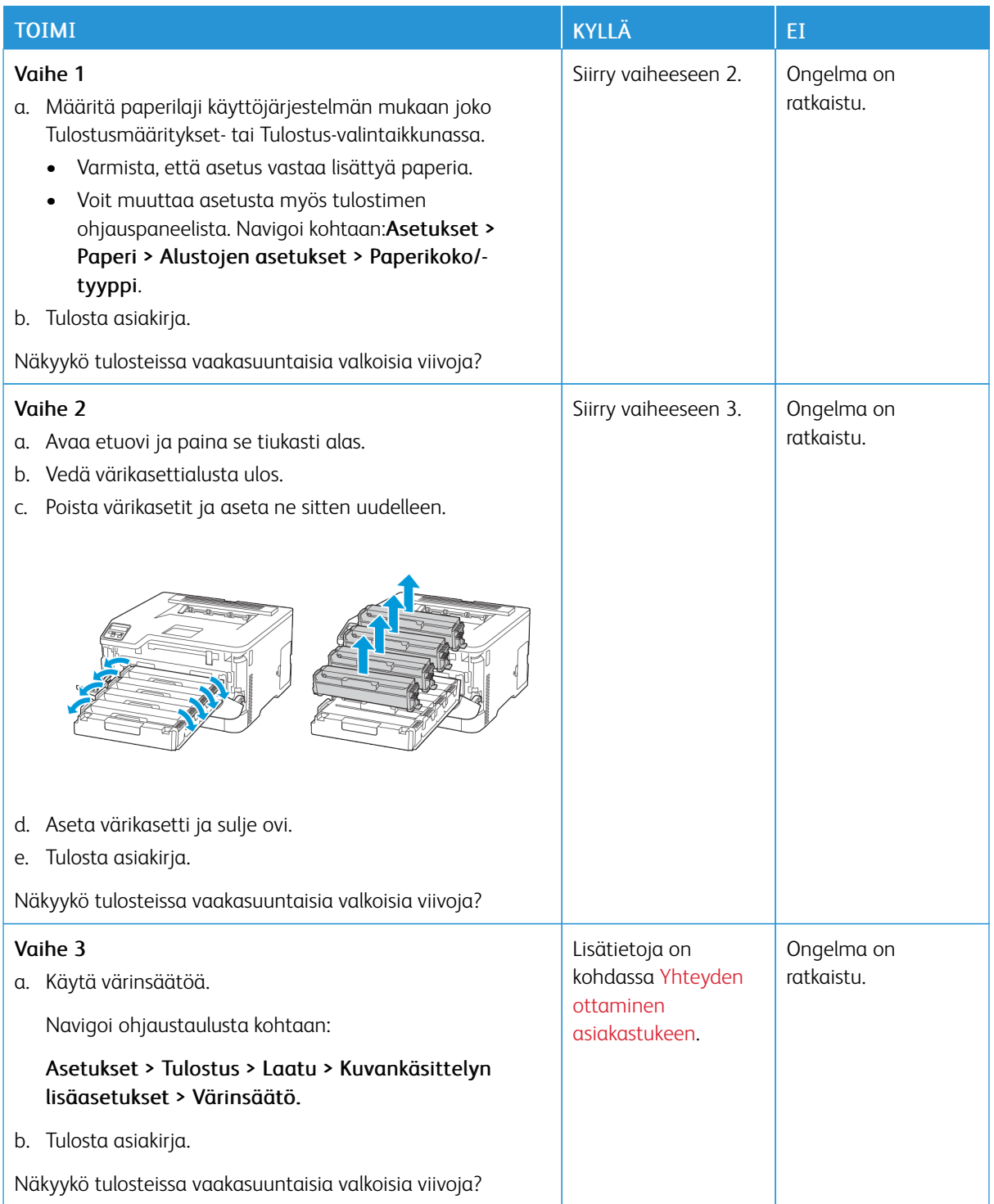

## **Pystysuuntaiset valkoiset viivat**

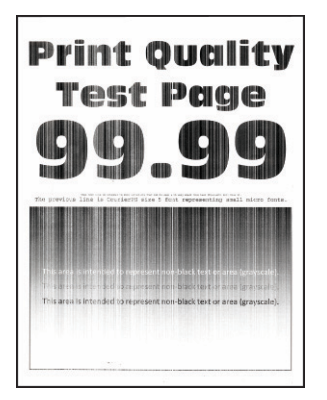

 $\mathscr{O}$ 

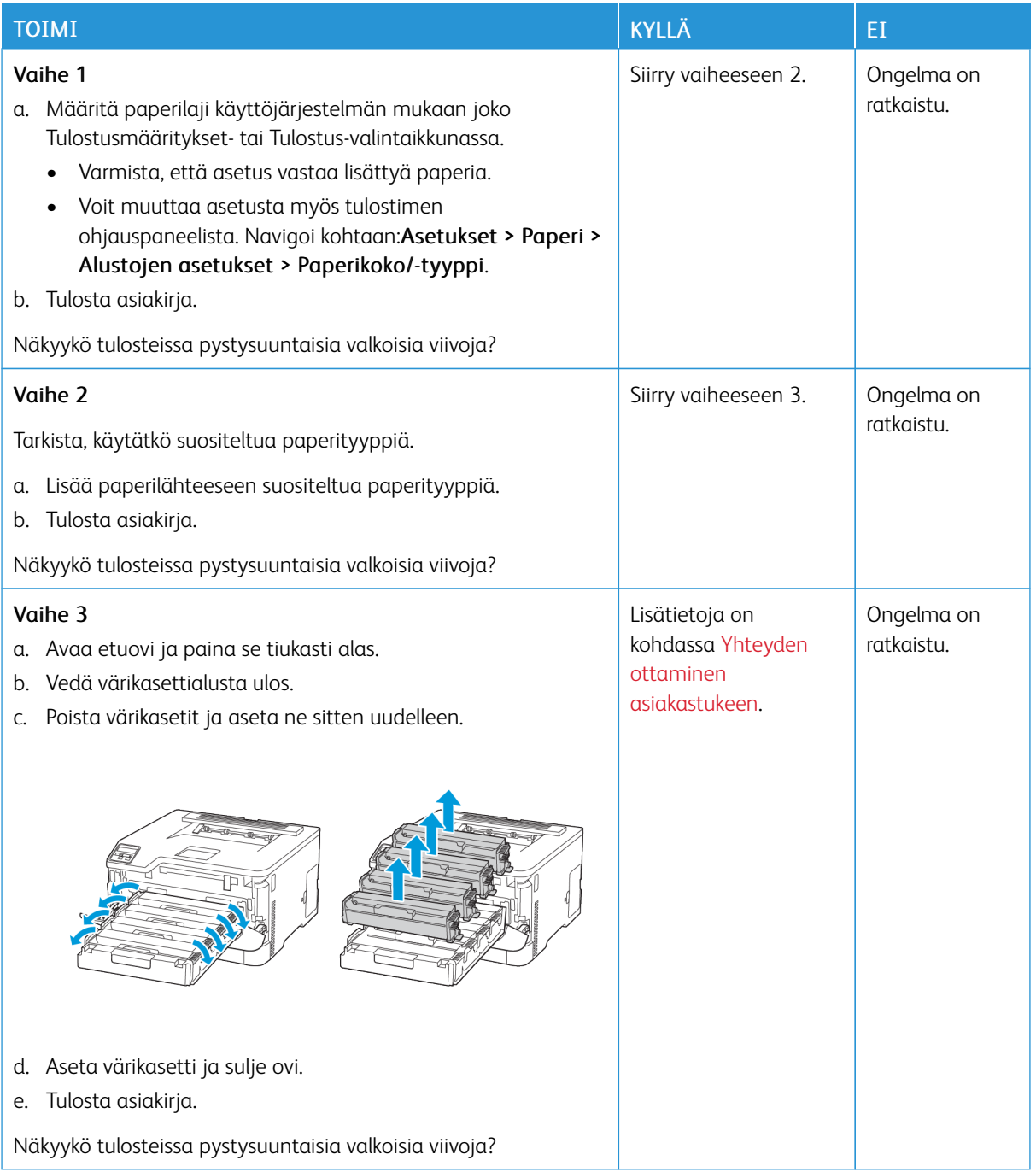

#### **Toistuvat virheet**

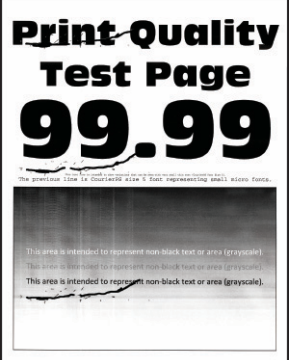

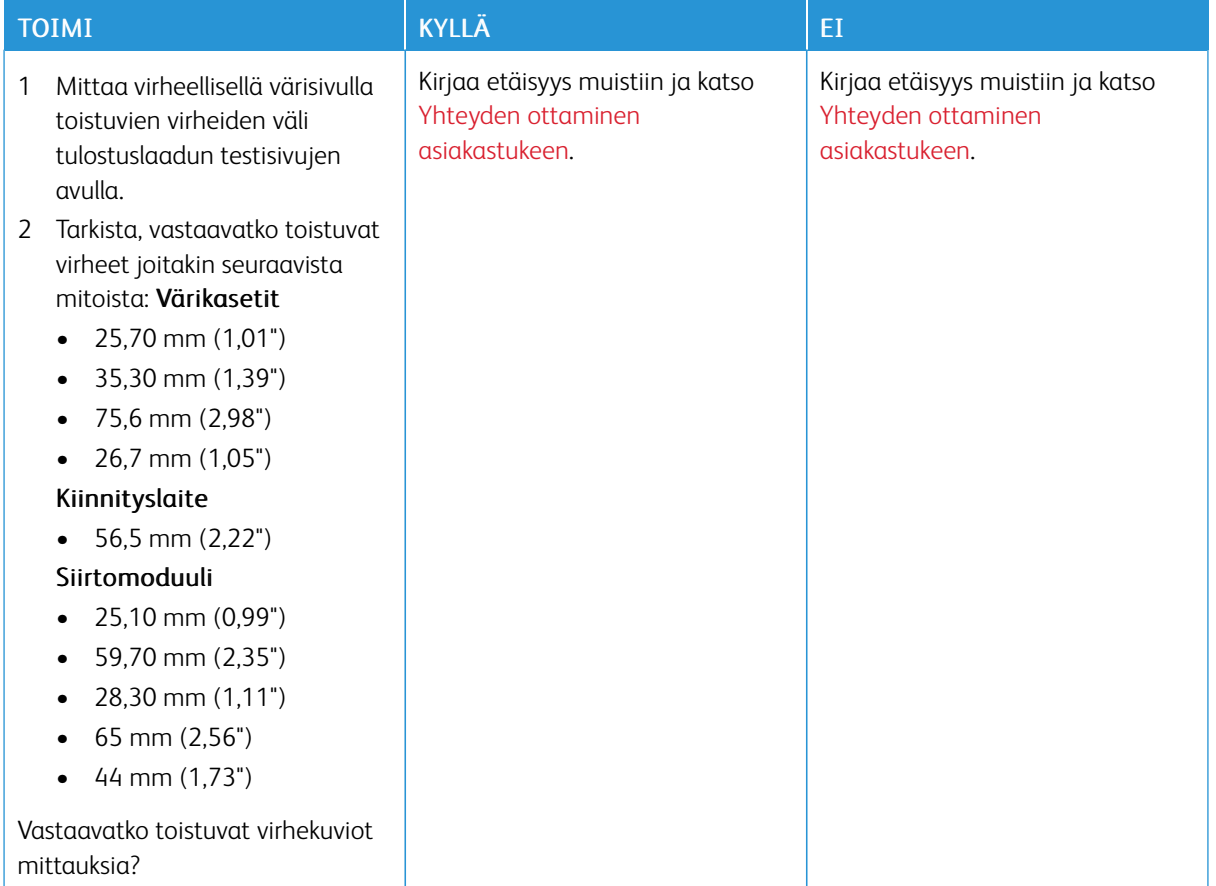

## **TULOSTUSTYÖT EIVÄT TULOSTU**

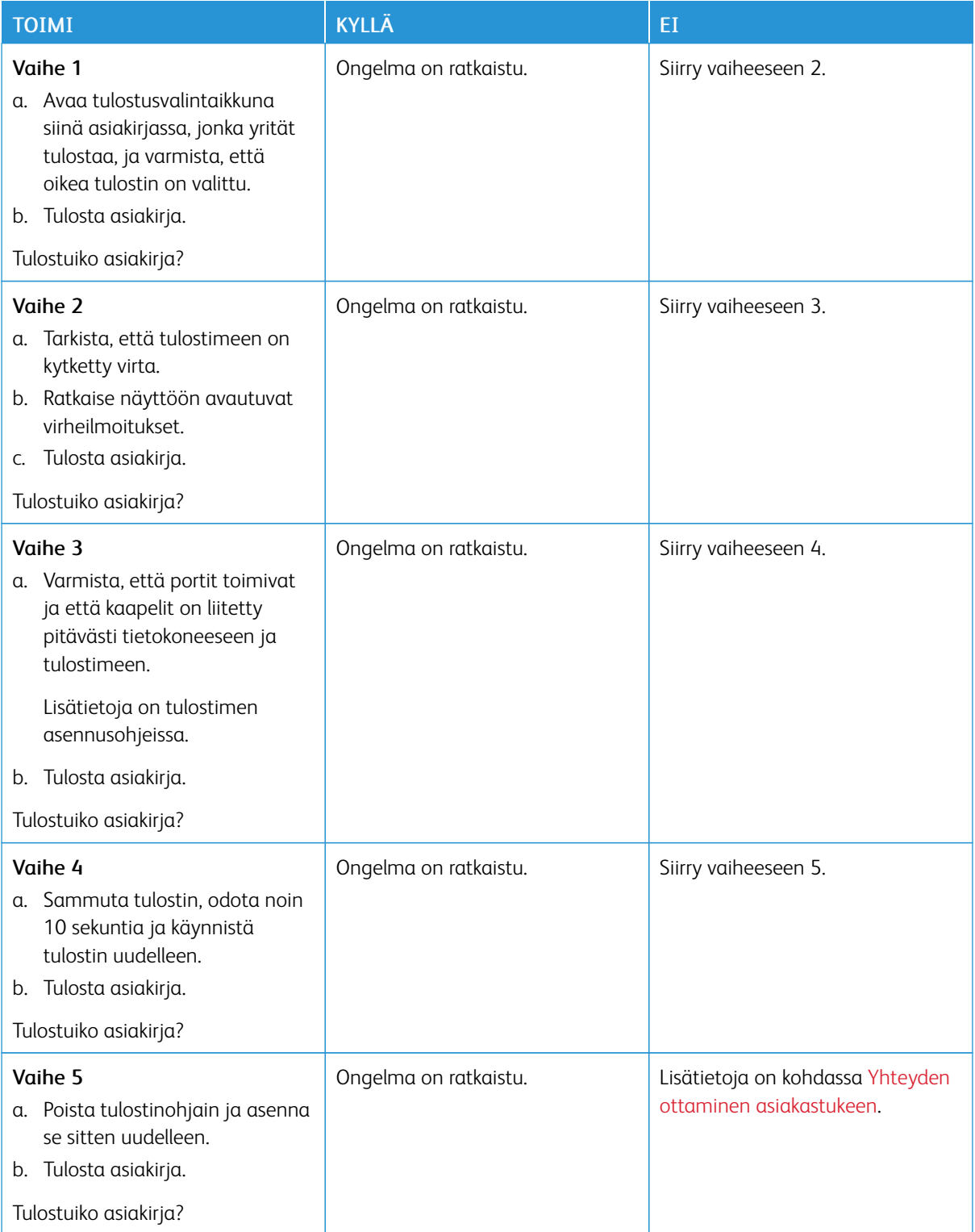

## **HIDAS TULOSTUS**

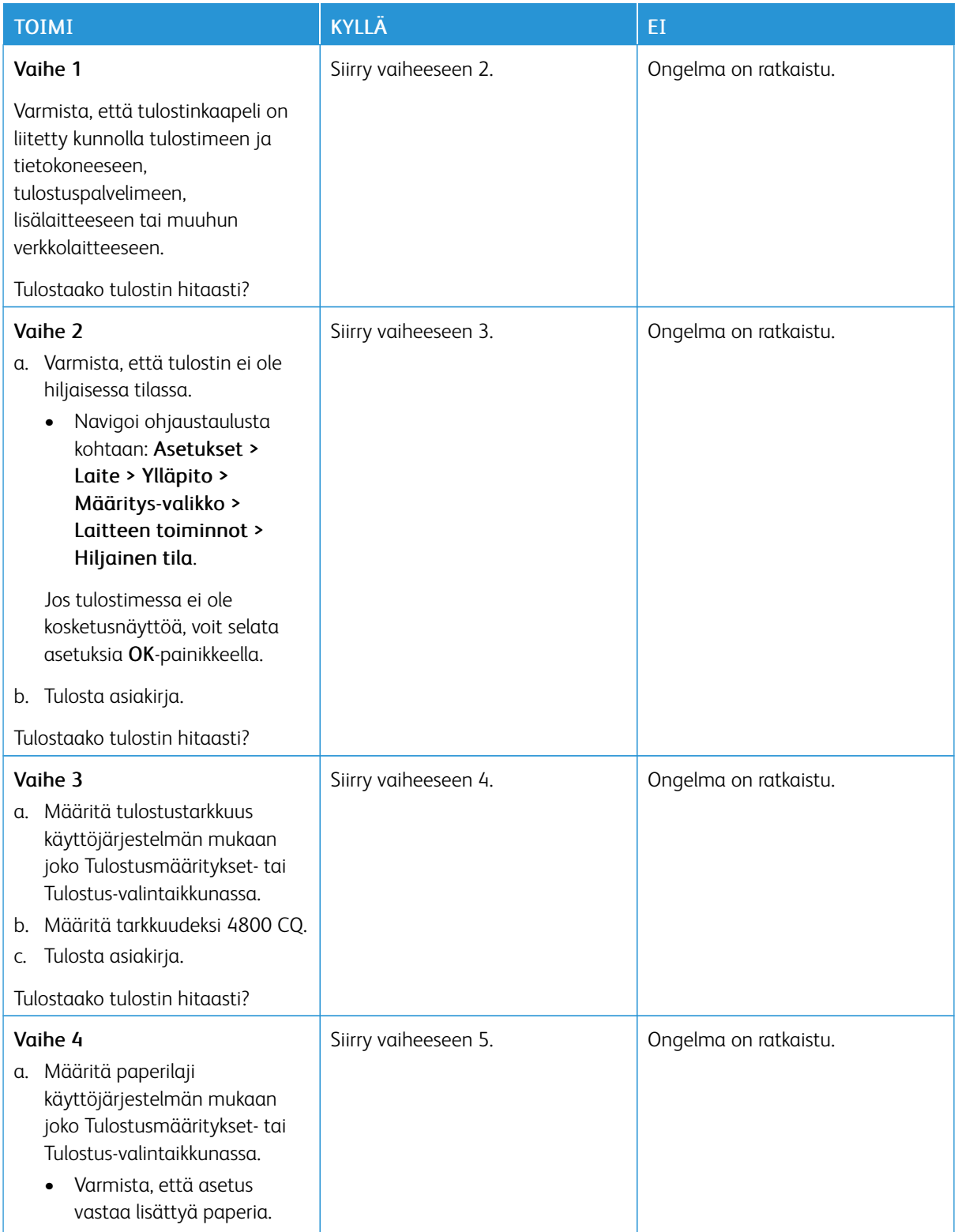

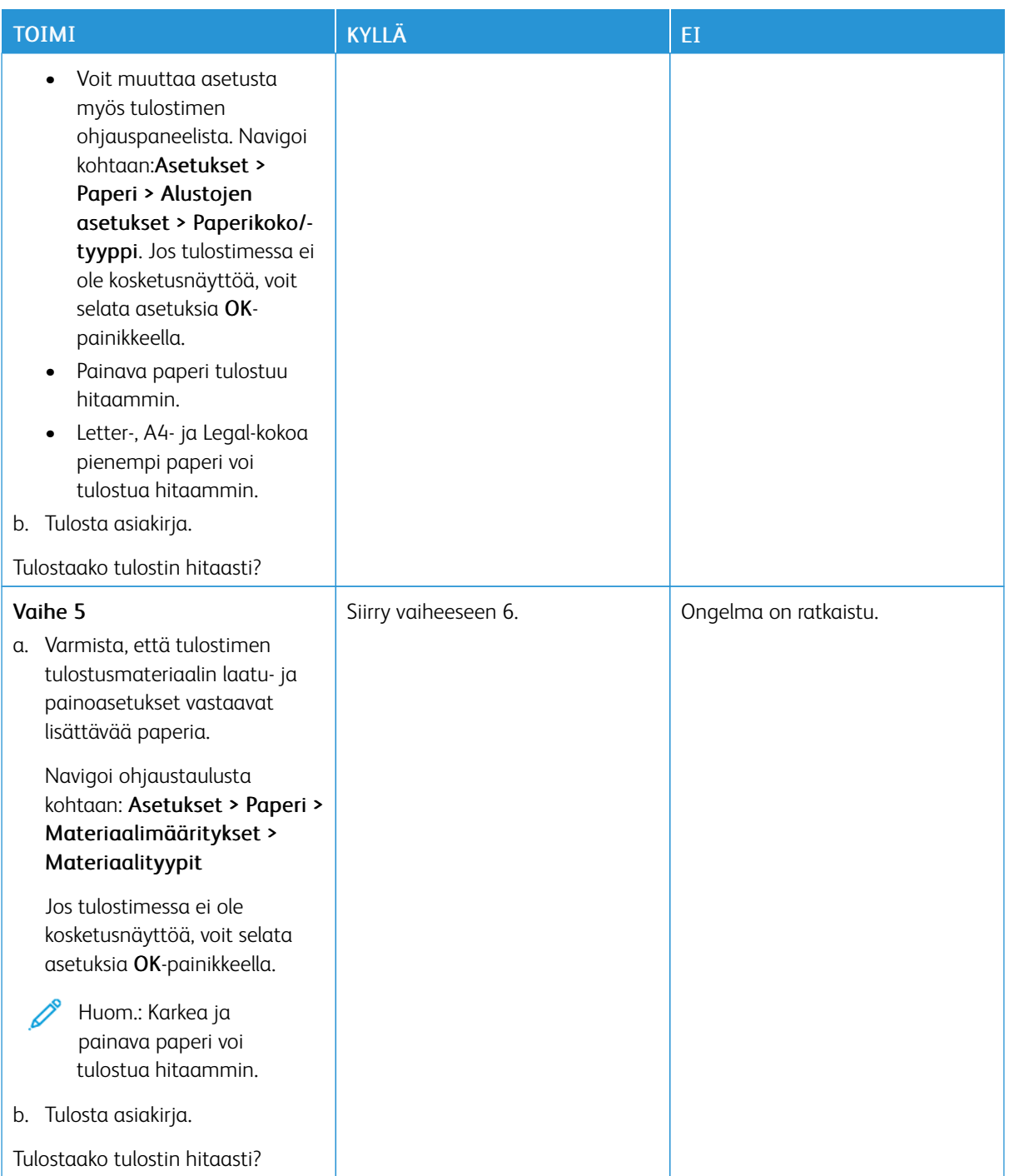

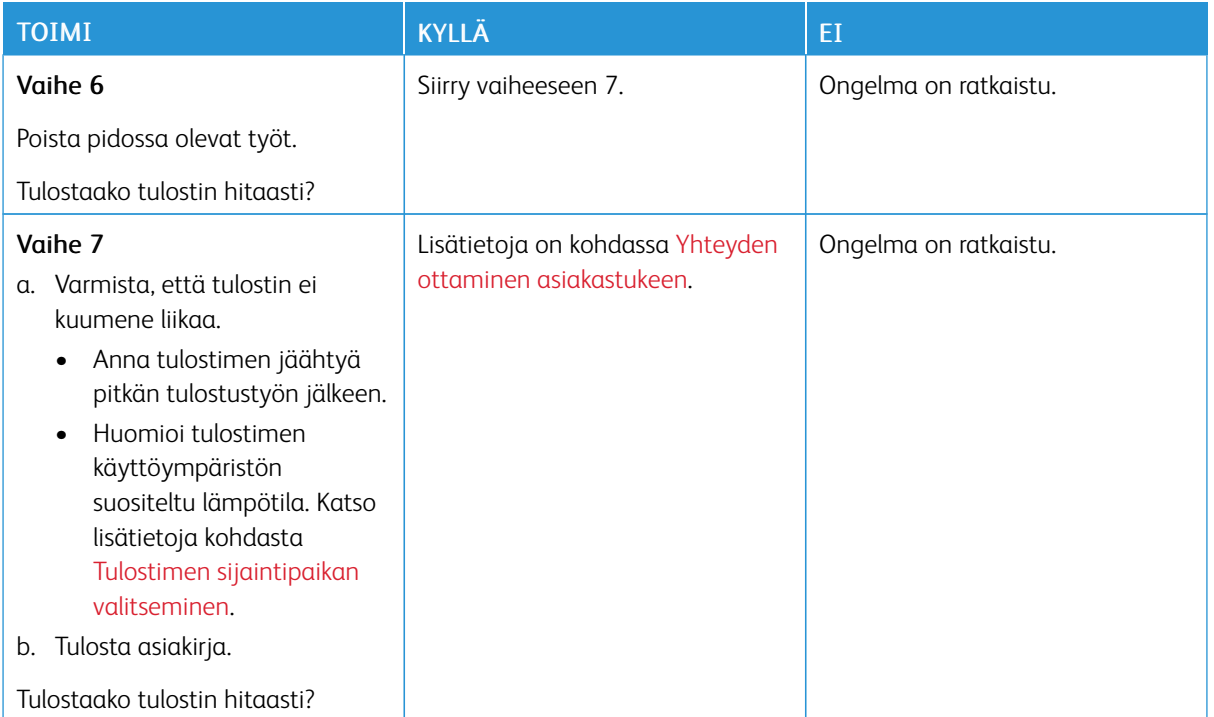

# **TYÖ TULOSTUU VÄÄRÄLTÄ ALUSTALTA TAI VÄÄRÄLLE PAPERILLE TAI**

## **ERIKOISMATERIAALILLE.**

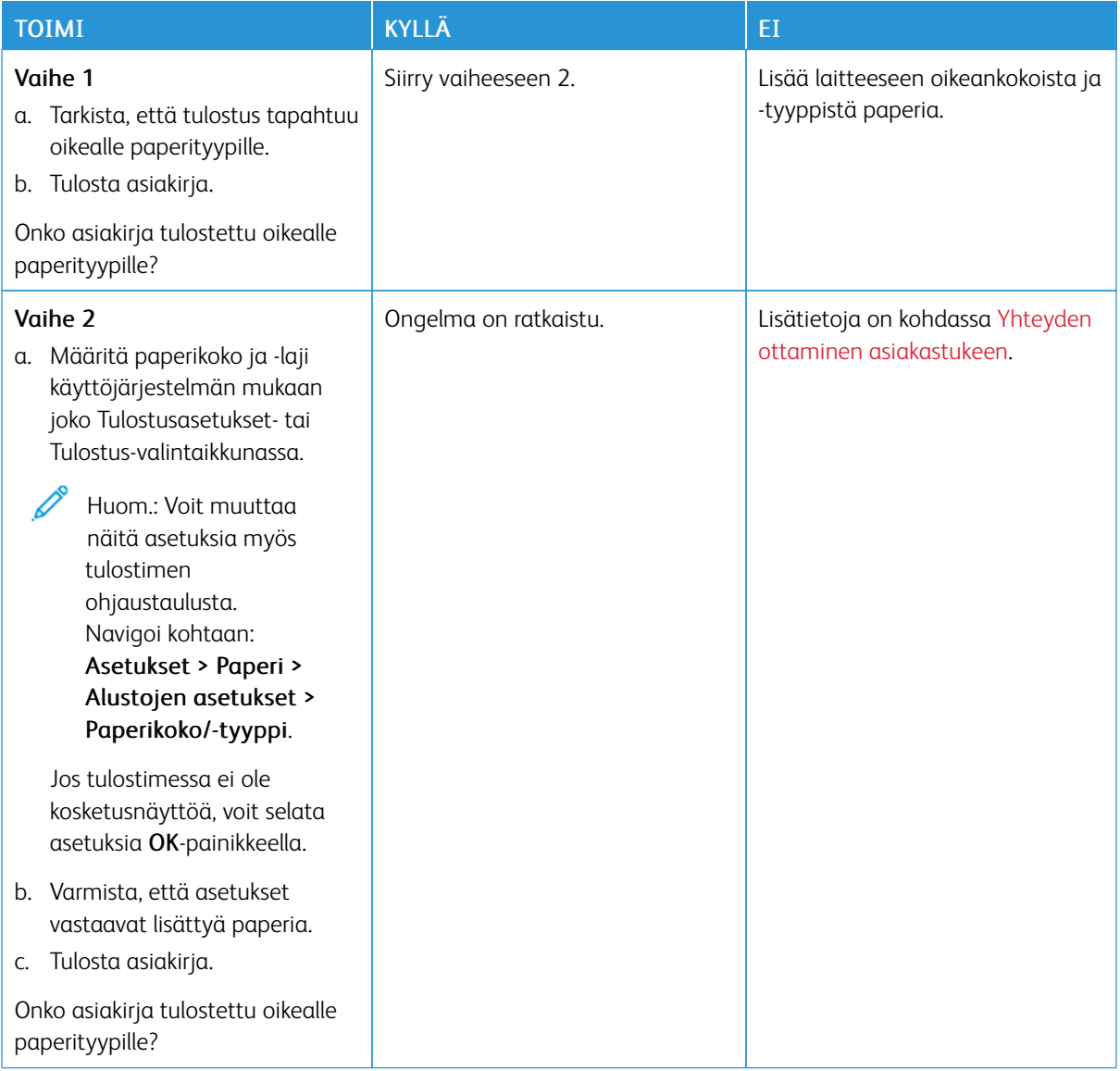

## Tulostin ei vastaa

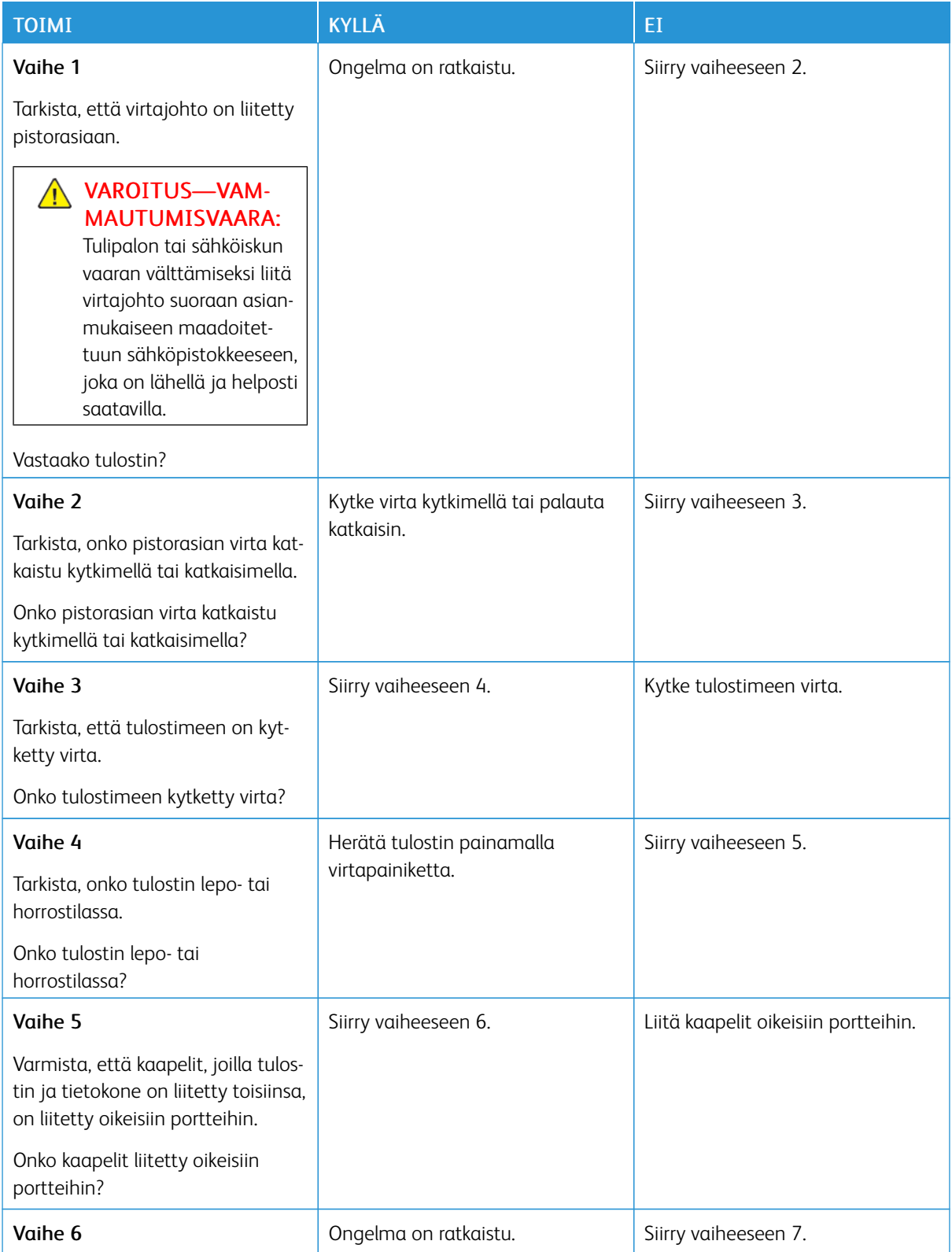

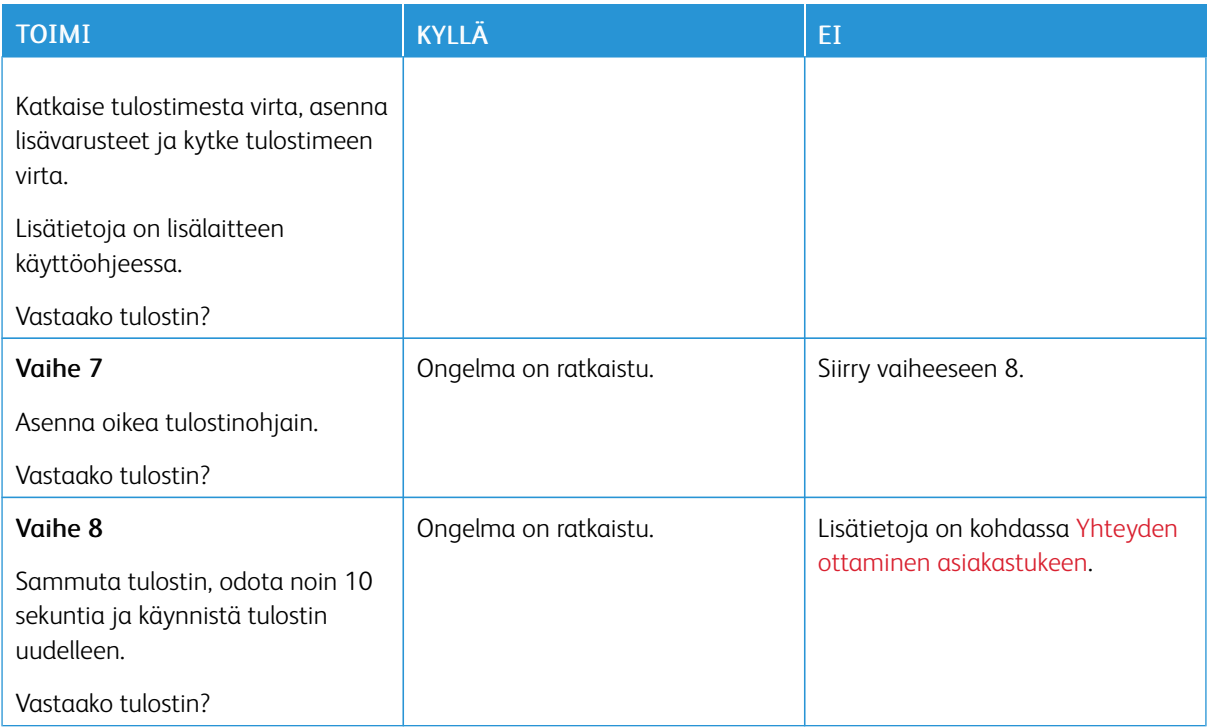

# Verkkoyhteysongelmat

## **EMBEDDED WEB SERVER EI AVAUDU**

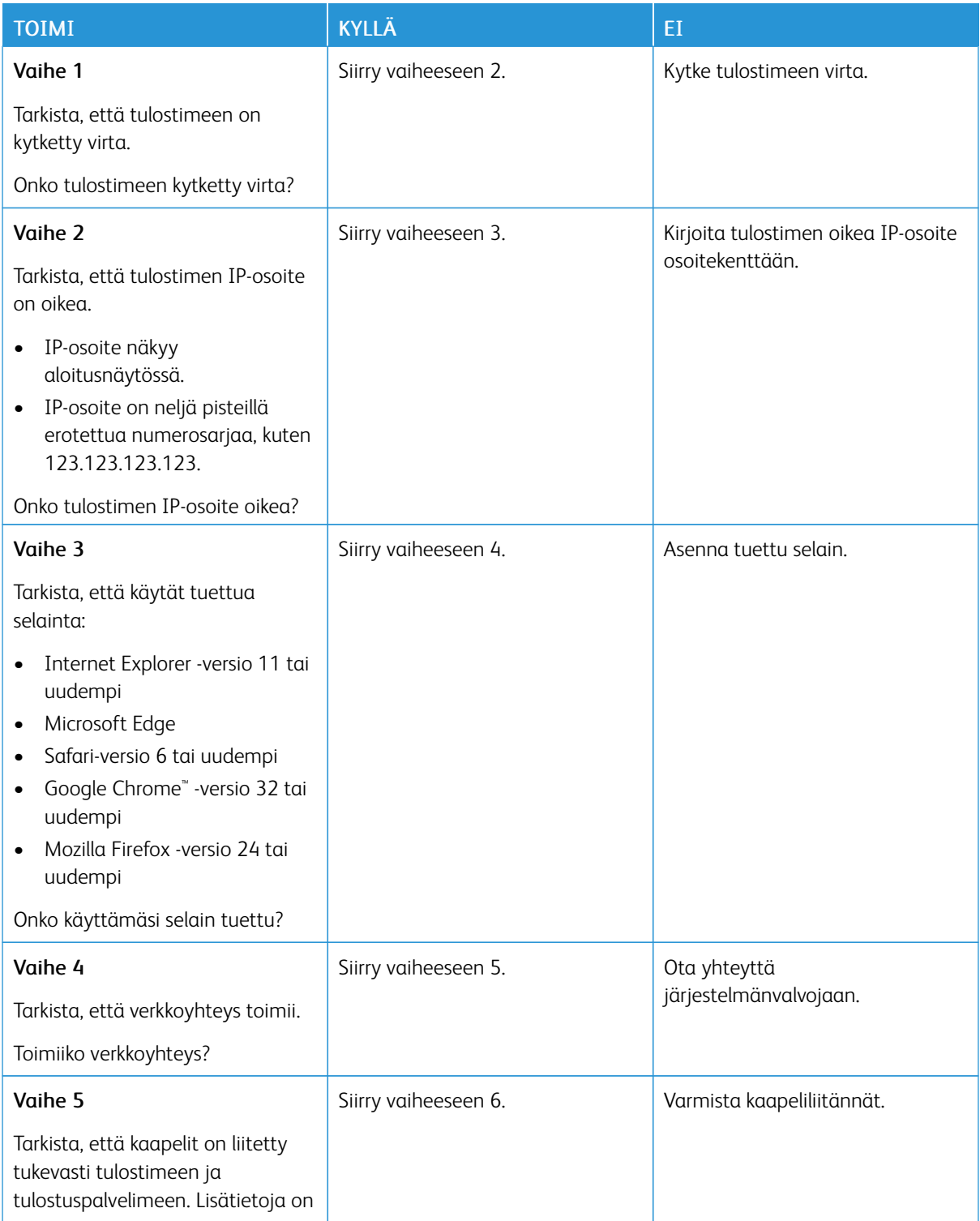

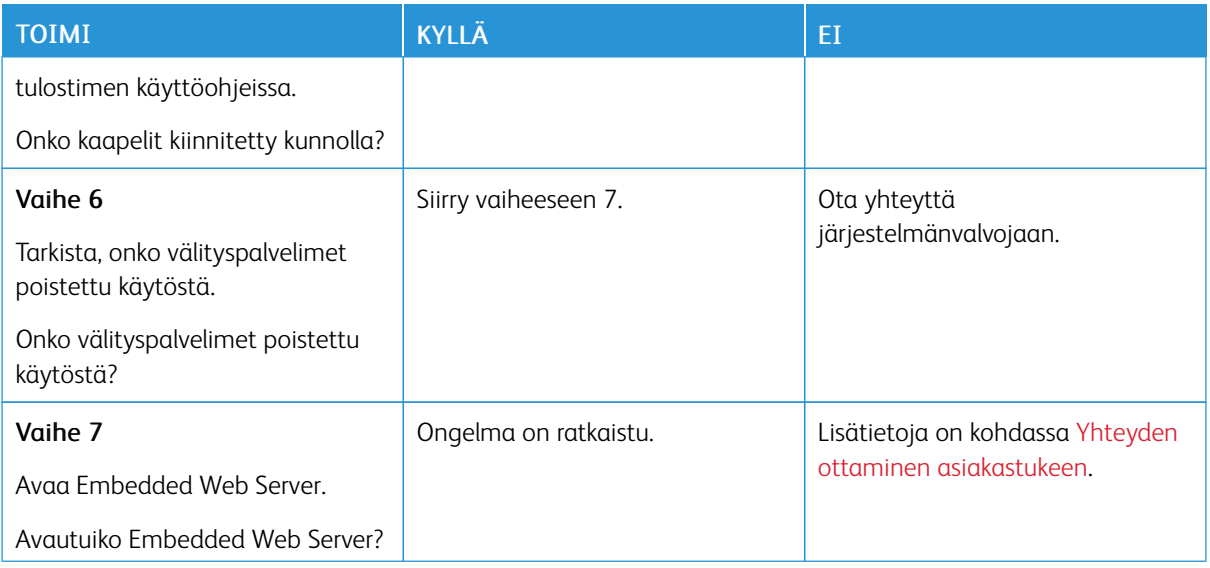

## **TULOSTINTA EI VOIDA YHDISTÄÄ WI-FI-VERKKOON**

Huom.: Tämä ominaisuus on käytettävissä vain tietyissä tulostinmalleissa.

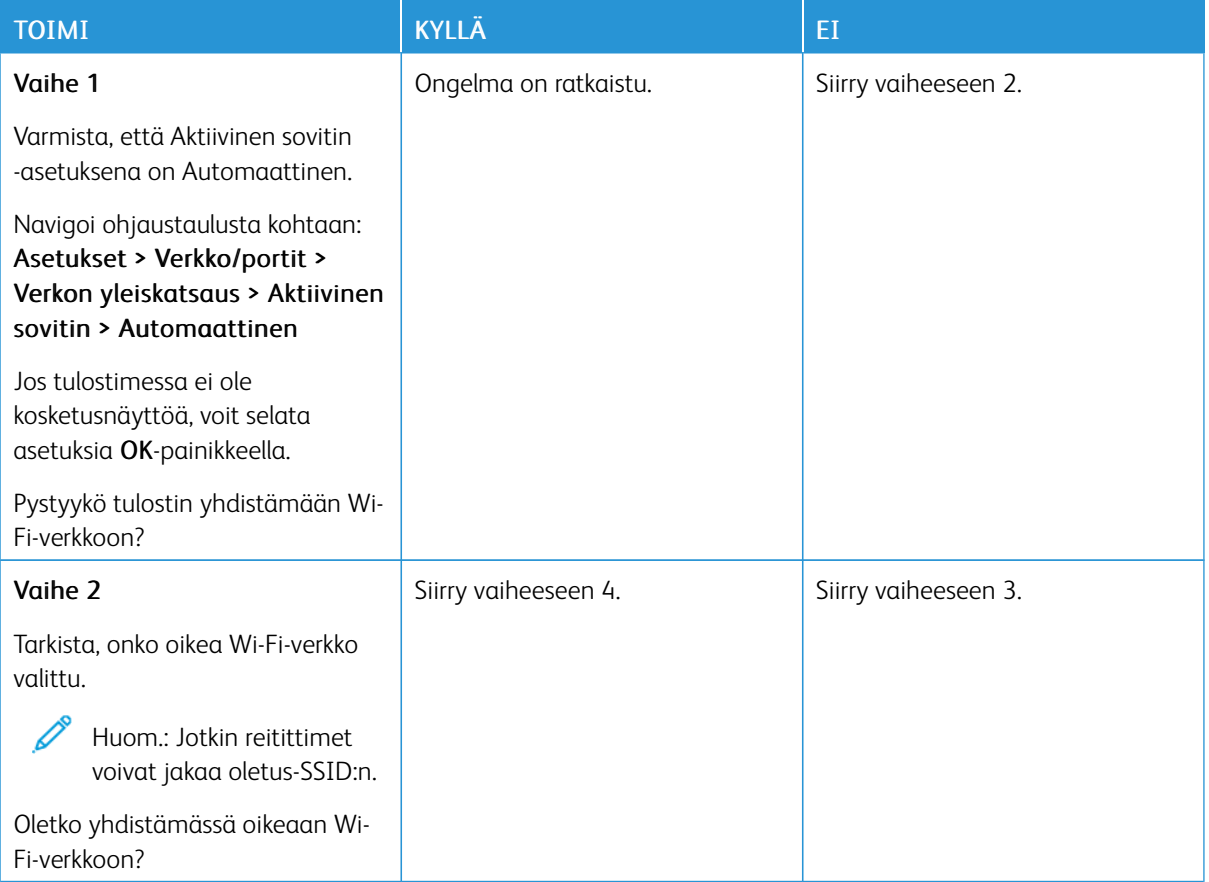

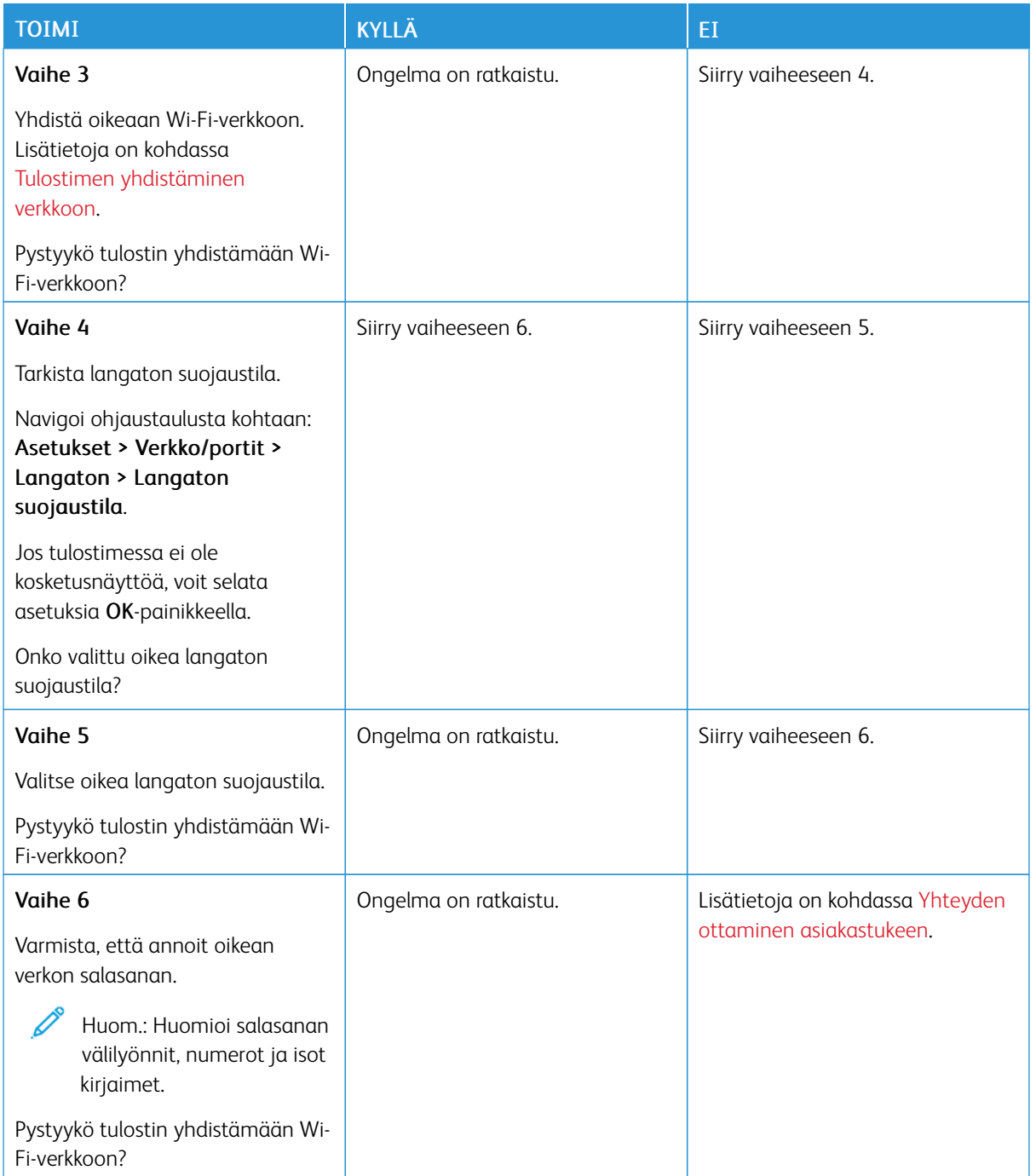

## Tarvikeongelmat

## **VAIHDA KASETTI, TULOSTIMEN ALUE EI TÄSMÄÄ**

Tulostimen alueen ja kasetin alueen välillä on täsmäysvirhe. Voit korjata ongelman ostamalla tulostimen aluetta vastaavan väriainekasetin tai kaikille alueille sopivan yleisväriainekasetin.

Voit selvittää tulostimen ja tulostinkasetin alueasetukset tulostamalla tulostuslaadun testisivut. Navigoi ohjaustaulusta kohtaan: Asetukset > Vianetsintä > Tulostuslaadun testisivujen tulostus.

- Virheviestin 42 ensimmäinen numero ilmaisee tulostimen alueen.
- Virheviestin 42 toinen numero ilmaisee väriainekasetin alueen.

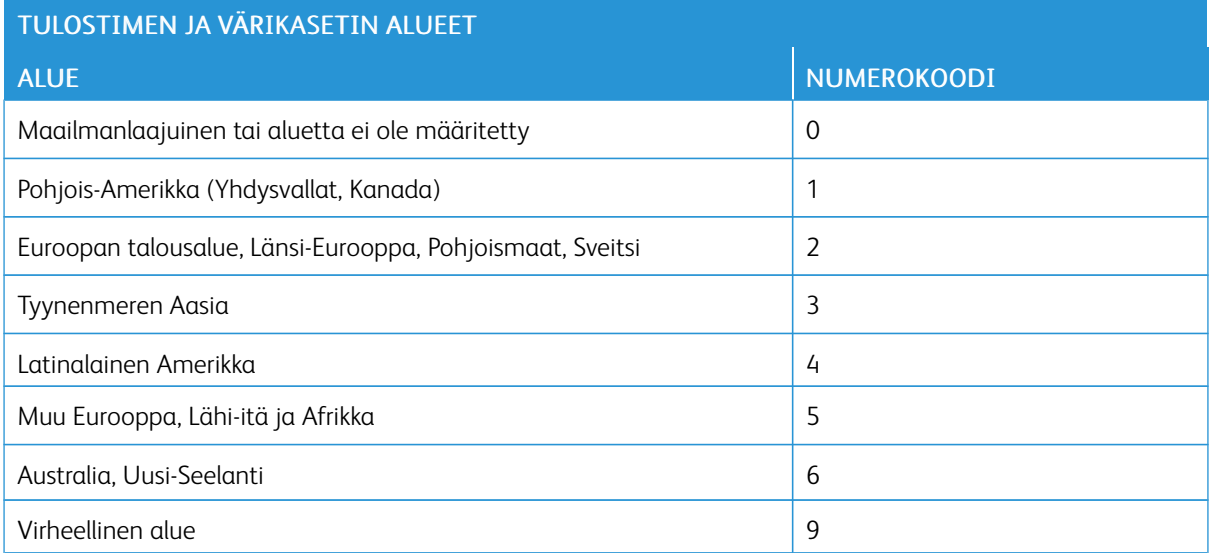

#### **MUITA KUIN XEROX-TARVIKKEITA**

Tulostin on havainnut muun Xeroxin valmistaman tarvikkeen tulostimessa.

Xerox-tulostimesi toimii parhaiten aidoilla Xerox-tarvikkeilla. Kolmannen osapuolen tarvikkeiden käyttö voi vaikuttaa tulostimen ja sen kuvantuottoyksikön suorituskykyyn, toimintavarmuuteen tai käyttöikään.

Käyttöikää mittaavat osat on suunniteltu toimimaan Xeroxin tarvikkeiden kanssa ja saattavat toimia odottamattomalla tavalla, jos kolmannen osapuolen tarvikkeita käytetään. Kuvantuottoyksikön osien käyttö suunnitellun käyttöiän kuluttua umpeen voi vahingoittaa Xerox-tulostinta tai sen osia.

Vaara: Kolmannen osapuolen tarvikkeiden tai osien käyttö voi vaikuttaa takuun kattavuuteen. Takuu  $\bigwedge$ ei välttämättä kata kolmannen osapuolen tarvikkeiden tai osien käytöstä aiheutuneita vahinkoja.

Hyväksy kaikki mainitut riskitekijät ja jatka kolmannen osapuolen tarvikkeiden käyttöä tulostimessa painamalla X- ja OK-painikkeita yhtä aikaa 15 sekunnin ajan.

Jos et hyväksy mainittuja riskitekijöitä, poista kolmannen osapuolen tarvike tai osa tulostimesta ja asenna sen tilalle aito Xerox-tarvike tai -osa. Katso lisätietoja kohdasta Aitojen [Xerox-tarvikkeiden](#page-125-0) käyttäminen.

## Tukosten poistaminen

## **TUKOSTEN VÄLTTÄMINEN**

## **Lisää paperi oikein**

• Varmista, että paperi on alustassa suorassa.

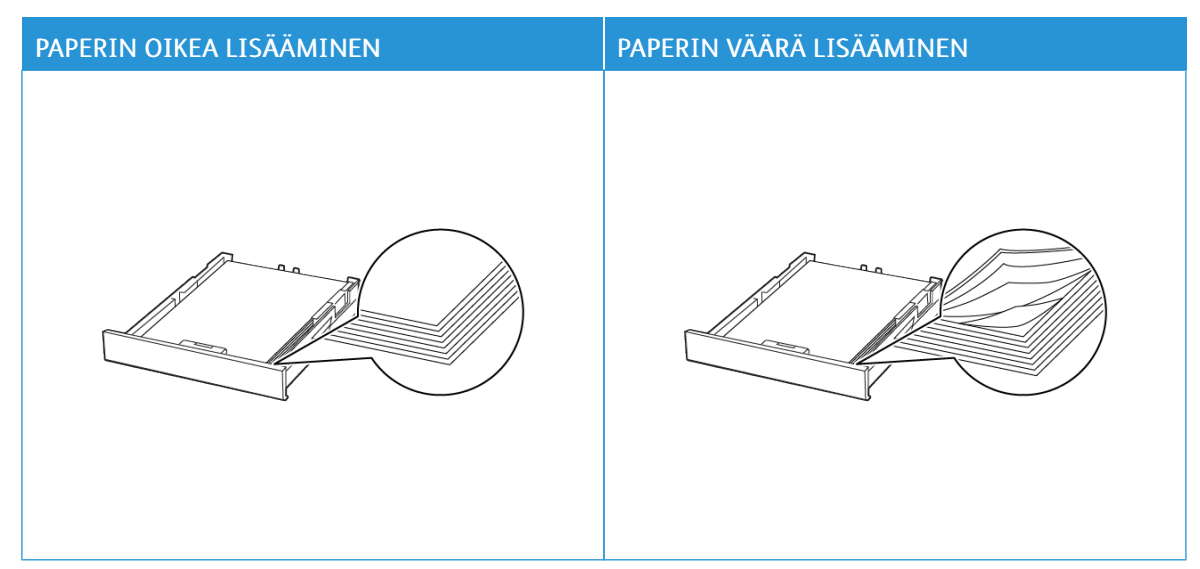

- Älä lisää alustaan paperia tai poista alustaa tulostamisen aikana.
- Älä lisää laitteeseen liikaa paperia. Varmista, että pinon korkeus on paperin enimmäistäyttöosoittimen alapuolella.
- Älä liu'uta paperia alustaan. Lisää paperi kuvan mukaisesti.

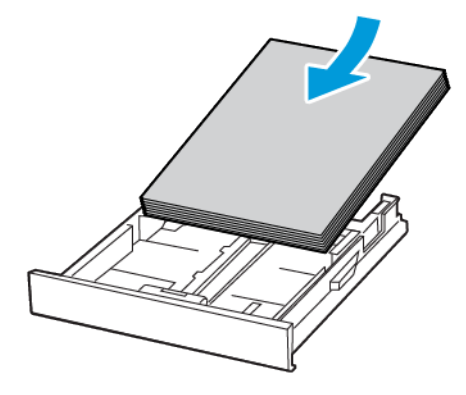

- Varmista, että paperiohjaimet ovat oikeassa asennossa, eivätkä paina paperia tai kirjekuoria liian tiukasti.
- Työnnä alusta kunnolla paikalleen tulostimen sisään paperin lisäämisen jälkeen.

#### **Käytä suositeltua paperia**

- Käytä ainoastaan suositeltua paperia tai erikoistulostusmateriaalia.
- Älä lisää ryppyistä, taitettua, kosteaa tai käpristynyttä paperia.
- Taivuta ja ilmasta paperipino ja suorista sen reunat, ennen kuin lisäät sen tulostimeen.

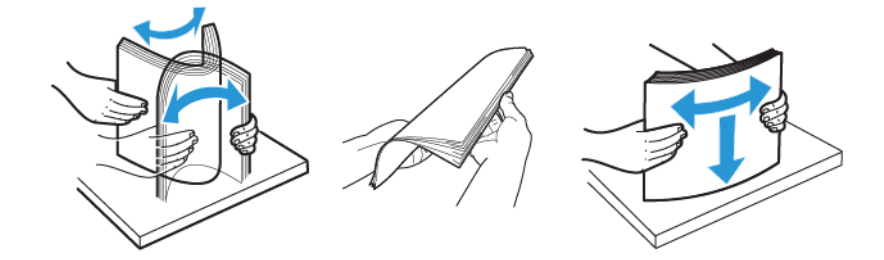

- Älä käytä käsin leikattua tai rajattua materiaalia.
- Älä käytä samassa lokerossa eri kokoisia, painoisia tai tyyppisiä papereita.
- Varmista, että paperikoko ja -laji on asetettu oikein tietokoneen tai tulostimen ohjauspaneelissa.
- Säilytä paperi valmistajan suositusten mukaisesti.
#### **TUKOKSEN SIJAINNIN TUNNISTAMINEN**

- Kun tukosavustaja -asetus on Käytössä, tulostin voi yrittää tyhjentää tyhjät tai osittain tulostetut sivut, kun juuttunut paperi on poistettu. Tarkista tyhjät sivut tulosteista.
- Kun käyttöpaneeliin tulee ilmoitus Tukosselvitys -asetus on Käytössä tai Automaattinen, tulostin tulostaa jumiutuneet sivut uudelleen.

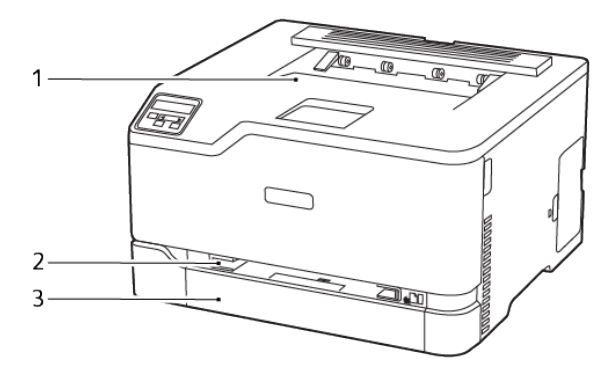

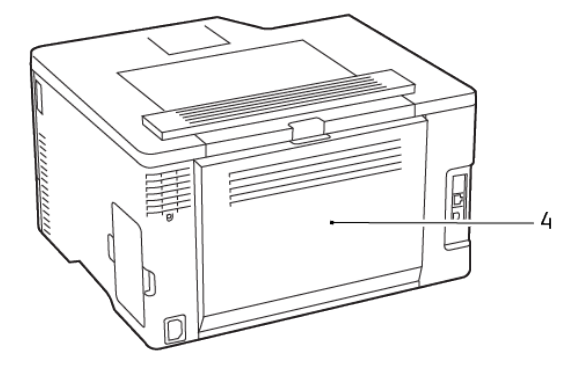

- 1. Vakioluovutusalusta
- 2. Manuaalinen syöttöaukko
- 3. Vakioluovutusalusta
- 4. Ovi B

#### **PAPERITUKOS VAKIOALUSTASSA**

1. Avaa ovi B.

**WAROITUS—KUUMA PINTA:**Tulostimen sisäosat voivat olla kuumat. Välttyäksesi palovammoilta kosketa osia vasta, kun ne ovat jäähtyneet.

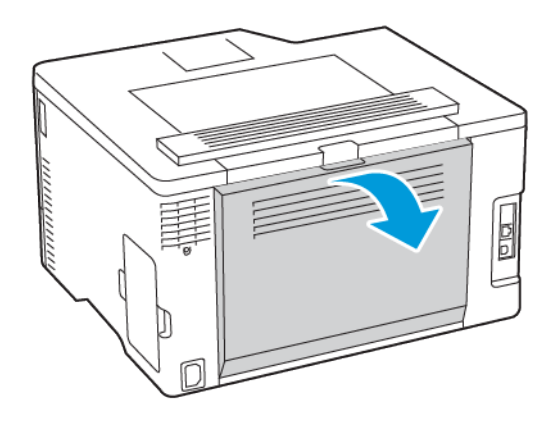

2. Poista juuttunut paperi.

0

Huom.: Varmista, että poistat kaikki paperinpalat.

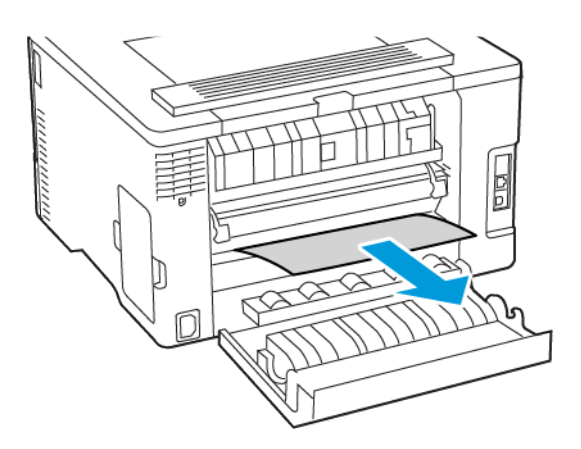

3. Sulje ovi.

4. Poista alusta ja käsinsyöttöalusta.

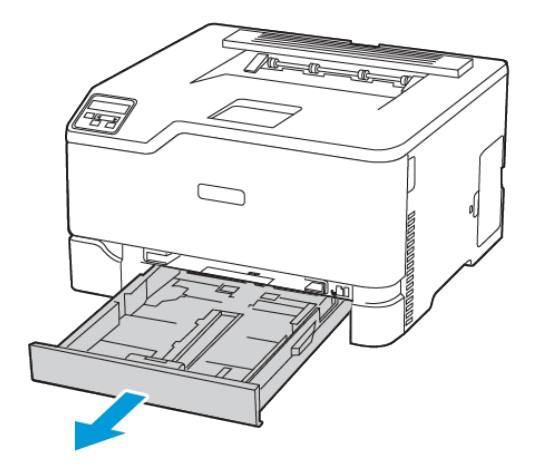

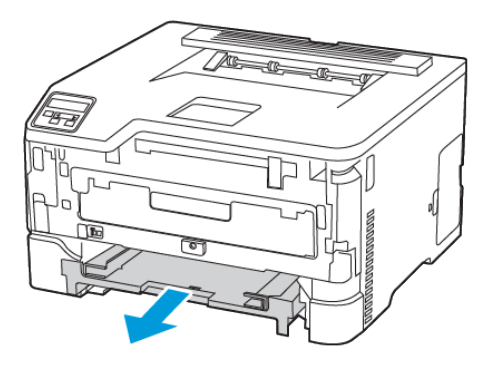

5. Poista juuttunut paperi.

Huom.: Varmista, että poistat kaikki paperinpalat.

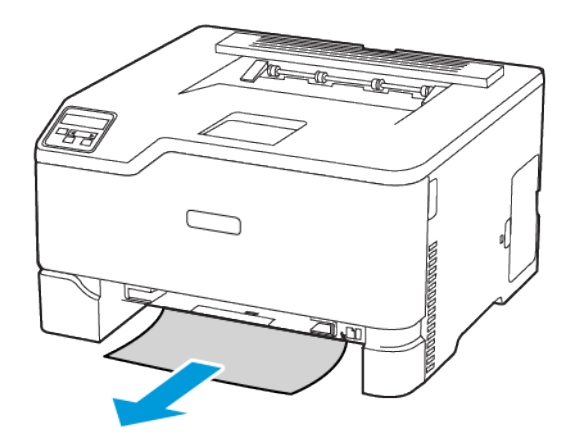

6. Aseta käsinsyöttöalusta ja alusta.

#### **PAPERITUKKEUMA VAKIOLUOVUTUSALUSTASSA**

Poista juuttunut paperi.

Huom.: Varmista, että poistat kaikki paperinpalat.

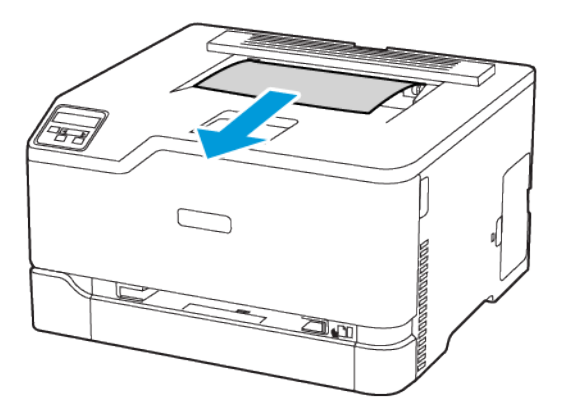

## **PAPERITUKOS KÄSINSYÖTTÖAUKOSSA**

1. Poista alusta ja käsinsyöttöalusta.

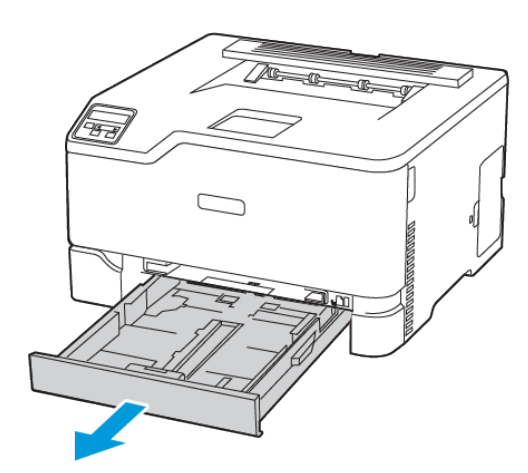

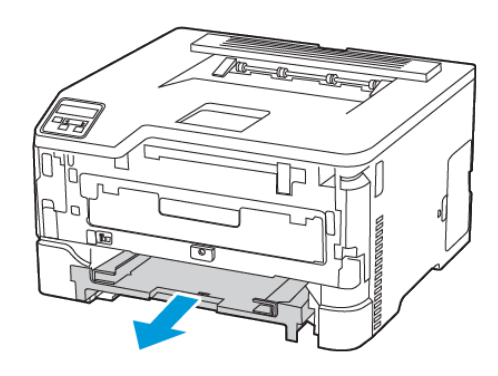

2. Poista juuttunut paperi.

Huom.: Varmista, että poistat kaikki paperinpalat.

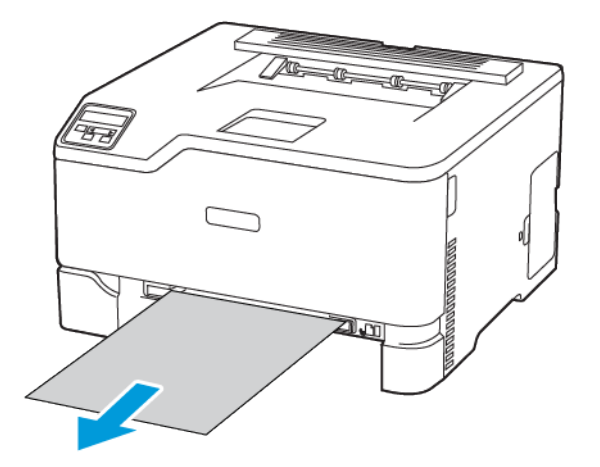

3. Aseta käsinsyöttöalusta ja alusta.

### **PAPERITUKOS OVESSA B**

1. Avaa ovi B.

VAROITUS—KUUMA PINTA:Tulostimen sisäosat voivat olla kuumat. Välttyäksesi palovammoilta kosketa osia vasta, kun ne ovat jäähtyneet.

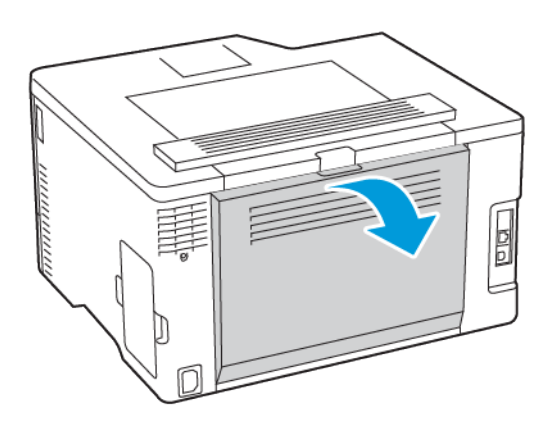

2. Poista juuttunut paperi seuraavilta alueilta:

Huom.: Varmista, että poistat kaikki paperinpalat.

• Kiinnityslaitteen alue

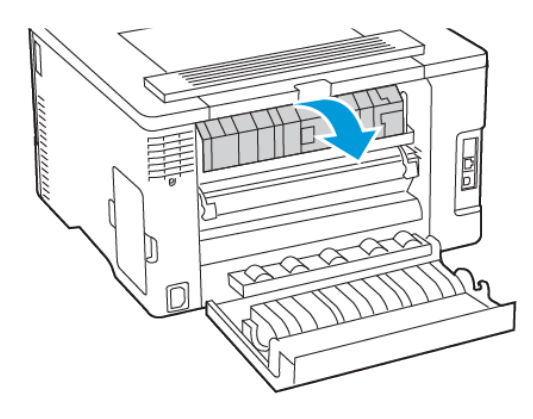

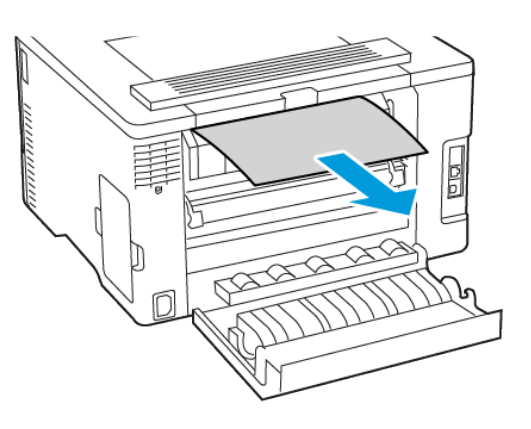

• Alue kiinnityslaitteen alueen alla

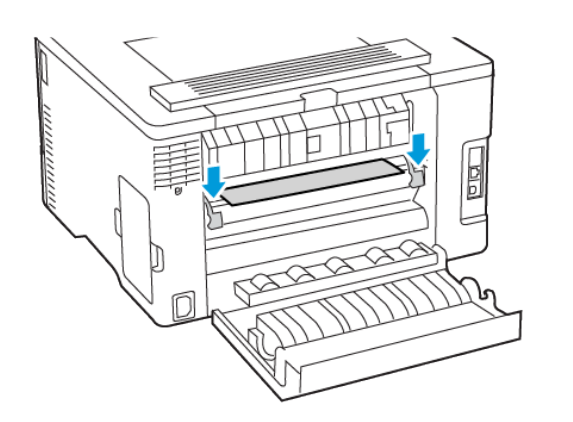

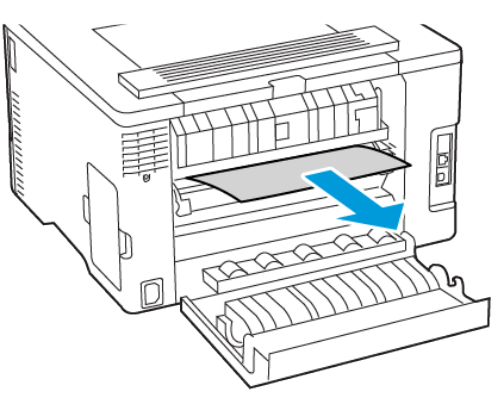

• Dupleksilaite

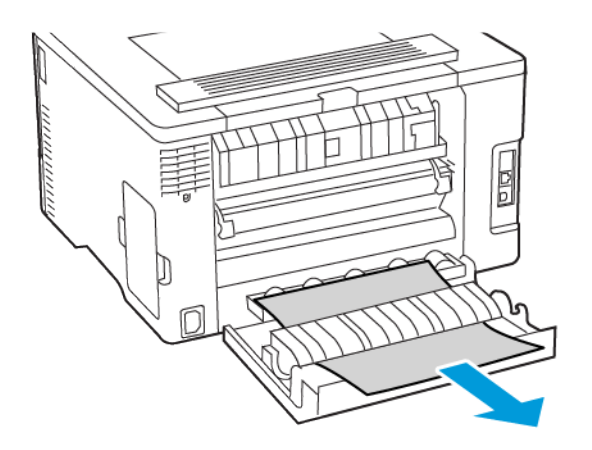

3. Sulje ovi.

## Paperinsyöttöongelmat

## **KIRJEKUORI SULKEUTUU TULOSTUKSEN AIKANA**

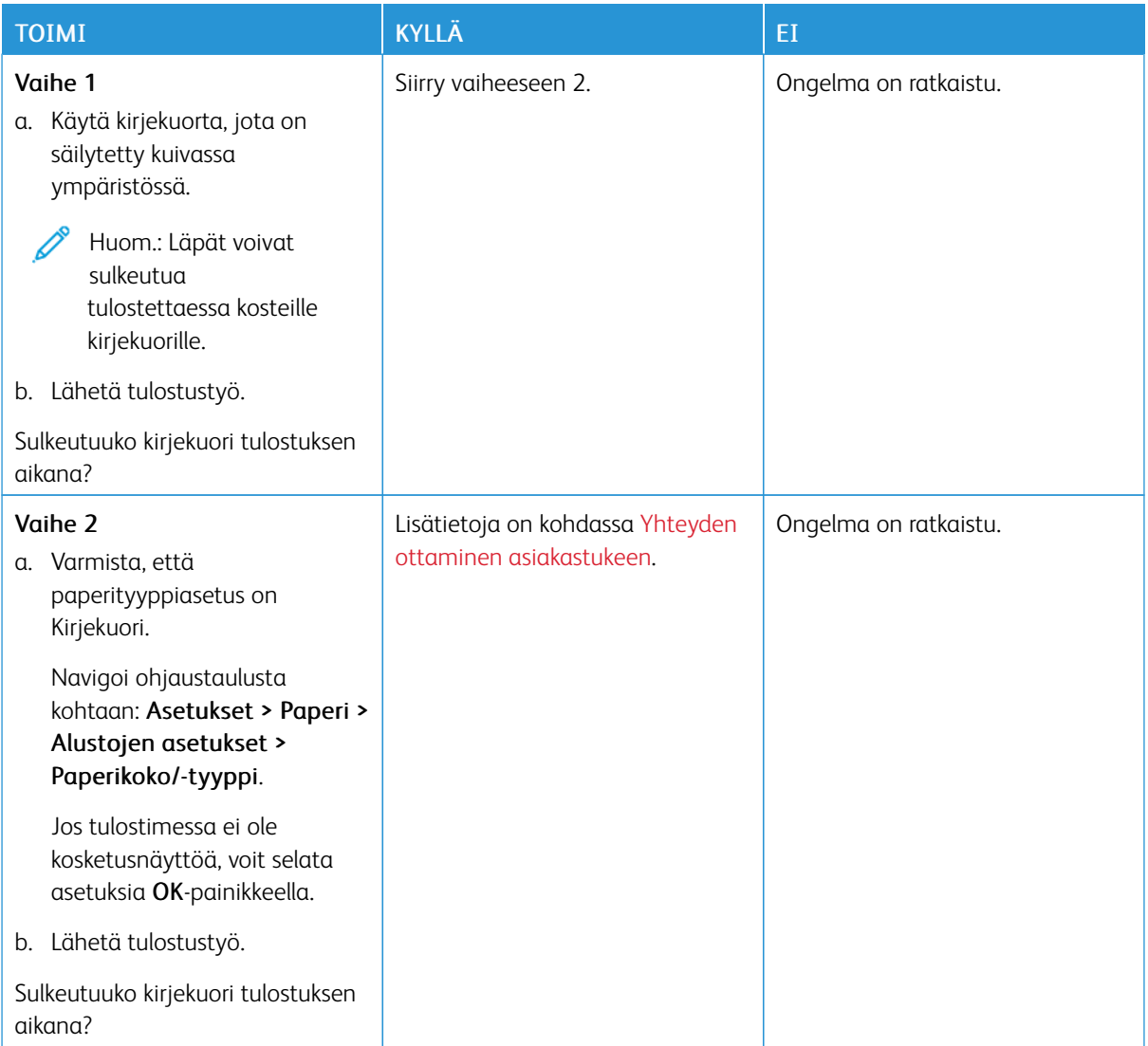

## **LAJITTELUTULOSTUS EI TOIMI**

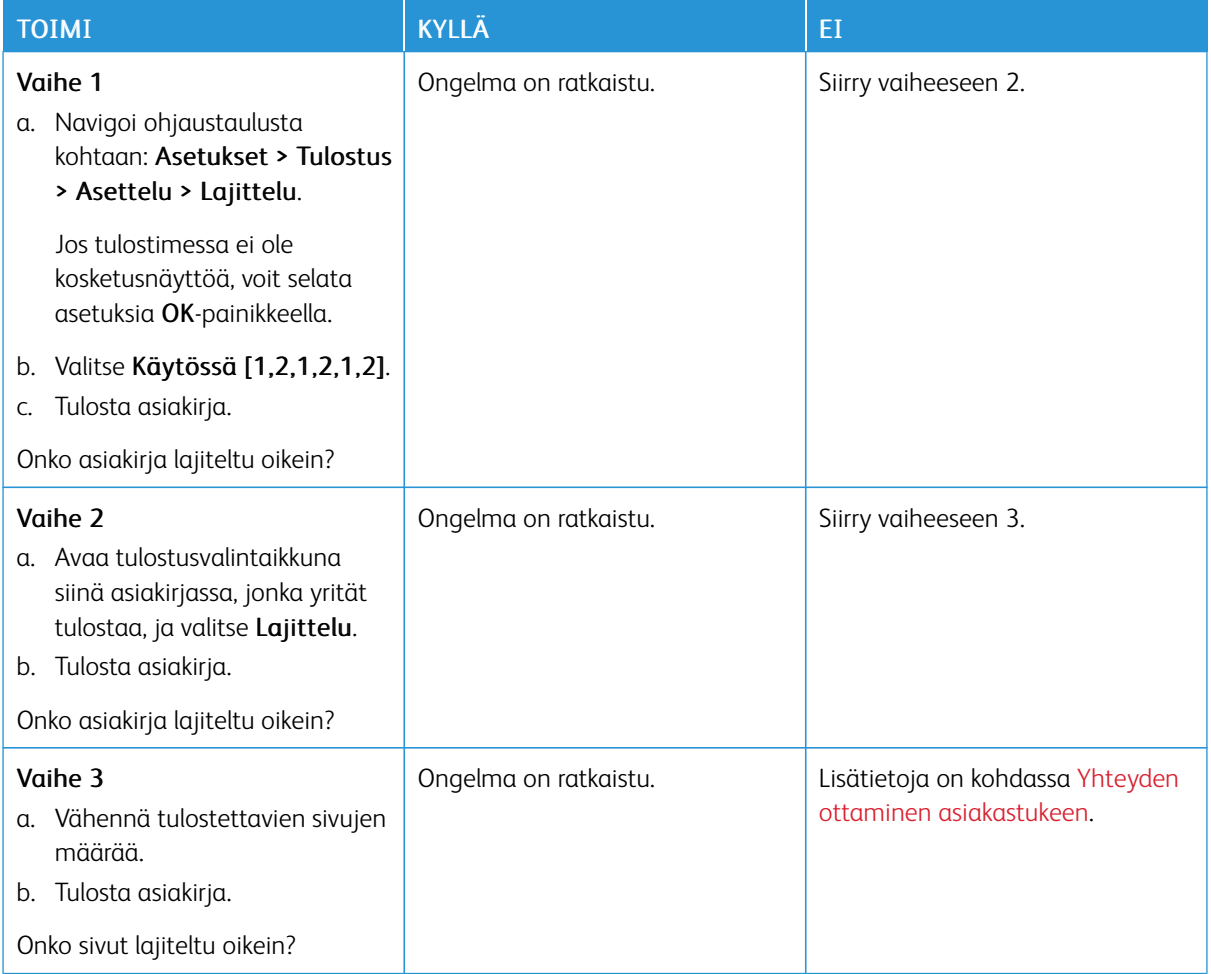

## **PAPERI JUUTTUU USEIN**

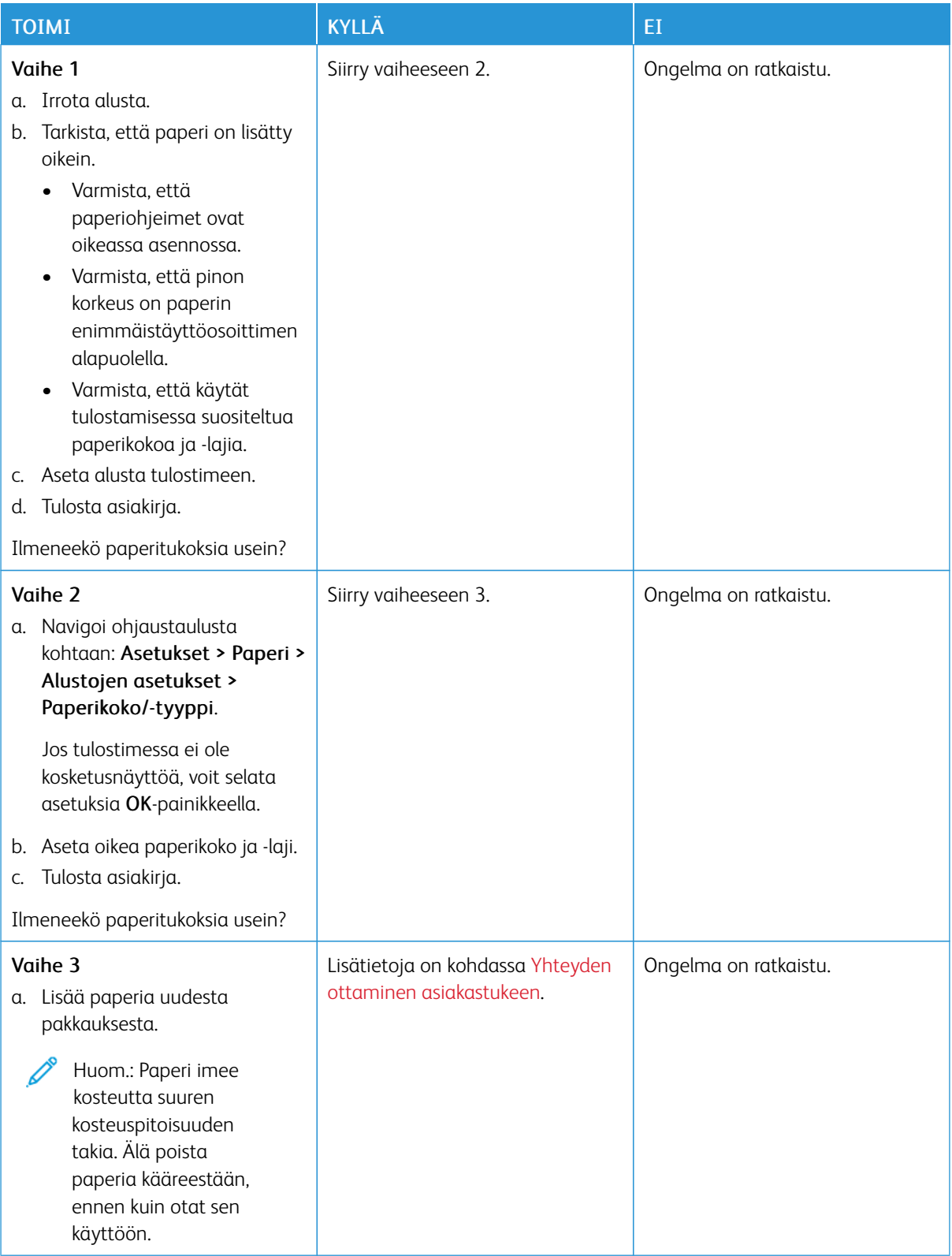

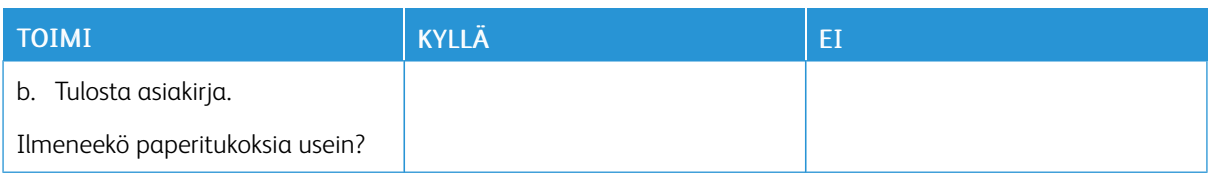

## **JUUTTUNEET SIVUT EIVÄT TULOSTU UUDELLEEN**

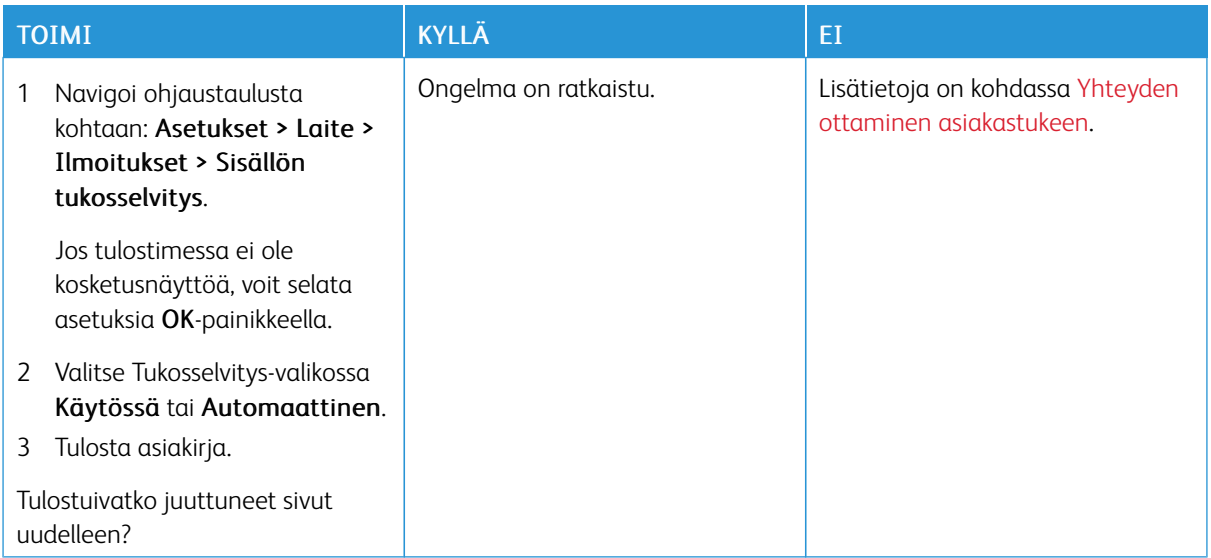

## Värinlaatuongelmat

### <span id="page-193-0"></span>**TULOSTEEN VÄRIEN MUOKKAAMINEN**

Jos tulostimessa ei ole kosketusnäyttöä, voit selata asetuksia OK-painikkeella.

1. Navigoi ohjaustaulusta kohtaan:

#### Asetukset > Tulostus > Laatu > Kuvankäsittelyn lisäasetukset > Värinkorjaus

- 2. Valitse värinkorjausvalikosta Manuaalinen > Värinkorjauksen sisältö.
- 3. Valitse sopiva värinmuuntoasetus.

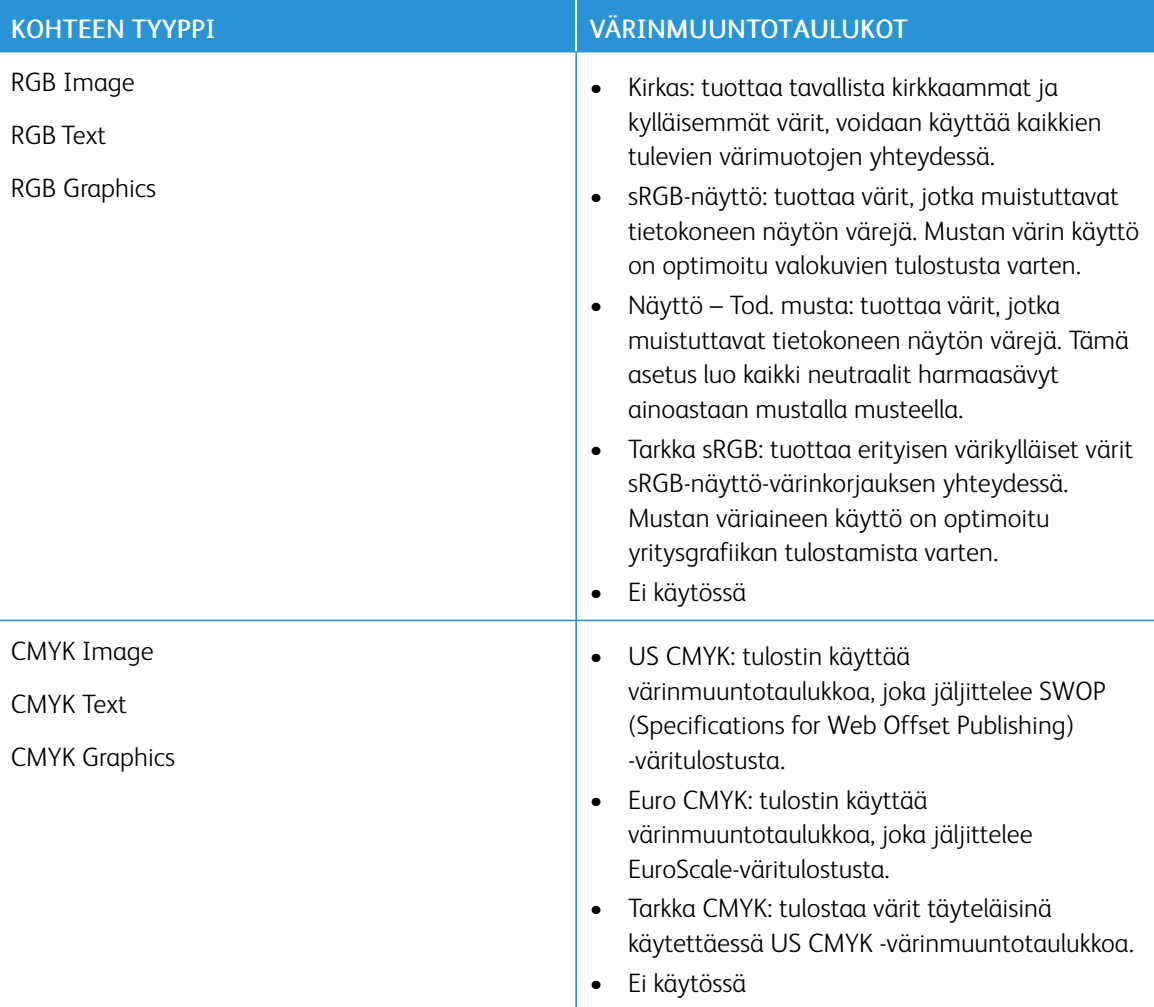

#### **VÄRITULOSTUKSEN USEIN KYSYTTYJÄ KYSYMYKSIÄ**

#### Mikä on RGB-väri?

RGB-väri on värien kuvausmenetelmä, joka osoittaa, kuinka paljon punaista, vihreää ja sinistä käytetään tietyn värin tuottamiseen. Punaista, vihreää ja sinistä valoa voidaan sekoittaa erisuuruisina määrinä, jolloin saadaan aikaan suuri määrä luonnossa esiintyviä värejä. Tietokoneiden näytöt, skannerit ja digitaaliset kamerat käyttävät tätä menetelmää värien näyttämiseen.

#### Mikä on CMYK-väri?

CMYK-väri on värien kuvausmenetelmä, joka osoittaa, kuinka paljon syaania, magentaa, keltaista ja mustaa käytetään tietyn värin tuottamiseen. Syaania, magentaa, keltaista ja mustaa mustetta tai väriainetta voidaan tulostaa erisuuruisina määrinä, jolloin saadaan aikaan suuri määrä luonnossa esiintyviä värejä. Painokoneet, mustesuihkutulostimet ja laserväritulostimet tuottavat värit tällä tavalla.

#### Miten väri määritetään tulostettavassa asiakirjassa?

Sovelluksissa asiakirjan värit määritetään ja muokataan käyttämällä RGB- tai CMYK-väriyhdistelmiä. Lisätietoja on sovelluksen ohjeessa.

#### Miten tulostin tietää, mitä väriä sen on tulostettava?

Tulostettaessa asiakirjaa jokaisen objektin tyyppiä ja väriä koskeva tieto lähetetään tulostimeen ja se kulkee värinmuuntotaulukoiden kautta. Väri muunnetaan sopiviksi määriksi syaania, magentaa, keltaista ja mustaa väriainetta, joita tarvitaan halutun värin tuottamiseen. Objektityyppitiedot määrittävät värinmuuntotaulukoiden käytön. Voidaan esimerkiksi käyttää yhtä värinmuuntotaulukkoa tekstiin ja jotain toista värinmuuntotaulukkoa valokuviin.

#### Mitä on manuaalinen värinkorjaus?

Kun manuaalinen värinkorjaus on käytössä, tulostin käsittelee kohteita käyttäjän valitsemien värinmuuntotaulukoiden avulla. Manuaaliset värinkorjausasetukset määräytyvät tulostuskohteen tyypin mukaan (teksti, grafiikka tai kuvat). Ne määräytyvät myös sen mukaan, miten kohteen väri on määritetty sovelluksessa (RGB- tai CMYK-yhdistelmät). Jos haluat ottaa manuaalisesti käyttöön eri värinmuuntotaulukon, katso Tulosteen värien [muokkaaminen](#page-193-0).

Jos sovellus ei määritä värejä RGB- tai CMYK-yhdistelmillä, manuaalisesta värinkorjauksesta ei ole hyötyä. Siitä ei ole hyötyä myöskään, jos värien säätöä hallitaan sovelluksen tai tietokoneen käyttöjärjestelmän avulla. Useimmissa tapauksissa Värinkorjausasetuksen määrittäminen automaattiseksi luo asiakirjaan halutunlaiset värit.

#### Miten saan jonkin tietyn värin (esimerkiksi yrityksen logon värin) vastaamaan tulostimen tulostamaa väriä?

Tulostimen Laatu-valikossa on valittavissa yhdeksän värinäytesarjaa. Sarjat ovat käytettävissä myös upotetun Web-palvelimen Värinäytteet-sivulla. Valitsemalla esimerkkisarja voidaan tulostaa useita sivuja, jotka koostuvat sadoista värillisistä ruuduista. Jokaisessa ruudussa on CMYK- tai RGB-yhdistelmä valitun taulukon mukaan. Kussakin ruudussa tarkasteltavana oleva väri on saatu aikaan siten, että ruudun kohdalla oleva CMYK- tai RGByhdistelmä on viety valitun värinmuuntotaulukon läpi.

Tutkimalla värinäytesarjoja voidaan määrittää, minkä ruudun väri on lähimpänä haluttua väriä. Ruudun kohdalla olevaa väriyhdistelmää voidaan sitten käyttää objektin värin muuntamiseen sovellusohjelmassa. Lisätietoja on sovelluksen ohjeessa. Manuaalinen värinkorjaus -asetus voi olla tarpeen, jotta valittua värinmuuntotaulukkoa voidaan käyttää objektille.

Tietyn värin etsintäongelman ratkaisemisessa käytettävät värinäytesarjat määräytyvät

- käytettävän Värinkorjaus-asetuksen (Automaattinen, Ei käytössä tai Manuaalinen) mukaan
- tulostustyön tyypin (teksti, grafiikka tai kuvat) mukaan sekä
- sen mukaan, mitä väriyhdistelmäasetusta sovellusohjelma käyttää (RGB- tai CMYK-yhdistelmät).

Jos sovellus ei määritä värejä RGB- tai CMYK-yhdistelmillä, värinäytesivuista ei ole hyötyä. Lisäksi jotkin sovellukset säätävät sovelluksessa määritetyt RGB- tai CMYK-yhdistelmät värienhallinnan kautta. Näissä tapauksissa tulostusväri ei aina vastaa tarkasti värinäytesivujen väriä.

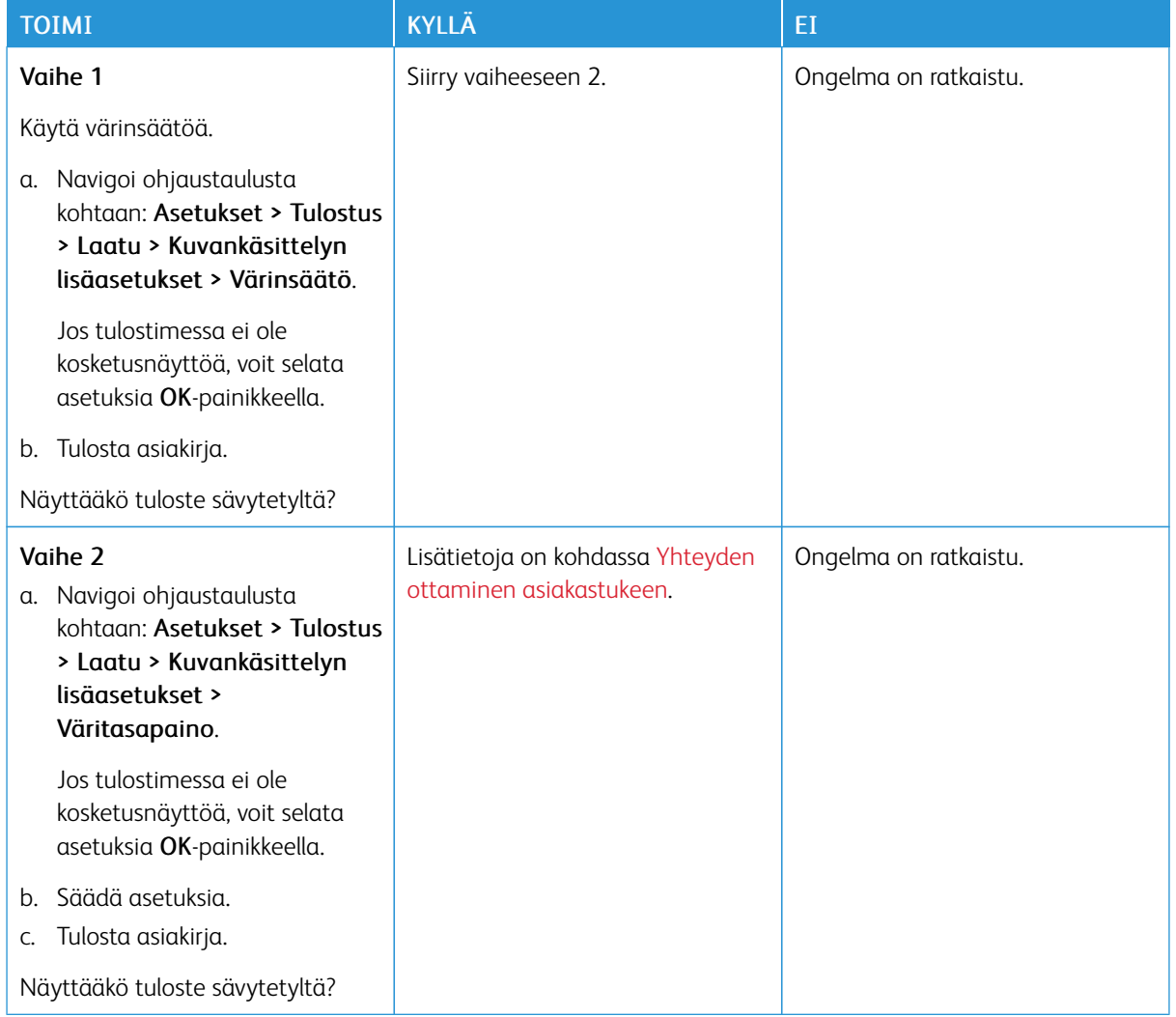

#### **TULOSTE NÄYTTÄÄ SÄVYTETYLTÄ**

## <span id="page-196-0"></span>Yhteyden ottaminen asiakastukeen

Eri maiden asiakaspalveluiden puhelinnumerot ovat osoitteessa <https://www.xerox.com/office/worldcontacts>. Tarkista seuraavat tiedot, ennen kuin otat yhteyttä asiakaspalveluun:

- Tulostimen ongelma
- Virheviesti
- Tulostimen malli ja sarjanumero

Jos tarvitset asiakastukea, katso ohjeita online-tuesta, selaa käyttöohjeistoa tai lataa tulostimen ohjelmisto, mene kohtaan <https://support.xerox.com> ja näppäile tuotteesi hakukenttään.

[Vianmääritys](#page-134-0)

# <span id="page-198-0"></span>Tietoa viranomaismääräyksistä

#### Tämä liite sisältää seuraavaa:

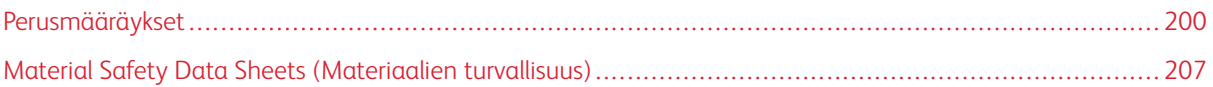

## <span id="page-199-0"></span>Perusmääräykset

#### **EMISSIOTASO**

Seuraavat mittaukset on suoritettu ISO 7779 -standardin mukaisesti ja ilmoitettu ISO 9296 -standardin mukaisesti.

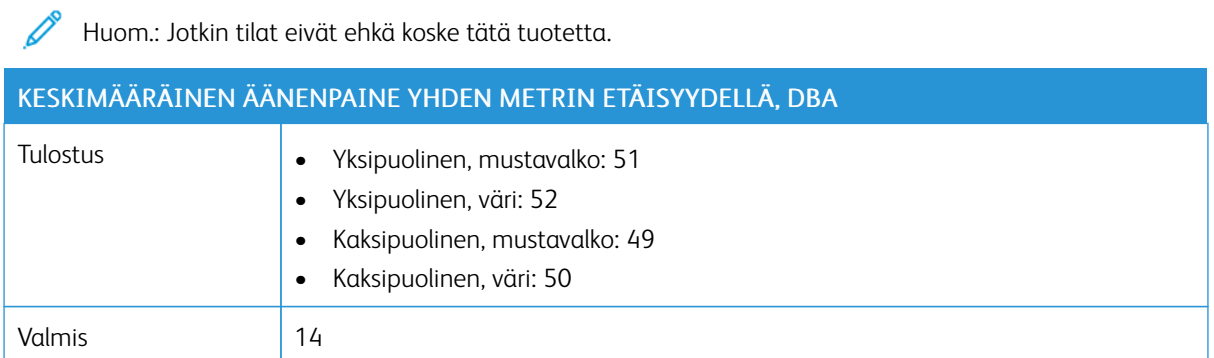

#### **STAATTISTA SÄHKÖÄ KOSKEVA TIEDOTE**

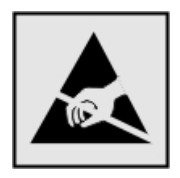

Tämä symboli osoittaa osat, jotka ovat herkkiä staattiselle sähkölle. Älä kosketa näiden symbolien lähellä olevia alueita koskettamatta ensin toisaalla olevaa metallipintaa.

Estä sähköstaattisen purkauksen aiheuttama vahinko huoltotehtävien, esimerkiksi paperitukosten poistamisen tai tarvikkeiden vaihtamisen, aikana koskettamalla tulostimen metallikehystä ennen kuin avaat tai kosketat tulostimen sisäosia, vaikka symbolia ei olisikaan.

#### **ENERGY STAR**

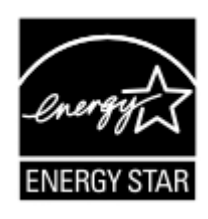

Kaikki Xerox-laitteet, joissa on ENERGY STAR -tunnus joko itse laitteessa tai sen aloitusnäytössä, täyttävät sertifioidusti EPA:n (Environmental Protection Agency) ENERGY STAR -vaatimukset valmistuspäivästä lähtien.

#### **LÄMPÖTILATIEDOT**

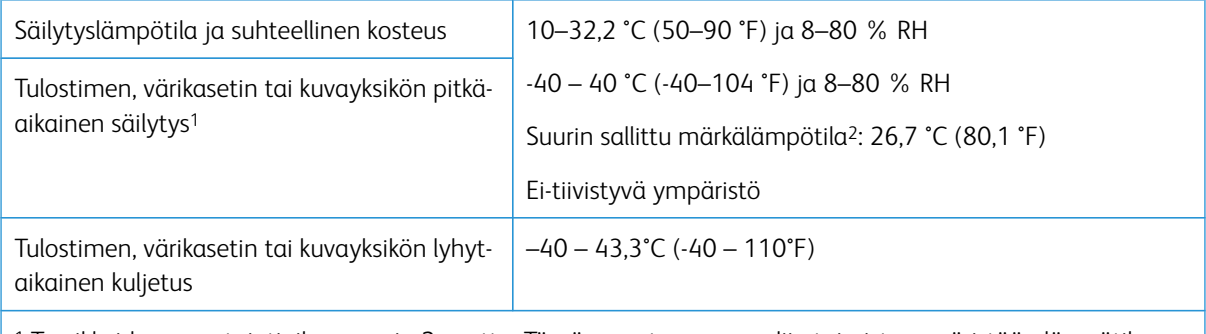

<sup>1</sup> Tarvikkeiden varastointiaika on noin 2 vuotta. Tämä perustuu normaaliin toimistoympäristöön lämpötilassa 22 °C (72 °F) ja 45 %:n kosteuteen.

<sup>2</sup> Märkälämpötila määritetään ilman lämpötilan ja suhteellisen kosteuden mukaan.

#### **INFORMACIÓN DE LA ENERGÍA DE MÉXICO**

- Consumo de energía en operación: 385 Wh
- Consumo de energía en modo de espera: 0.1 Wh
- Cantidad de producto por unidad de energía consumida: 3.74 páginas/Wh

#### **LASERILMOITUS**

Tämä tulostin on sertifioitu Yhdysvalloissa DHHS 21 CFR, Chapter I, Subchapter J -standardin mukaiseksi luokan I (1) -lasertuotteeksi ja muualla IEC 60825-1:2014 -standardin mukaiseksi luokan I lasertuotteeksi. 2014.

Luokan I lasertuotteita ei pidetä haitallisina. Laserjärjestelmä ja tulostin ovat rakenteeltaan sellaisia, että käyttäjä ei joudu alttiiksi luokkaa 1 suuremmalle säteilylle normaalin käytön, ylläpidon tai huollon aikana. Tulostimessa on tulostuspääosa, jota käyttäjä ei voi huoltaa. Sen sisällä on laser, jonka tekniset tiedot ovat seuraavat:

- Luokka: IIIb (3b) AlGaAs
- Nimellinen lähtöteho (milliwattia): 8
- Aallonpituus (nanometriä): 770–800

#### **TEHO**

#### **Tuotteen virrankulutus**

Laitteen virrankulutus näkyy seuraavassa taulukossa.

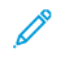

Huom.: Jotkin tilat eivät ehkä koske tätä tuotetta.

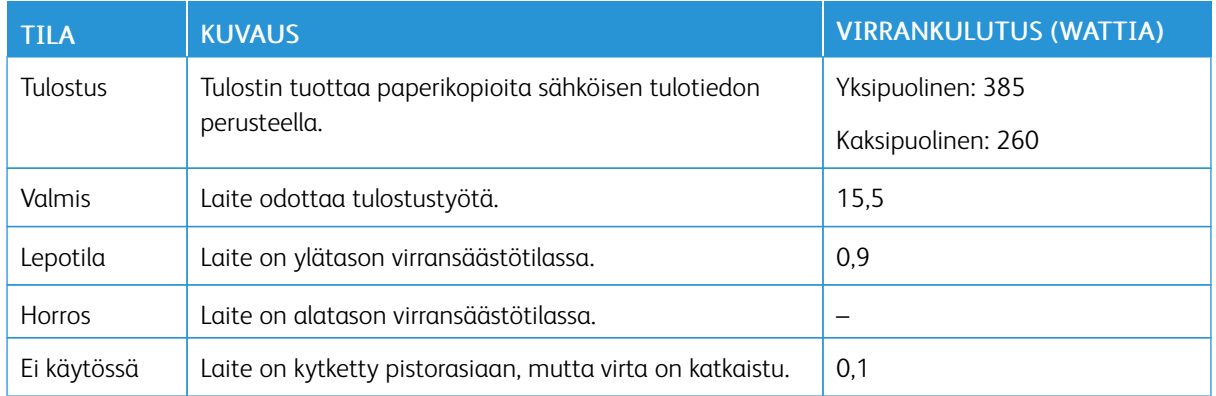

Taulukon virrankulutusluvut ovat pitkien ajanjaksojen keskimääräisiä arvoja. Hetkittäiset virrankulutushuiput voivat olla huomattavasti keskitasoa korkeampia.

#### **Lepotila**

Tähän tuotteeseen on suunniteltu lepotila-niminen virransäästötila. Lepotila säästää energiaa alentamalla virrankulutusta niinä aikoina, kun laitetta ei käytetä. Lepotila käynnistyy automaattisesti, kun tuotetta ei käytetä tiettyyn aikaan. Tätä toimintoa kutsutaan lepotilan aikakatkaisuksi.

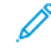

Huom.: Lepotilan oletusasetus tässä tuotteessa on 15 minuuttia.

Lepotilan aikakatkaisuksi voi valita määritysvalikoista 1–120 minuuttia. Jos tulostusnopeus on enintään 30 sivua minuutissa, voit asettaa aikakatkaisuksi enintään 60 minuuttia. Lepotilan aikakatkaisun asettaminen alhaiseksi alentaa energiankulutusta, mutta se voi pidentää laitteen reagointiaikaa. Lepotilan aikakatkaisun asettaminen suureksi pitää reagointiajan nopeana, mutta energiaa kuluu tällöin enemmän.

#### **Horrostila**

Tässä tuotteessa on erittäin vähän virtaa kuluttava käyttötila, jota kutsutaan horrostilaksi. Kun laite on horrostilassa, muista järjestelmistä ja laitteista katkaistaan virta turvallisesti.

Horrostilaan voidaan siirtyä jollakin seuraavista tavoista:

- horrostilan aikakatkaisun avulla
- ajastettujen virransäästötilojen avulla

Huom.: Tämän tuotteen oletusasetus kaikissa maissa ja kaikilla alueilla on horrostilan aikakatkaisu 3 päivän kuluttua.

Aikaa, jonka tulostin odottaa työn tulostamisen jälkeen ennen horrostilaan siirtymistä, voidaan muuttaa yhden tunnin ja yhden kuukauden välillä.

#### **Virrankatkaisutila**

Jos laitteessa on valmiustila, jossa virtaa kuluu jonkin verran, voit katkaista virrankulutuksen kokonaan irrottamalla laitteen virtajohdon pistorasiasta.

#### **Virran kokonaiskulutus**

Joskus voi olla tarpeellista arvioida laitteen kokonaisvirrankulutus. Koska virrankulutusluvut ilmaistaan virtayksikkö watteina, kokonaisvirrankulutus lasketaan kertomalla virrankulutus sillä aikamäärällä, jonka verran laitetta on käytetty kussakin tilassa. Laitteen kokonaisvirrankulutus on tilojen virrankulutuslukujen summa.

#### **LANGATTOMIA TUOTTEITA KOSKEVAT SÄÄNNÖKSET**

Tässä osassa on vain langattomia malleja koskevia säädöstietoja.

Jos et ole varma, onko mallisi langaton, siirry osoitteeseen <http://support.xerox.com>.

#### **Ilmoitus modulaarisista komponenteista**

Langattomissa malleissa on modulaarisia komponentteja. Voit tarkistaa tuotteeseesi asennetut modulaariset komponentit tuotteen selitteestä.

#### **Altistus radiotaajuussäteilylle**

Tämän laitteen säteilyteho on huomattavasti FCC:n ja muiden sääntelyvirastojen radiotaajuussäteilyn altistusrajojen alapuolella. Antennin on oltava vähintään 20 cm:n (8 tuuman) päässä ihmisistä, jotta laite täyttää FCC:n ja muiden sääntelyvirastojen radiotaajuussäteilyn altistusrajat.

#### **Innovation, Science and Economic Development Canada**

Tämä laite on Innovation, Science and Economic Development Canadan lupavapaiden RSS-standardien mukainen. Käyttö edellyttää seuraavaa:

- 1. laite ei saa aiheuttaa häiriötä, ja
- 2. tämän laitteen tulee hyväksyä häiriöt, mukaan lukien häiriöt, jotka voivat aiheuttaa laitteen ei-toivottua toimintaa.

#### **Innovation, Sciences et Développement économique Canada**

Cet appareil est conforme aux normes RSS exemptes de licence d'Innovation, Sciences et Développement économique Canada. Son fonctionnement est soumis aux deux conditions suivantes:

- 1. Cet appareil ne doit pas causer d'interférences et
- 2. Il doit accepter toutes les interférences, y compris les celles qui peuvent entraîner un fonctionnement indésirable.

#### **Euroopan unionin ja Euroopan talousalueen vaatimustenmukaisuus**

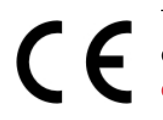

Tämän tuotteen CE-merkintä ilmoittaa, että laite on soveltuvien EU-direktiivien mukainen. Täydellinen EU-vaatimustenmukaisuusvakuutus löytyy osoitteesta [https://www.xerox.com/en-us/](https://www.xerox.com/en-us/about/ehs) [about/ehs](https://www.xerox.com/en-us/about/ehs).

#### **Rajoitukset**

Tämä radiolaite on rajoitettu käyttöön vain sisätiloissa. Käyttö ulkotiloissa on kielletty. Tämä rajoitus koskee kaikkia alla olevassa taulukossa lueteltuja maita:

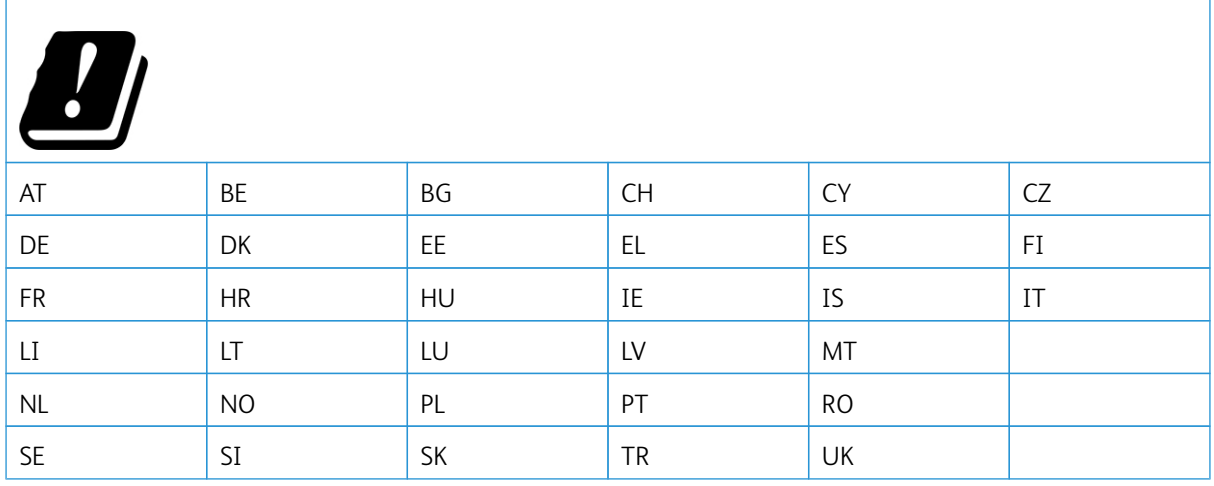

#### **EU- ja muiden maiden lausunto radiolähettimen käyttötaajuuskaistoista ja radiotaajuussäteilyn enimmäistehosta**

Tämä radiolaite lähettää joko 2,4 GHz:n (2,412–2,472 GHz in the EU) tai 5 GHz:n (5,15–5,35, 5,47–5,725 in the EU) kaistoilla. Lähettimen EIRP-enimmäislähtöteho, mukaan lukien antennivahvistus, on ≤20 dBm kummallekin kaistalle.

## **FCC:N (FEDERAL COMMUNICATIONS COMMISSION) YHTEENSOPIVUUSTIETOJA KOSKEVA LAUSUNTO**

Tämä tuote on testattu ja sen on todettu olevan FCC:n sääntöjen osan 15 mukaisten luokan B digitaalisille laitteille asetettujen rajoitusten mukainen. Käyttö edellyttää seuraavaa:

- 1. Laite ei saa aiheuttaa haitallista häiriötä, ja
- 2. tämän laitteen tulee hyväksyä vastaanotetut häiriöt, mukaan lukien häiriöt, jotka voivat aiheuttaa ei-toivottua toimintaa.

FCC:n luokan B rajojen tarkoituksena on varmistaa kohtuullinen suoja haitallisten häiriöiden vaikutuksilta asuinympäristössä. Tämä laite tuottaa, käyttää ja voi säteillä radiotaajuusenergiaa, ja jos sitä ei asenneta ja käytetä ohjeiden mukaisesti, se voi haitata radioviestintää. Ei voida kuitenkaan taata, että häiriöitä ei ilmene tietyssä asennuksessa. Jos laite aiheuttaa häiriöitä radio- tai tv-vastaanottoon (todettavissa katkaisemalla ja kytkemällä laitteen virta), käyttäjä voi yrittää korjata ongelman yhdellä tai usealla seuraavista toimenpiteistä:

- Käännä vastaanotin toiseen asentoon tai vaihda sen paikkaa.
- Siirrä laite kauemmaksi vastaanottimesta.
- Kytke laite toiseen pistorasiaan niin, että laite ja vastaanotin eivät ole samassa virtapiirissä.
- Kysy lisäehdotuksia ostopaikasta tai huoltoedustajalta.

Valmistaja ei vastaa radio- tai televisiohäiriöistä, jotka johtuvat muiden kuin suositeltujen kaapeleiden käytöstä tai tähän laitteeseen tehdyistä valtuuttamattomista muutoksista tai muokkauksista. Valtuuttamattomat muutokset tai muokkaukset voivat mitätöidä käyttäjän valtuuden käyttää tätä laitetta.

Huom.: Käytä oikein suojattua ja maadoitettua johtoa, jotta varmistat FCC:n luokan B tietojenkäsittelylaitteiden sähkömagneettisia häiriöitä koskevien määräysten täyttymisen. Muun, puutteellisesti suojatun ja maadoitetun johdon käyttö voi rikkoa FCC:n määräyksiä.

Lisätietoja tähän Xerox-tuotteeseen ja sen tarvikkeisiin liittyvistä ympäristö-, terveys- ja turvallisuusasioista antavat seuraavat:

Verkko-osoite: <https://www.xerox.com/en-us/about/ehs>

Soita (vain Yhdysvallat ja Kanada): 1–800–ASK-XEROX (1–800–275–9376)

Sähköposti: EHS-Europe@xerox.com

#### **INNOVATION, SCIENCE AND ECONOMIC DEVELOPMENT CANADAN**

#### **VAATIMUSTENMUKAISUUSLAUSUNTO**

Tämä luokan B digitaalinen laite vastaa kaikkia Kandan häiriöitä aiheuttavia laitteita koskevan standardin ICES-003 vaatimuksia.

#### **Avis de conformité aux normes de l'Innovation, Sciences et Développement économique Canada**

Cet appareil numérique de classe B est conforme aux exigences de la norme canadienne relative aux équipements pouvant causer des interférences NMB-003.

#### **SAKSA**

#### **Saksa - Der Blaue Engel**

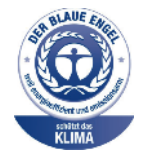

Saksalainen RAL-instituutti on myöntänyt tälle laitteelle Sininen enkeli (Der Blaue Engel) -ympäristömerkin.

Verkkotulostin, jossa automaattinen kaksipuolistulostus, USB ja verkkoliitettävyys.

Tämän merkin saavat laitteet, jotka vastaavat Der Blaue Engel -ympäristökriteerejä suunnittelun, valmistuksen ja käytön osalta. Lisätietoja on osoitteessa [www.blauer-engel.de](http://www.blauer-engel.de).

#### **Blendschutz**

Das Gerät ist nicht für die Benutzung im unmittelbaren Gesichtsfeld am Bildschirmarbeitsplatz vorgesehen. Um störende Reflexionen am Bildschirmarbeitsplatz zu vermeiden, darf dieses Produkt nicht im unmittelbaren Gesichtsfeld platziert werden.

#### **Importeur**

Xerox GmbH Hellersbergstraße 2-4 41460 Neuss Deutschland

#### **TURKKI (ROHS-SÄÄNNÖS)**

Artiklan 7 (d) mukaisesti vahvistamme täten, että se on EEE-säädösten mukainen.

"EEE yönetmeliğine uygundur."

#### **UKRAINAA KOSKEVA ROHS-VAATIMUSTENMUKAISUUS**

Обладнання відповідаєвимогам Технічного регламенту щодо обмеження використання деяких небезпечних речовин в електричному та електронному обладнані, затвердженого постановою Кабінету Міністрів України від 3 грудня 2008 № 1057.

(Laite vastaa Ukrainan ministerikabinetin päätöslauselmalla 03.12.2008 hyväksyttyjä teknisiä määräyksiä, jotka koskevat tiettyjen vaarallisten aineiden käyttöä sähkö- ja elektroniikkalaitteissa.)

## <span id="page-206-0"></span>Material Safety Data Sheets (Materiaalien turvallisuus)

Materiaalien turvallisuustietoja saa seuraavilta verkkosivuilta:

- Verkko-osoite: <https://safetysheets.business.xerox.com/en-us/>
- Yhdysvallat ja Kanada: 1-800-ASK-XEROX (1-800-275-9376)
- Lähetä muita markkinoita koskevat sähköpostipyynnöt osoitteeseen [EHS-Europe@xerox.com](mailto:EHS-Europe@xerox.com)

Tietoa [viranomaismääräyksistä](#page-198-0)

# <span id="page-208-0"></span>Kierrätys ja hävittäminen

#### Tämä liite sisältää seuraavaa:

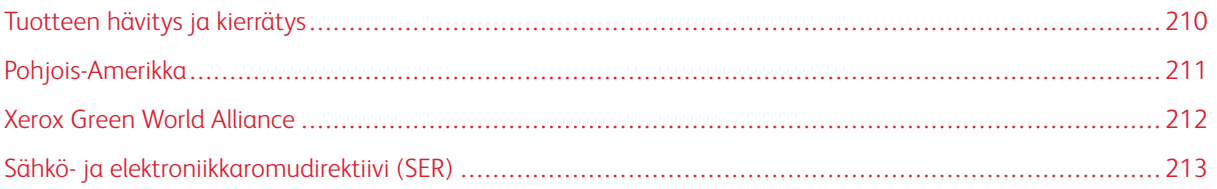

## <span id="page-209-0"></span>Tuotteen hävitys ja kierrätys

Älä hävitä tulostinta tai sen tarvikkeita talousjätteen mukana. Pyydä paikallisilta viranomaisilta lisätietoja hävitys- ja kierrätysvaihtoehdoista.

## <span id="page-210-0"></span>Pohjois-Amerikka

Xeroxilla on tuotteiden keräys ja kierrätys- ja uudelleenkäyttöohjelma. Selvitä, kuuluuko tämä Xerox-tuote kyseisen palvelun piiriin, ottamalla yhteyttä Xeroxin myyntiedustajaan. Lisätietoja Xeroxin ympäristöohjelmista löytyy osoitteesta [https://www.xerox.com/en-us/about/ehs.](https://www.xerox.com/en-us/about/ehs)

## <span id="page-211-0"></span>Xerox Green World Alliance

Xerox Green World Alliance -ohjelma mahdollistaa tiettyjen tarvikkeiden palauttamisen Xeroxille uudelleenkäyttöä tai kierrätystä varten. Kaikki Xeroxille palautetut tyhjät värikasetit käytetään uudelleen tai puretaan osiin ja kierrätetään. Myös värikasettien palautuslaatikot kierrätetään.

Xeroxin värikasettien palauttaminen uudelleenkäytettäväksi tai kierrätettäväksi

- 1. Mene osoitteeseen [https://www.xerox.com/office/recycle.](https://www.xerox.com/office/recycle)
- 2. Napsauta kohtaa Kierrätys.
- 3. Valitse palautusvaihtoehto.

## <span id="page-212-0"></span>Sähkö- ja elektroniikkaromudirektiivi (SER)

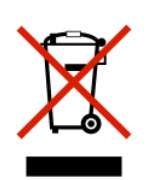

WEEE-logo viittaa erityisiin sähkölaitteiden kierrätysohjelmiin ja toimintatapoihin EUmaissa. Suosittelemme tuotteidemme kierrätystä.

Jos sinulla on lisäkysymyksiä kierrätysvaihtoehdoista, ota yhteys paikalliseen myyntitoimistoon.

#### **INTIAN ELEKTRONIIKKAJÄTETTÄ KOSKEVA ILMOITUS**

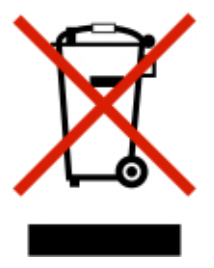

Tämä tuote, mukaan lukien komponentit, tarvikkeet, osat ja varaosat, vastaavat Intian elektroniikkajätettä koskevia sääntöjä, joissa kielletään lyijyn, elohopean, kuusiarvoisen kromin, polybromibifenyylien tai polybromidifenyylieettereiden käyttö yli 0,1 %:n painopitoisuuuksina ja kadmiumin käyttö yli 0,01 %:n painopitoisuuksina pois lukien säännössä asetetut poikkeukset.

Kierrätys ja [hävittäminen](#page-208-0)

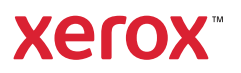